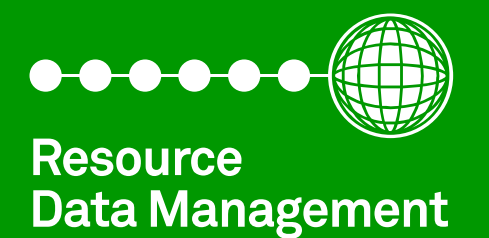

# **Intuitive TDB** Commissioning & User Guide Revision V3.7.7

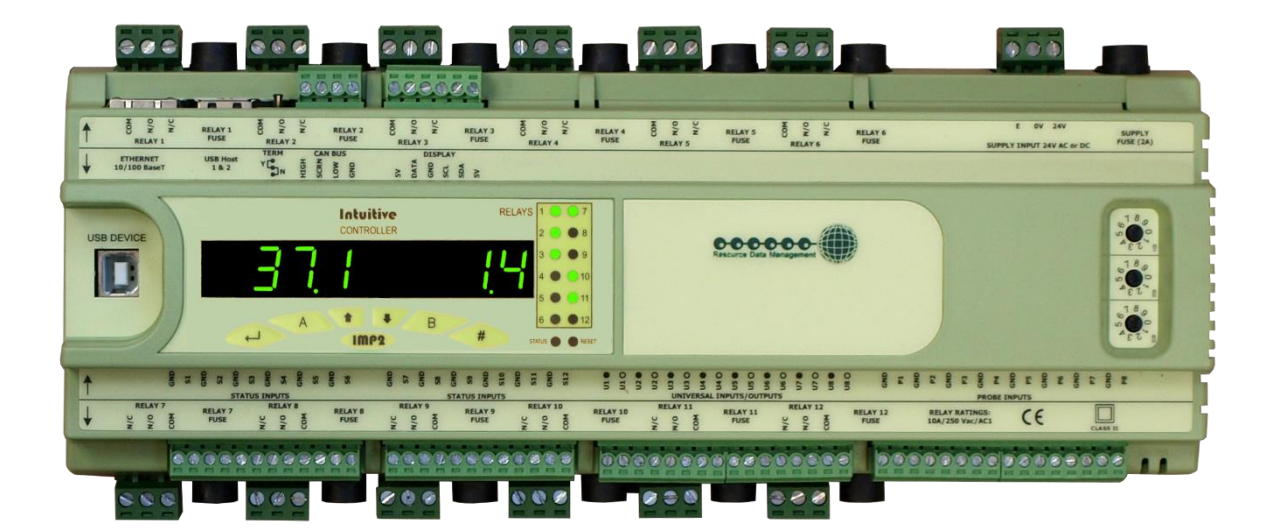

**PR065X-TDB**

# Contents

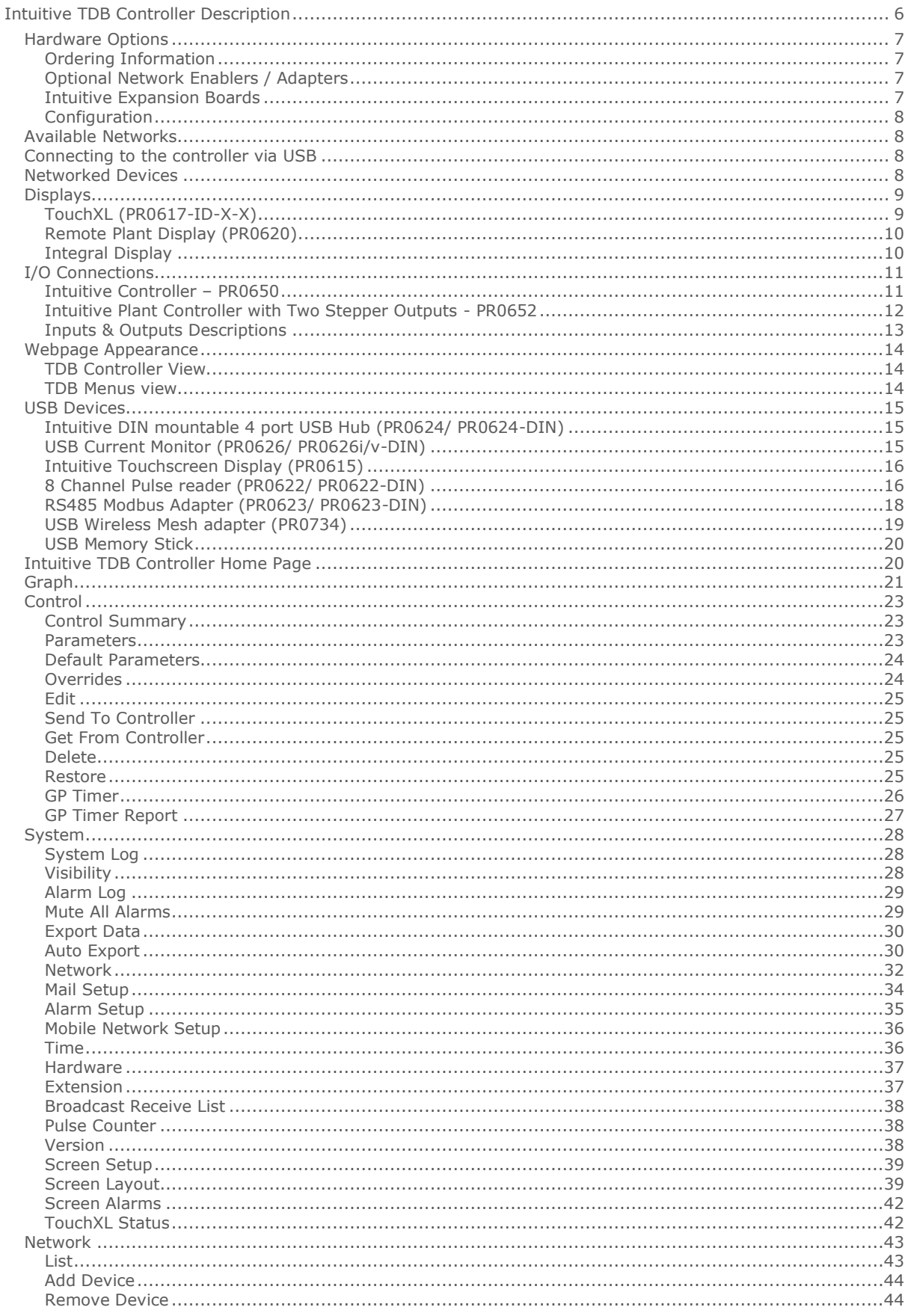

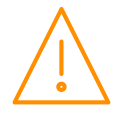

Please ensure all power is<br>switched off before installing WWW.resourcedm.com<br>or maintaining this product.

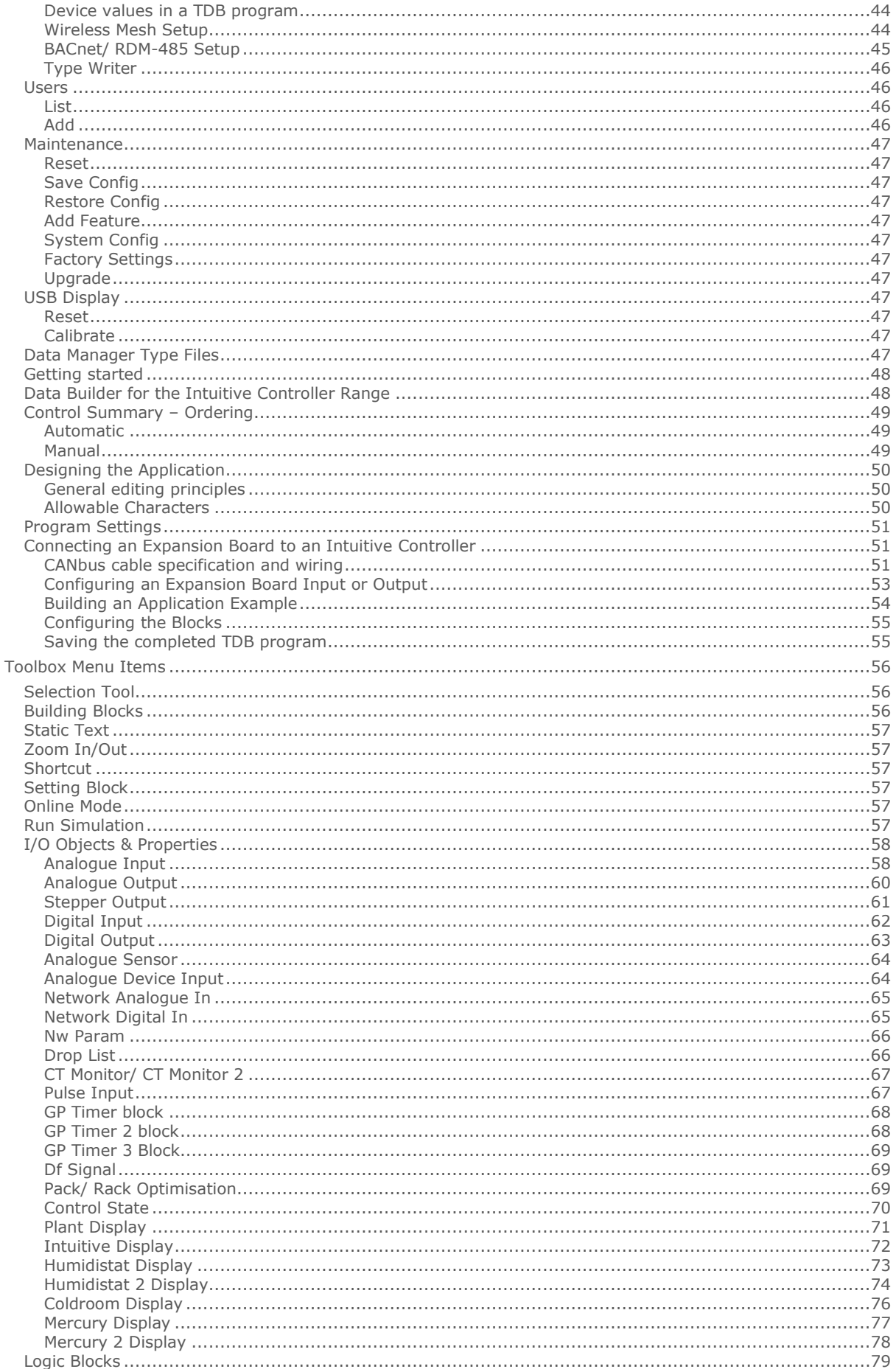

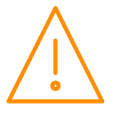

Please ensure all power is<br>switched off before installing WWW.resourcedm.com<br>or maintaining this product.

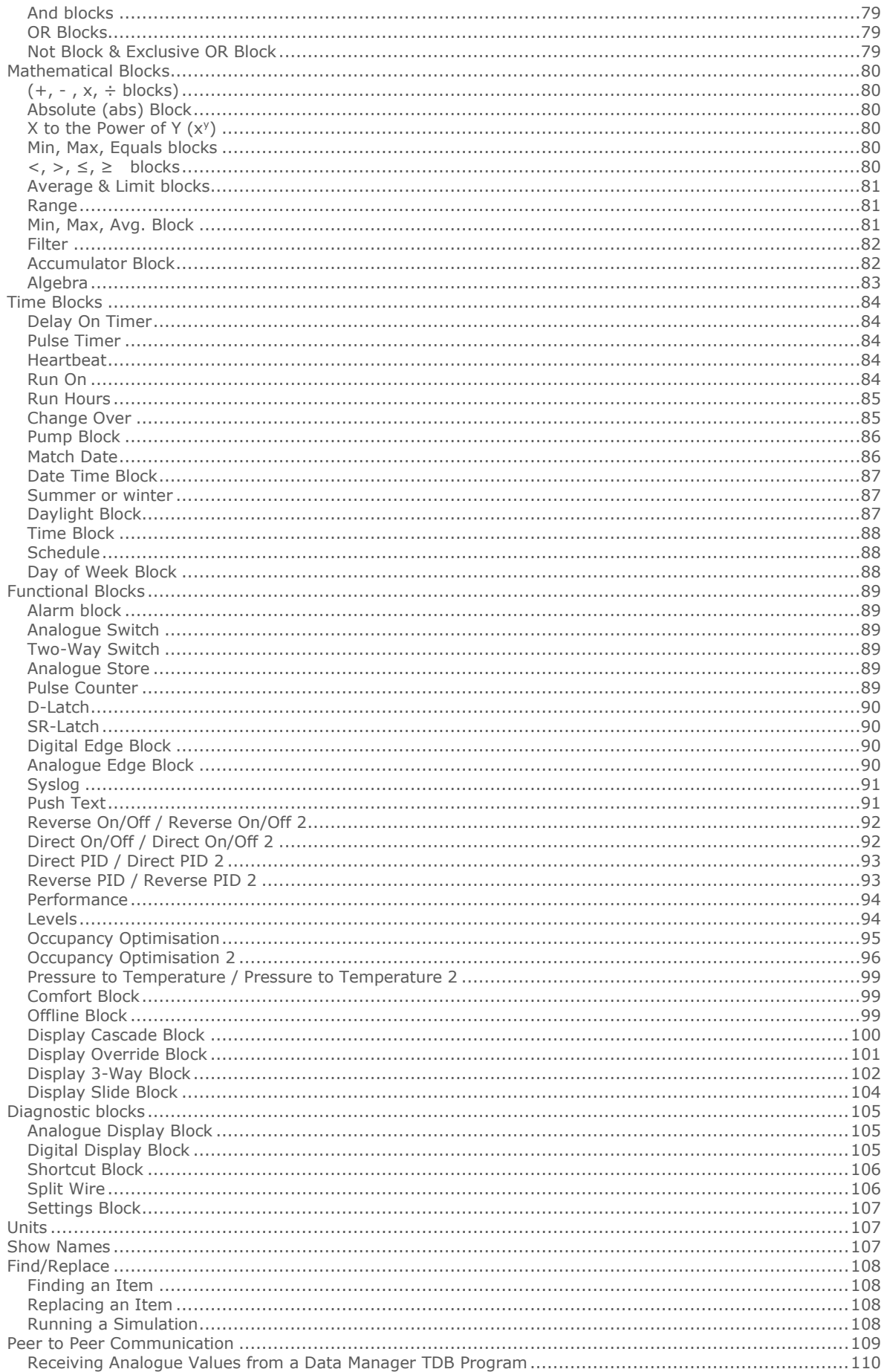

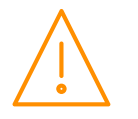

Please ensure all power is<br>switched off before installing WWW.resourcedm.com<br>or maintaining this product.

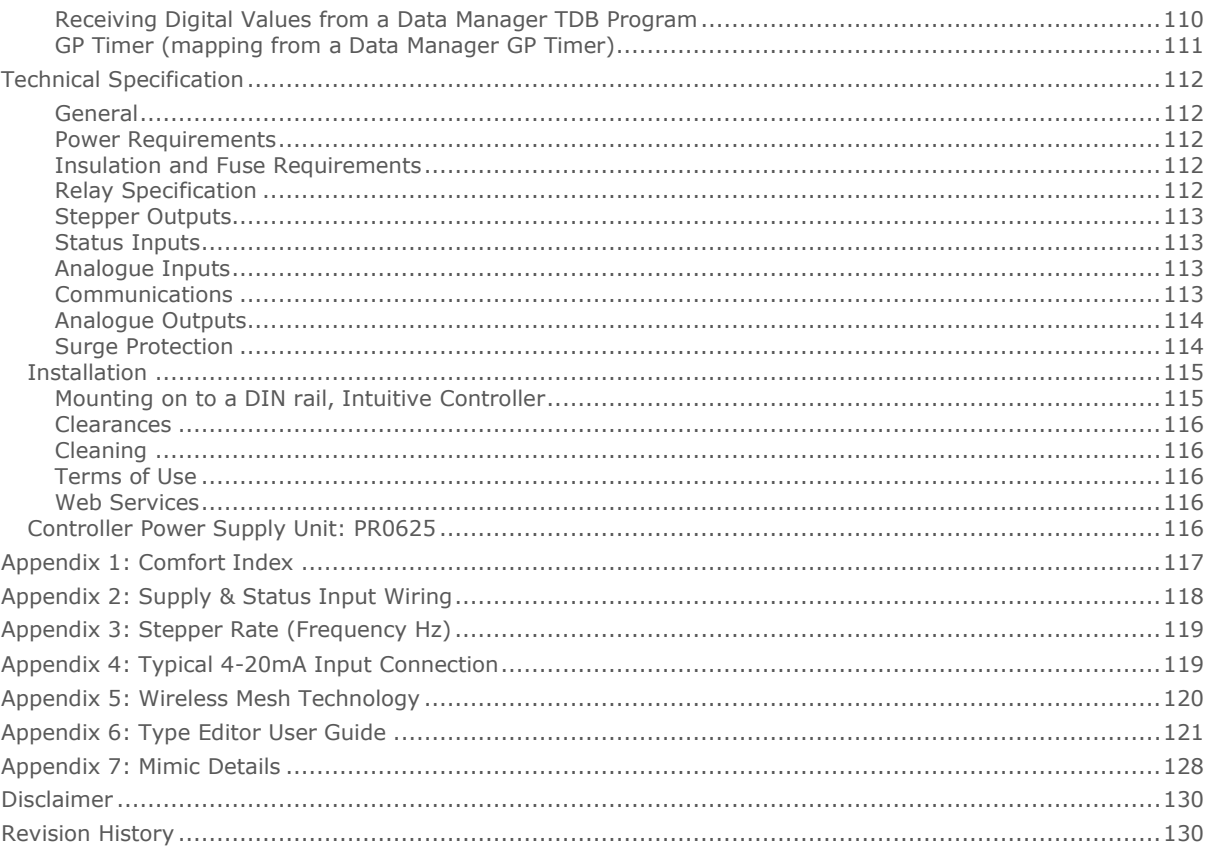

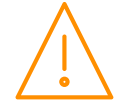

# <span id="page-5-0"></span>Intuitive TDB Controller Description

#### This document relates to Software version 3.7.7

The Intuitive Plant Controller with Data Builder is a versatile device intended for user programming. Some example applications include HVAC, BMS and Refrigeration control. The Intuitive hardware consists of 8 probe inputs, 12 Digital Inputs, 8 Universal IO, 12 relay outputs (option to fuse), along with the options of integral display and 2 stepper outputs. There is no intrinsic program, but all of the inputs and outputs are available for use with the on-board Data Builder program.

An optional DIN rail mount, 24V 1.8A power supply unit (PR0625) is available for use with the controllers.

The controller can connect to IP networks by either its in-built Ethernet port using a standard Ethernet cable or by a USB Wi-Fi adapter (PR0657). It can then communicate by means of standard IP or BACnet protocols (PR0655-BAC). There is also direct PC access available via a USB cable.

In addition to IP, it can also communicate to a DMTouch by means of the RDM-485 protocol over RS485 with use of the RDM 485 Plant TDB Comms Module (PR0623 DIN TDB).

The controller can connect to a variety of peripheral devices via Modbus and Wireless Mesh using a USB network adapter. The Modbus devices are connected via a USB to RS485 interface (PR0623 / PR0623 DIN) whereas the Wireless Mesh connects devices wirelessly using the latest Zigbee technology (PR0734).

A USB Pulse Reader is available for use with the controller which allows pulsed outputs from  $3<sup>rd</sup>$  party devices to be read, typical applications include energy monitoring or flow measurement. Up to ten RDM CT monitors (PR0626v/i-DIN), each with 5 CT's attached, can be connected via USB. The values of which can be used in the TDB application designed by the user.

Users have the added benefit of using the 'Type Writer' feature (PR0655-TYP) where Modbus templates can be written and saved within the TDB device. This enables 3<sup>rd</sup> party Modbus devices, where templates have not been previously developed for, to be logged on and monitored **Note: Read only. For templates where values can be written to please consult RDM Technical Support.**

Where RDM have been requested to develop a 'writable' template for  $3^{rd}$  party Modbus devices, the 'Modbus Write' feature can be activated. Then, using the TDB blocks in the plc, the 3<sup>rd</sup> party device can accept Modbus write commands.

The controller offers web-services support and has 40 general purpose timer channels available to configure. Logging of data and export of logged data is also available; if a memory stick is used, logged data sampling can be viewed at 15 second intervals.

**Note 1:** Wi-Fi and Wireless support is incorporated into software **version V2.08** and above. The kernel of the controller must not be older than January 2015 (the kernel upgrade is not an on-site or remote upgrade option). Therefore **Wi-Fi and Wireless are not supported on the PR0600 Plant Controller**. To confirm if the controller is capable of supporting Wi-Fi and Wireless, navigate to the controller's homepage, select "System" then "Version", this page will show if they are supported (see [Version](#page-37-2) section).

#### **The PR0657 (Wi-Fi adapter) is for use within the EU only. For more information about using outside the EU, please contact RDM technical support.**

**Note 2:** The Modbus® template generation feature, Type Editor, requires the user to have a full and proficient understanding and working knowledge of the Modbus® protocol. RDM Technical Support cannot provide training or assistance in relation to the Modbus® protocol and the commands implemented therein. Support will only be provided to those conversant with Modbus® and in relation to the Type Editor functionality specifically. **RDM cannot accept any responsibility, or offer troubleshooting support, to clients who have created their own templates.**

#### **For users unfamiliar with Modbus® RDM can provide on request a template creation service, allowing for a template to be generated for the third party device in question. A nominal fee will apply for each template created by RDM.**

**Note 3:** Software version V3.0 and above is only compatible with Plant TDB Hardware version 6.1.

**Note 4**: The upgrade to V3.5.0 requires a two stage process, this allows for memory optimisation prior to installation.

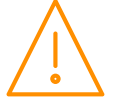

Please ensure all power is www.resourcedm.com or maintaining this product.

## <span id="page-6-0"></span>Hardware Options

Depending on the requirements, a number of hardware options are available on the intuitive range. Options include; integral display, fused or non-fused relay outputs, stepper outputs and number of solid state relays (SSR's). See ordering information below, for details.

## <span id="page-6-1"></span>Ordering Information

To order the correct hardware options the following part number descriptions are followed;

#### **Intuitive Plant TDB - PR0650 X Y TDB Z Intuitive Plant TDB with 2 stepper output - PR0652 X Y TDB Z**

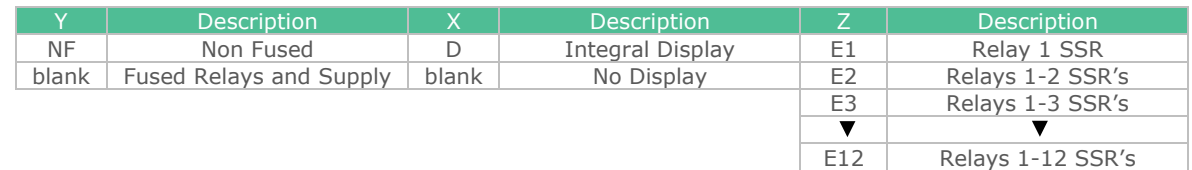

#### **Example:**

To order an Intuitive TDB with integral display, non-fused with 3 SSR's the part number would be;

#### **PR0650D NF TDB E3**

## <span id="page-6-2"></span>Optional Network Enablers / Adapters

The Controller can communicate over Wi-Fi, Modbus RS485, Wireless Mesh and BACnet when the features are activated. The part numbers are as follows;

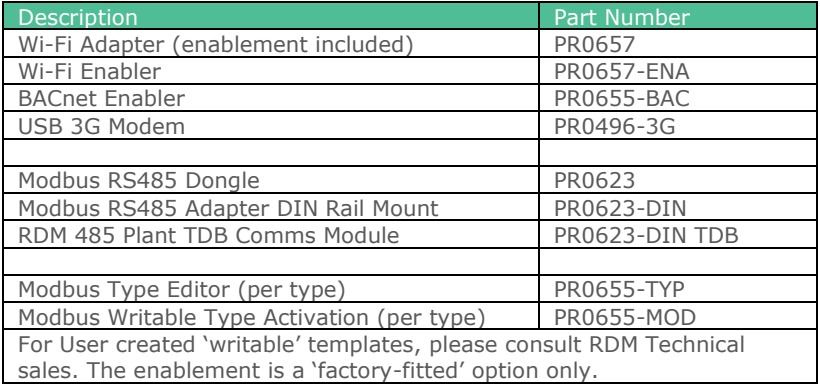

#### <span id="page-6-3"></span>Intuitive Expansion Boards

The following Intuitive & Plant controller expansion boards can be used to expand the available inputs and outputs for either the Intuitive or Plant controller;

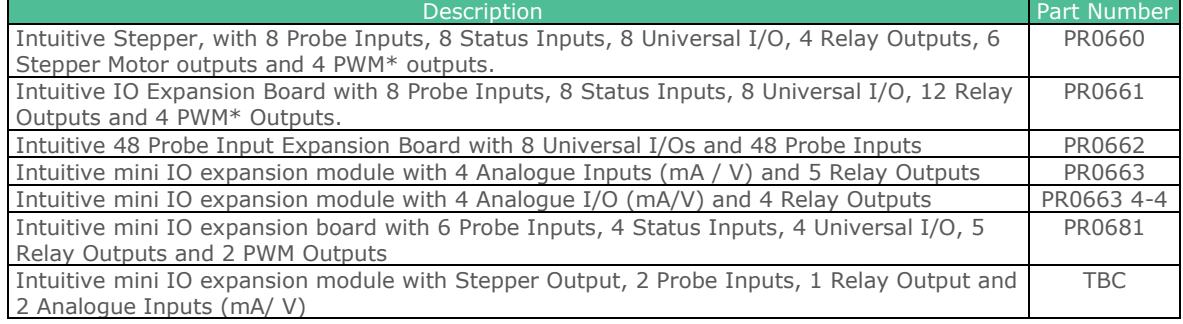

\*Note only available on the V2 Expansion boards.

This document outlines how to map the TDB software in a Plant controller to use any of the above expansion module inputs and outputs. For further hardware information on all of the expansion board variations please see RDM Intuitive & Plant Controller Expansion Board User Guide on RDM Web Site.

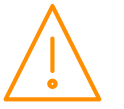

#### <span id="page-7-0"></span>**Configuration**

<span id="page-7-1"></span>The controller has no configuration until a Data Builder application has been developed and saved.

## Available Networks

The controller has a built-in IP network interface that allows for connection to an RDM Data Manager system or an IP network without the need for an extra communications module. Simply set the 3 rotary switches to the desired network ID for the unit to receive an IP address from a DHCP server. If a static IP address is required then the network details must be entered via the web interface, either through connecting via the USB lead or once it has obtained an address from a DHCP server (See [Connecting to Controller\)](#page-7-2).

With the addition of the USB Wi-Fi network card (PR0657), the controller can communicate over Wi-Fi networks without the need of any cables. The SSID and the pass code of the Wi-Fi network must be entered within the [network setup](#page-31-0) page, accessible through the web interface.

When enabled, the unit can support BACnet communications, via the Ethernet port, allowing it to be logged on to a BACnet Network. Within the [network setup](#page-31-0) pages the communications protocol can be selected.

## <span id="page-7-2"></span>Connecting to the controller via USB

To communicate directly using a USB lead, the correct USB drivers need to be installed and configured. The necessary drivers can be obtained from the 'Download Software' section of the RDM website which is found under 'Support' on the homepage. Along with the driver, there will be a walk through guide of how to set it up.

The operating system of the PC used for direct USB connection must be known and the appropriate guide or software must be downloaded. Follow the instructions shown within the guide for the installation and Network Setup for your version of Operating System.

Power up the controller allowing at least 30 seconds to complete booting. Then, connect from the 'USB Device' port on the controller to a USB connection on the PC. As per the user guide it will be accessed using a standard internet browser (such as Internet explorer, Firefox or Chrome) and browsing to the address 10.255.255.254.

# <span id="page-7-3"></span>Networked Devices

The controller can communicate with up to 64 Modbus-equipped devices, 16 RDM wireless probes and 16 RDM wireless devices.

Modbus communications is active as default and only requires the USB to RS485 adapter (PR0623 / PR0623 DIN) connected. A list of available Modbus devices useable with the Intuitive Plant TDB controller can be found in the [Modbus section.](#page-43-0)

The Wireless Mesh adapter (PR0734) allows the connection of wireless devices such as the RDM Wireless 2I2O, 4I (PR0731) and Temperature Probe (PR0733).

For setup details see the [Modbus](#page-43-0) or [Wireless Mesh](#page-18-0) sections.

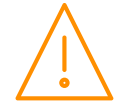

# <span id="page-8-1"></span><span id="page-8-0"></span>Displays TouchXL (PR0617-ID-X-X)

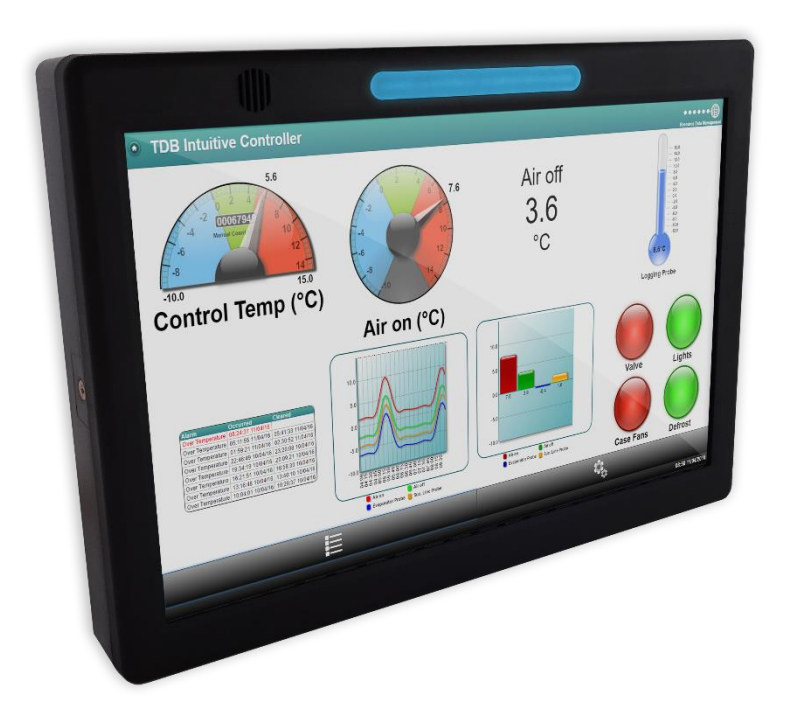

The TouchXL, when connected to the Intuitive, is used as a display, mimicking the view of the standard web interface to the controller. It is used to interact with the application software and alarm indication (if programmed into the TDB).

The TouchXL has the benefit of being able to connect to the Intuitive Plant TDB via USB (USB host 1 or 2) to micro USB or standard Ethernet connections over IP.

When connecting using the USB method, the communication of the two devices is automatic and the TouchXL will automatically configure itself for use.

Connecting over Ethernet comms requires the configuration of the TouchXL to be setup to 'look at' the Intuitive TDB device. This can be carried out in the 'Network Configuration' page within the TouchXL service menus (only accessible directly on the touch screen). Please consult the specific documentation for more details.

**Note: The TouchXL display is only compatible with Intuitive Plant TDB software V3.2.0 and above.**

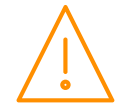

## <span id="page-9-0"></span>Remote Plant Display (PR0620)

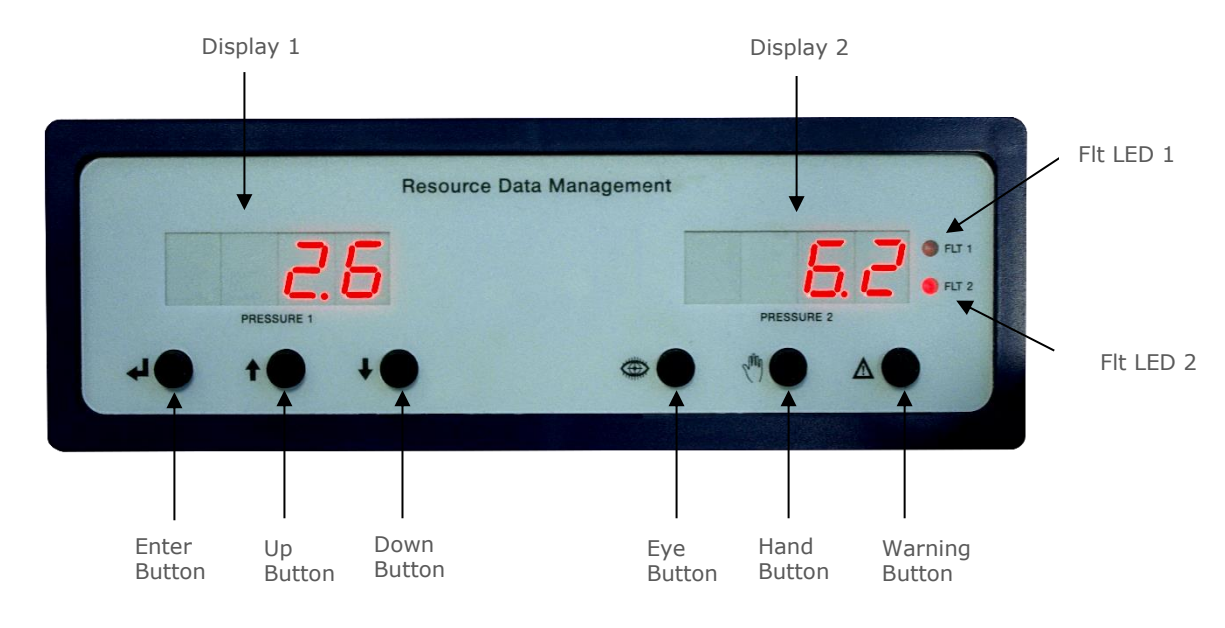

## <span id="page-9-1"></span>Integral Display

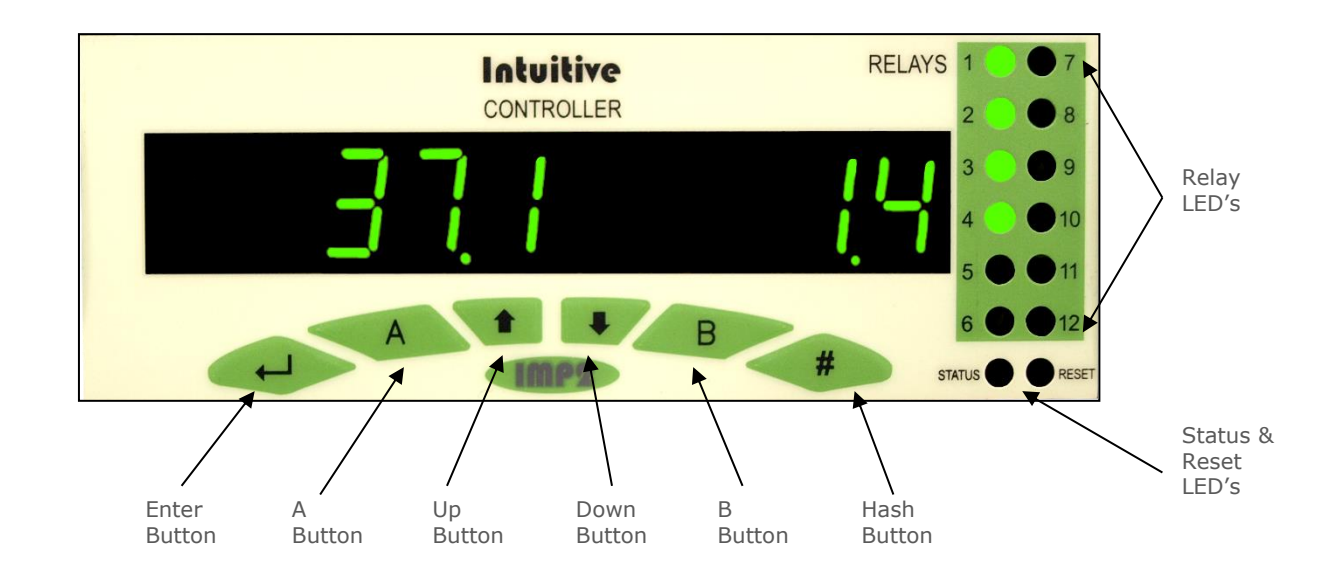

When using a remote or internal display if the number sent to the display is greater than 999.9 then the decimal part of the value is dropped and replaced with a thousand digit e.g. 999.8, 999.9, 1000, 1001, 1002 and so forth. When a remote or internal display is connected to the controller but not utilised in the TDB program it will show 'b 28' when the controller is powered on.

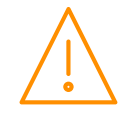

<span id="page-10-1"></span><span id="page-10-0"></span>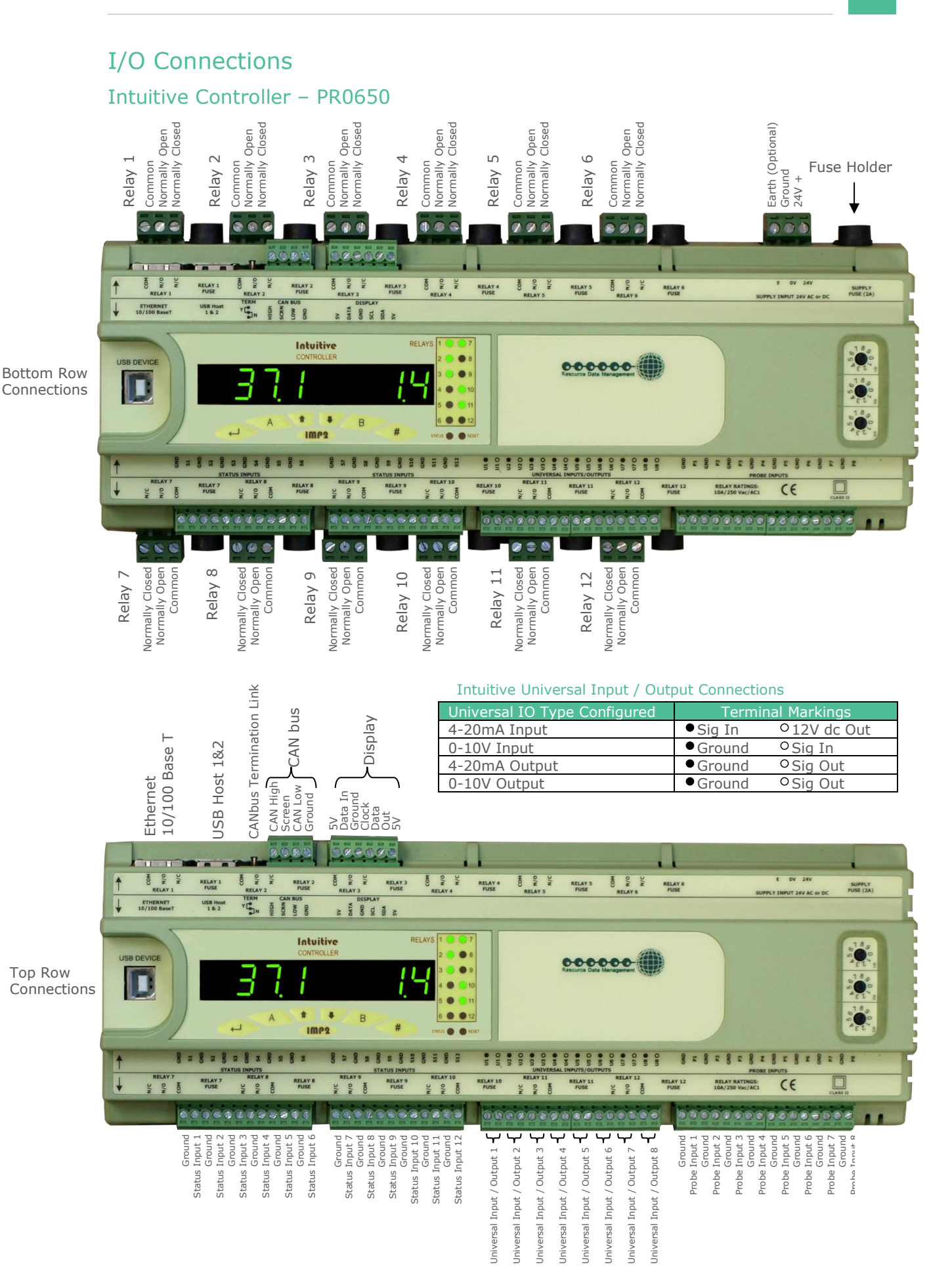

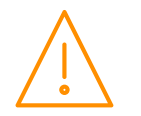

Please ensure all power is switched off before installing or maintaining this product.

www.resourcedm.com

<span id="page-11-0"></span>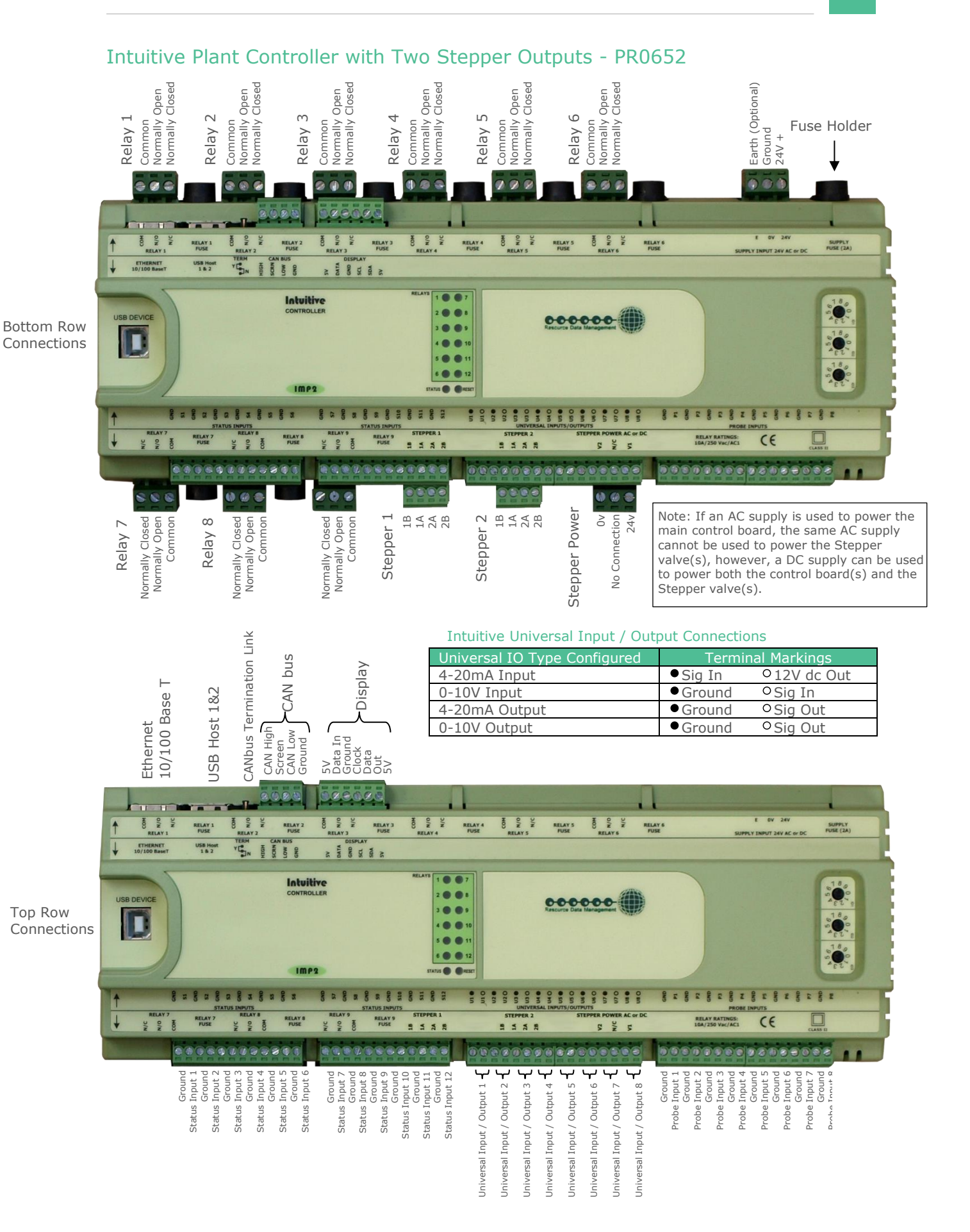

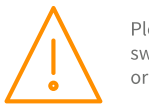

Please ensure all power is www.resourcedm.com switched off before installing or maintaining this product.

## <span id="page-12-0"></span>Inputs & Outputs Descriptions

## Intuitive Controller

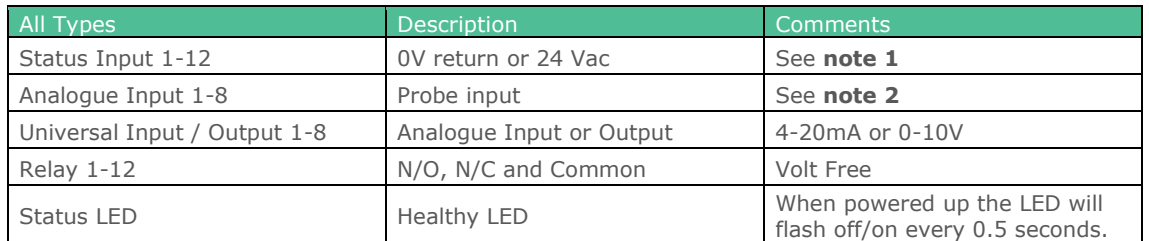

## Intuitive Stepper Controller

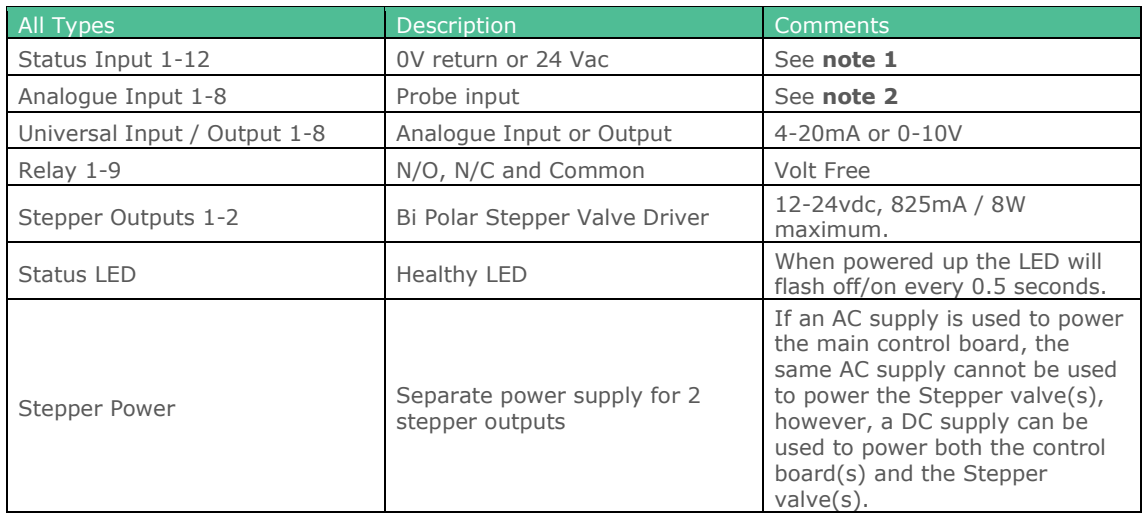

**Note 1**: 24 Vac must have the same 24 Vac return as the supply voltage. If using the Intuitive/Plant controller 24V power supply only the 24Vac signal from the supply is required for the status input.

If using an external 24V power supply to signal a status change then both a common (0V) and status input signal (24V) is required for the appropriate status input. See [Appendix 2](#page-117-0) for status input connection wiring (If the Status LED is present (Mercury only) then Appendix 3 is not relevant).

**Note 2**: A variety of probes can be used by the Data Builder Analogue block or a custom probe curve can be programmed.

**All inputs and outputs should be configured on the controller before connecting an external device. Failure to do so may result in damage to the controller and/or external device.**

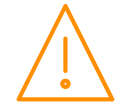

## <span id="page-13-0"></span>Webpage Appearance

Although the hardware of the devices differs slightly, the software functionality of both Intuitive and Dual Stepper TDB Controllers is identical, therefore the user interface, when viewing them through the web page, is identical.

#### <span id="page-13-1"></span>TDB Controller View

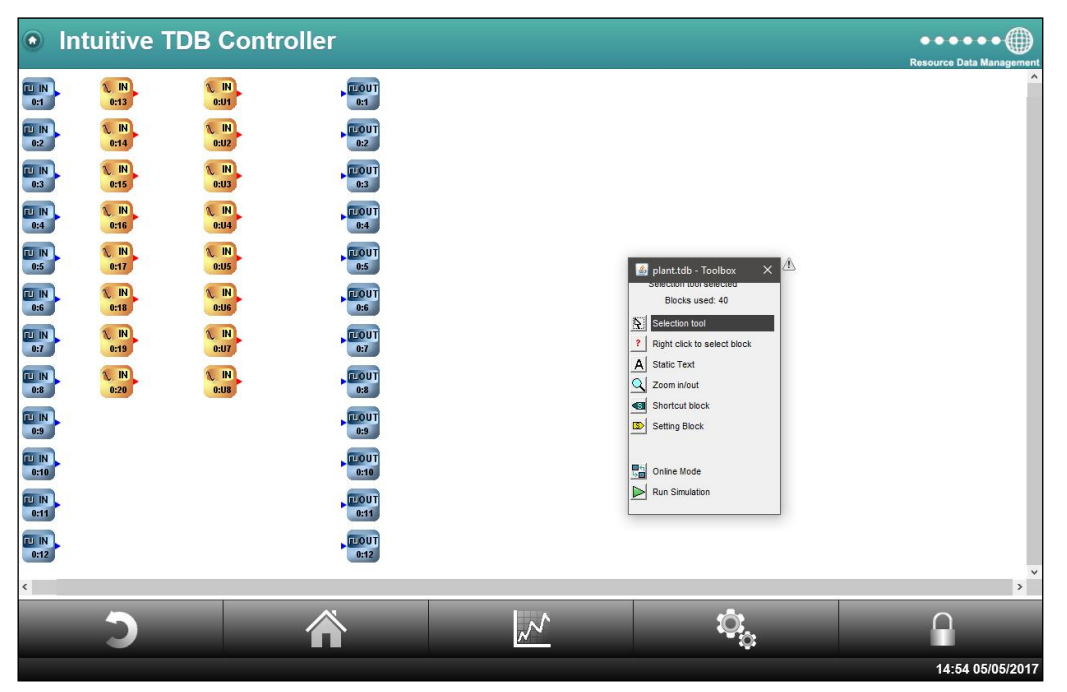

#### <span id="page-13-2"></span>TDB Menus view

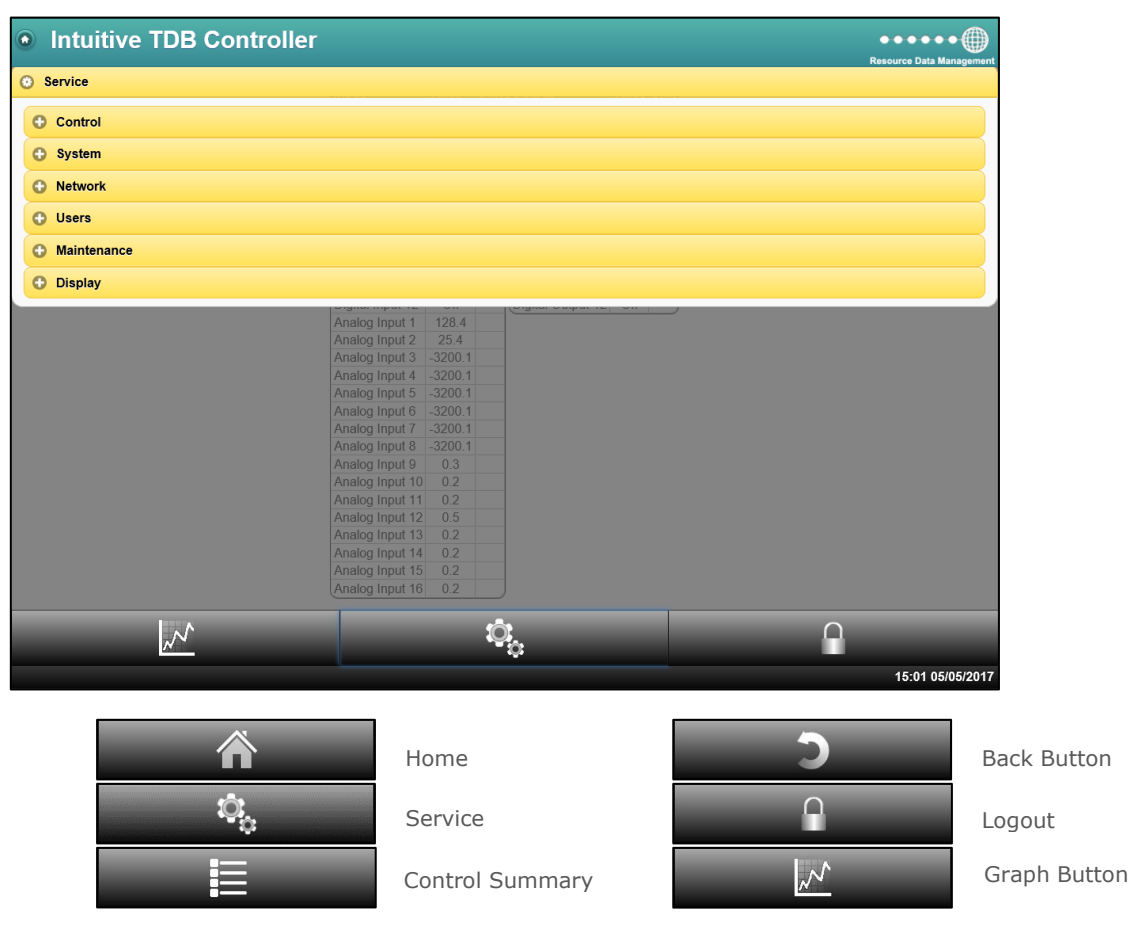

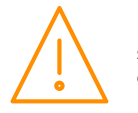

Please ensure all power is switched off before installing or maintaining this product.

www.resourcedm.com

## <span id="page-14-2"></span><span id="page-14-0"></span>USB Devices

#### <span id="page-14-1"></span>Intuitive DIN mountable 4 port USB Hub (PR0624/ PR0624-DIN)

The RDM USB 4 Port Hub can be used to expand the number of USB ports available. The RDM USB hub has a USB Device port which connects to one of the Intuitive controller's USB ports. This then allows for up to 4 USB devices to be connected to a single controller USB port. The RDM USB hub obtains its power supply from a 24Vac or dc supply. Please see the USB 4 Port user guide for further details.

If a third party USB hub is connected to the controller then the hub used **must be** self-powered and **should not** obtain its operating power supply from the controller USB ports. Failure to use a self-powered hub will result in damage to the controller and will invalidate the controller warranty.

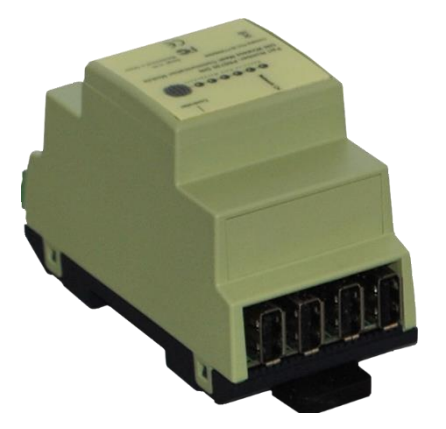

## USB Current Monitor (PR0626/ PR0626i/v-DIN)

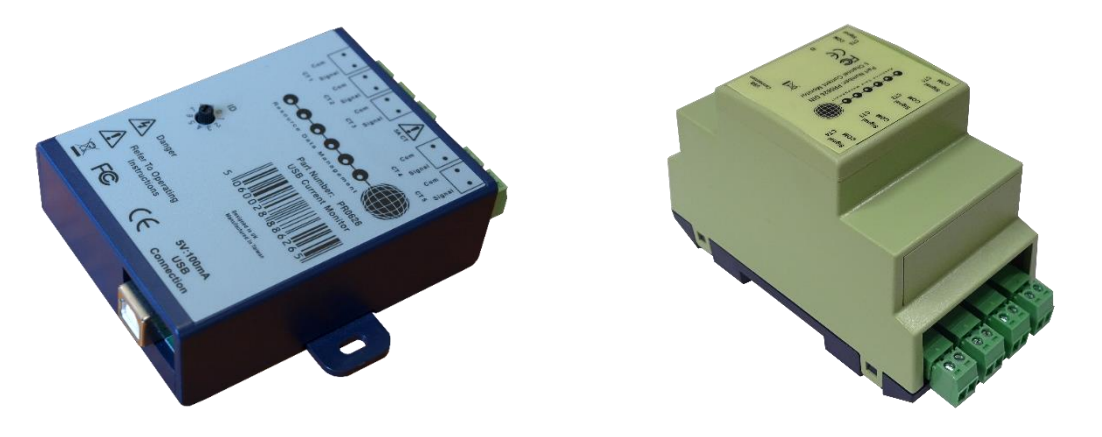

The USB Current Monitor provides an interface for the RDM TDB Controller and allows 5 Current Transformers (CTs) to be connected.

The three types of current monitor are listed below:

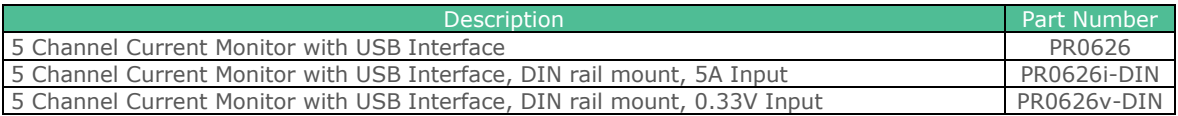

The two types of Current Monitor are designed to be used with two types of Current Transformers, either with 0.333V secondaries (RDM CT PR0675-xxxA) or with 5amp secondaries (Farnell part 1373206 for example). Scaling is carried out in the [CT block](#page-66-2) within the editor.

Up to 10 Current Monitors can be connected to Controller, with each having a rotary switch ID to identify it. To accommodate multiple Current Monitors an RDM 4 Port USB Hub can be utilised (PR0624), this provides the controller with four additional USB ports.

The Current Monitor is powered via the host controller's USB port so no additional power supply is required, although the 4 Port USB hub, if used, requires a 24v AC or DC supply (the same as the TDB Controller).

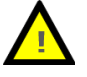

**Warning:** Care should be taken when connecting and disconnecting the 5A current transformer secondaries. The secondary side should never be left open circuit when there is a load present the primary side.

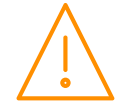

## <span id="page-15-0"></span>Intuitive Touchscreen Display (PR0615)

Intuitive Controllers with Data Builder support a number of displays, one of which is the USB Touchscreen Display. Data Builder contains a selection of blocks which allow user interaction with this display (please see Display Cascade, 3 way, Override and Slide blocks). As well as displaying selected input, output, parameter, state and customised graphics, the Touchscreen Display allows the user to change set points, override values and accept alarms. The Touchscreen Display connects to an Intuitive or Plant Controller via one of the controller's USB sockets and does not require an additional power supply.

See the Touchscreen Display users guide for further details.

**Note**: the Touchscreen Display is a plug and play item. The display will operate when connected to an Intuitive TDB controller and will show the Home page, if a Custom page is not configured by default.

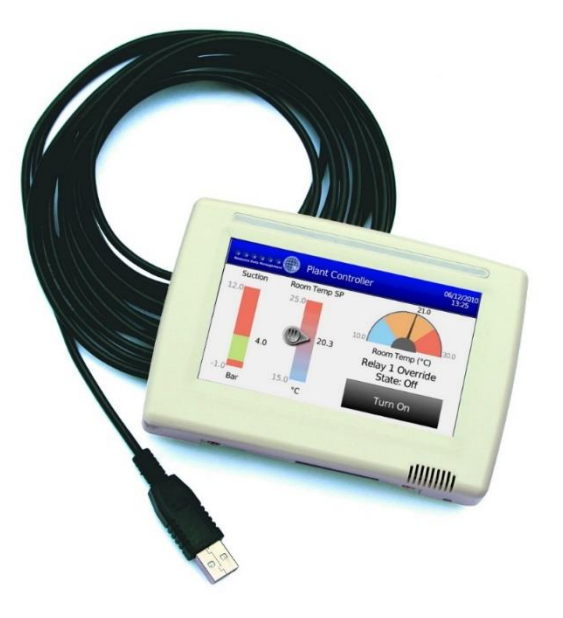

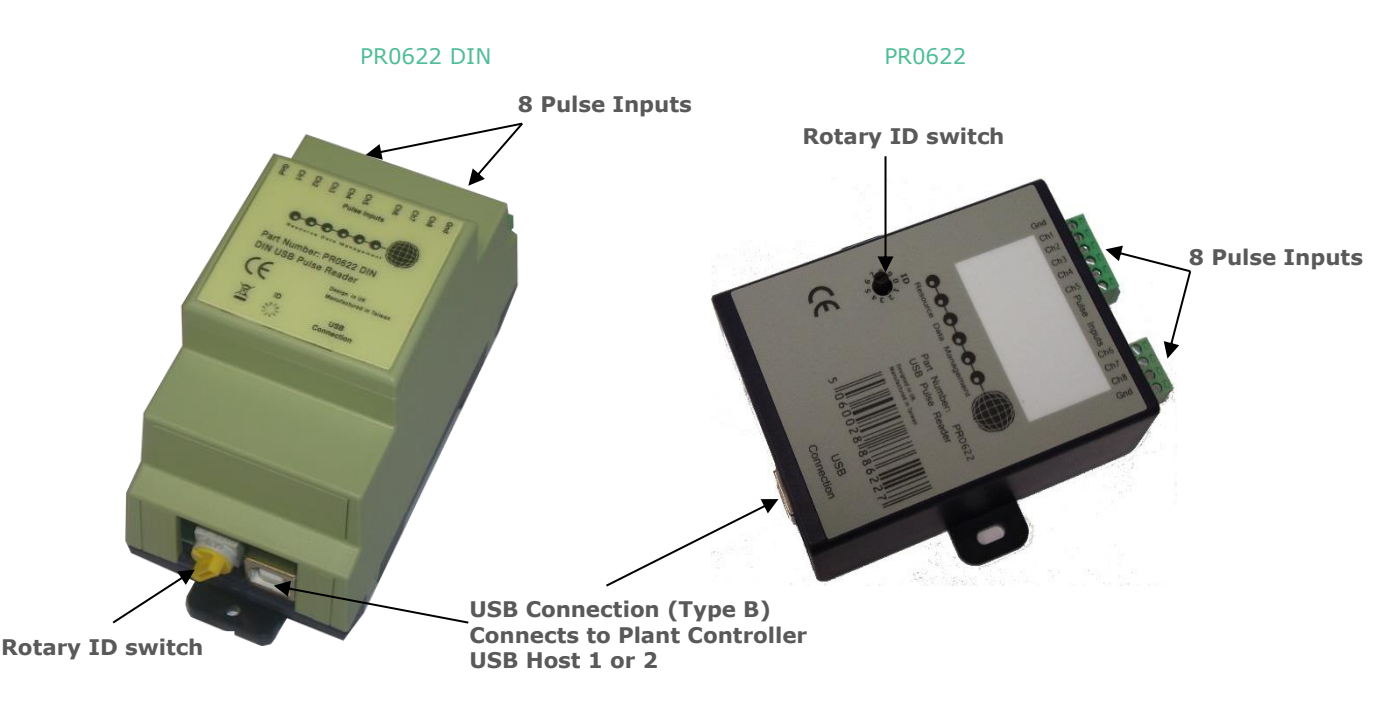

## <span id="page-15-1"></span>8 Channel Pulse reader (PR0622/ PR0622-DIN)

This device is available in two enclosure types, DIN rail mount (PR0622 DIN) and panel mount (PR0622), both of which connect to either USB Host 1 or 2. Up to three Pulse Readers can be connected to the system. Since there are only two USB host ports available then a USB hub must be used if more than two USB devices are required. The Pulse Reader has a rotary switch which allows the user to uniquely address each module. If the rotary switch is set to any of the following then the Pulse Reader channels will appear as highlighted.

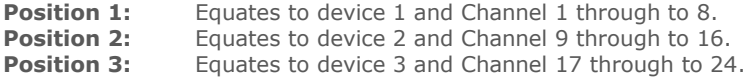

**Note:** If a USB hub is used then it must be self-powered and should not obtain its operating power supply from the controller USB ports. Failure to use a self-powered hub will result in damage to the controller and will invalidate the controller warranty. RDM recommend PR0624 DIN 4 Port USB Hub.

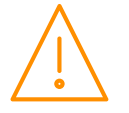

Please ensure all power is switched off before installing WWW.resourcedm.com or maintaining this product.

A single Pulse Reader has 8 channels to count pulses therefore a total of 24 channels can be monitored if three devices are used. A Pulse Reader input block/ channel must be used to incorporate the pulse counts from each channel into a data builder program. Each channel on the pulse reader requires a 0V return switching through e.g. a utility meter volt-free relay. **The maximum speed that the pulse reader can read is 10msec mark – 10mSec space per channel**. Below is the Data Builder Icon for pulse input:

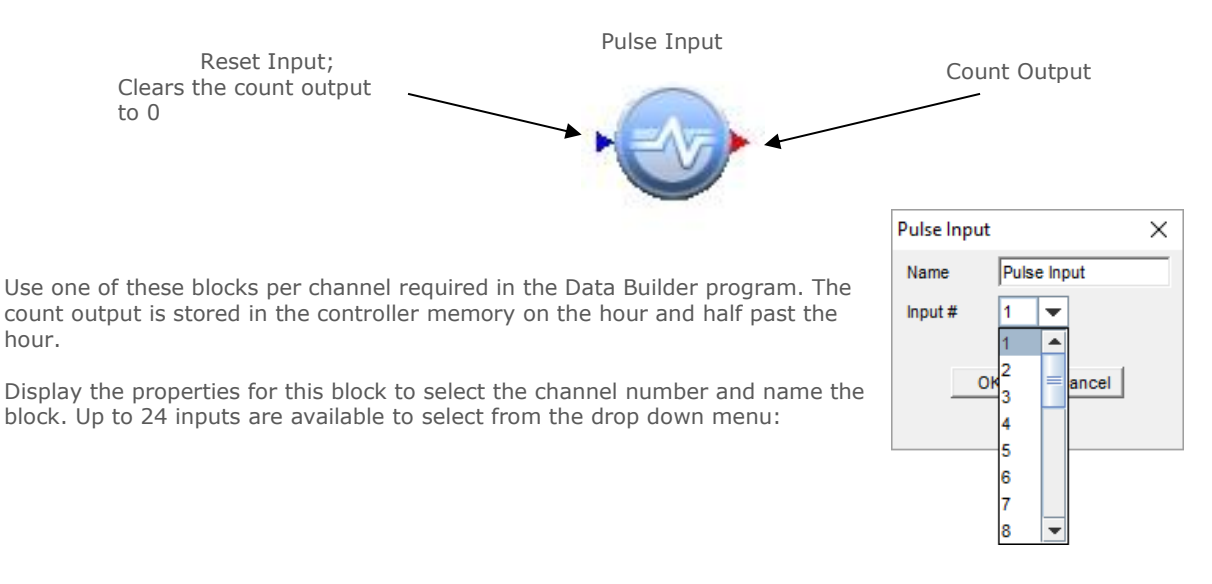

The Pulse Reader counts can be checked in the controller by selecting the System tab then Pulse Counter. Channel counts can be read from this screen and channel counts can be cleared on an individual basis. "0" in a channel count indicates that channel has had zero counts and the Pulse Reader module is present for that range of channels. "---" shows that the Pulse Reader module isn't present for that range of channels.

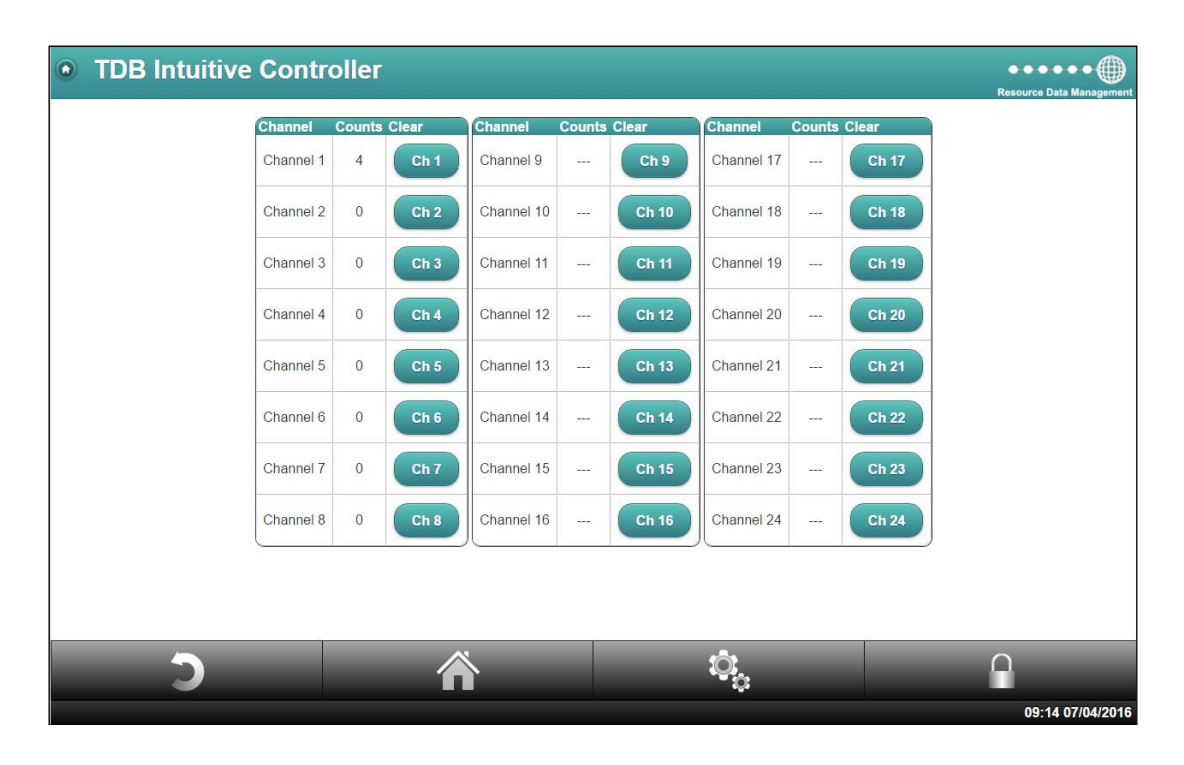

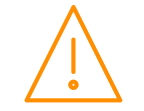

Please ensure all power is switched off before installing WWW.resourcedm.com or maintaining this product.

<span id="page-17-0"></span>This adapter connects to either USB Host 1 or 2, however only 1 adapter can be connected to an Intuitive TDB controller. Each adapter has 2 RS485 network lines and each network line allows up to 32 Modbus devices. This allows for Modbus based devices to be logged on to the controller provided the appropriate template is present.

#### PR0623

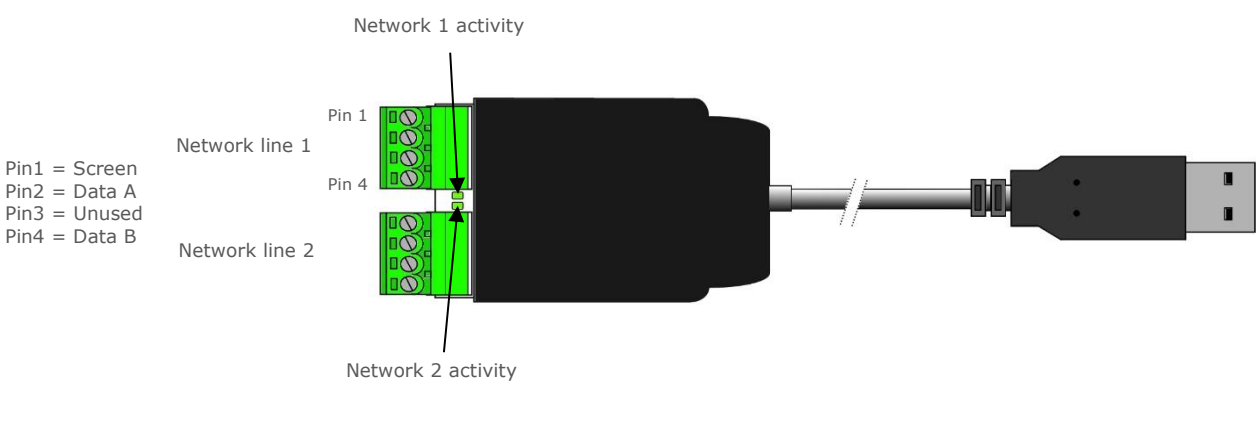

#### PR0623-DIN

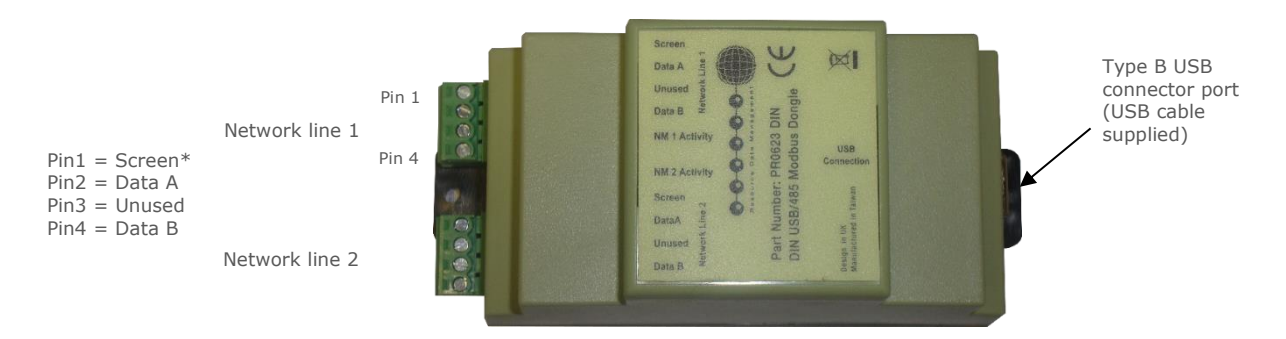

The Modbus adaptor is also available in a DIN rail mounted enclosure, connections are the same as the PR0623 adapter shown above.

The adaptor is connected to the controller using a USB type A to type B cable (this is a standard cable commonly used with PC printers).

#### RS485 Modbus Configuration

**Note:** the RS485 configuration of the USB Adapters is fixed and uses the following:

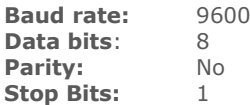

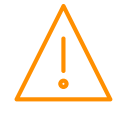

#### <span id="page-18-0"></span>USB Wireless Mesh adapter (PR0734)

The Wireless Mesh interface allows data to be exchanged between the Intuitive TDB controller and the wireless mesh devices, the wireless mesh adapter is configured through the Wireless Mesh Setup section.

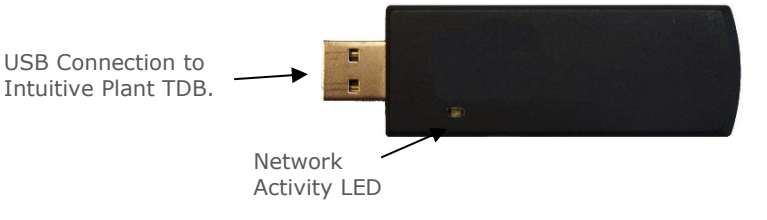

The USB interface connects to one of the USB ports on the controller. There is a single status LED which indicates when the USB interface is operating. The advantage the USB interface has is that there is no external power supply required as it is USB powered. Once connected, navigate to the Wireless Mesh Setup menu:

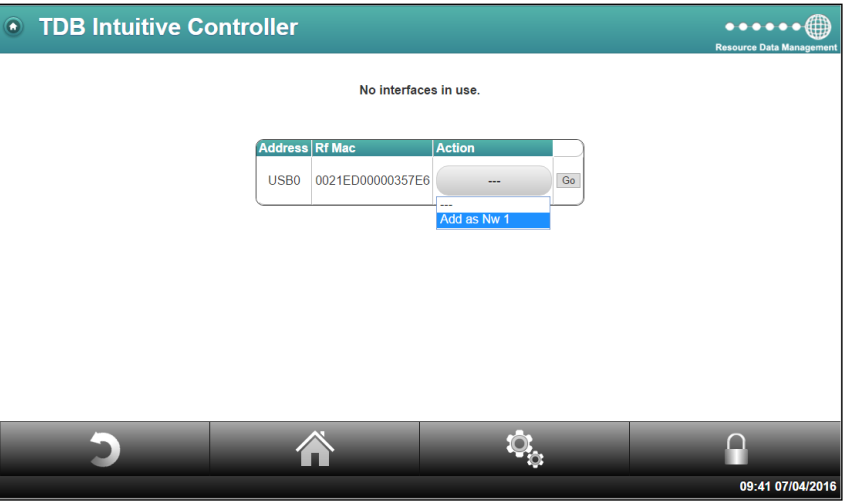

The interface must be added as a network by selecting 'Add it as Nw 1' (only one network is available). By clicking on 'Go' it adds the interface as a network line and results in the following screen:

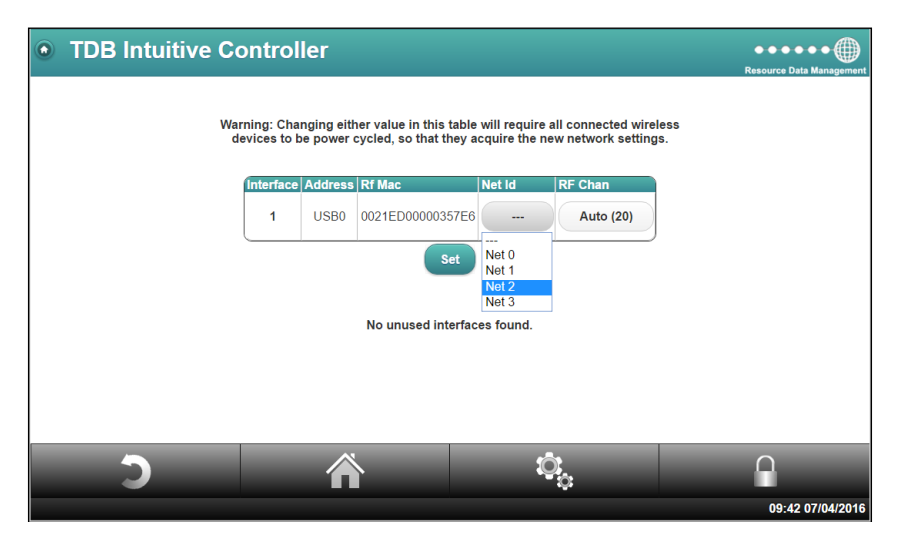

The next step is to set the Network ID of the interface. On wireless devices, channels 0 to 3 can be selected so they can be logged on to different interfaces/ systems sharing a common location. Choose the Net ID you wish to use for these devices and click 'set'. Leaving the RF Channel set to auto will allow the interface to source the best frequency to communicate on (the channel will show once it is selected). Else, if a specific channel is necessary, choose it from the drop down menu and again click 'set'.

The next step is to add the devices on to the controller's network. Ensure the channel selection switches are correctly set to the Network ID set for the interface.

#### **Please consult the individual documentation for the Wireless IO and probes for logging on to a wireless mesh network**.

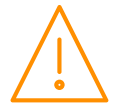

Please ensure all power is www.resourcedm.com or maintaining this product.

#### <span id="page-19-0"></span>USB Memory Stick

Inserting a USB memory stick into USB Host 1 or 2 allows the controller to record data at 15 second intervals. Without the use of a memory stick, data is recorded at 15 minute intervals and the number of recorded days is limited. The USB stick used should be formatted as FAT32. The data saved to the memory stick is encrypted and therefore cannot be viewed directly from a PC or Laptop. The Graph function or Export Data option should be used to view or obtain data from the TDB controller.

**Note**: 15 second intervals can only be viewed via the graph function, exported data will remain in 15 minute intervals.

When inserting or removing a USB memory stick the controller should be restarted. There are no software configuration options for the memory stick and the controller will automatically start logging to the memory stick when inserted.

**Note:** Only one memory stick is supported. Using two memory sticks will cause logging issues.

**Note: whenever a TDB program is edited and saved the log data relating to the program before it was edited, is removed**.

# <span id="page-19-1"></span>Intuitive TDB Controller Home Page

Following the USB driver installation and network setup the IP address will be 10.255.255.254 via the USB cable. Else if you are accessing it through the Ethernet port it will be the address assigned to it (see [Network](#page-31-0) setup).

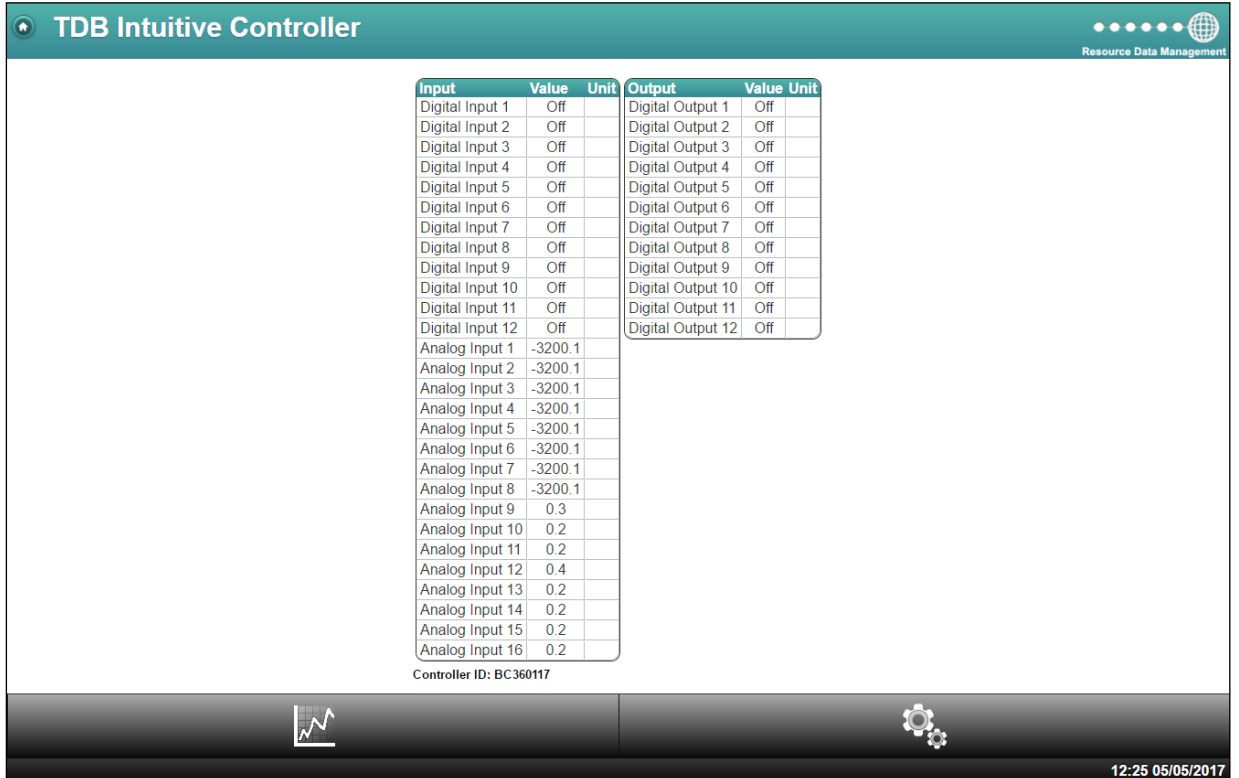

The controller home page, when first displayed will indicate the status of all the I/O. This is because by default, a Data Builder input and output block has been allocated to each I/O.

To progress from this screen, a username and password is required. Clicking on the 'service' menu (cogs) at the bottom of the screen will prompt a log in screen;

#### **The default username is "install" The default password is "1234"**

This will result in the Service menu being displayed providing all the options for that user level.

**Note**: If an analogue input or other item which does not have a device connected or it is out of range then the value shown will be -3200.1.

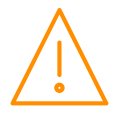

Please ensure all power is www.resourcedm.com or maintaining this product.

# <span id="page-20-0"></span>Graph

## Current Graph

Clicking on the graph button will display the last 24 hours on the graph. From here the data can be interrogated further.

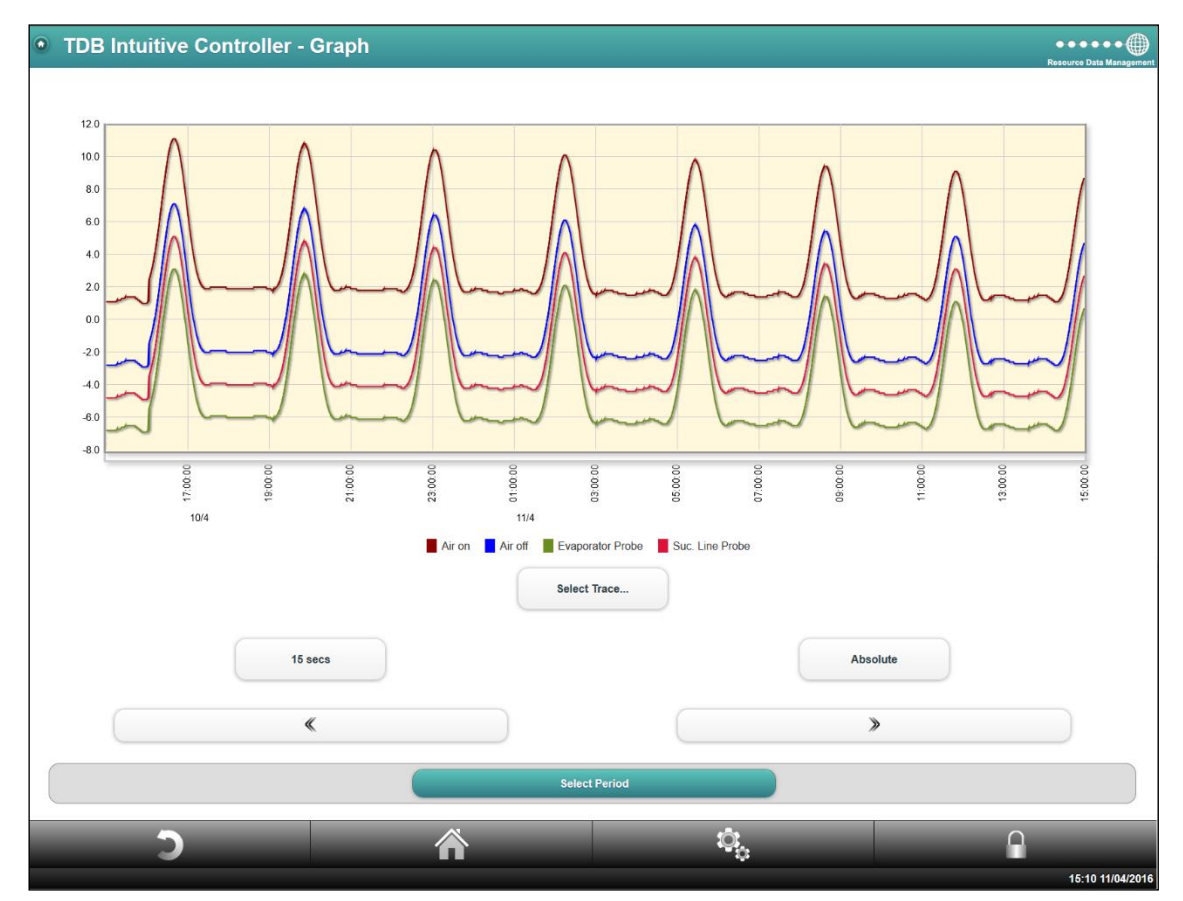

The user can interact with the graph area itself to 'zoom' into specific time periods. This can be done by clicking and dragging across the time scale (x axis) along the bottom of the graph as per the capture below. Furthermore, clicking on a point on the graph will indicate the time and associated reading at that time.

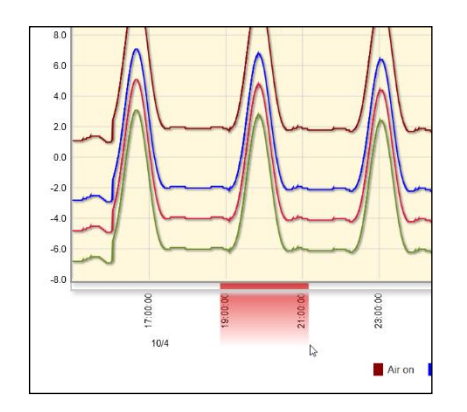

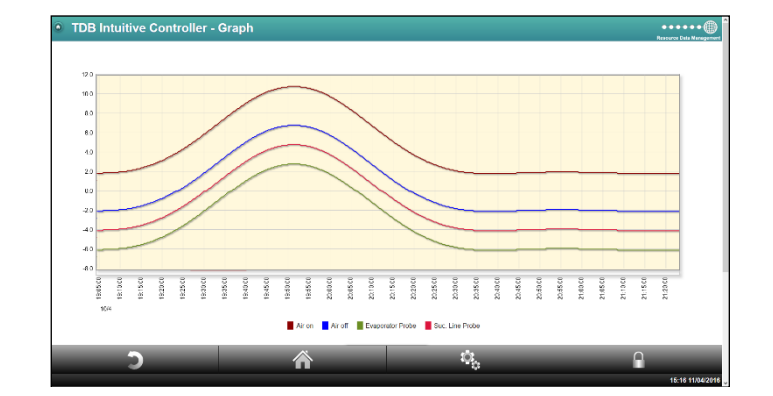

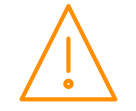

Please ensure all power is www.resourcedm.com switched off before installing or maintaining this product.

#### Select Trace

To add more traces to the graphing area, click 'Select Trace'. Here the user can add from any of the values that the TDB controller logs:

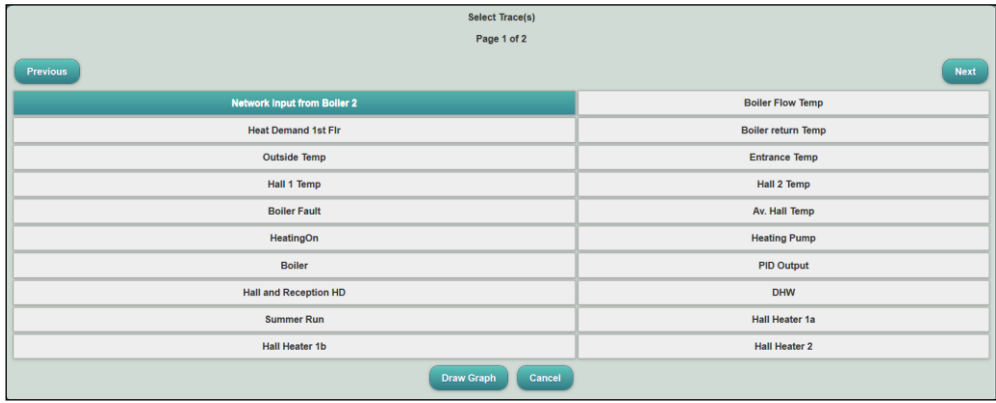

Use the 'Next' and 'Previous' buttons to navigate through the list. Clicking on the traces will highlight them accordingly and subsequently add them to the graph after the 'Draw Graph' has been selected.

#### Sample Frequency

If a USB memory stick is being used there will be an additional menu available to select the sample frequency. Without the memory stick, the sample frequency will be fixed at 15min. Else, the time period can be reduced to 15 seconds.

#### Absolute or Differential

The graph can also be used to show the 'Absolute' values taken from the controller's traces. Or if 'Differential' is selected then it will be the difference between values taken at the frequency selected.

#### Graph Period

To select specific periods of data to be viewed use the 'Select Period' button. The below will be shown;

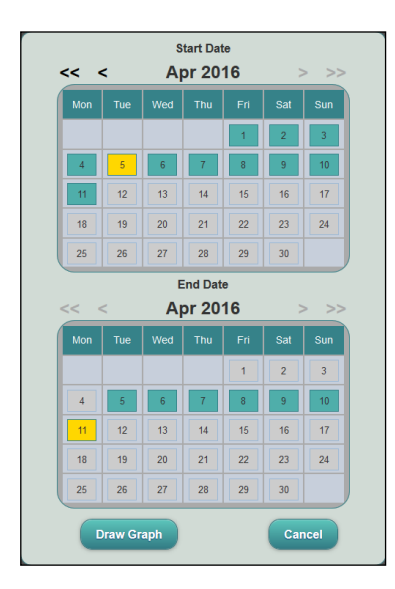

By using the navigational buttons within the calendars, selecting a specific date for 'Start' and 'End' followed by 'Draw Graph', the graph from the period chosen will be represented.

**Note:** if you make significant changes to the TDB program e.g. introduce or remove Input/outputs, then any previously recorded graph data will not be shown. You will be able to access any 'old' data up until the point the TDB program was edited by using the Export Log Data function.

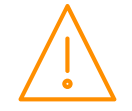

# <span id="page-22-0"></span>Control

#### <span id="page-22-1"></span>Control Summary

The Control Summary will be the device's default homepage, when there are no mimics set up. The Home button at the bottom of the device's web interface will also take the user here from any other page. The control summary is also accessible from the device's menu by clicking on Control and 'Control Summary'.

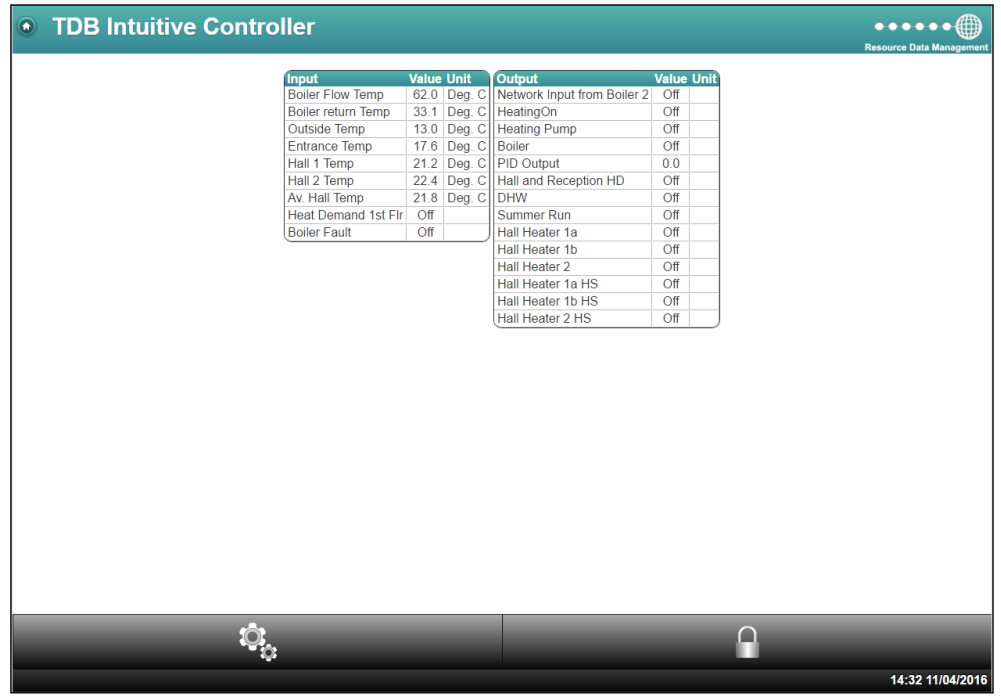

#### <span id="page-22-2"></span>Parameters

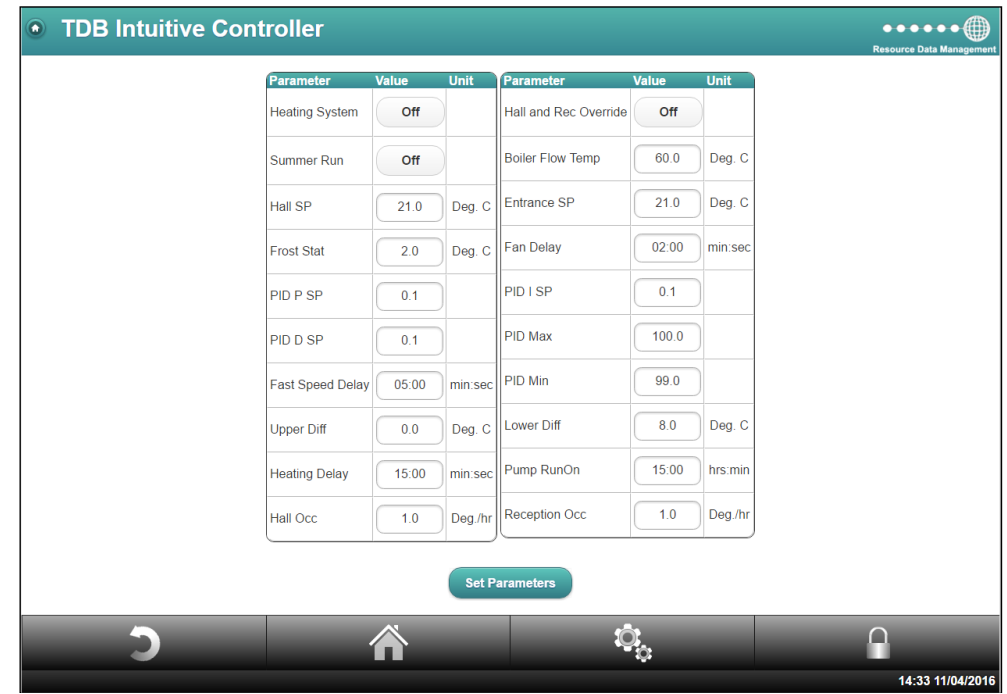

Clicking on Parameters shows a list of the current operating setting block values within the Data Builder (TDB) program. The user can change TDB program parameters from this page. Once the controller is logged onto a Data Manager any changes required to a setting block must be done from the "Parameters" option or from the Data Manager and not by editing TDB program as any changes made to a setting block here will have no effect. **Note:** if the parameter locking features is in use then all changes must be made from the Data manager.

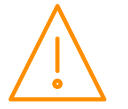

Please ensure all power is switched off before installing WWW.resourcedm.com or maintaining this product.

#### <span id="page-23-0"></span>Default Parameters

The option 'Default Parameters' is seen when a user changes a parameter in TDB program from the Data Manager or via the 'Parameters' option. When used, this option will revert the setting blocks back to the original values they had, before they were edited from the Data Manager or via 'Parameters'. If you remove the controller from a Data Manager network and wish to operate it stand-alone then it is advisable to default the parameters before trying to edit the Data Builder program.

#### <span id="page-23-1"></span>Overrides

The controller offers a facility where the program, which has been written to the device, can be overridden. Therefor any Analogue Output, Digital Output or parameter can be forced to a specific value/ state. Looking at the below screen capture, it shows the general layout. All blocks within the PLC that are able to be overridden will be listed. They will all be as default, 'Automatic', where they will follow the TDB logic. By setting the override to 'Manual' and assigning the desired value, it will keep the override until 'Automatic' is chosen once more or the value is changed again.

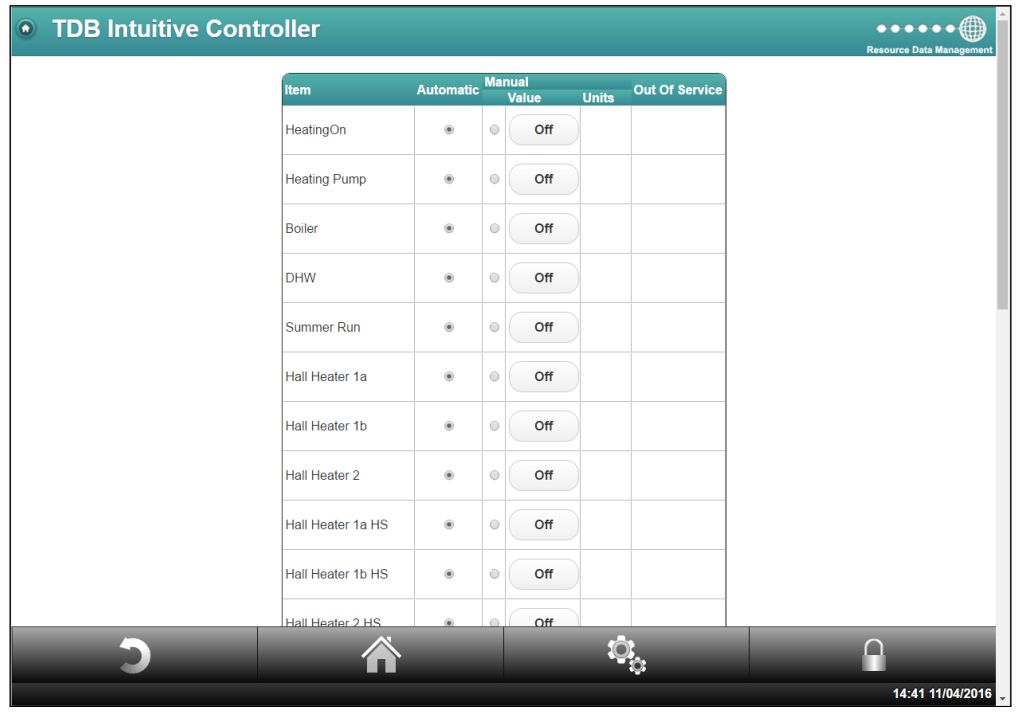

**Note:** the overrides are available via the Data Manager's interface only when the unit is logged on as a BACnet device.

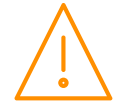

#### <span id="page-24-0"></span>Edit

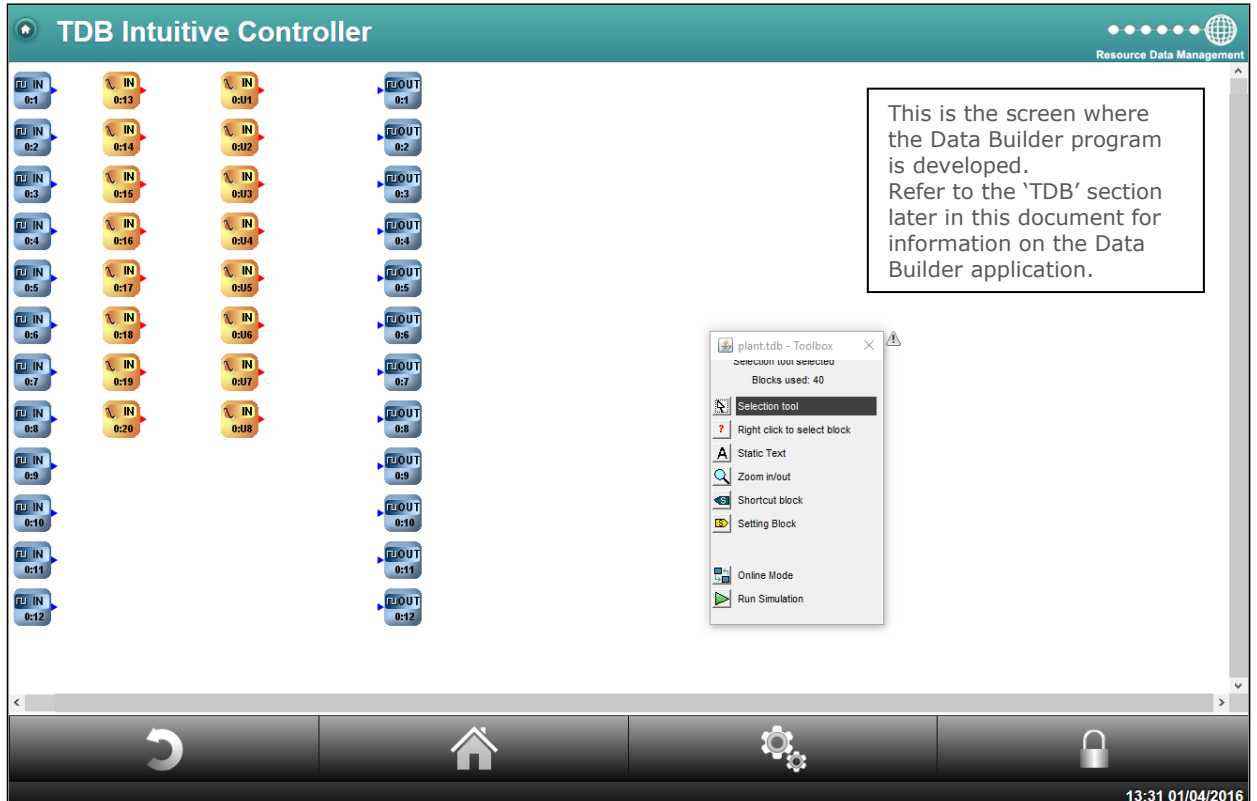

**Note**: In software V1.20 and above the analogue inputs (0:21 to 0:23) and analogue outputs (0:13 and 0:14) do not appear automatically in the TDB program, they can be easily added manually as required.

#### <span id="page-24-1"></span>Send To Controller

Use this option to upload a previously created Data Builder application into the Controller.

**Note**: if there are block types, within the TDB that the Intuitive TDB controller does not support, the 'red warning' icon will appear at the bottom left corner of the CGI web interface. When this icon appears, please review your program and consult RDM technical support for assistance if required.

#### <span id="page-24-2"></span>Get From Controller

Use this option to download the current Controller Data Builder file to a PC.

#### <span id="page-24-3"></span>Delete

Use this option to delete a Data Builder program from the Controller

#### <span id="page-24-4"></span>Restore

Use this option to restore the last deleted Data Builder file.

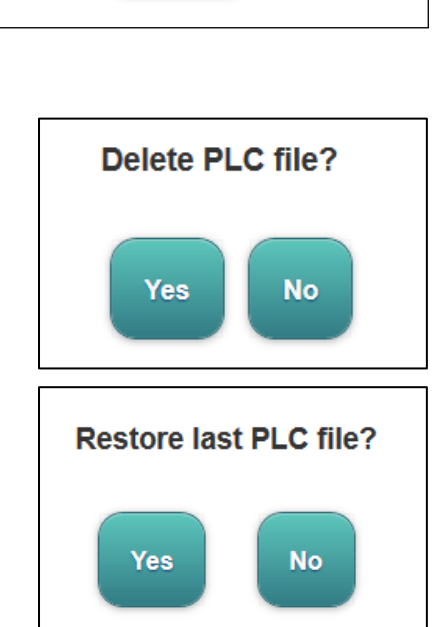

Select a PLC file to upload: No file selected.

**Upload** 

Browse...

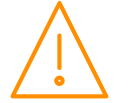

#### <span id="page-25-0"></span>GP Timer

The controller has General Purpose Timer functions, with 40 available channels. To program a GP timer click on the channel you want to use.

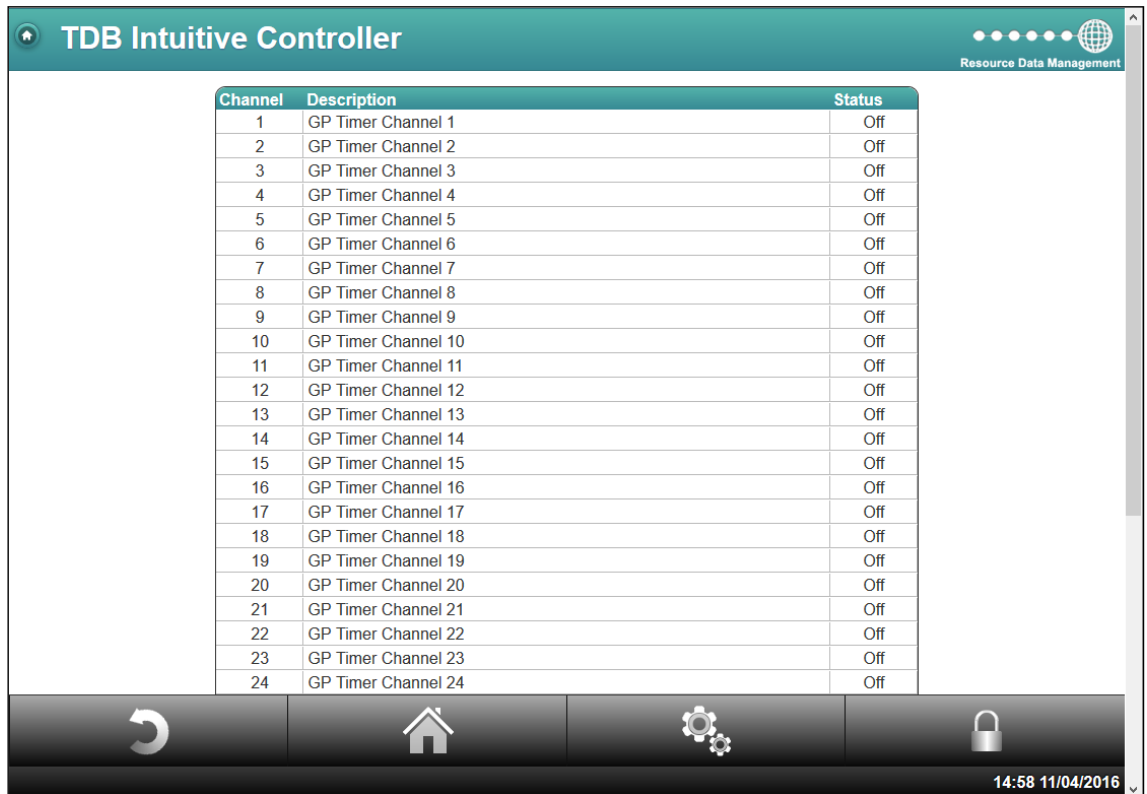

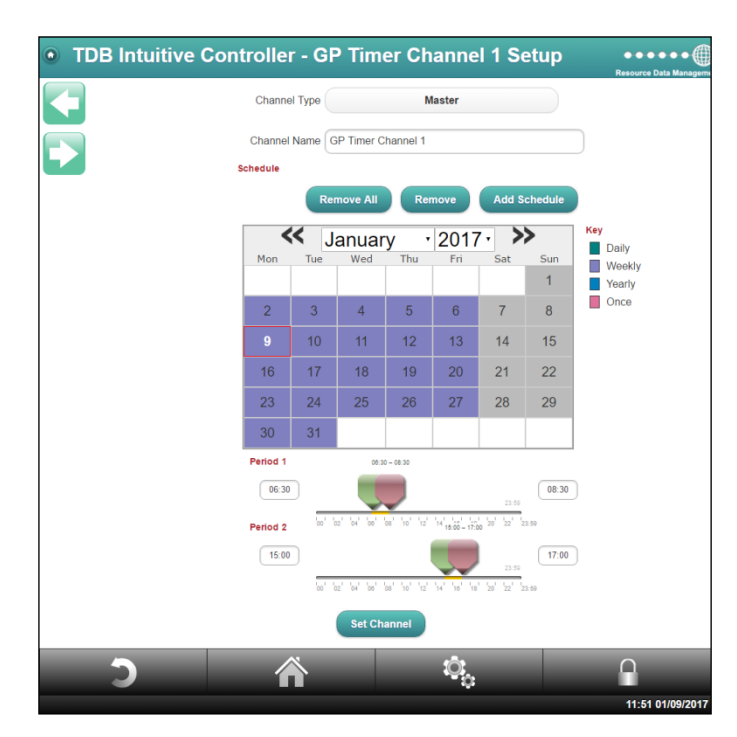

There are 32 general purpose timer channels and 8 "Global" channels.

Use the "Add schedule" wizard to aid setting up the channel.

**Note:** Global channels cannot be re-named or be set to slave mode. This is particularly useful if web-services are going to be used to remotely change a channel time; as the channel name cannot be change inadvertently.

The arrows located at the top left of the GP Timer channel screen allows quick navigation to the next and previous channels.

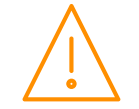

Please ensure all power is www.resourcedm.com switched off before installing or maintaining this product.

### <span id="page-26-0"></span>GP Timer Report

Selecting this option allows you to view each GP timer channels programmed times.

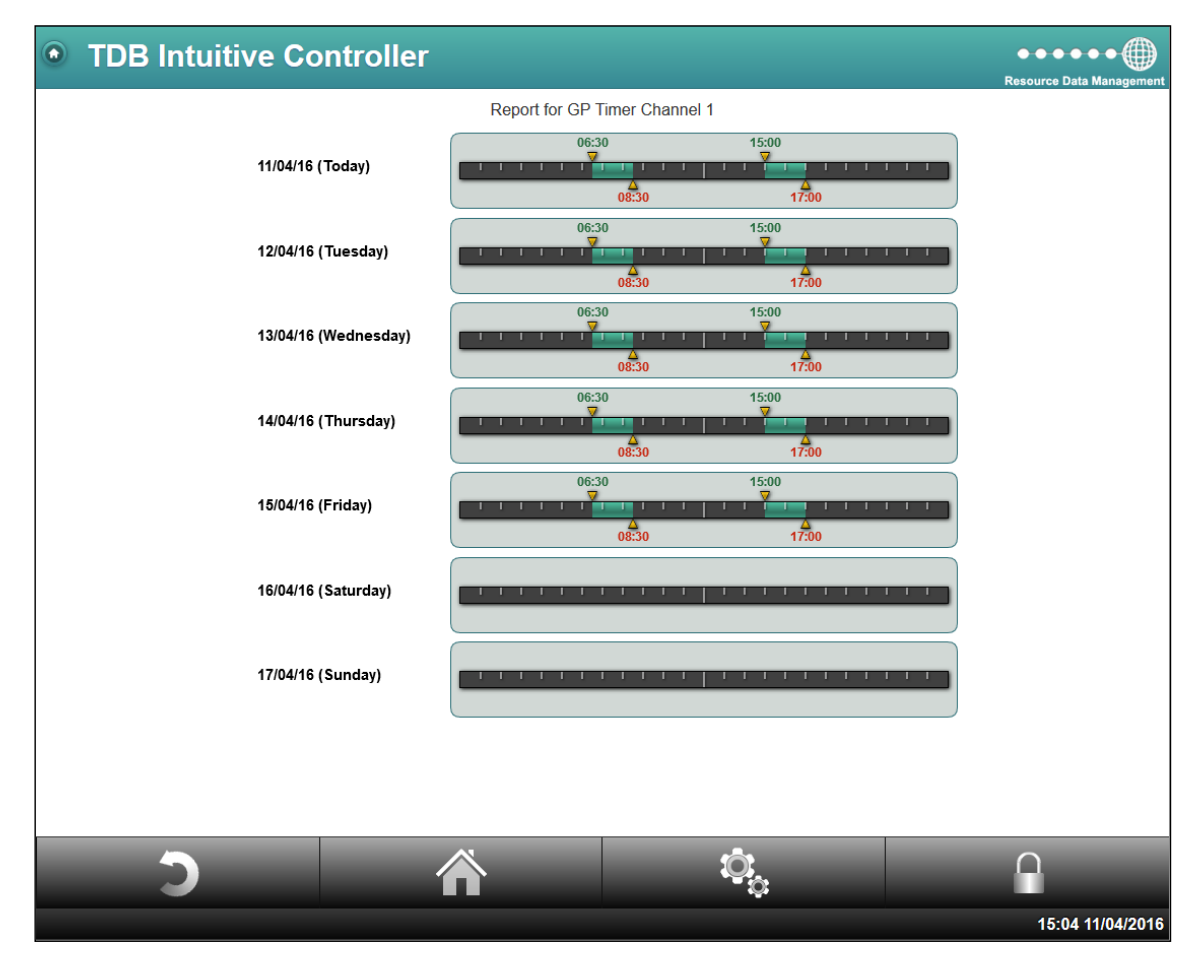

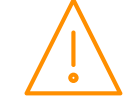

# <span id="page-27-1"></span><span id="page-27-0"></span>System System Log

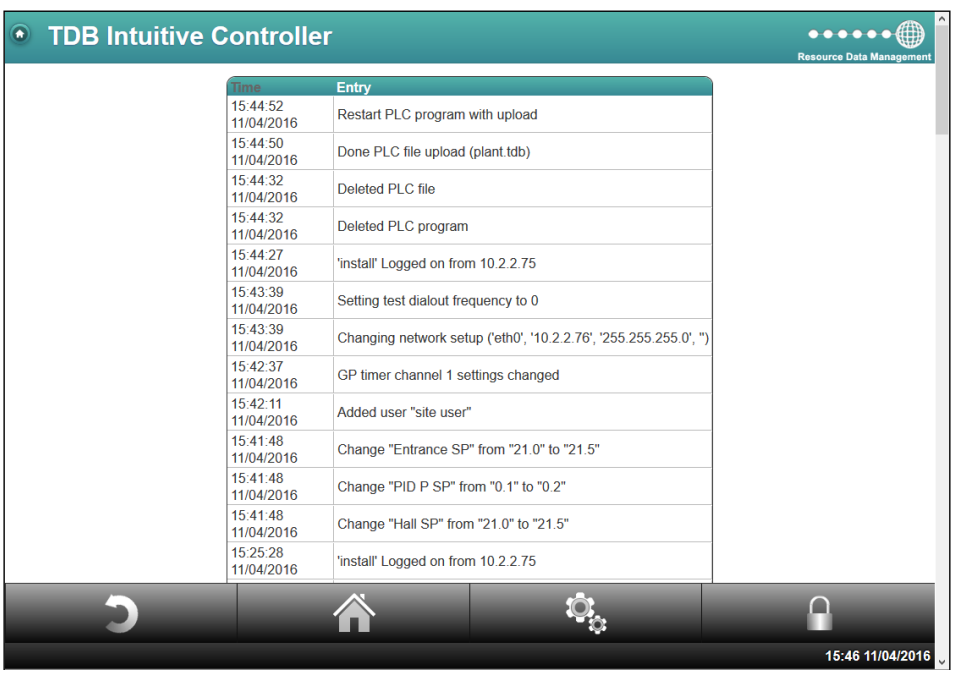

Use this option to view the system log. The system log is a record of commands that have been performed on the Controller. The system log also shows how many blocks have been used in a PLC program as well as any error messages should the maximum number of blocks permitted in a PLC program be exceeded. If the maximum number of blocks is exceeded the system log will highlight the number of blocks which the TDB program is over. **Note:** The controller will save around 300 entries in the system log.

#### <span id="page-27-2"></span>Visibility

Following the creation (or upload) of a TDB program, the levels of which a user can view specific items (inputs, outputs or parameters) can be set. **Note**: when used in conjunction with the Data Manager (software V2.3 and above), these visibility settings will be transferred.

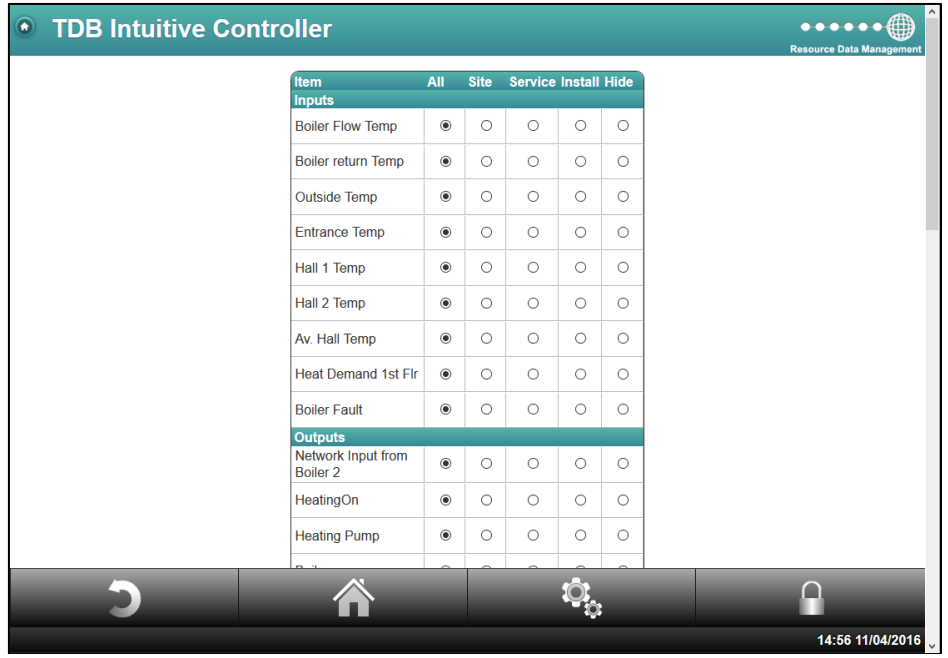

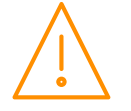

Please ensure all power is switched off before installing WWW.resourcedm.com or maintaining this product.

Within the '[Users](#page-45-1)' setup page, levels of access can be set to limit access to configuration and settings for the specific log-ins. Those user levels are; Install, Service and Site.

When in the Visibility menu, it will list all inputs, outputs and parameters that are in the TDB app. By using the radio buttons, choose the level at which the item is visible to the user level. Or completely hide the item from altogether.

#### <span id="page-28-0"></span>Alarm Log

Alarms created by any [alarm block](#page-88-1) are recorded in the controller alarm log. Here current alarms are shown as well as older alarm history.

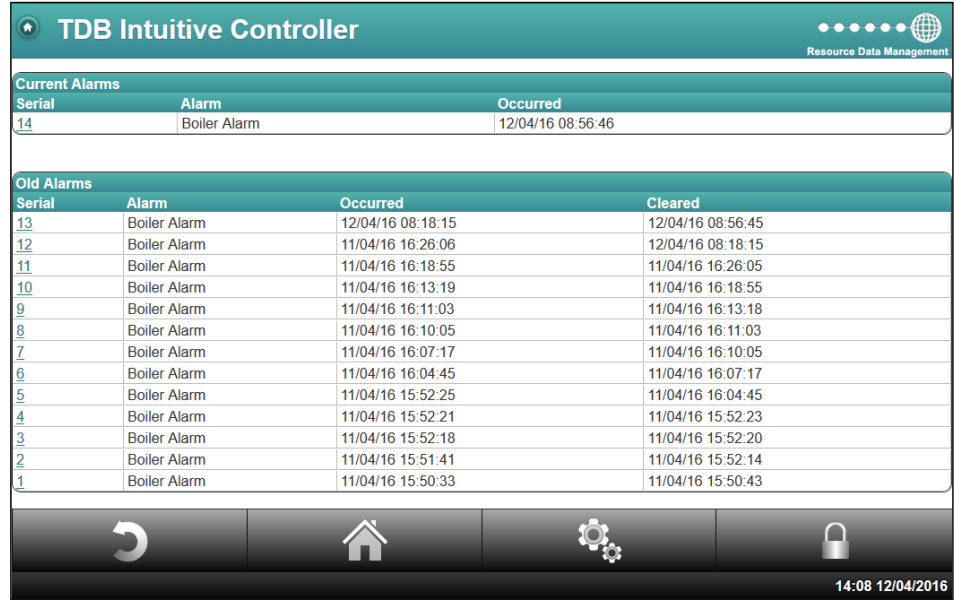

**Serial:** Each alarm generates a unique serial number. Click on the serial number for more information.

**Alarm**: Gives the description of the alarm (Description taken from alarm block which generated the alarm).

**Occurred:** Shows the time at which the alarm was generated.

**Cleared**: Shows the time at which the alarm has cleared.

#### <span id="page-28-1"></span>Mute All Alarms

When multiple alarms have been generated from the plc, they will sound out on a display if connected to the intuitive TDB controller. This function will silence the audible alarm from any displays. **Note**: it will not clear any alarms or prevent them being sent to the modems if setup.

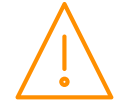

#### <span id="page-29-0"></span>Export Data

Use this feature to extract data - select the Start Date then End Date and follow the on screen instructions. **Note: Log data will extract all external points in the controller at 15 minute intervals.**

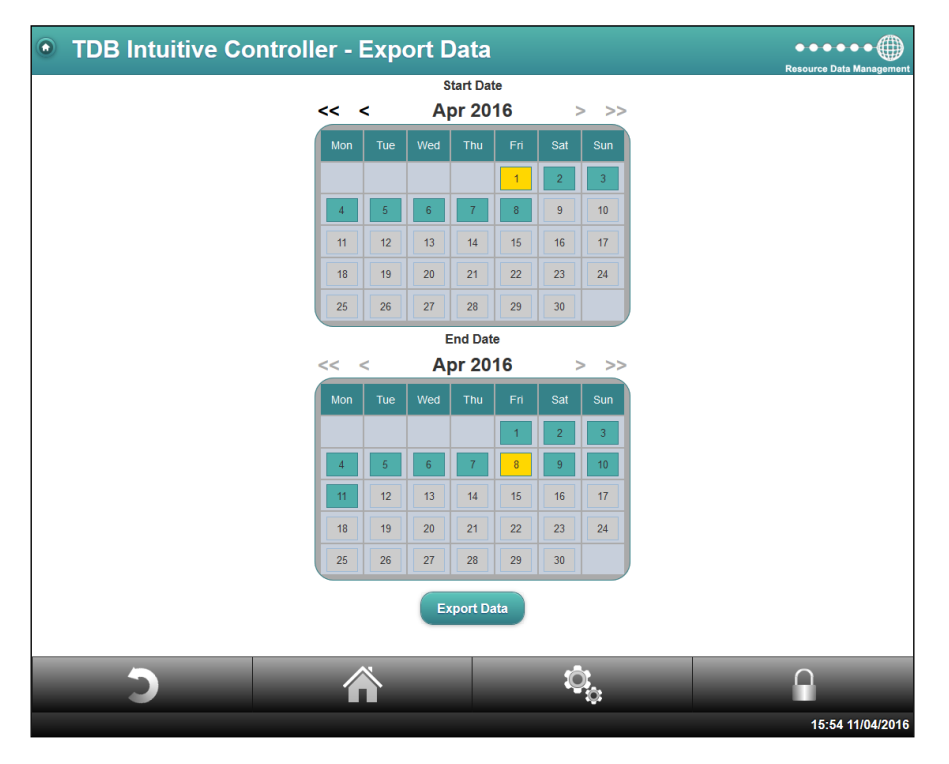

Log data is written to the controller's internal memory or a USB memory stick (if used) every 30 minutes, on the hour and ½ past the hour. If a software restart is initiated the controller will save any log data to memory or a USB memory stick (if fitted), before restarting thus minimising any possible data loss. The extracted file is a compressed 'zip' file, use standard windows routines to extract the data you want from the file. **Note**: the graphical interface or export log feature must be used to view/extract data on a USB memory stick as the logged data is encrypted.

#### <span id="page-29-1"></span>Auto Export

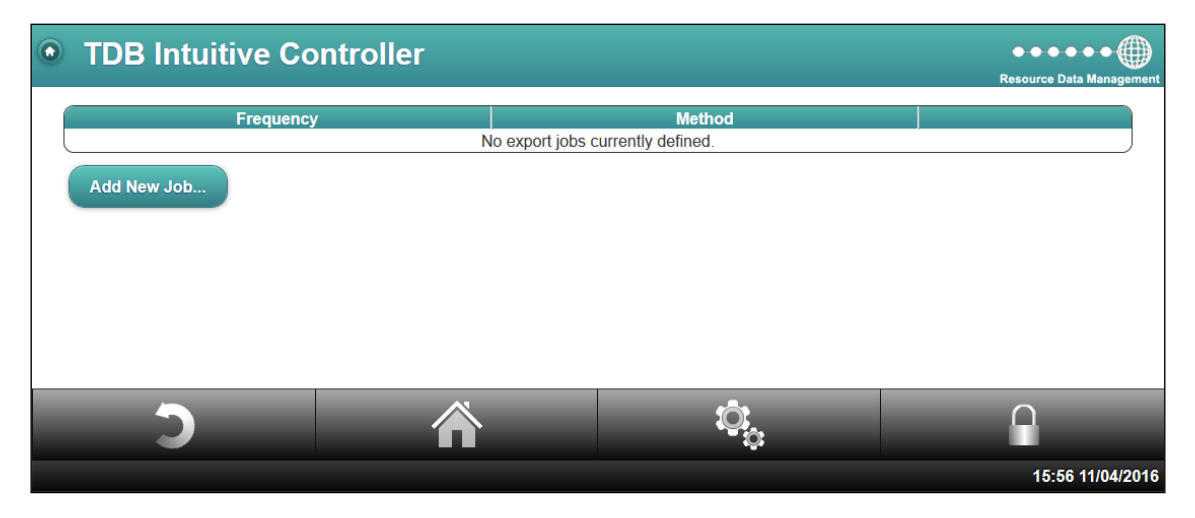

This feature allows for logged data to be sent to a remote destination periodically. On viewing this page a list of the current automatic export schedules will be shown. If no schedules have been configured then "No export jobs currently defined." will be displayed.

Click "Add New Job…" to create a new automatic export schedule. A screen similar to the one below will be shown.

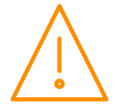

Please ensure all power is switched off before installing WWW.resourcedm.com or maintaining this product.

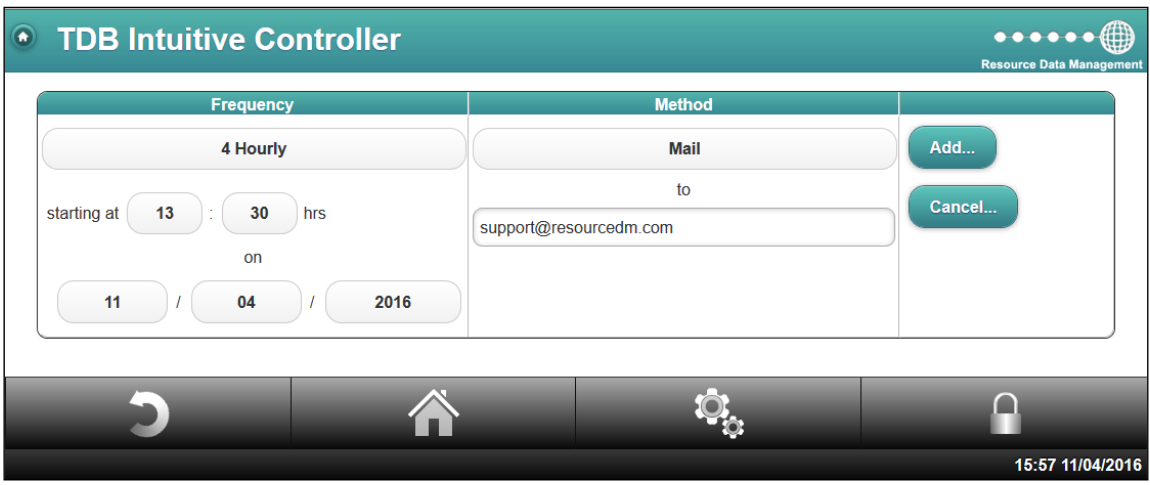

Frequency: Select either hourly, 4 hourly, 12 hourly, Daily or Weekly from the drop down list. Now enter a start time and date.

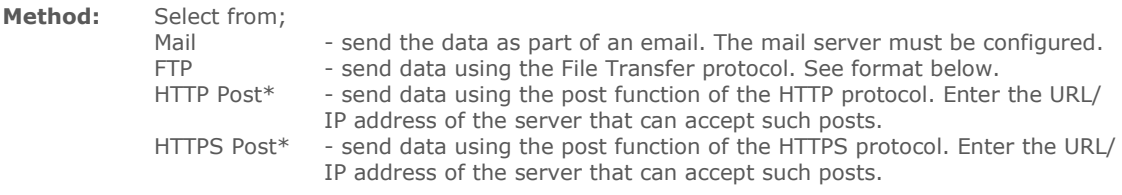

\***Note**: Prior knowledge of function is required and RDM cannot support setup of a receiving server.

The file format sent will be a compressed CSV file with split date/ time.

Format of FTP: username:password@host/path/ e.g. support:12345@10.1.2.10/receiver/log/ **Note**: username and password must not contain and non-alpha numeric characters ( $\}$ [#>).

**Note 1:** Using this feature will export log data at a 15 minute sample frequency regardless of a USB memory stick being fitted or not.

**Note 2**: If the automatic export should fail, it will continue to retry, incrementing the period of time between retries each time.

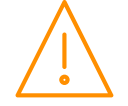

#### <span id="page-31-0"></span>Network

Within the Network tab, it allows the user to configure and view the current settings for IP over Ethernet and/ or Wi-Fi.

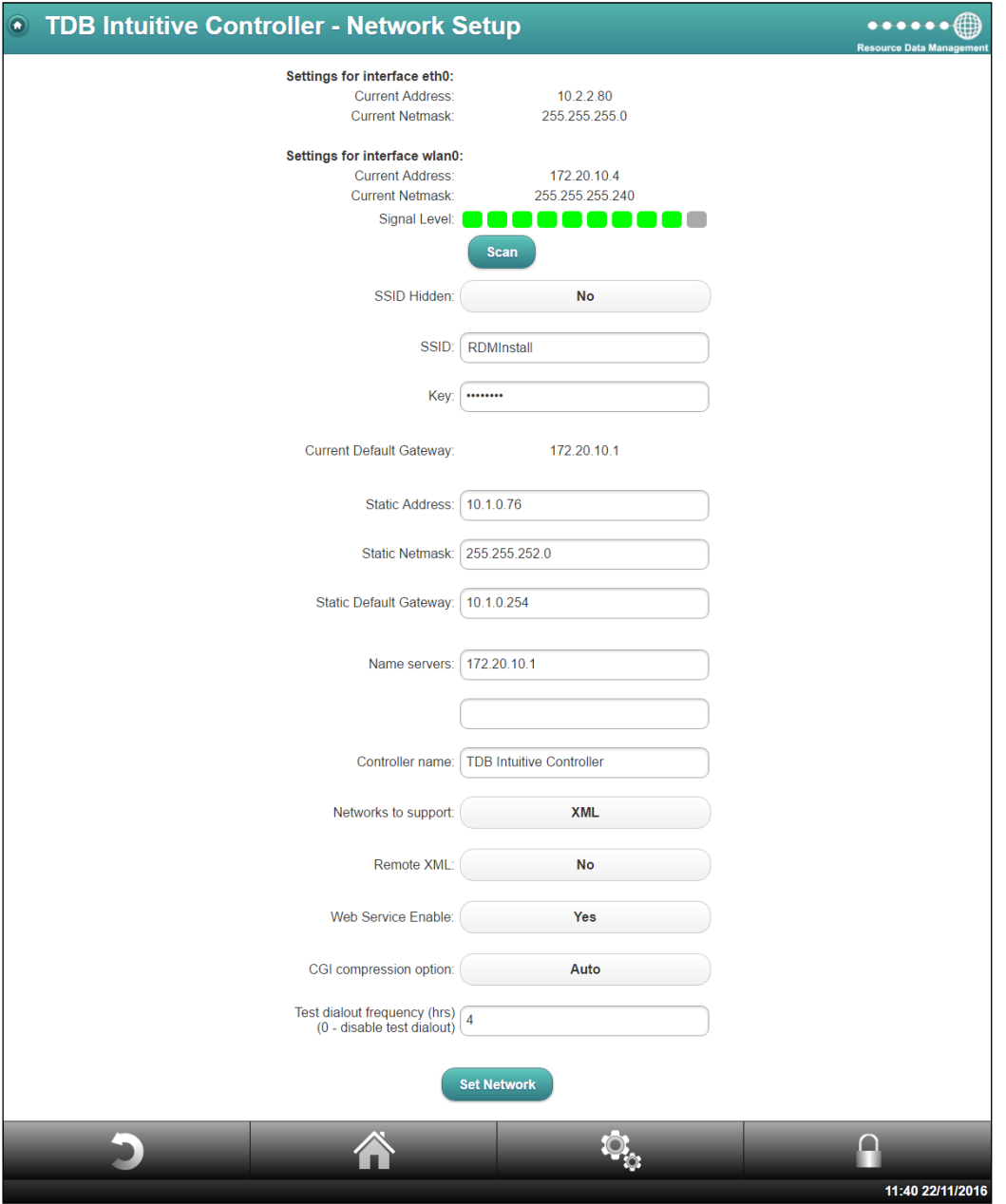

#### Ethernet

If the Controller is connected to a Data Manager IP network, or a network which has a DHCP server, use the 3 rotary switches on the controller to set a Network ID. The Data Manager or DHCP server will then issue an IP address to the controller. The IP details will show under the current address for eth0.

If the Controller is to be assigned a static IP address, this must be done via the device's web pages, therefore the device must be accessed via [USB](#page-7-2) (or Ethernet port if IP address is known). Within the 'Network' settings there will be fields available to enter the static IP details (address, netmask and gateway). Once 'set', power the controller off and set the 3 rotary switches to "000". When powered on, the stated IP address will be associated to the Ethernet port.

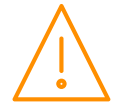

#### Wi-Fi

**Note:** For the controller to communicate via Wi-Fi, along with the adapter, Wi-Fi support must be enabled on the controller. Please consult RDM Technical Support for activation.

The controller can log on to a Wi-Fi network either via DHCP or by issuing it a static IP address. To give it a static address set the rotary switches to "000". Once powered on, the 'Network' tab will show the options allowing the user to issue an IP address, subnet mask and default gateway address for Wi-Fi. To automatically receive an IP address from a DHCP server, the rotary switches must be set to anything but "000".

For the controller to log on to the desired Wi-Fi network, the SSID and the key to the network must be inserted in the fields within the Network setup pages. Alternatively, clicking on the 'Scan' button will list all available networks.

**Note:** For networks that do not broadcast their SSID, toggle the 'SSID Hidden' option, to show/ ignore them. Opting to scan for 'hidden' SSID's will lengthen the scan time.

Then, simply select the desired network, and enter the associated password\*. The SSID and Key would be provided by the network administrator. Contact your IT support team should further assistance be required.

Once logged on, the Wi-Fi network signal level will indicate how strong/ weak the signal is.

#### \***Note: WiFi does not support WEP security.**

#### Name servers

Enter the IP address of the Primary and Secondary name server to enable DNS features. This is required when sending emails from the controller where the Mail Server does not have a static IP address and the use of a DNS Server is required.

#### Controller Name

The text entered in this field will appear at the top of the RDM Intuitive Plant controller's webpage. This name is required for use with the Peer to Peer feature or for uniquely identifying each controller on the network. The Controller Name must be entered before the user can setup [Alarms.](#page-34-0)

#### Networks to Support

As default, the intuitive TDB controller is configured to 'XML', allowing communications over the IP network transferring XML data to, for example the Data Manager. This will allow the controller to log on to the DM's network as an IP device. To turn this function 'off', select 'none' instead.

When the 'BACnet' feature is enabled (PR0655), it will expand the options to include; BACnet/IP and RDM-485\*. Please consult RDM Technical Support for activation.

**Note**: Access to the controller's web pages via Ethernet port/ USB is always possible regardless of selected network.

All options are listed;

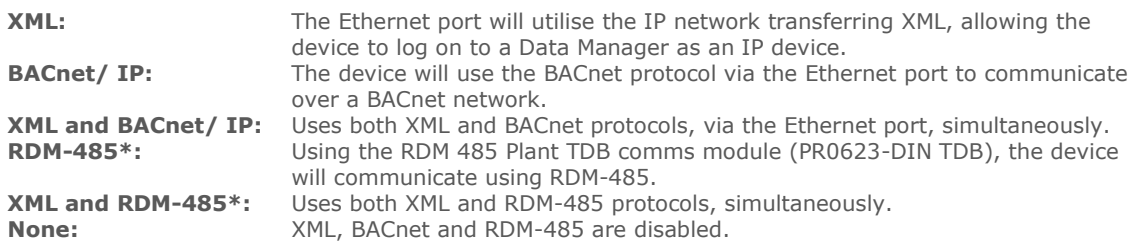

If either BACnet or the RDM-485\* networks are selected, they must be configured in the **BACnet/ RDM-485** [setup](#page-44-0) page.

\***Note**: RDM-485 network is compatible with DMTouch software V2.5 and above.

#### Remote XML

Remote XML can either be set to 'yes' or 'no'. When set to 'no', the device cannot be logged on to a remote Data Manager out with its own subnet. When set to 'yes' it will allow it.

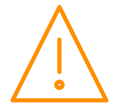

## Web Service Enable

Option to either enable the Web Services feature or disable it.

### CGI Compression

CGI compression relates to data that is sent to the browser used to view the controller's web interface. Data from the device can be compressed/ zipped (reducing data size) before sending it to the browser. The field can be set for; Off, On or Auto. If unsure, always leave on 'Auto'.

- **Off:** Never compress any data sent to the browser.<br>
Never compress data sent to the browser. **On:** Always compress data sent to the browser.<br>**Auto:** The device will detect automatically if the b
- The device will detect automatically if the browser can handle compressed data.

#### Test Dialout Frequency

Where the device has been setup on a network, a 'test dialout' can be sent periodically to aid in highlighting communication issues. The value is set in hours and at these time intervals, a dialout notification is sent to the designated modems. For this feature to operate correctly the [alarm setup](#page-34-0) must be configured.

### <span id="page-33-0"></span>Mail Setup

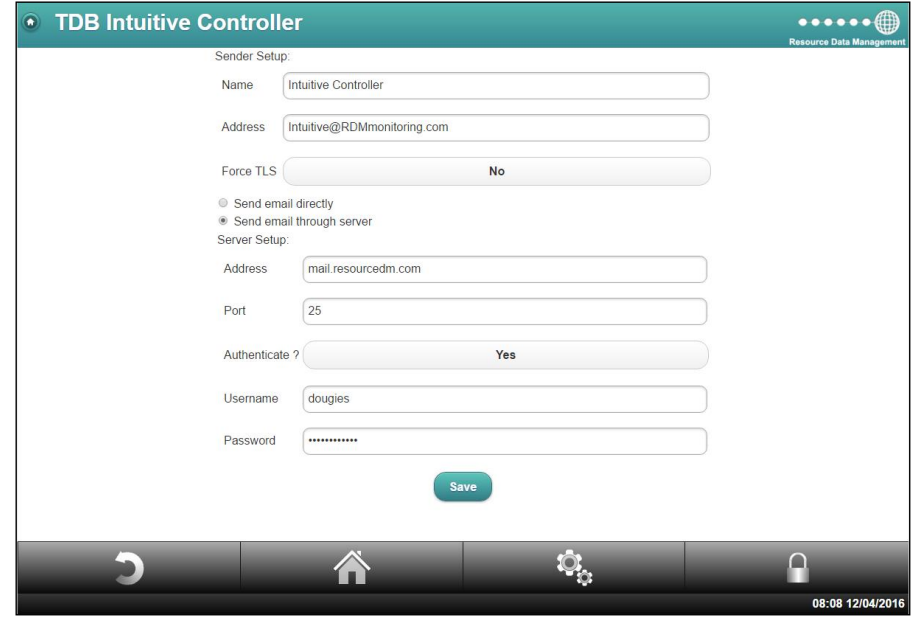

#### Sender Setup

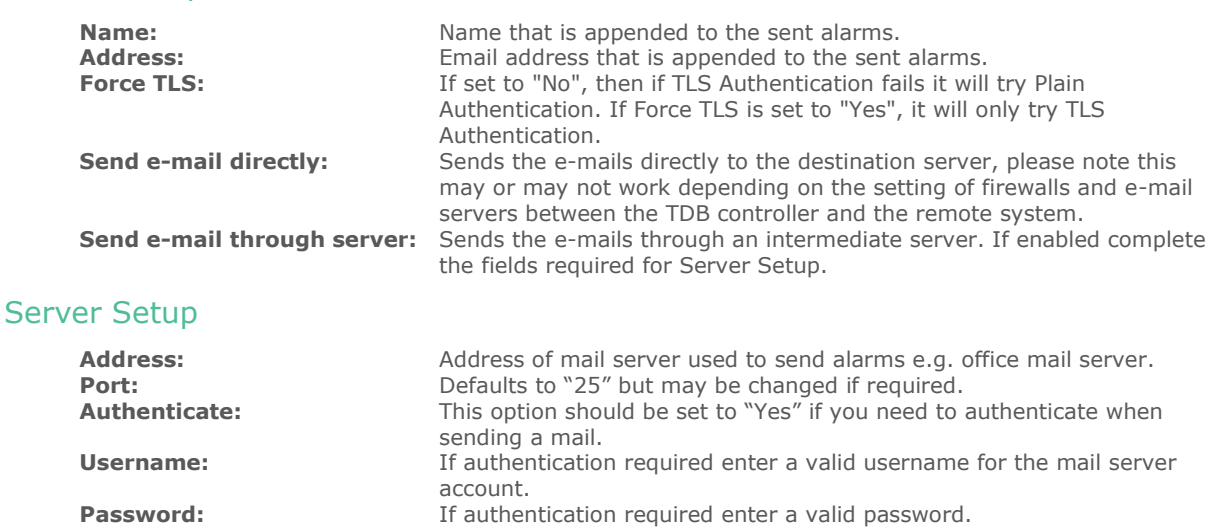

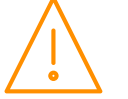

Please ensure all power is switched off before installing WWW.resourcedm.com or maintaining this product.

## <span id="page-34-0"></span>Alarm Setup

Any alarm generated from an [alarm block](#page-88-1) can be sent to up to 6 modem destinations via the controller's IP network connection to a URL or email. The RDM software application Monitoring Remote Station (MaRS) can be used to receive and view the alarms generated by the TDB program. Selecting the 'Alarm Setup' tab will display the six modems (pictured on right).

**Note**: There must be a valid 'Controller Name' entered within the [Network Setup](#page-31-0) page before modems can be setup.

Selecting between modem 1 through to modem 6 will show a page similar to the one below.

**Note**: Once configured, the user can then test the setup, by using the Modem/ Mail Alarm test buttons.

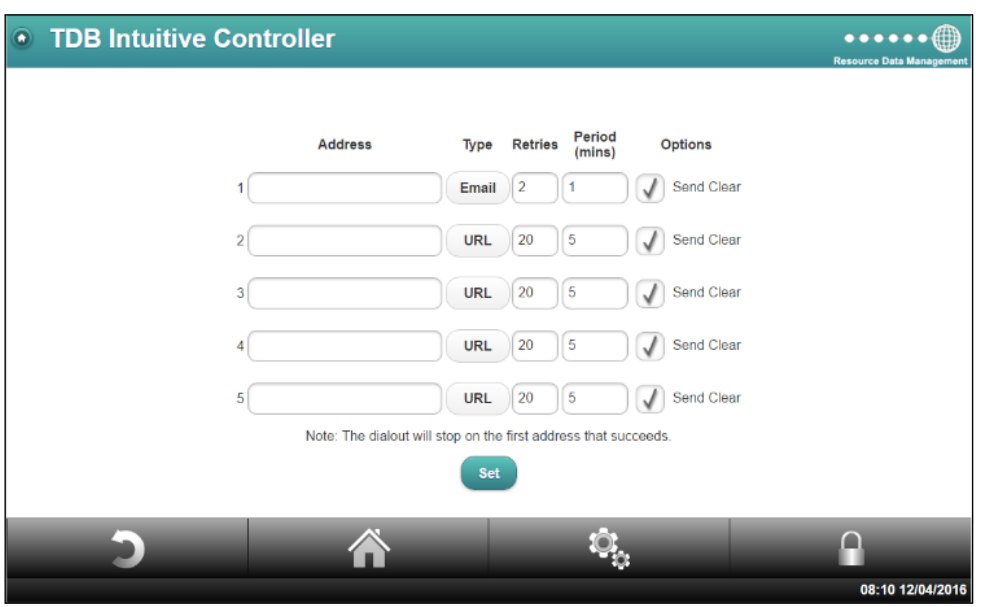

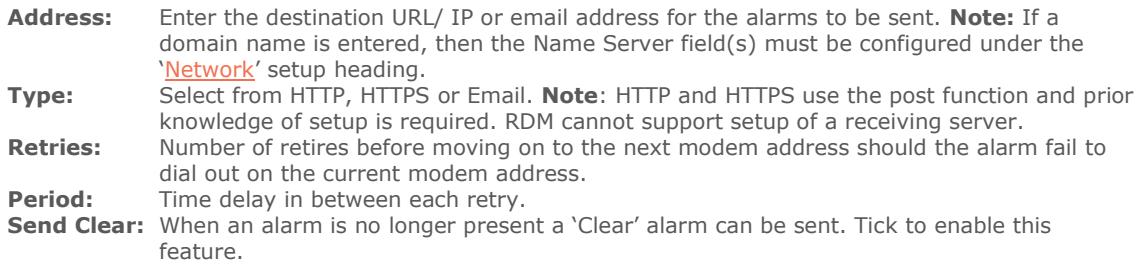

If alarms are to be sent to an e-mail address, the mail server setup must be completed. See: [Mail setup](#page-33-0)

When a modem is set to use either the Http or Https protocol, the alarm is sent as an 'xml' packet. Within the packet there are different fields describing the specific alarm, two of which are 'Controller' and 'Alarm'. These fields relate to the Controller Name (set in [network menu\)](#page-31-0) and the alarm alias within the individual alarm blocks (set in TDB application). It is possible to override the Controller Name from within the individual alarm [block](#page-88-1) by using the '#' symbol in the alias. Within the alarm block, alias it using the format; **controller name#alarm name.** Note no spaces before or after the # symbol.

Example; Alias the alarm block as "Device Number 23#Over Temperature Alarm" This will define the xml fields as; <controller>Device Number 23 <alarm>Over Temperature Alarm

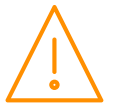

Please ensure all power is www.resourcedm.com or maintaining this product.

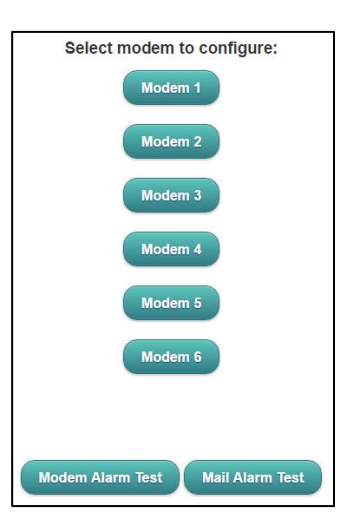

#### <span id="page-35-0"></span>Mobile Network Setup

When enabled (part No PR0496-3G), this feature will allow alarms to be sent over a mobile data network in the form of an email or to a URL (depending on alarm [setup\)](#page-34-0). **Note**: it will not send SMS.

This page must be filled in for the GSM modem to operate correctly and the details required, can be found by contacting the service provider. Above is an example with Vodafone details entered (please note these details may be changed at any time by the service provider).

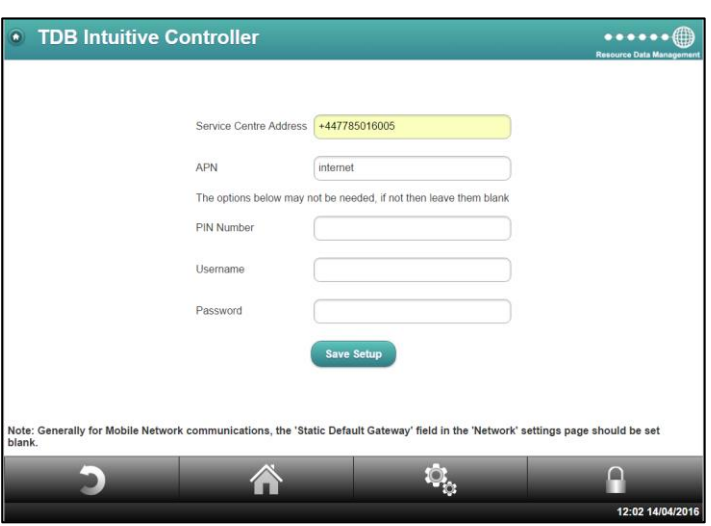

#### <span id="page-35-1"></span>Time

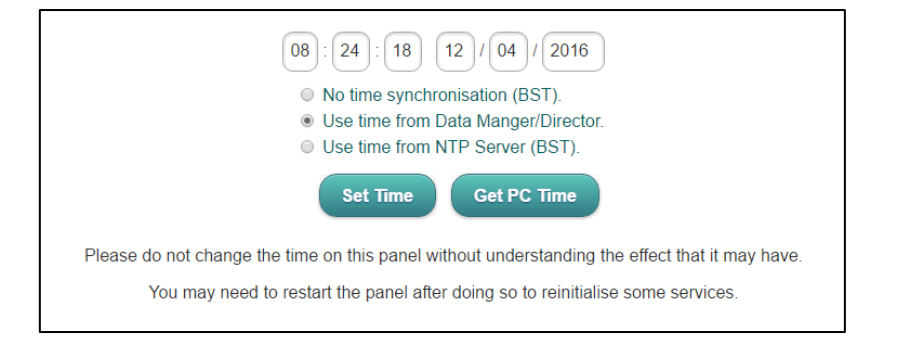

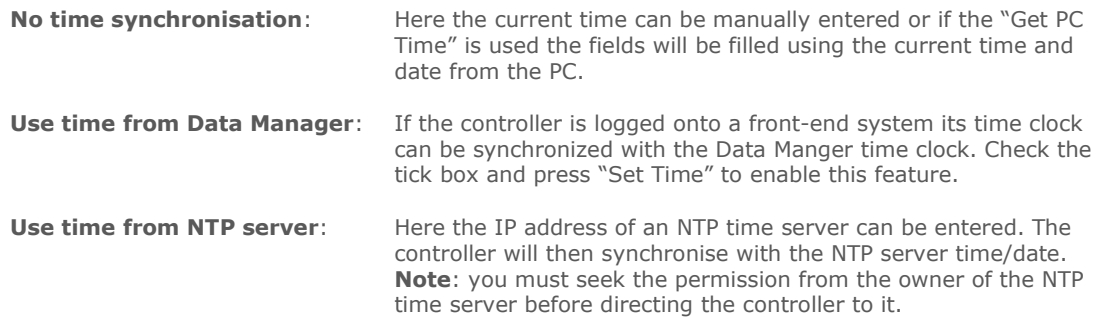

**Note** - If the time or date has been changed the user must restart the controller via the software feature "Reset" or by powering the unit off/on.

As default the controller operates in GMT and obeys BST when operating stand alone. If the controller is connected to a Data Manager then its time and date will be synchronised with it. If you wish to operate the controller stand alone in a time zone out with GMT then this can be achieved using a time zone upgrade file. Please contact RDM Technical Support for further details.

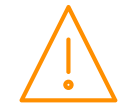
#### Hardware

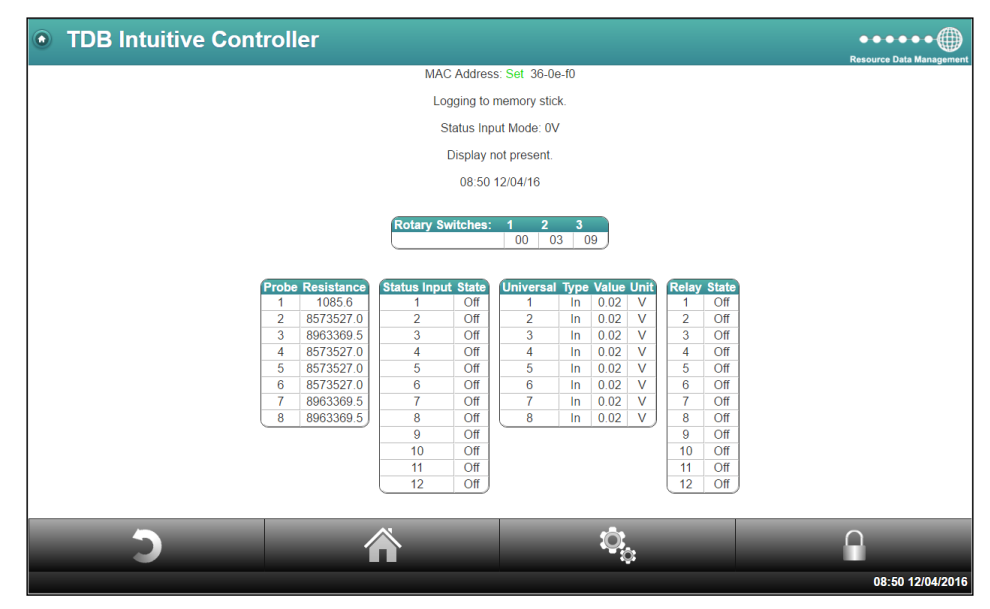

As shown in the above screen shot viewing Hardware allows the user to check IO values for test purposes. It also provides a general overview of any other hardware setup, for example if the unit is logging to a memory stick or if there is a plant USB Touch screen attached.

#### <span id="page-36-0"></span>Extension

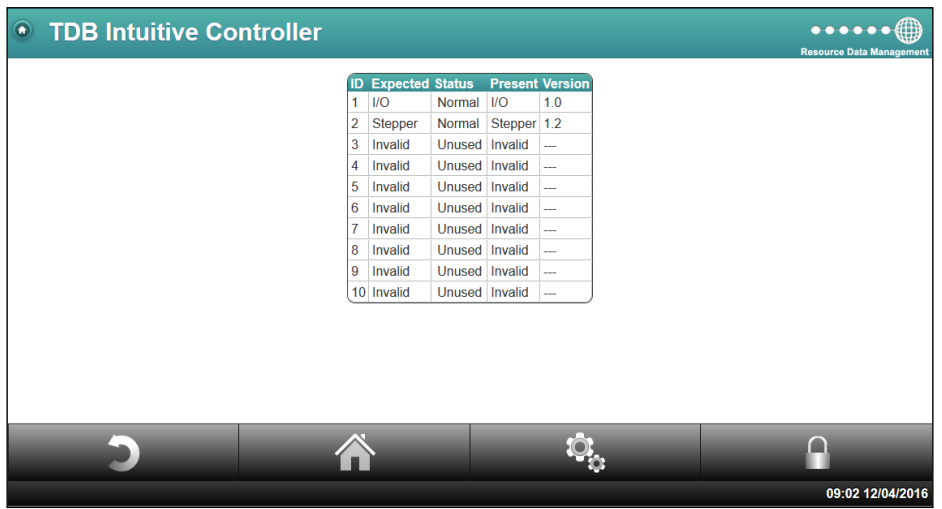

The Extension page will list the current expansion boards configured in the TDB program and their status. The "Expected" column indicates the expansion board configured in the TDB program for that module ID number. If "Invalid" is shown under "Expected" then no expansion board has been assigned in the TDB program for that module ID. The "Present" column shows confirmation of the type of expansion board detected by the controller.

With regards to the status column the following applies: -

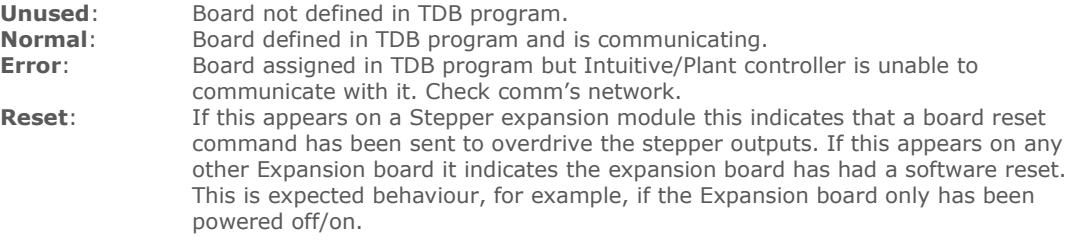

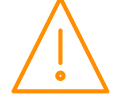

Please ensure all power is www.resourcedm.com switched off before installing or maintaining this product.

Clicking on any one of the present expansion boards from the list will result in a screen similar to the one below. Here the user can check input and output values for test purposes. If a board is not configured the message "Board Unused" is shown.

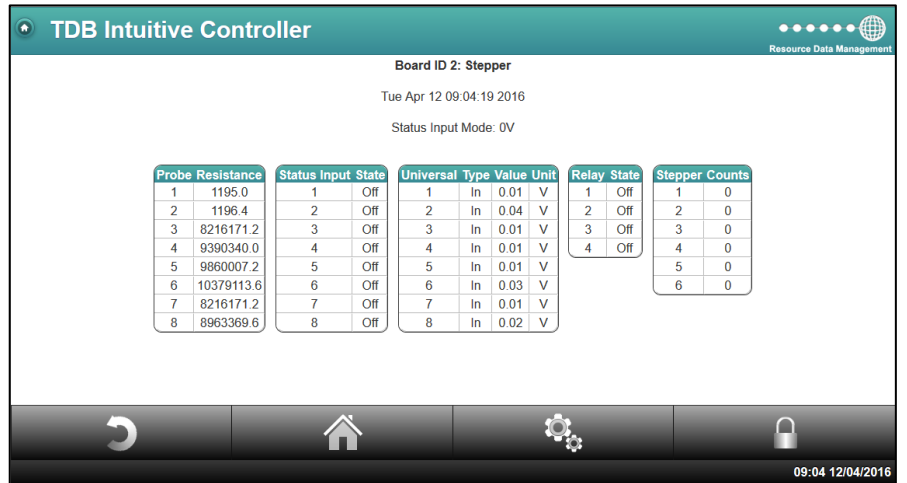

**Note**: if a Humidistat display is connected additional Values for S1 & S2 will appear under the Probe heading. These account for the built in Humidity and Temperature sensors present in the display connected.

#### Broadcast Receive List

Devices running TDB applications have the ability to broadcast values across an IP network. Those devices and subsequent blocks set to broadcast, can be viewed in the broadcast receive list. The page will show the TDB device's name, block, value and the last time the point updated. If new devices are added to a network (broadcasting), the table will automatically update. For more information regarding broadcasting, see the individual blocks and the [peer to peer](#page-108-0) section.

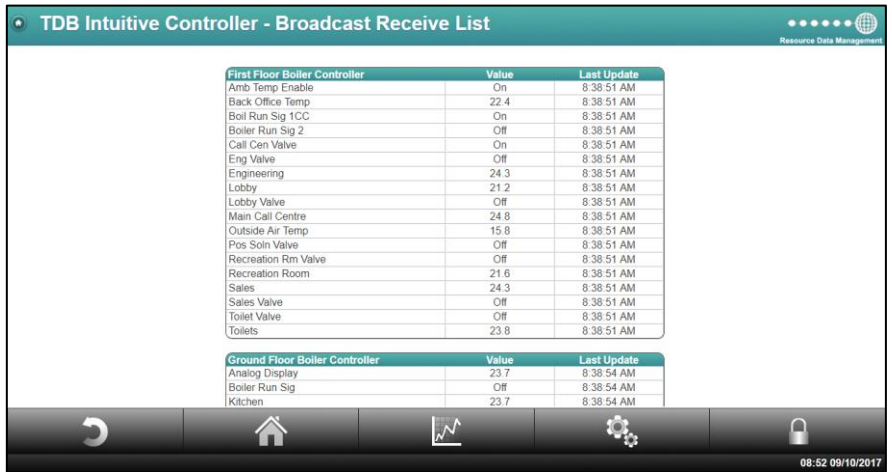

#### Pulse Counter

If installed the Pulse Reader counts can be checked in the Intuitive controller by selecting the System tab then Pulse Counter. The channel's count can be read from this screen and also cleared on a channel by channel basis. Please see [8 Channel Pulse Reader \(PR0622 / PR0622 DIN\).](#page-15-0)

#### Version

Here, information relating to the current software version running in the controller is displayed. It will also show the software version of the display if there is one attached. Furthermore it states whether Wireless/ Wi-Fi can be activated.

Intuitive Stepper V3.7.4

#### **Display V2.02**

BACnet: 2.0.1 TouchXL Intuitive Display USB support available. Wireless support available. 3G Modem support available

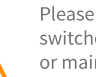

Please ensure all power is switched off before installing WWW.resourcedm.com or maintaining this product.

# Screen Setup

#### Mimic Authorisation

When there have been mimics setup to view, either on the web interface or the TouchXL, restrictions can be enforced to prevent unauthorised users interacting with them. For instance pressing overrides or moving sliders. Select from the following;

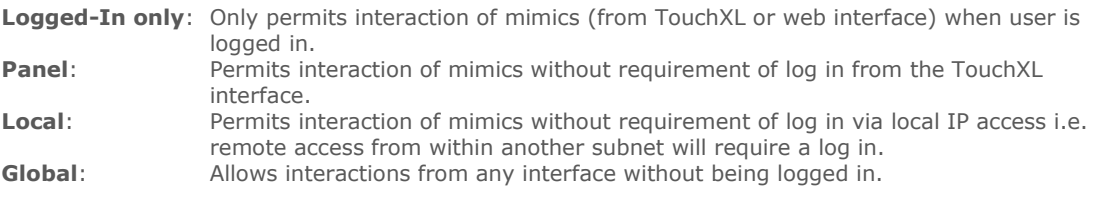

#### Force CGI Login

Upon viewing the Intuitive TDB Controller's web page, the 'Force CGI login' feature will dictate whether the user must be 'logged in' before they can view the device's home screen (IO list or mimics). The options will be either 'off' or 'Remote'.

**Note**: Web Services will be disabled when Force CGI is set to 'Remote'.

#### Screen Layout

This menu allows the user to add and manage a Graphical User Interface for when the controller is accessed via its web pages or TouchXL. There is a library of mimics that can be added and setup to suit the user's preferences. When 'activated' (when one or more pages are set up), the screens will be set automatically as the 'Home' screen. Examples of some configurations are below;

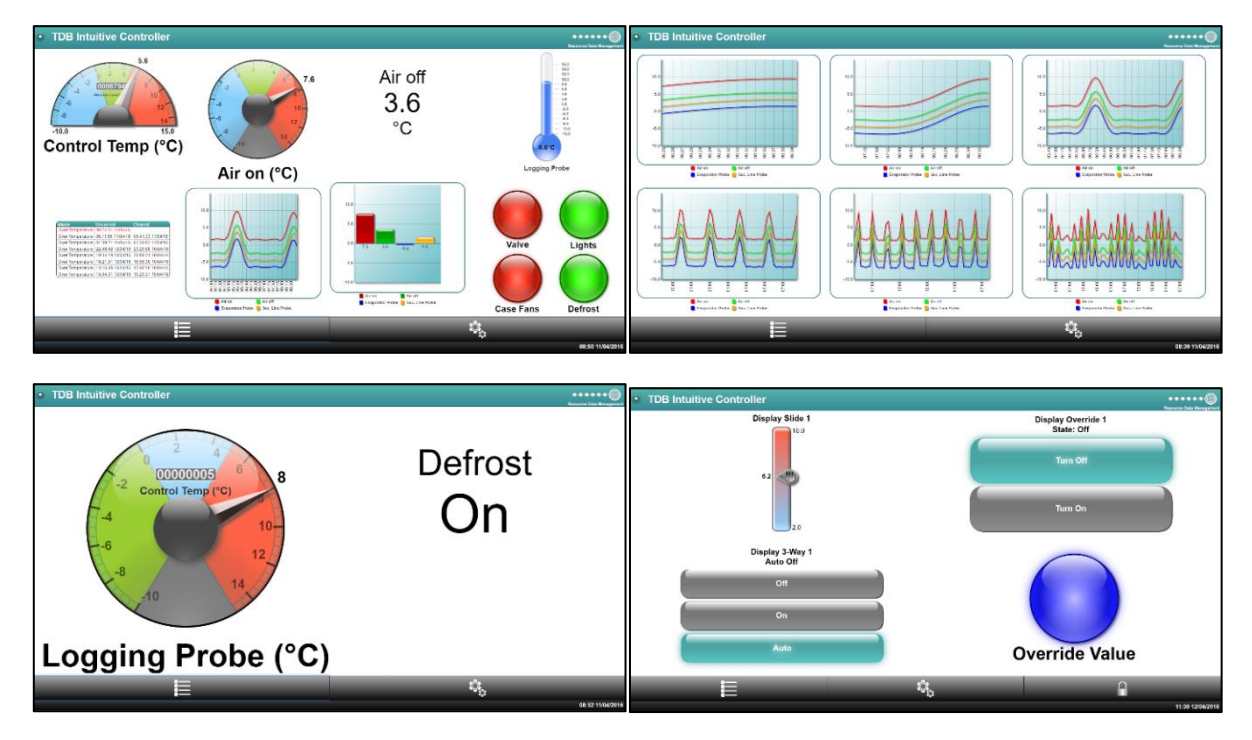

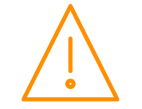

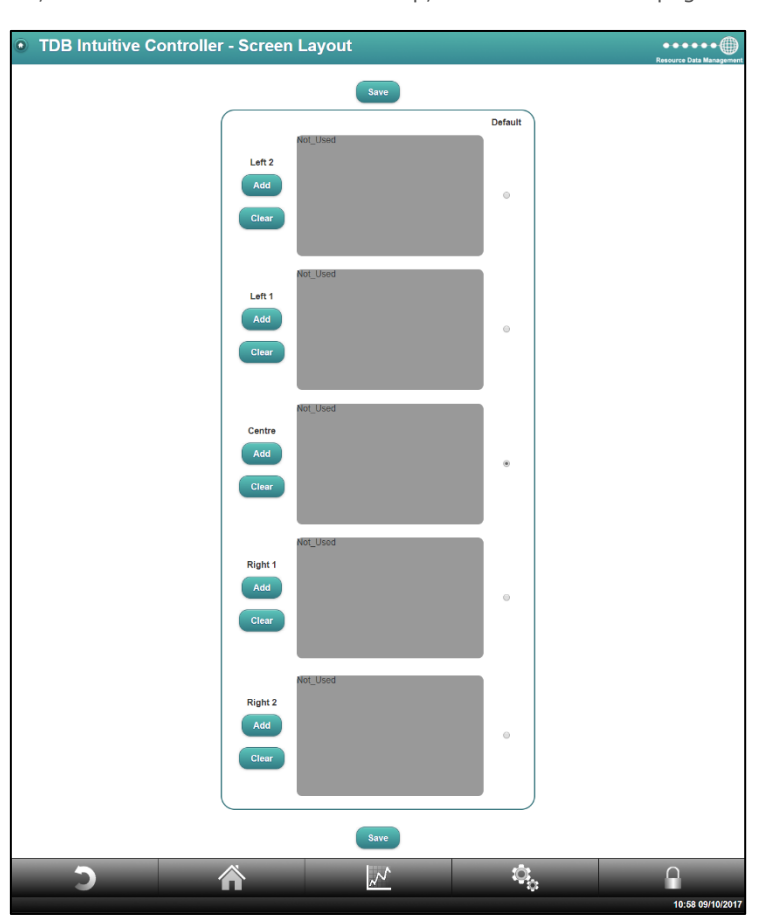

Upon entering the menu, where there are no 'screens' setup, the user will view a page similar to the below;

There are five available screens to configure, they are labelled; Centre, Left 1, Left 2, Right 1 and Right 2. They're layout, once enabled, will be;

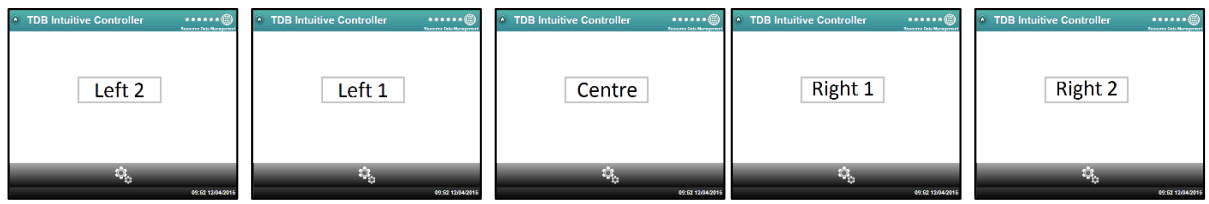

By default, the initial viewing of the interface will show the 'Centre' screen, however the user can select their preferred default by using the radio button to the right of the individual 'screens' in the setup page. By swiping (left click and drag with mouse on PC) either left or right will display the pages on either side.

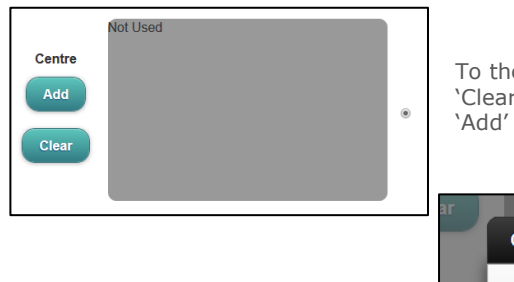

To the left of each 'screen setup' there are two buttons; 'Add' and 'Clear'. 'Clear' will simply remove any previously setup section. 'Add' will initiate the setup.

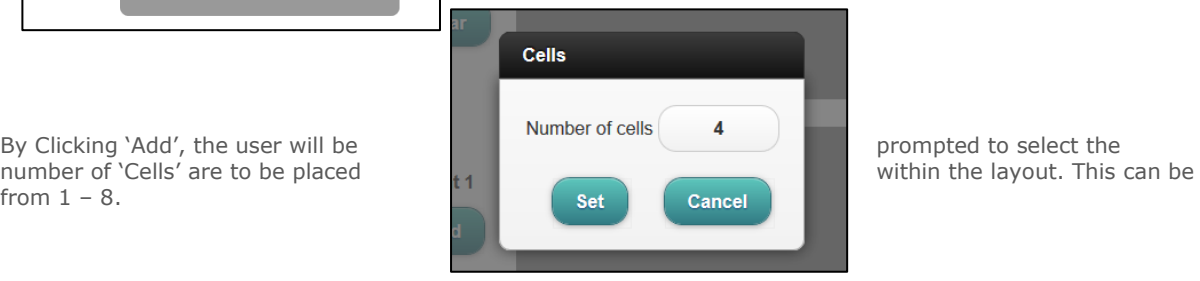

from  $1 - 8$ .

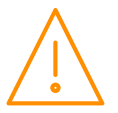

Please ensure all power is switched off before installing WWW.resourcedm.com or maintaining this product.

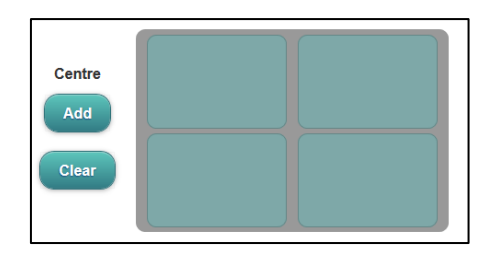

user to select what type of mimic to use.

Gauge, Value, Thermometer, Override, 3- Way, Alarms, Slide, Way, Alarms, Slide, Graph, Bar and Status. Once selected. Graph, Bar and Status. Once selected, Click on the Thermometer

Depending on the selection made will generate the general outline of the cells and their positions on the page.

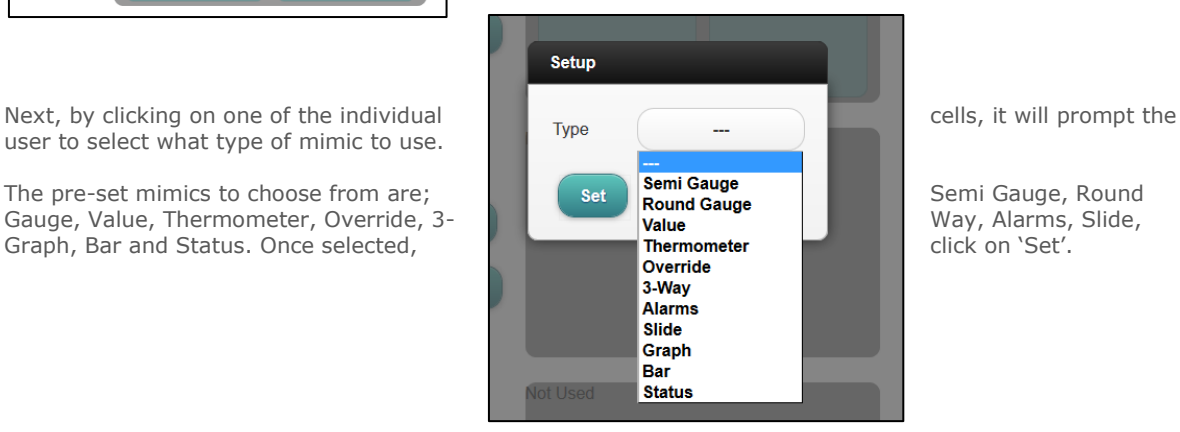

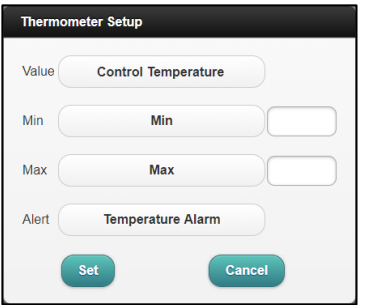

Depending on the selection, it may lead to the setup section relating to the mimic. Fill in the fields, where necessary, outlining the main values, limits and colours. Please consult [Appendix 7](#page-127-0) for more details on individual mimics.

Once the mimics have been chosen for the individual cells, they will be shown within the boxes. Repeat the process for the other screens (Left 1, Right 1 etc.), where necessary. When all pages and their cells have been setup, click on 'Save' at the bottom of the screen.

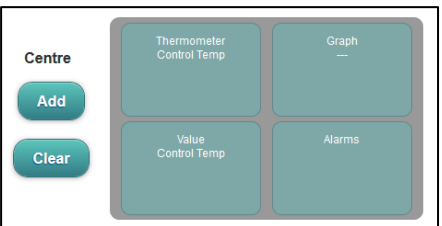

Clicking on the Home button now will take the user back to the main screen of the controller. The example, taken from above is displayed;

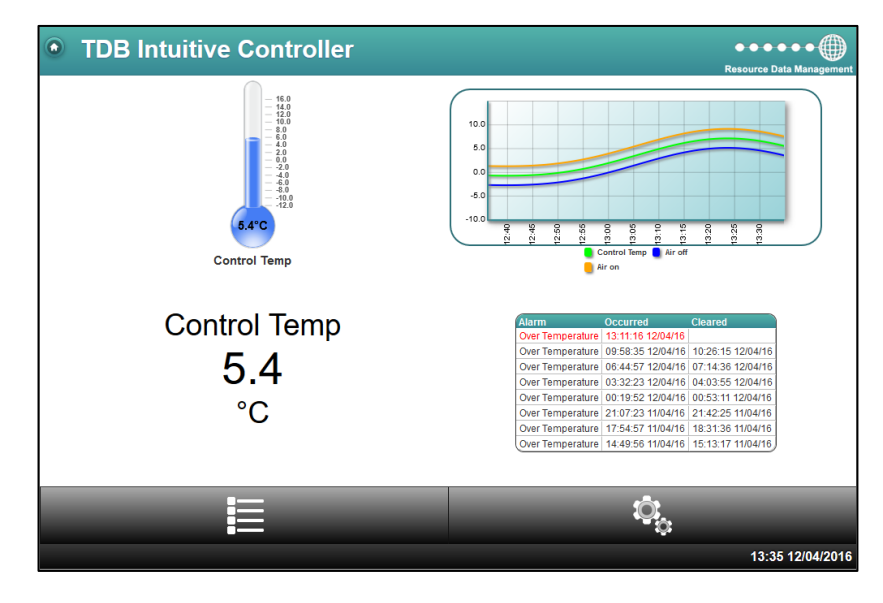

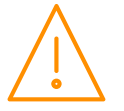

Please ensure all power is www.resourcedm.com switched off before installing or maintaining this product.

#### Screen Alarms

The 'Screen Alarms' menu is only for use with the TouchXL display and does not affect any other type of display attached to the Intuitive TDB Controller. From within the TDB editor, the user can utilise the [Alarm](#page-88-0)  [Block](#page-88-0) to generate alarms under certain conditions. These 'alarms' (if any) will be listed in the Screen Alarms' menu offering the option of 'yes' or 'no':

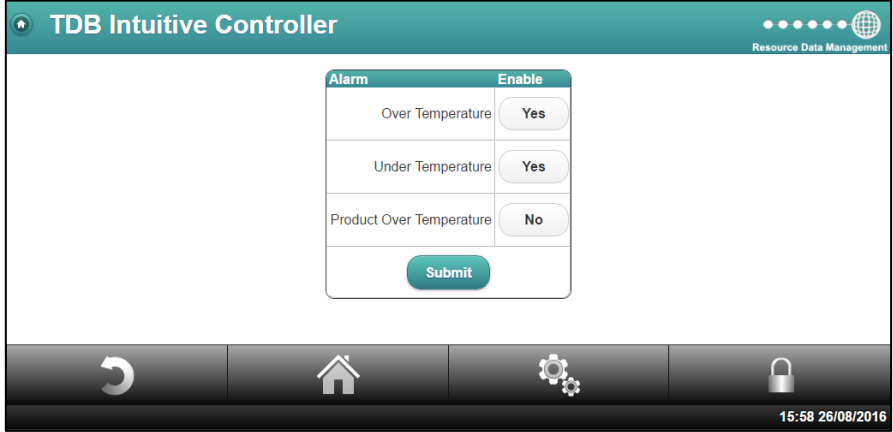

If the alarm is not enabled, when activated, it will not be 'pushed' to any of the TouchXL's screens. It will still follow all other alarm actions (e.g. log and send to any modems setup). If the alarm is enabled, it will be pushed to all TouchXL's screens attached to the controller and appear similar to below;

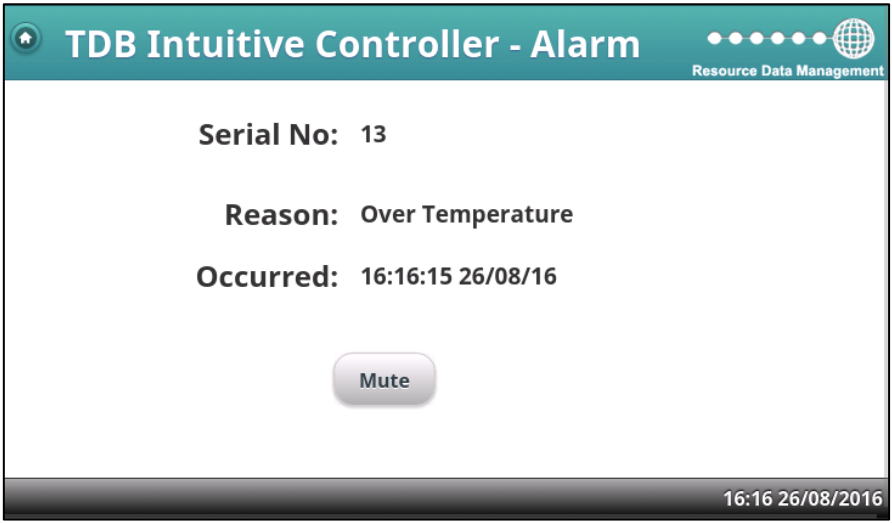

In addition to the alarm showing on the screen itself, the TouchXL's LED will show red and the sounder will alarm. It will remain in this state until the alarm has cleared or 'Muted' on the display.

#### TouchXL Status

When a TouchXL Display has been connected to the Intuitive, the status of the connection between them will be shown in this screen:

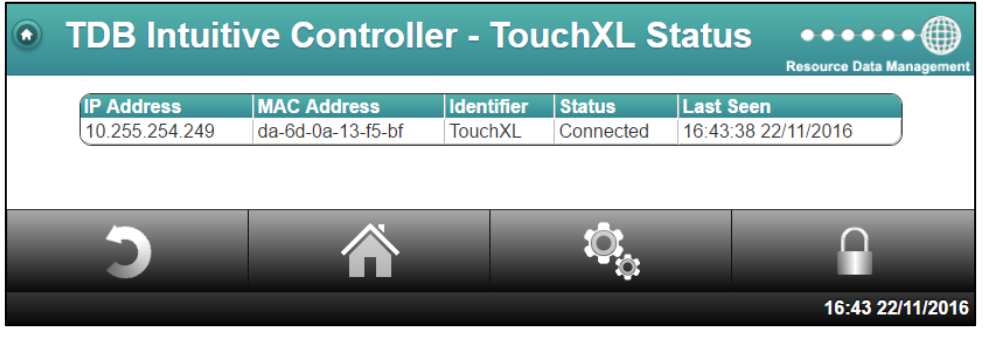

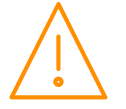

#### Network

#### List

The TDB controller can log devices onto its own network interfaces, specifically via Modbus or Wireless Mesh. For the hardware options and basic setup see the [USB Devices](#page-14-0) and [Add Device](#page-43-0) sections. Selecting the 'List' option from the Network tab, will allow the user to browse the devices currently logged on to the Intuitive Plant controller. The Status will only show 'Normal' or 'Offline'. To view a device's IO values, simply click on the device.

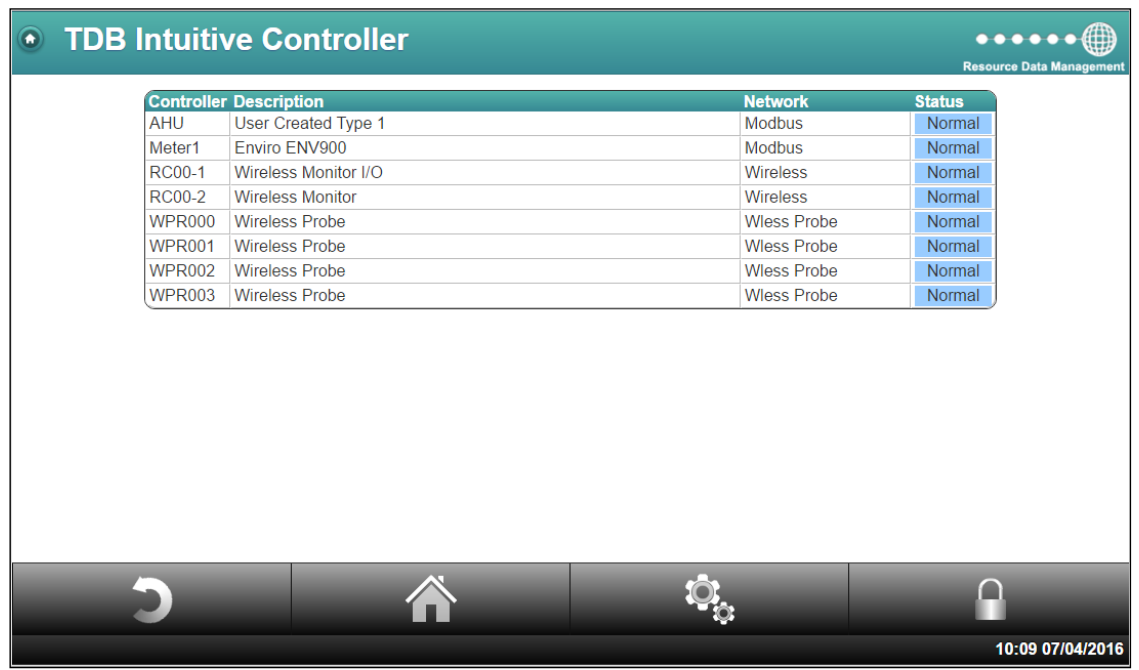

Wireless probes have a preconfigured offline delay of 32min. Wireless devices (i.e. Wireless monitors) have an offline delay dependant on the 'Refresh Time Out' setting within the TDB parameters (see [Program settings](#page-50-0) to configure). Modbus devices will go offline immediately after loss of comms.

**Note: No offline alarms will be generated. This can be setup using an analogue [device input](#page-63-0) block.**

#### Device values

The following screen is displayed when the 'Meter1' device is selected from the Device List:

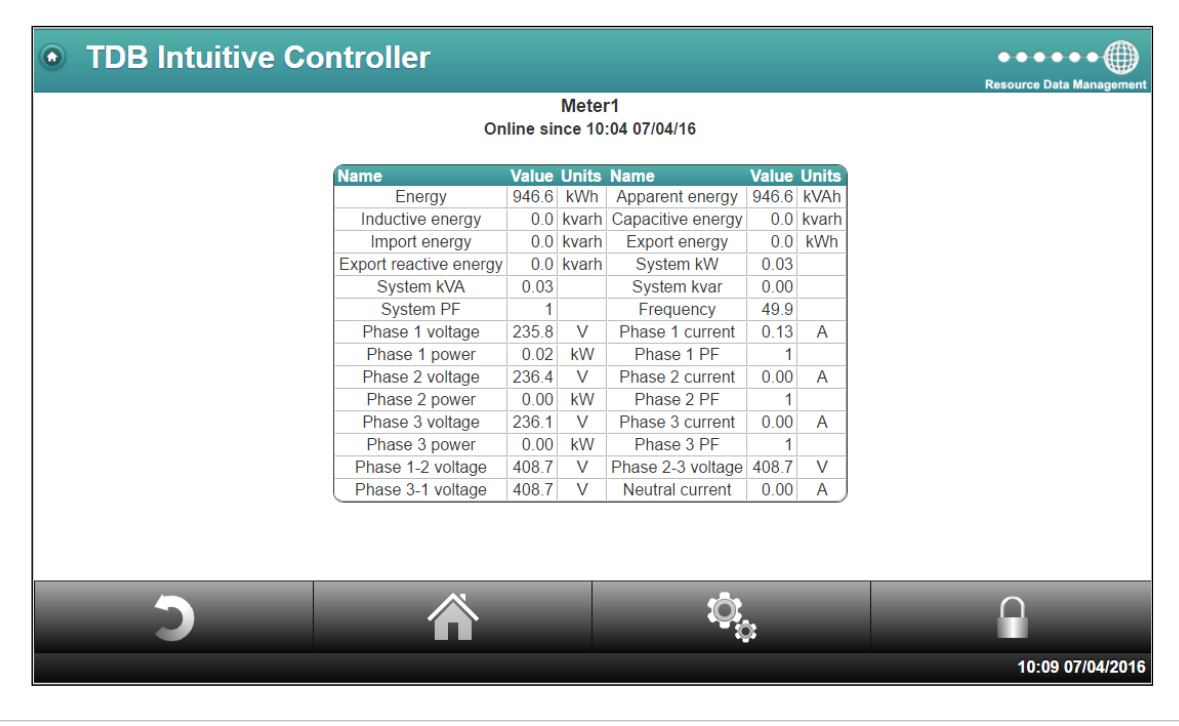

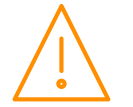

Please ensure all power is www.resourcedm.com or maintaining this product.

#### <span id="page-43-0"></span>Add Device

The 'Add Device' page is available for the user to add Modbus devices to the List of Networked Devices. Entering the page, will show a page similar to below:

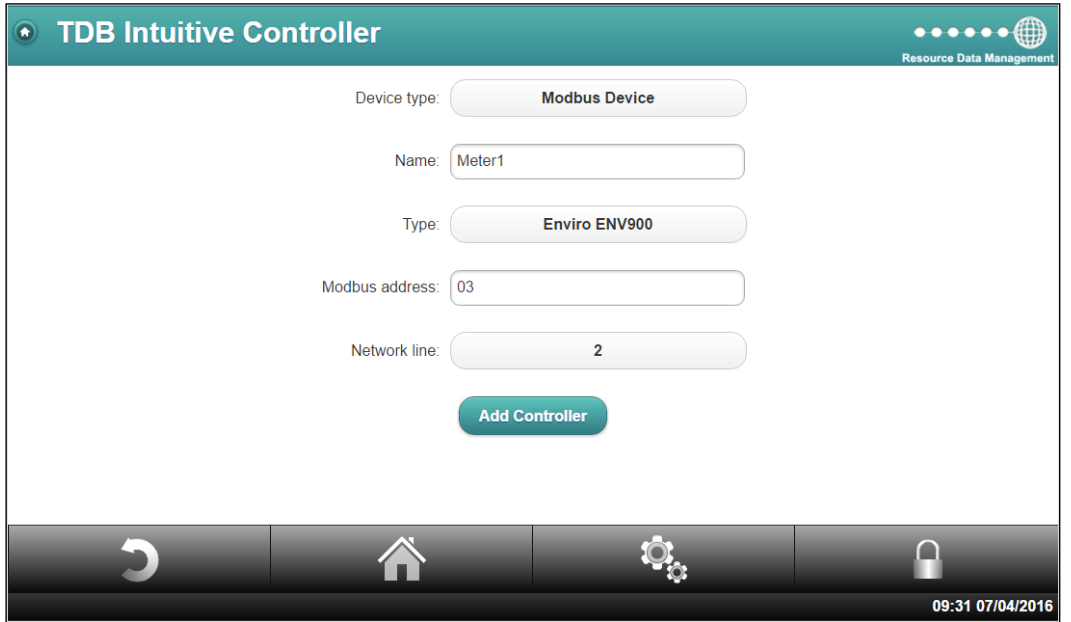

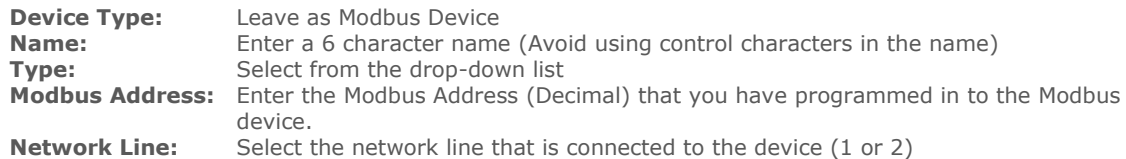

Once this table is complete, click on Add Controller to bring the device on-line. Currently, the following Modbus devices are supported:

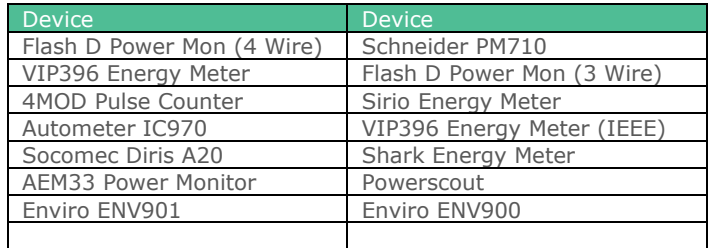

#### Remove Device

To remove a device, click on the "Remove Device" tab, select the controller to remove and then click the "remove Controller(s)" button. With wireless mesh devices, as they log on automatically, they must be not be connected to the network at the time of removal. Else they will continue to re-log themselves on.

#### Device values in a TDB program

To use one of the device's values in a TDB program, an appropriate input block must be used (analogue or Digital). RDM recommend the [Analogue Device Input Block](#page-63-0) as this has an associated 'Offline' function. See block description for more details.

#### Wireless Mesh Setup

Please consult the [USB Wireless Mesh Adapter](#page-18-0) section for details on setting up the wireless mesh devices.

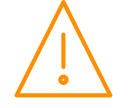

#### BACnet/ RDM-485 Setup

When the BACnet option (PR0655-BAC) is enabled, it will permit the TDB device to communicate over BACnet/ IP using the Ethernet ports. Additionally, it also allows the unit to communicate over RDM-485 using the RDM 485 Plant TDB comms module (PR0623-DIN TDB). Configuration of both BACnet and RDM-485 networks can be carried out within this menu. **Note**: for the Intuitive TDB to communicate using either BACnet or RDM-485 protocol ensure it is selected from within the **Network** setup pages.

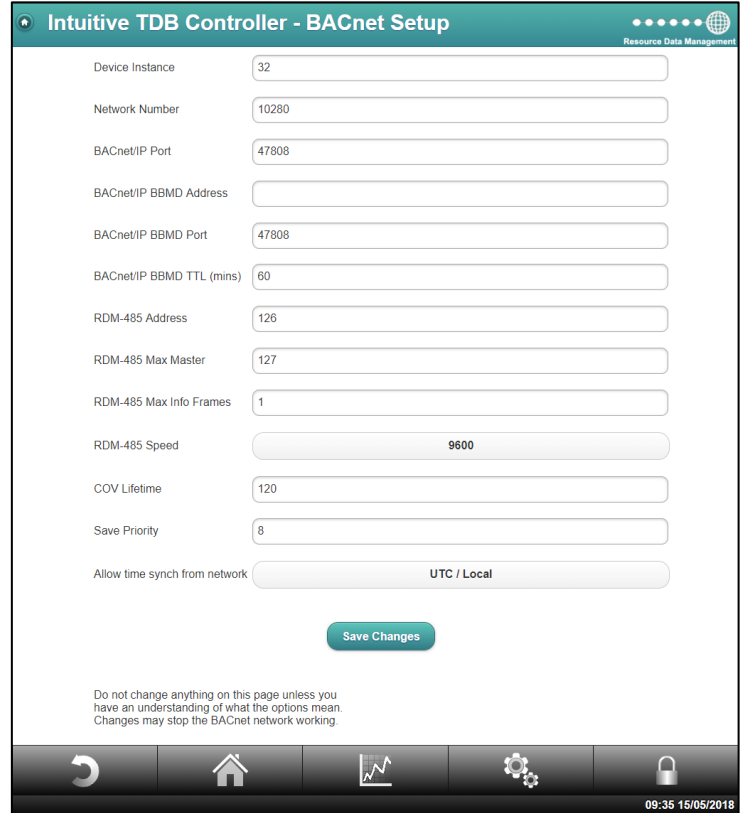

**Device Instance** Unique instance number of the TDB Controller. Default 280028. **Network Number** Network number the Intuitive TDB Controller is to communicate on. Default 10280. **BACnet/ IP Port** Virtual port number for IP protocol to communicate on. Default 47808. **BACnet/ IP BBMD Address** BACnet Broadcast Management Device IP address **BACnet/ IP BBMD Port** BACnet Broadcast Management Device Port. Default 47808 **BACnet/ IP BBMD TTL (min)** BACnet Broadcast Management Device Time To Live setting **BACnet/ IP BBMD TTL (min)** BACnet Broadcast Management Device Time To Live setting.<br>**RDM-485\* Address** Unique address for the Intuitive TDB Controller while community Unique address for the Intuitive TDB Controller while communicating over RDM-485. Default 126. **RDM-485\* Max Master** MSTP Max Master. Default 127. **RDM-485\* Max Info Frames** MSTP Max Info Frames. Default 1. Select the MSTP network speed; 9600 or 38400. **COV Lifetime** Change of Value period in seconds.<br> **Save Priority** The BACnet priority field is selectable and the BACnet priority field is selectable. **Save Priority** The BACnet priority field is selectable between 1 and 16. It sets the priority level, at which an override with this priority number or above, is treated as a non-volatile parameter 'set' and so will be set and saved as that item's parameter value. So, when set to a value of 8, any override of priority 8-16 will be saved as a parameter. **Allow time synch from network** Select from; UTC/ Local; Local; UTC or None. Permits time

synchronisation from another networked device.

Please refer to the 3<sup>rd</sup> party BACnet client if you are looking for assistance logging the device on. Only users with a detailed knowledge of the BACnet protocol should amend these details as altering them can have detrimental effects on the communications.

\***Note**: RDM-485 network is compatible with DMTouch software V2.5 and above.

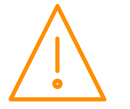

#### BACnet Object IDs

When the TDB device is configured for a BACnet network, the IO list will automatically be assigned unique object ID's. In version V3.4.0 and above the method of enumeration for the object ID was enhanced allowing for minor changes in the plc, permitting additions and slight alterations without affecting the current ID's. **Note**: Any software upgrades made from devices with pre V3.4.0 software will affect the object ID numbers.

#### <span id="page-45-0"></span>Type Writer

For Modbus devices that are not listed in the 'Add Device' section, the Type Editor feature allows a user to write their own 'typefile' (or template) to allow communications (read only) to a 3rd party device. For successful communications, the device must be compatible with RDM's USB RS485 dongle (please see the [configuration section\)](#page-17-0). The TDB controller can have multiple user-generated types enabled, activated one at a time with part number PR0655-TYP. The Type Editor User Guide can be found in [appendix 6.](#page-120-0) The created user type will then be selectable in the ['Add Device'](#page-43-0) Section.

**The Modbus template generation feature, Type Editor, requires the user to have a full understanding and working knowledge of the Modbus protocol. RDM Technical Support cannot provide training or assistance in relation to the Modbus protocol and the commands implemented therein. Support will only be provided to those conversant with Modbus and in relation to the Type Editor functionality specifically.** 

**For users unfamiliar with Modbus, RDM provide a template creation service allowing for a template to be generated for the 3rd party device in question. A nominal fee will apply for each template created by RDM**

**Note:** the above process relates to creating "Read Only" templates. For Read/Write templates please contact RDM Technical Support.

#### Users

#### List

Allows for current user names and their passwords to be edited or deleted. By selecting 'Edit' it will allow the User name, Level and password to be amended.

#### Add

Generate usernames and passwords for new users. Select between Install and Service level. Install level can access all options. Service can access all options apart from; Edit; Send to controller; Get from controller; Delete; Restore and Factory defaults option.

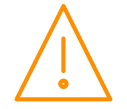

#### **Maintenance**

#### Reset

This will allow for a manual software restart of the controller and should be used as an alternative to power cycling the unit to achieve a restart.

#### Save Config

This allows for the controller setup to be copied and saved to a file. If a Plant Touchscreen display is connected to the Controller when using the Save Config feature then any Custom page configured in the display will also be saved. **Note**: the TDB program currently operating within the controller is not copied by this feature.

#### Restore Config

This allows for a previously saved configuration, from another controller, to be uploaded. If a Custom page has been saved it will be uploaded to the Touchscreen display connected. **Note**: only configurations from controllers of the same type can be restored e.g. Plant to Plant & Intuitive to Intuitive. Saving the configuration from a Plant controller and trying to upload it to Intuitive controller is not supported.

#### Add Feature

When viewing the add feature page it will offer a 'System Key'. When having a feature activated this system key should be quoted. In return, RDM support will offer an activation number that can be entered to have the specified feature activated.

#### System Config

Outlines a list of all features active on the controller. **Note**: once a feature has been activated it will fill the tick box of that feature.

#### Factory Settings

**Note**: use with caution. This feature will configure the controller back to factory default settings. All current settings, data and TDB programs will be deleted. This process is irreversible.

#### Upgrade

Allows for the controller application software to be upgraded. Please contact RDM Technical support for further details.

# USB Display

The 'Display' section refers to the USB Touch Screen (PR0615 only), when attached. For details, please refer to the [Touchscreen Display](#page-9-0) section.

#### Reset

Allows the display to be reset without resetting the plant controller.

#### Calibrate

Forces the display into calibration mode, calibration can then be carried out on the display (see Plant Controller Touchscreen Display user guide). This function can be used if the display has been calibrated incorrectly and has become unusable as a result.

## Data Manager Type Files

Once logged onto a Data Manager, if subsequent changes are made to the PLC program running in the controller, (e.g. an additional probe input is mapped) this will result in the generation of a new type file for the controller. If the Data Manager is running software version V1.50 and above, this process is automatic and no action is required. If this occurs in an older version of Data Manager Software then the user is advised to remove the controller from the Data Manger and log it back on to the front-end. This is done by the "Remove Controller" option in the Data Manager. After a short delay the controller will automatically re-log back onto the Data Manager and will appear in the Device list. **Note**: you may have to re-alias the controller description. If this manual process isn't followed then it will automatically occur when the controller offline delay expires in the Data Manager.

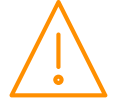

Please ensure all power is www.resourcedm.com or maintaining this product.

# Getting started

When logged in, from the menus, click on 'Edit'.

The Data Builder Work page will be displayed along with the current program. As default the IO list (Digital Inputs, Analogue Inputs etc.), will be shown.

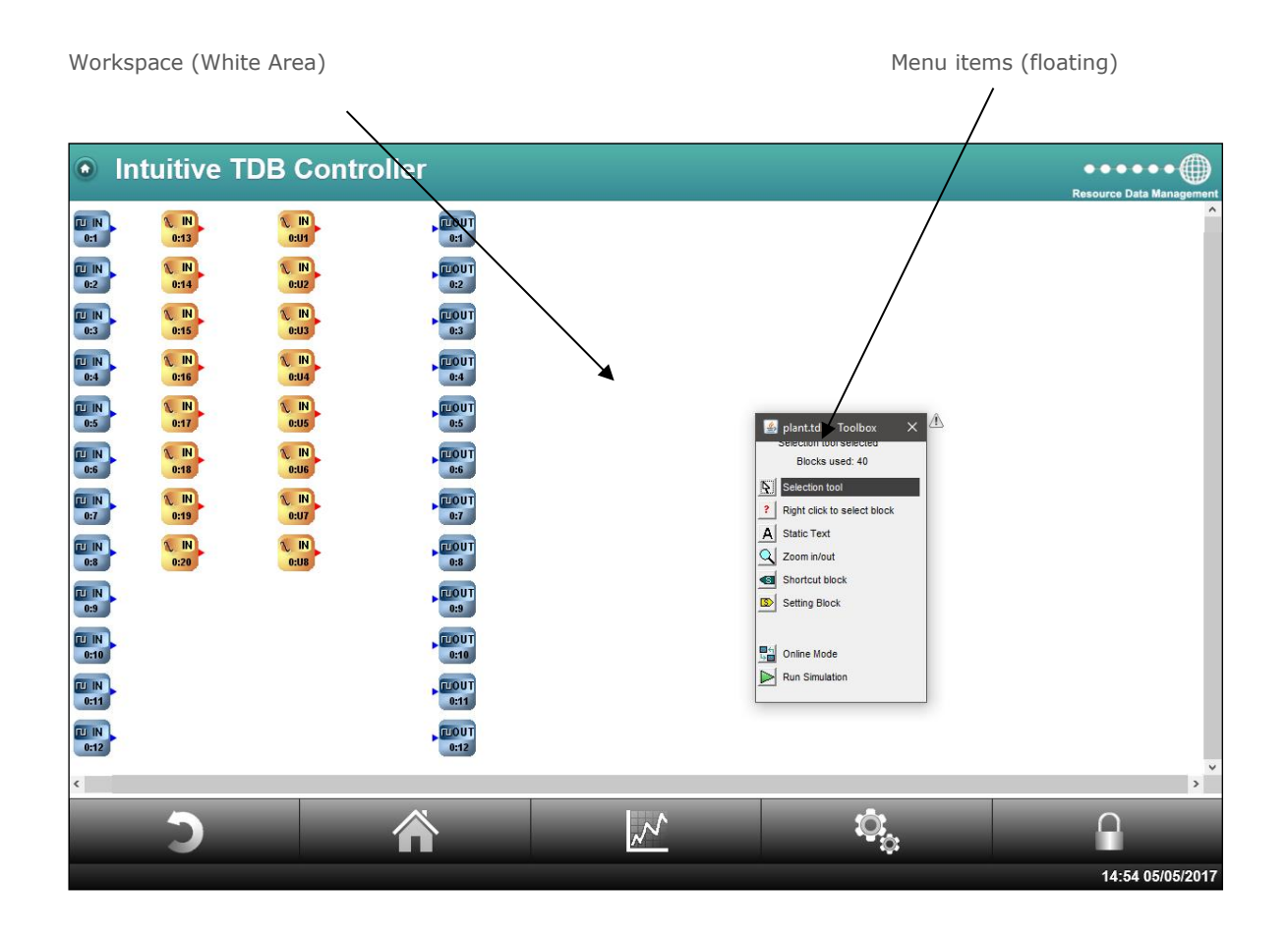

Each of the Controller inputs and outputs has a corresponding Data Builder block allocated. These can be used to start developing your application.

# Data Builder for the Intuitive Controller Range

The Data Builder (TDB) is a user-friendly programming tool for developing applications to run on an Intuitive Plant Controller. The Data Builder has a vast library of functional parts that allow the user to build simple or sophisticated applications, which can be run on the Controller. There is a simulation option that allows for the completed application to be fully simulated and de-bugged before going "live". An "on-line" option allows the user to view the application and its' values in real-time during operation.

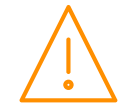

Please ensure all power is www.resourcedm.com switched off before installing or maintaining this product.

# Control Summary – Ordering

#### Automatic

The inputs and outputs are listed, in the control summary list, as they appear in the actual PLC program. Priority is given to the blocks as they appear from left to right. If two blocks share the same 'X-axis coordinates' then priority is given to the block that appears first when viewed from top to bottom. An example is shown below.

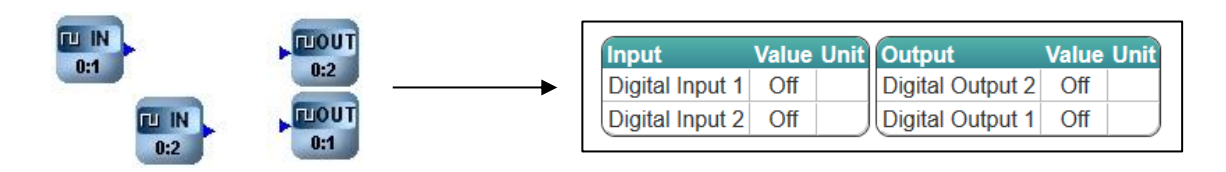

As shown above "Digital Input 1" appears first in the control summary list as it is the first block to appear when viewing from left to right. "Digital Output 2" appears at the top of the control summary table as both blocks are equally placed from left to right but "Digital Output 2" appears first when viewed top to bottom.

#### Manual

The Inputs, Outputs and Parameter order listings can be changed manually if required. On an empty part of the Data Builder work page, right click to bring up a sub menu and select "Item Order". This will bring up the "Item Order" menu. This menu has tabs at the top for Inputs, Outputs and Parameters. Selecting the appropriate tab will give a list of current Inputs, Outputs or Parameters. Highlight the item to be moved and click on the up and down arrow boxes on the right to move the item up or down the list to confirm the desired order.

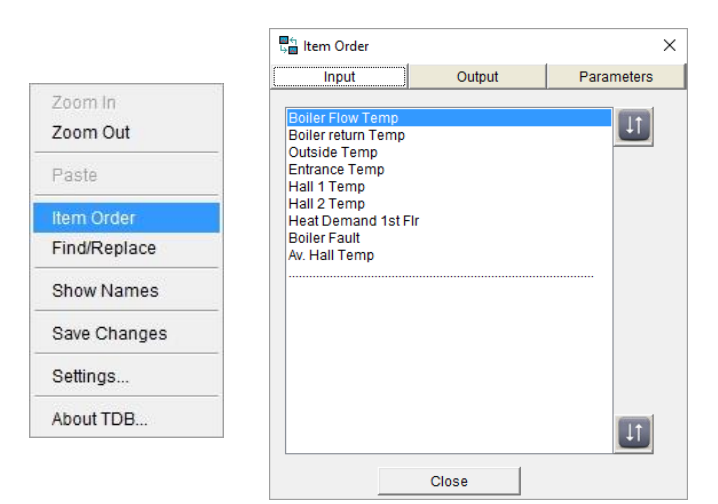

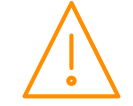

# Designing the Application

## <span id="page-49-0"></span>General editing principles

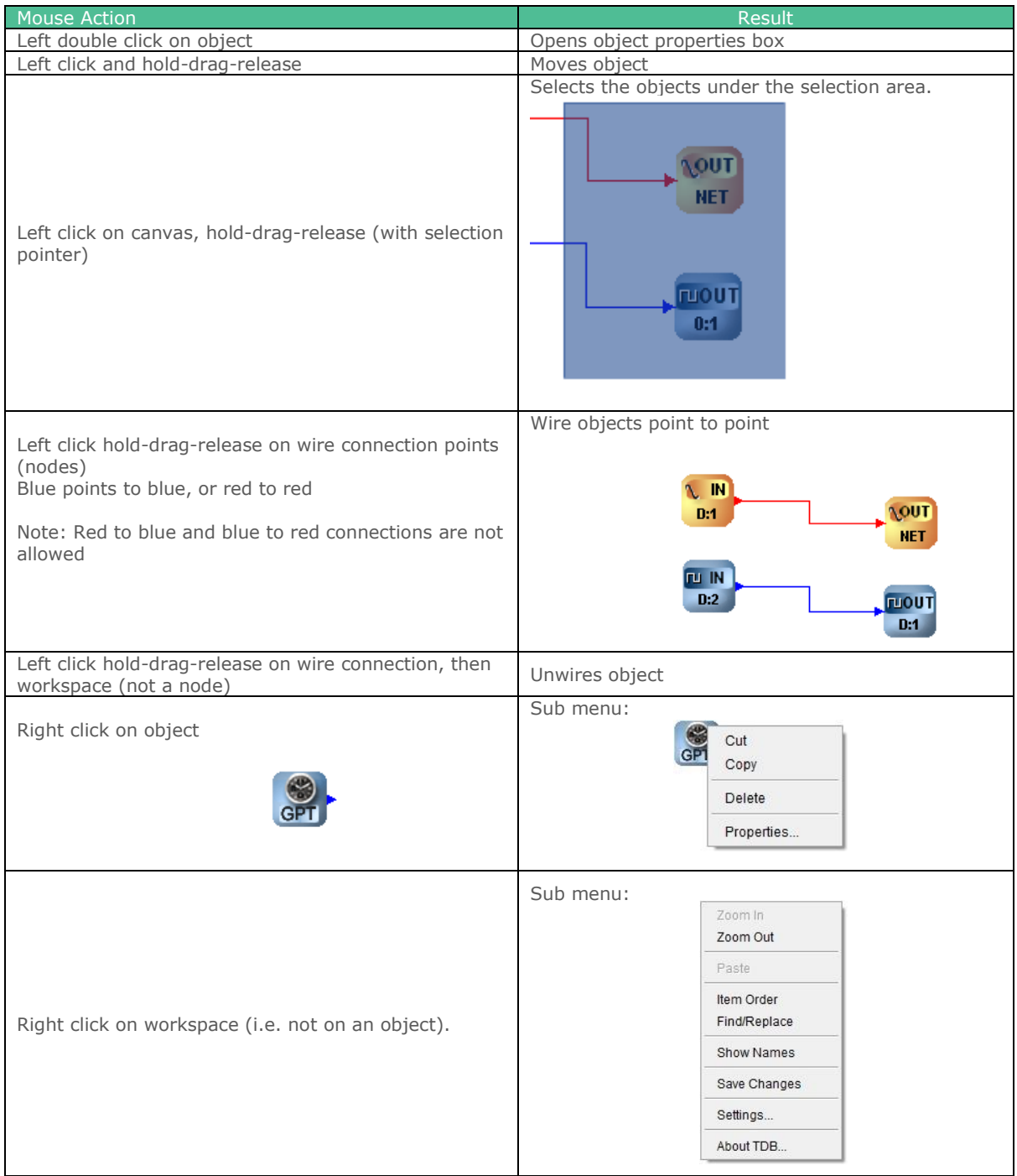

### Allowable Characters

#### IMPORTANT NOTE:

Any text used to name a block within TDB editor must be alphanumeric and cannot use non-standard English characters, for example, A b c D X y Z are allowable,  $- + : $ \nsubseteq \mathbb{C}$  are not. Blocks with non-alphanumeric characters contained in them may not operate correctly.

Text blocks used in a program do not have any functional use, so are not affected by non-alphanumeric characters.

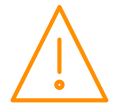

Please ensure all power is switched off before installing WWW.resourcedm.com or maintaining this product.

# <span id="page-50-0"></span>Program Settings

Right click on the work space and select "Settings…" The following options will be shown.

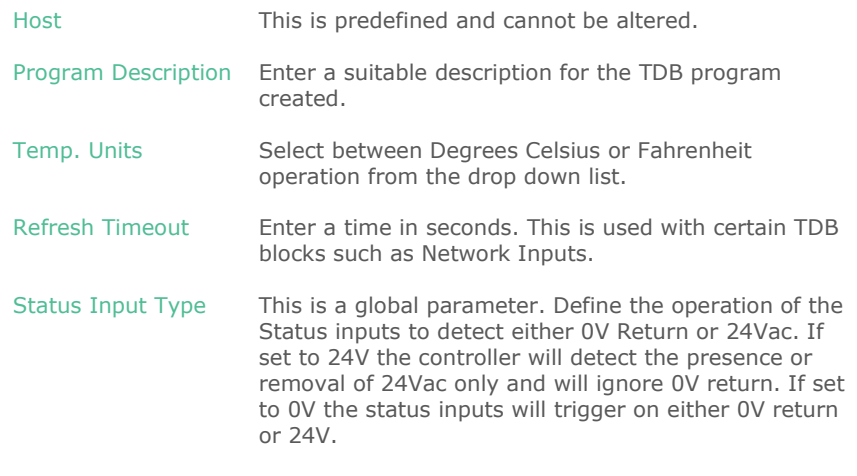

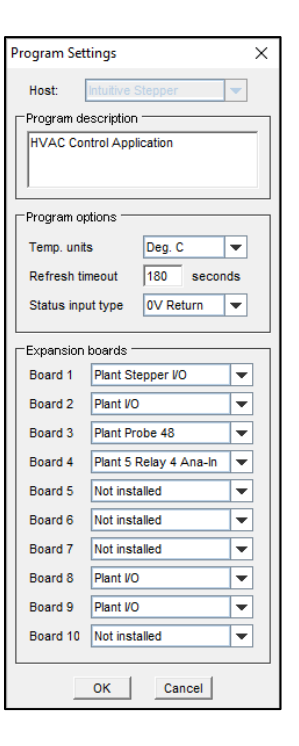

# <span id="page-50-1"></span>Connecting an Expansion Board to an Intuitive Controller

### CANbus cable specification and wiring

CANbus communication cable **must** be of a standard to meet ISO11898 (PR0649) or equivalent and the screen cable **must** be connected.

Firstly wire the CANbus network from the controller to each Expansion board. **Note:** end of line termination resistors must be used on the CANbus network. The Intuitive Controller has a termination resistor built in which is selected by a jumper\*. The termination jumper must be set on the first device and last device in the network chain.

\***Note:** if using an older Plant Expansion/ Controller they require a resistor to be connected across the CANbus network connections. The resistor should be fitted to the CANbus network connector across the CAN High pin and the CAN Low pin. The termination resistor value required is a 120 Ohm and must have a tolerance of +/- 1% or better.

The network should be wired in a daisy chain configuration where only one Intuitive controller should be connected to a single CANbus network. The maximum allowable network cable length is 500M in total from one end of the network to the other providing a CANbus network cable which meets ISO11898 or equivalent is used.

A maximum of 10 expansion boards can be connected to a single Intuitive controller. When connecting an expansion board to an Intuitive controller or another Expansion board the following should be observed.

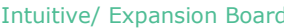

CAN High Connects to Screen Connects to Screen CAN Low Connects to<br>Ground Connects to Connects to

#### **Expansion Board**

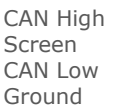

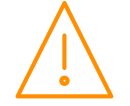

#### End of Line Termination Resistor

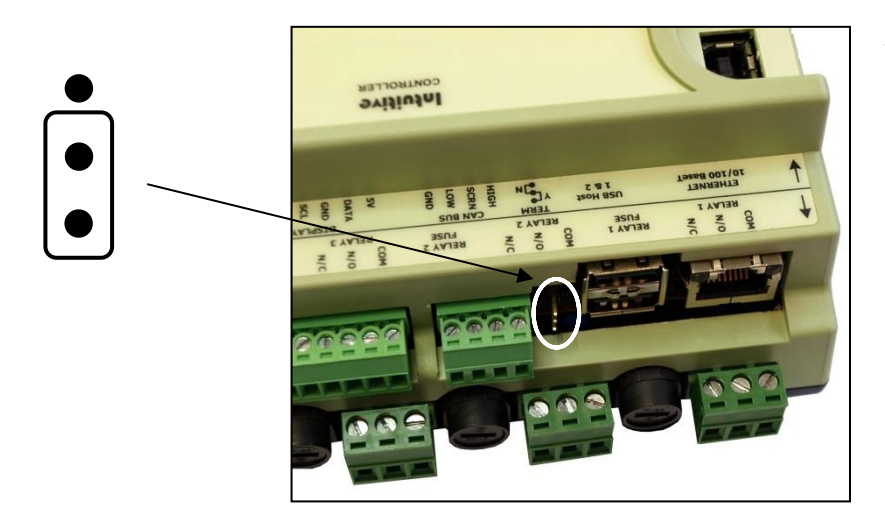

The end of line termination resistor link should be fitted to the middle and bottom pins on the Main control board and on the last expansion board on the CANbus network. All other expansion boards should have the link removed or fitted to the middle and top pins.

#### Basic Setup

Set the Module ID rotary switch on each Expansion board to a unique number between 0 and 9.

Now connect to the Intuitive TDB controller. Login to the web interface, navigate to the "Control" heading and select "Edit". Right click on the Data Builder workspace and select "Settings...

A screen similar to the one on the right will be shown.

Expansion Boards 1 through to 10 will be shown. Use the drop down box to define the Expansion boards currently connected to the Intuitive controller and their board positions. Select between Plant IO, Plant Stepper IO, Plant Probe 48, Plant 5 Relay/ 4 Analogue-In and Plant 4 Relay/ 4 Univ. **Board 1 equates to an Expansion board with a Module ID of 1. Board 10 Equates to an Expansion board which has a Module ID of 0.** 

The Inputs/ Outputs for these boards will now be available to select in the TDB editor.

**Note:** if Expansion boards are not configured in the TDB program, as outlined above, then they will be reported as "Unused" on the **[Extension](#page-36-0)** webpage, found under the "System" heading, even if they are powered and connected to the CANbus network.

To map a Remote Display connection to an expansion board, right click on any display block present in the TDB program and select the expansion board's number.

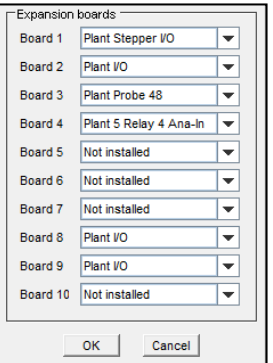

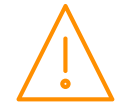

#### Configuring an Expansion Board Input or Output

Firstly setup and connect the required Expansion boards to the controller as per the instructions above. Place the desired Analogue or Digital Input or Output block into the TDB program and view its properties. Shown is an Analogue Input block from an example TDB controller.

**Note**: Analogue Outputs, Digital Inputs and Digital Outputs are similarly configured.

Click on the Board option from the Analogue input and select the desired Expansion board from the drop down list. The description assigned to the board will update once a selection has been made. The Board menu is a list of the current configured Expansion boards. Board 0 is the TDB controller. Board 1 is the first Expansion board etc.

In the example opposite a number of boards have been configured for the TDB controller as per the **Program Settings**. Once all the Inputs and Outputs for a given Expansion board have been selected and mapped to TDB blocks the associated Expansion board will no longer appear in the board list.

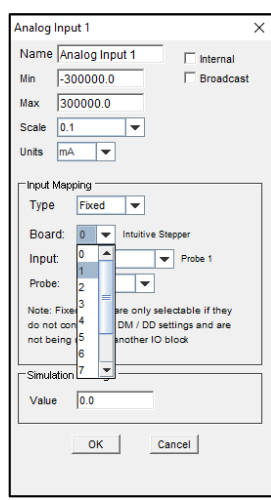

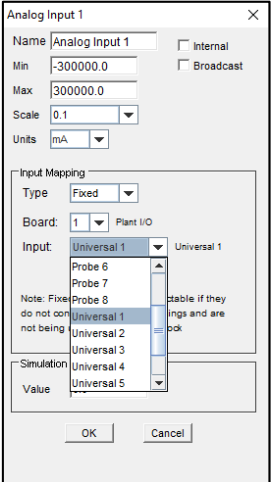

Once the desired Expansion board has been selected, use the Input option to select the required Input from the Expansion board.

Stepper, IO Expansion and 5 relay/ 4 analogue in boards have Universal IO available for use. Each Universal IO\* can be set as the following:

- 0-10 Volts DC Input or Analogue Input Block 0-10 Volts DC Output or Analogue Output Block 4-20ma Output or Analogue Output Block
	- 4-20mA Input **Analogue Input Block**

\***Note**: the plant 5 relay/ 4 analogue input Universal IO can only be set to inputs.

Please refer to the appropriate Expansion board user document for further details

When using a Universal IO configured as an Input click on the "Define" option to configure the Universal IO. Use the Input Mode to select between 0-10V Input or 4-20mA Input. See the block for more specific details.

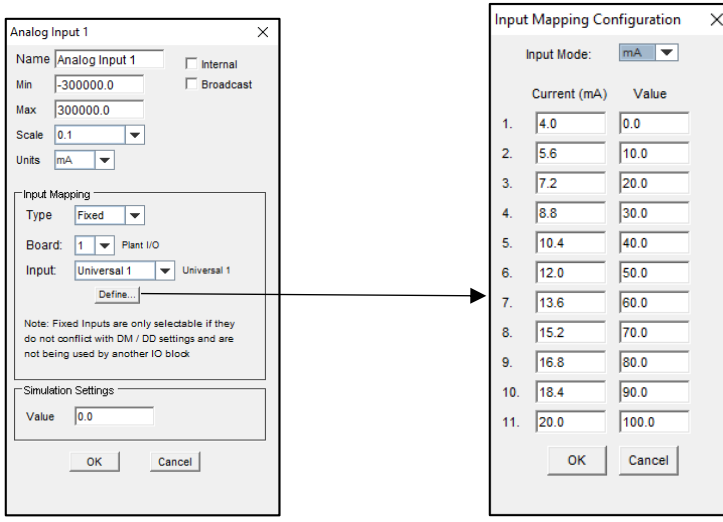

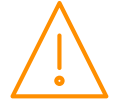

Please ensure all power is www.resourcedm.com or maintaining this product.

Using the tools provided in the toolbox, place, drag and drop blocks onto the workspace to form the application. Connect the objects' inputs and outputs using the wire connections (see [General Editing](#page-49-0)  [principles\)](#page-49-0). Using the properties box, set the appropriate values. Once complete, [run a simulation](#page-56-0) to prove the design.

Once the design is complete, [save your application.](#page-54-0)

Frost Alarm Example

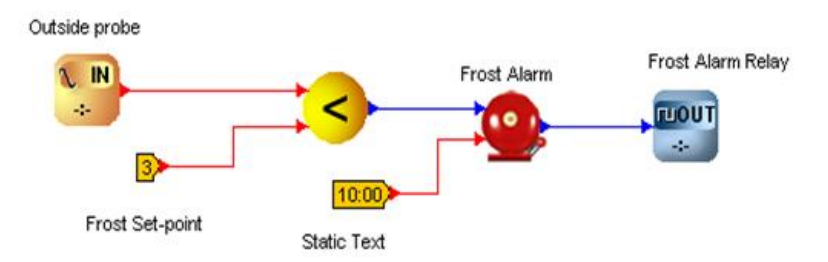

The above diagram shows a simple Data Builder application for a frost alarm. An outside temperature probe is connected to an analogue input and this is compared to a frost set-point. If the temperature goes below this set point (using a less than block) the output of the less than block goes on. This goes to the alarm block that has a delay of 10 minutes. If the signal is still on after the 10 minutes, the relay will be energised.

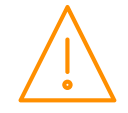

### Configuring the Blocks

Each type of block has an associated properties box, use this to configure the block.

#### Properties Box

An example of a properties box assigned to a fixed Input is shown opposite.

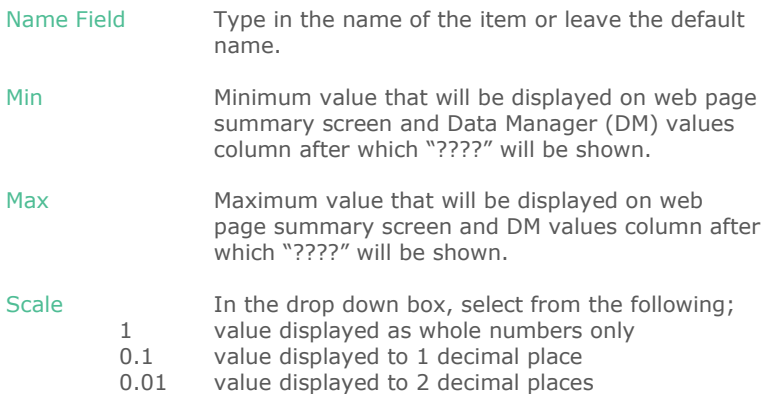

60 used for hrs:min to use scale of 60 seconds

These will appear in the DM and in the controller web page value columns

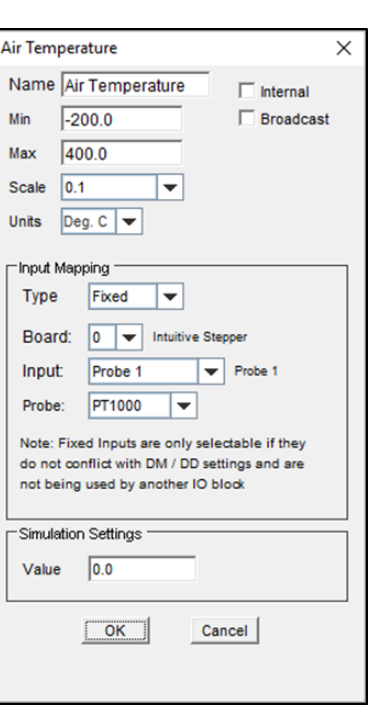

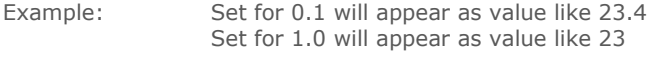

Units Select the desired [units](#page-106-0) from the drop-down menu if required.

- Internal Check this box to keep the item internal (Does not get displayed on the values page when networked to a Data Manager). Uncheck this box if you want the value to be displayed.
- Broadcast Tick Broadcast to make this value available to other TDB devices on the same IP Network. Please see [Peer to Peer Communication](#page-108-0) section.
- Type Select between 'Fixed' or 'Network'. For all hard wired inputs use fixed. See individual block properties for details of when to use 'Network'.
- Board Depending on the configuration, select either the Intuitive or corresponding [expansion](#page-50-1)  [board](#page-50-1) the input is attached.
- Input Select the corresponding input/ output available from the chosen board.
- Probe Select the probe type used in the input.

Simulation Settings Type in a value that will be used during simulations. **Note**: This value can be changed while running a simulation.

Click OK to save any changes or Cancel to exit without saving.

#### <span id="page-54-0"></span>Saving the completed TDB program

Once the design is complete, it can be saved by right clicking on the workspace and choosing "save changes". The password dialogue box allows the user to enter a Read or Edit password. The password feature is unused by leaving all fields empty.

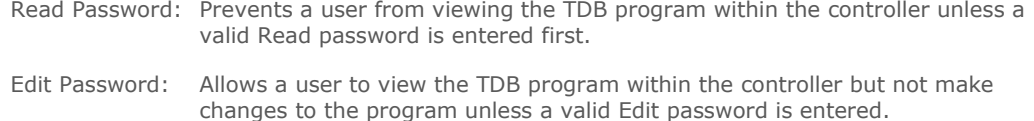

**Note:** The Read and Edit features can be used in conjunction with each other.

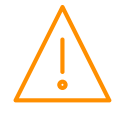

 $\times$ 

#### Toolbox Menu Items plant.tdb - Toolbox Selection tool selected Blocks used: 42 Selection tool D. Selection tool  $\triangleright$  Building blocks (right click for sub menu's)  $\overline{?}$ Right click to select block > Static Text Al **Static Text** > Zoom in/out  $\triangleright$  Shortcut block ΩI Zoom in/out  $\triangleright$  Setting Block Shortcut block Online Mode  $\triangleright$  Run Simulation Setting Block The floating Toolbox also shows the current number of blocks used in the PLC program.

# Selection Tool

Left click on this icon to select the "selection tool", use this (left click and hold) to move items around on the workspace (release).

# Building Blocks<sup>2</sup>

Selection of building blocks is achieved by right clicking on the icon and rolling the mouse over one of the sub menu items and then left click on the item. Left clicking on the workspace will drop the item. Further left clicks will give more of the same item. To select another item, repeat the procedure. Initially this icon will show "?" until an item is selected.

The sub-menu choices are:

#### **IO**

- o Analogue In
- o Analogue Out
- o Stepper Output
- o Digital In
- o Digital Out
- o Analogue Sensor
- o Analogue Device Input
- o Network Analogue In
- o Network Digital In
- o Nw Param
- o Drop List
- o CT Monitor/ CT Monitor 2
- o Pulse Input
- o GP Timer Block
- o GP Timer 2 Block
- o GP Timer 3 Block
- o Defrost Signal
- o Pack/ Rack Optimisation
- o State Block
- o Plant Display Block
- o Intuitive Display Block
- o Humidistat Display Block
- o Humidistat 2 Display Block
- o Coldroom Display Block
- o Mercury Display Block
- o Mercury 2 Display Block

#### **Logic**

- o 2-AND Block
- o 3-AND Block
- o 4-AND Block
- o 2-OR Block
- o 3-OR Block
- o 4-OR Block
- o NOT Block
- o XOR Block

#### **Mathematical**

o Add

쯻

Ъ.

Online Mode

**Run Simulation** 

- o Subtract
- o Multiply
- o Divide
- o Absolute
- o X Power Y
- o Min Block
- o Max Block
- o Equals Block
- o Less-Than Block
- o Greater-Than Block
- o Less-Than-Or-Equals Block o Greater-Than-Or-Equals Block
- o 2-Average Block
- o 3-Average Block
- o 4-Average Block
- o Limit Block
- o In Range Block
- o Min/Max/Avg Block
- o Filter Block
- o Accumulator
- o Algebra

#### **Time**

- o Delay On Timer
- o Pulse Timer
- o Heartbeat
- o Run On Block
- o Run Hours Block
- o Change Over Block
- o Pump Block
- o Match Date
- o Date Time Block
- o Summer Winter
- o Daylight Block
- o Time Block
- o Schedule Block
- o Day of Week

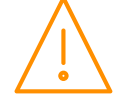

Please ensure all power is www.resourcedm.com or maintaining this product.

#### <span id="page-56-0"></span>**Functional**

- o Alarm Block
- o Analogue Switch
- o 2-Way Switch
- o Analogue Store
- o Pulse Counter
- o D-Type Latch
- o SR Latch
- o Digital Edge
- o Analogue Edge
- o Syslog
- o Push text
- o Reverse On/Off / Reverse On/Off 2
- o Direct On/Off / Direct On/Off 2
- o Direct PID / Direct PID 2
- o Reverse PID / Reverse PID 2
- o Performance
- o Levels Block
- o Occupancy Optimisation
- o Occupancy Optimisation 2
- o P to T / P to T 2 (Pressure to Temperature)
- o Comfort Block
- o Offline Indicator
- o Display Cascade Block
- o Display Override Block
- o Display 3-Way Block o Display Slide Block

# Static Text A

Left click on the item to use static text, left click on the workspace to drop a "static text" line. Further left clicks will continue to give this option.

Once the "static text block" is on the workspace, it can be edited with text of your choice.

# Zoom In/Out Q

Left click on this icon to use the Zoom tool. Left click on the workspace zooms in, right click zooms out.

# Shortcut<sup>5</sup>

Left click on this icon to use a shortcut, left click on the workspace to drop a "shortcut". Further left clicks will continue to give this option.

Once the "shortcut block" is on the workspace, it can be edited with links of your choice. See [configuring](#page-105-0) the [shortcuts](#page-105-0)

# Setting Block<sup>B</sup>

Left click on this icon to use a setting, left click on the workspace to drop a "setting". Further left clicks will continue to give this option.

Once the "setting block" is on the workspace, it can be configured with a value of your choice. See configuring [Setting blocks](#page-106-1)

# Online Mode

Left click on this icon to use "online mode". This item will only function with "running" programs. Once online, rolling the mouse over start or end points will return the value at that point. (There is short delay as the value is retrieved from the controller before being displayed) When online, the Icon Online will change to "Disconnect". Left click on this to exit the online mode.

# Run Simulation

Left click on this icon to run a simulation of the program. See [Running a Simulation](#page-107-0)

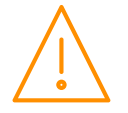

#### **Diagnostic**

- o Analogue Display Block
- o Digital Display Block

# I/O Objects & Properties

## <span id="page-57-0"></span>Analogue Input

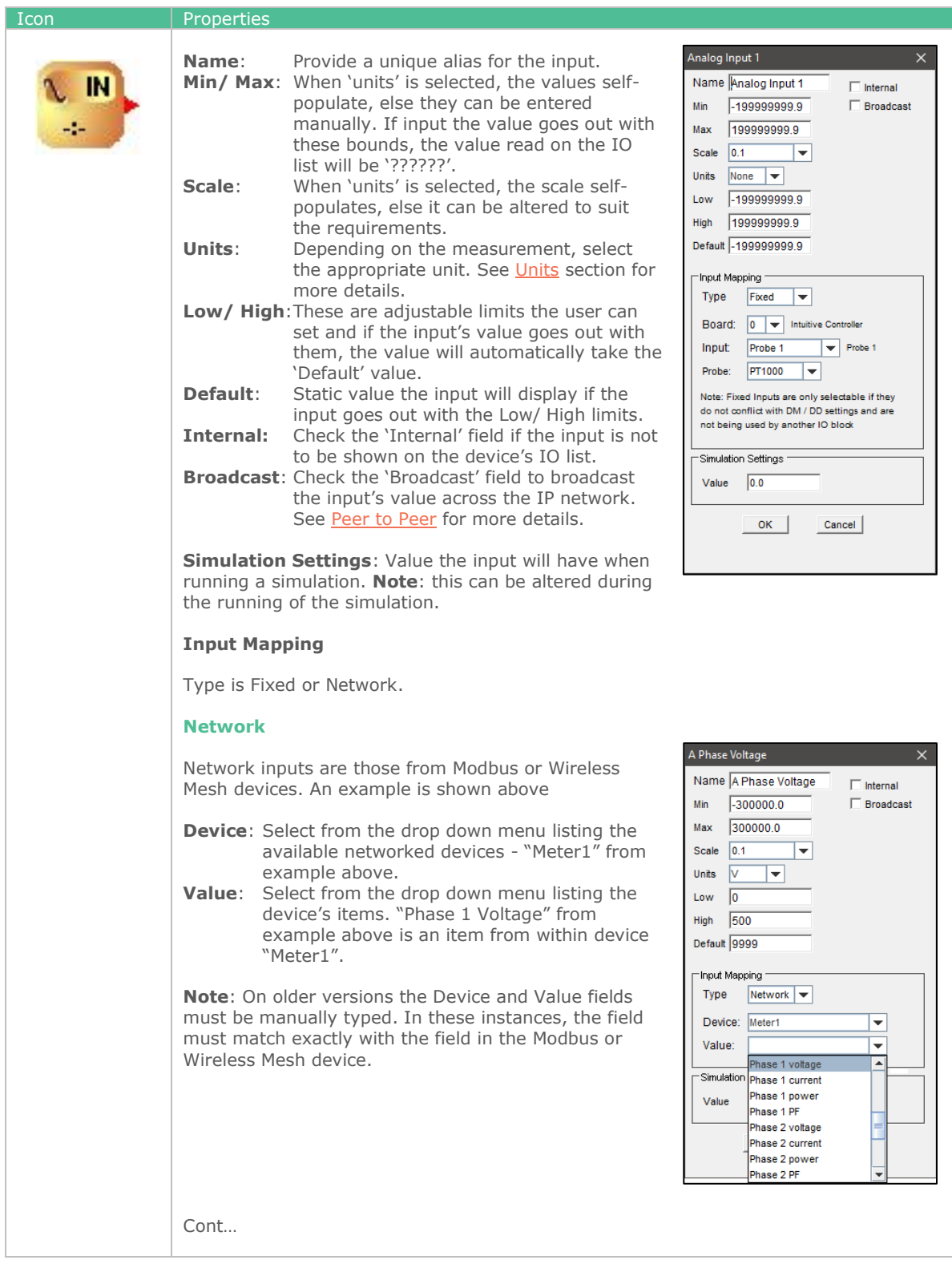

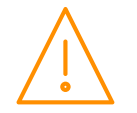

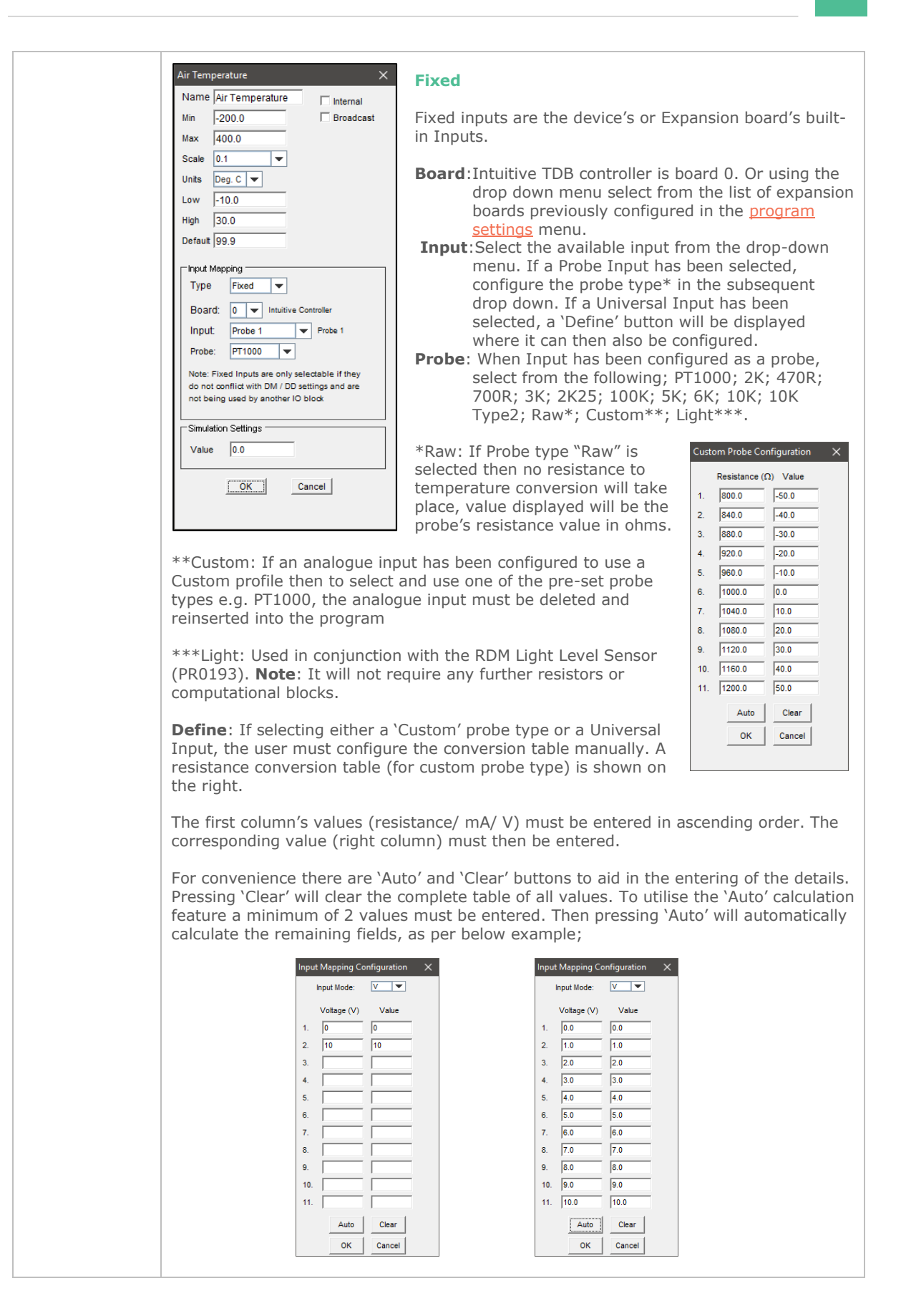

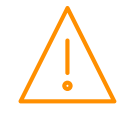

# Analogue Output

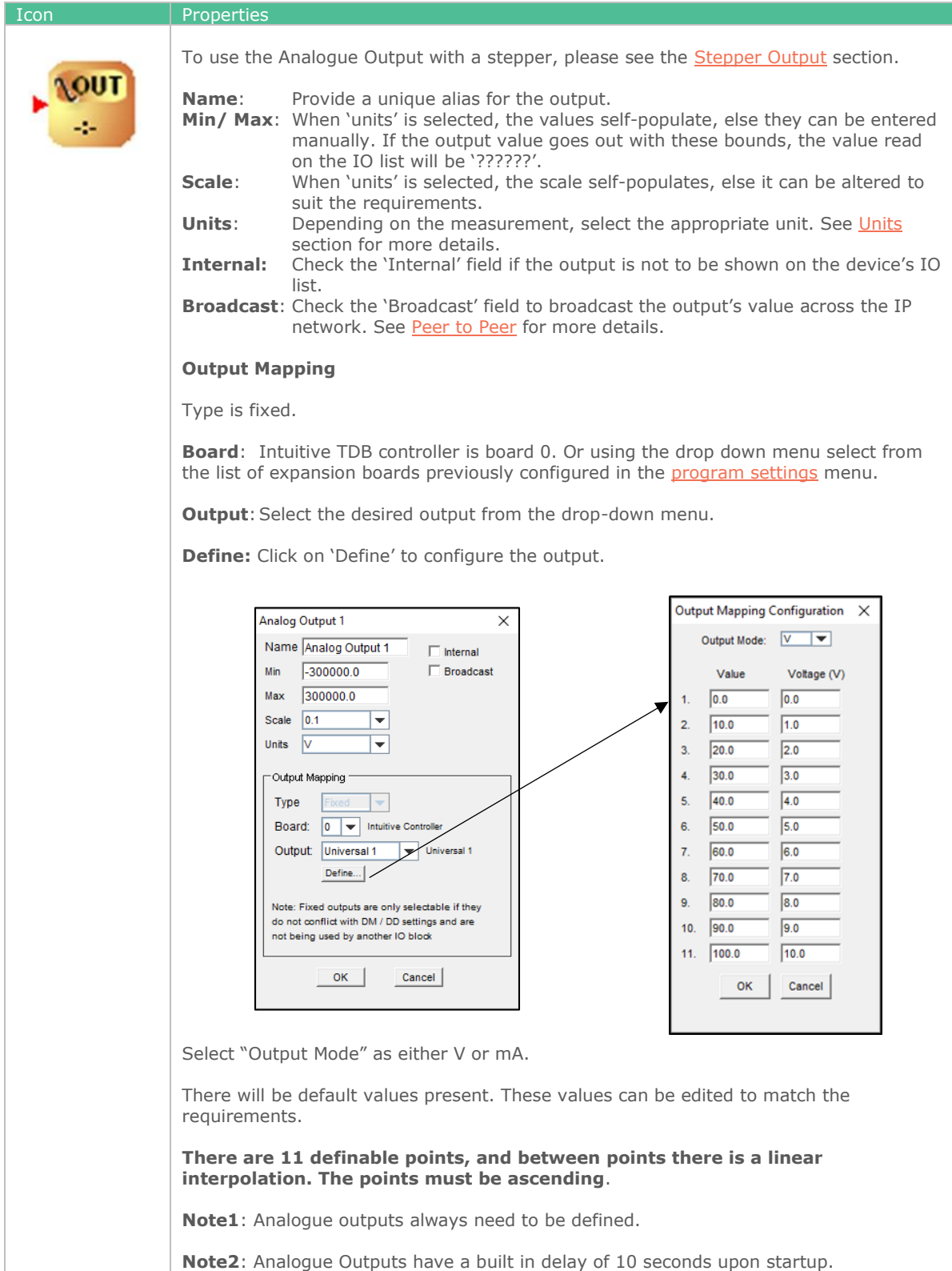

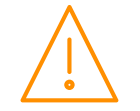

# Stepper Output

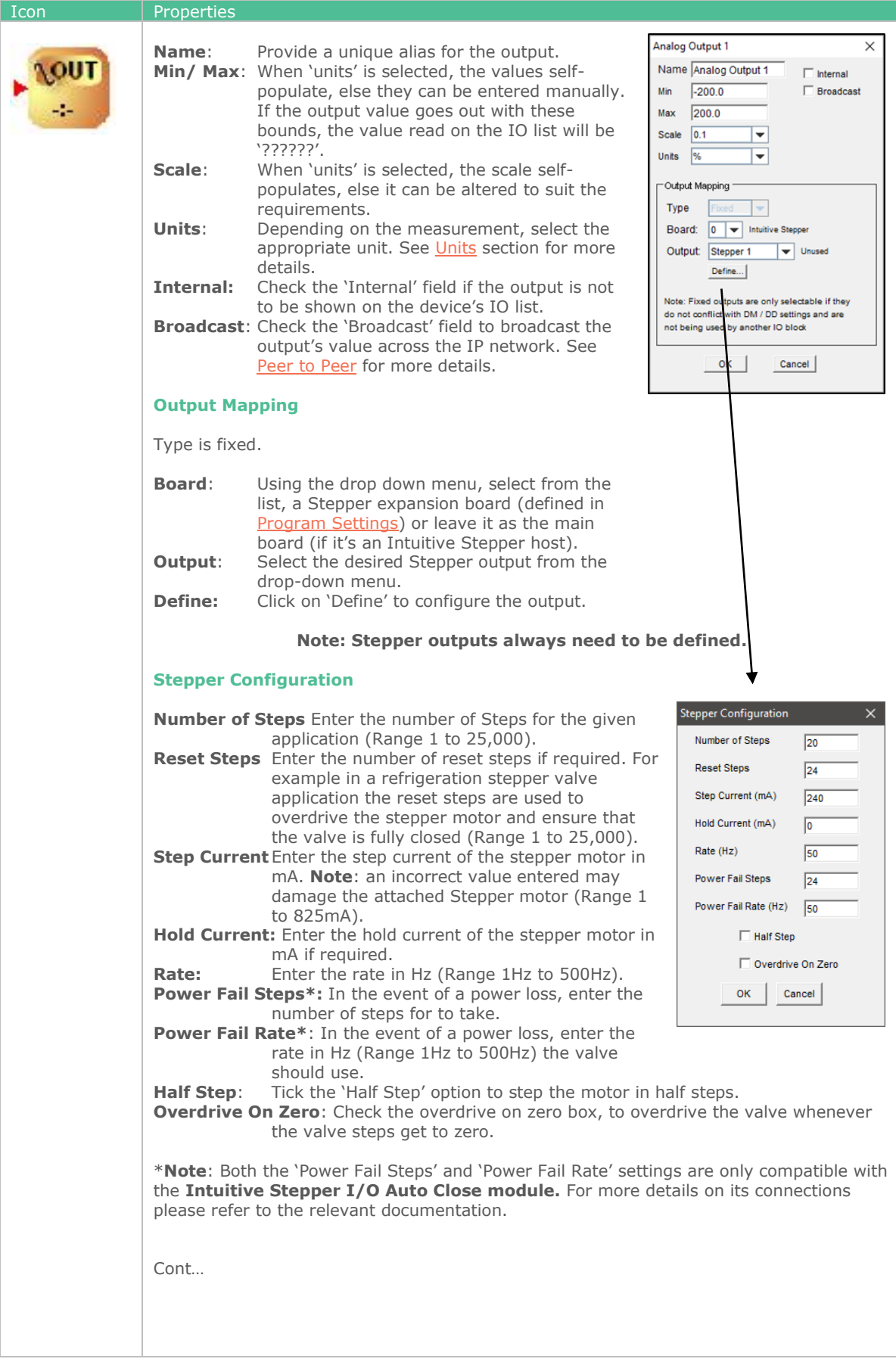

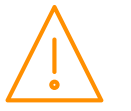

#### **Reset Steps**

Each time the TDB Controller is powered on, the controller will have no knowledge of the current stepper motor position for any valve attached to a Stepper Expansion board. During start-up the TDB controller will drive the stepper valve closed by a number of steps greater than the total number of steps for the valve configured. This is achieved using the Reset Steps parameter and is referred to as "overdriving" the valve. This process will synchronise the TDB control strategy with the stepper motor output. This ensures the stepper motor is at the "0" steps position, fully closed when the TDB Stepper output is at "0". **Note**: the Stepper valve may have to be overdriven periodically if the valve opening never drops to 0% (even with overdrive on zero checked) during normal use and this must be accounted for in the users TDB program.

See following page for example:

#### **Example**

Using the example settings above, if an analogue value of 50 is entered into the Stepper output block the corresponding stepper motor would step forward 10 steps. If an analogue value of 75 is subsequently entered the stepper motor would step forward a further 5 steps. If the value of 100 is entered the stepper motor would step forward 5 steps more and the valve would be fully open. If the 'Overdrive On Zero' is checked and the analogue value of 0 is entered, the stepper motor will be overdriven and would step back 24 steps.

**Note**: All configuration settings for a Stepper motor must be obtained from the stepper motor manufacturer's datasheet. Incorrect settings may result in damage to the stepper motor or incorrect operation of the valve.

See also [Appendix 3 Stepper Rate](#page-118-0) with regards to setting the Rate parameter for a stepper motor.

**Note**: Analogue Outputs have a built in delay of 10 seconds upon start up.

## Digital Input

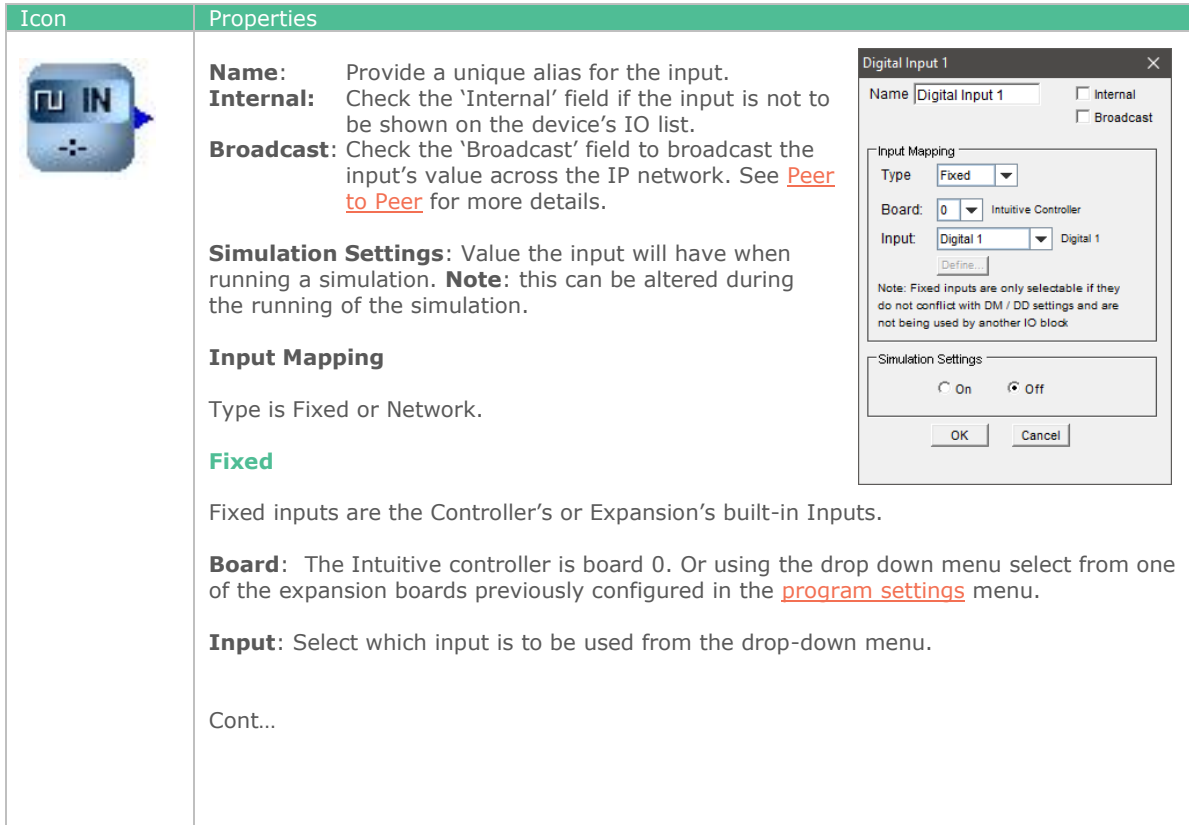

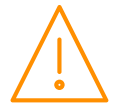

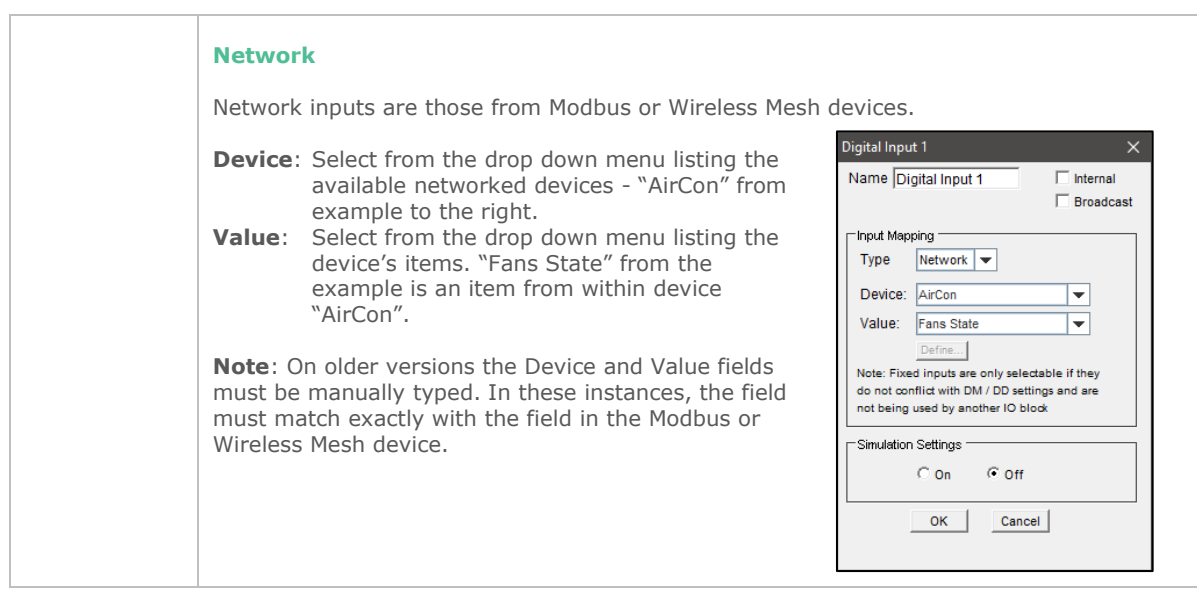

# Digital Output

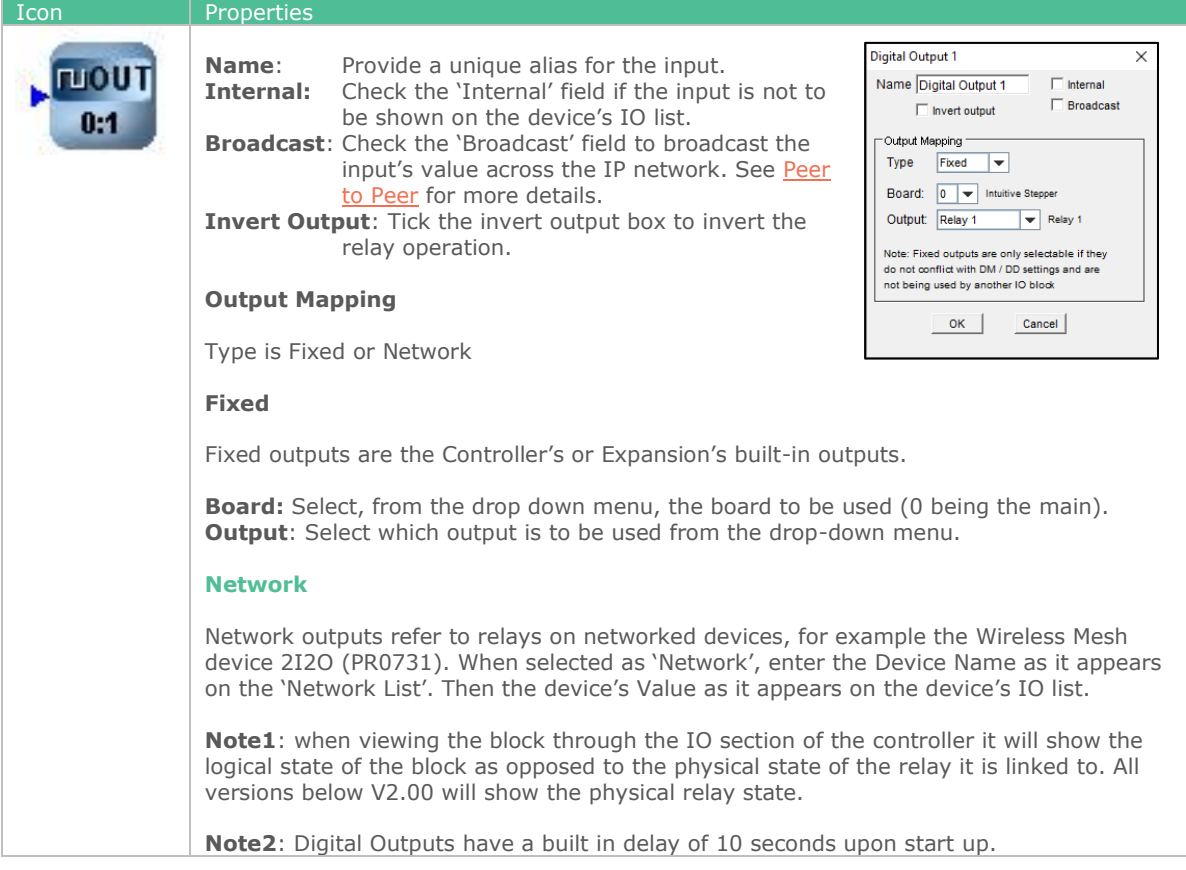

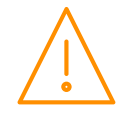

### Analogue Sensor

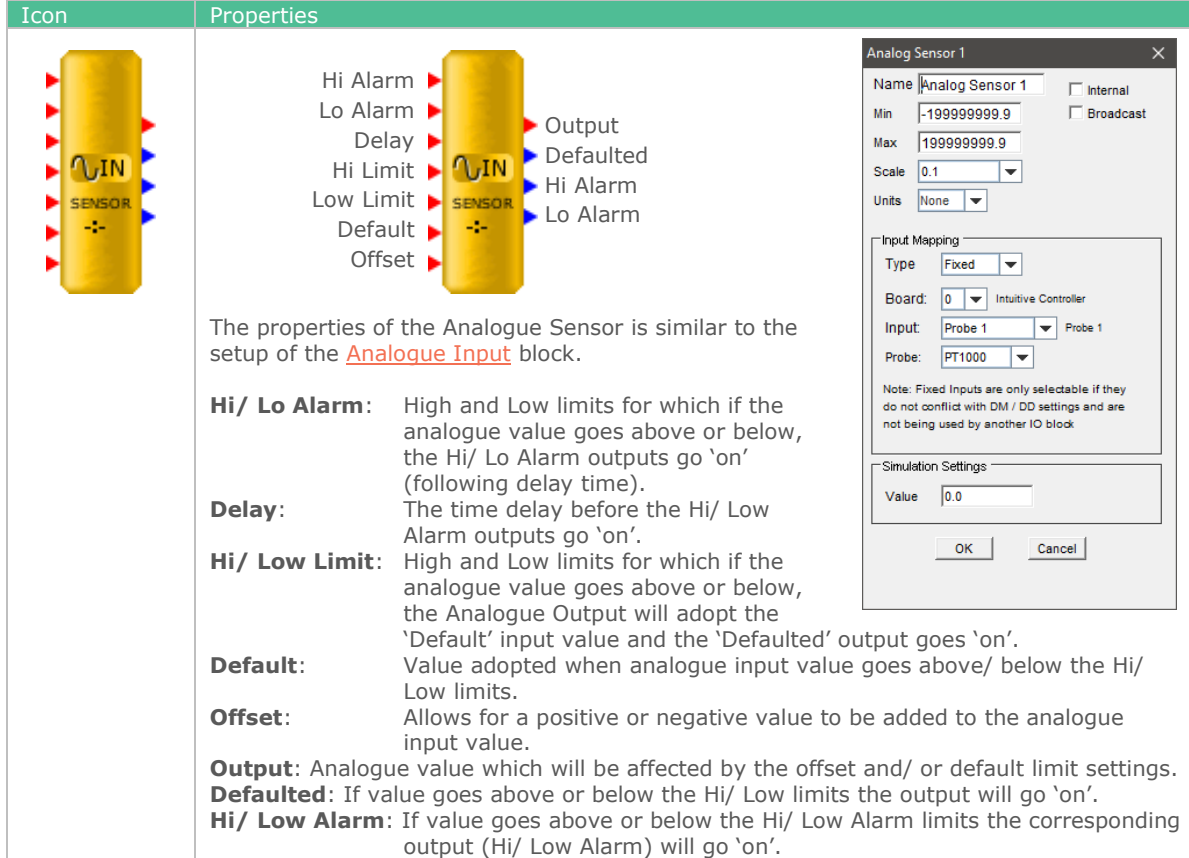

### <span id="page-63-0"></span>Analogue Device Input

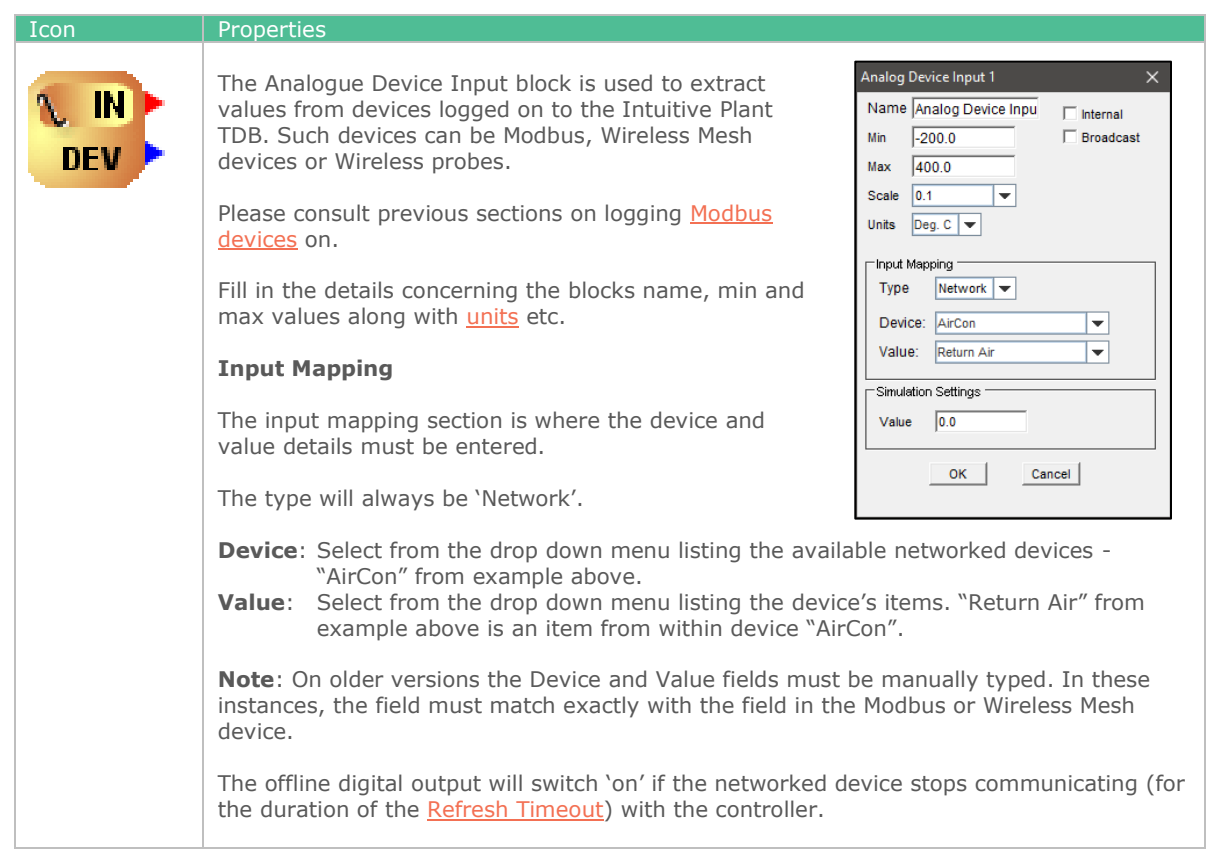

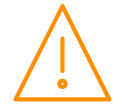

Please ensure all power is switched off before installing WWW.resourcedm.com or maintaining this product.

# Network Analogue In

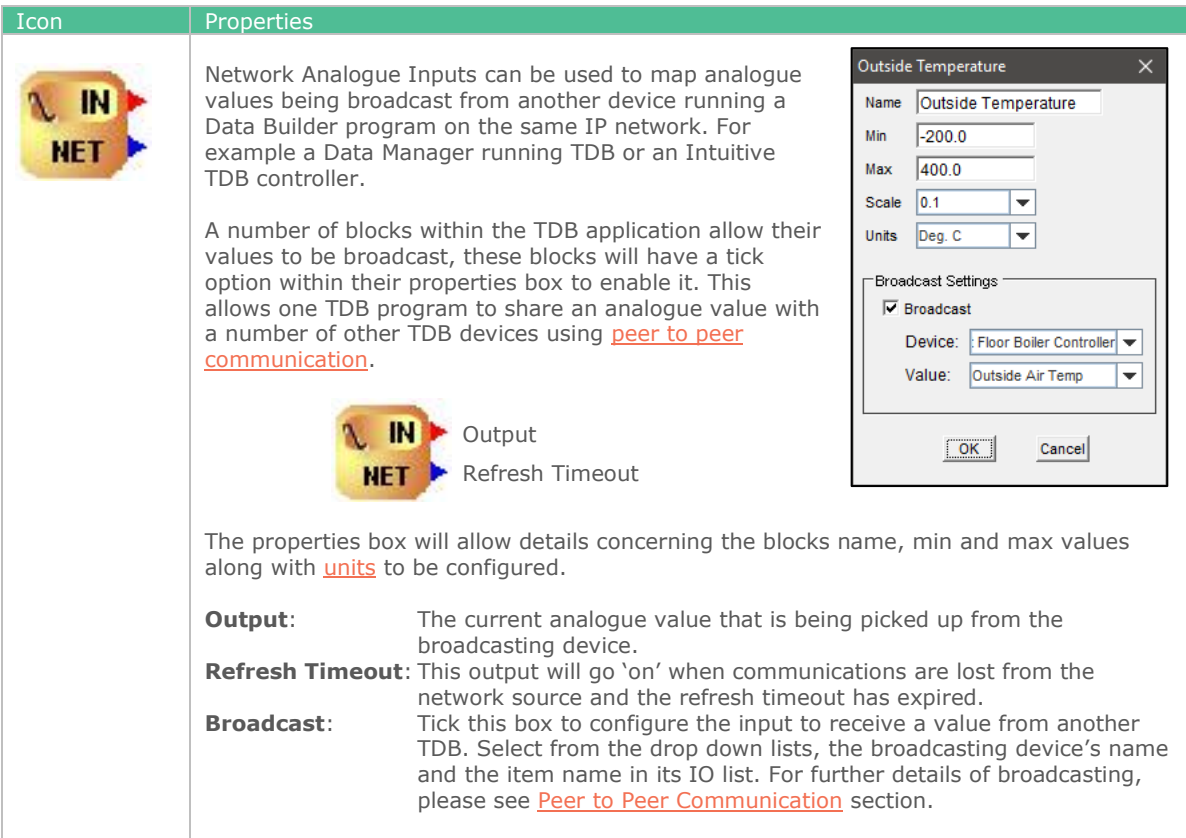

## Network Digital In

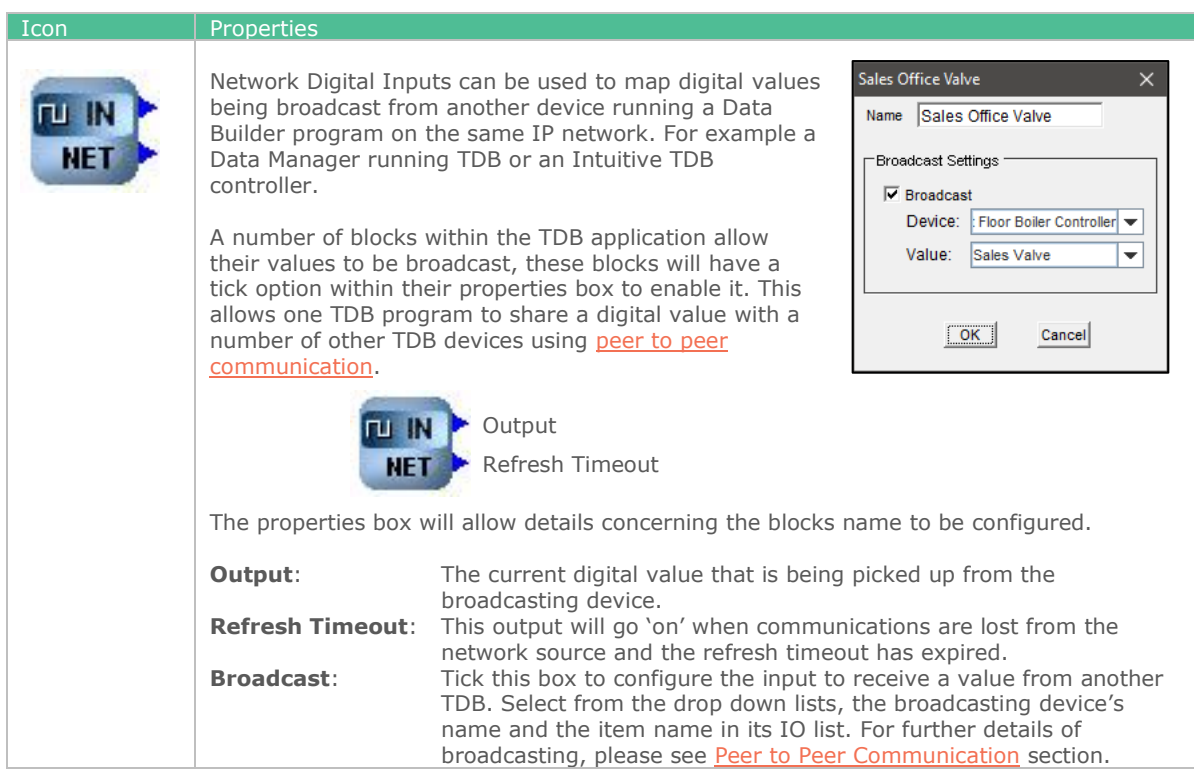

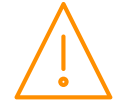

#### Nw Param

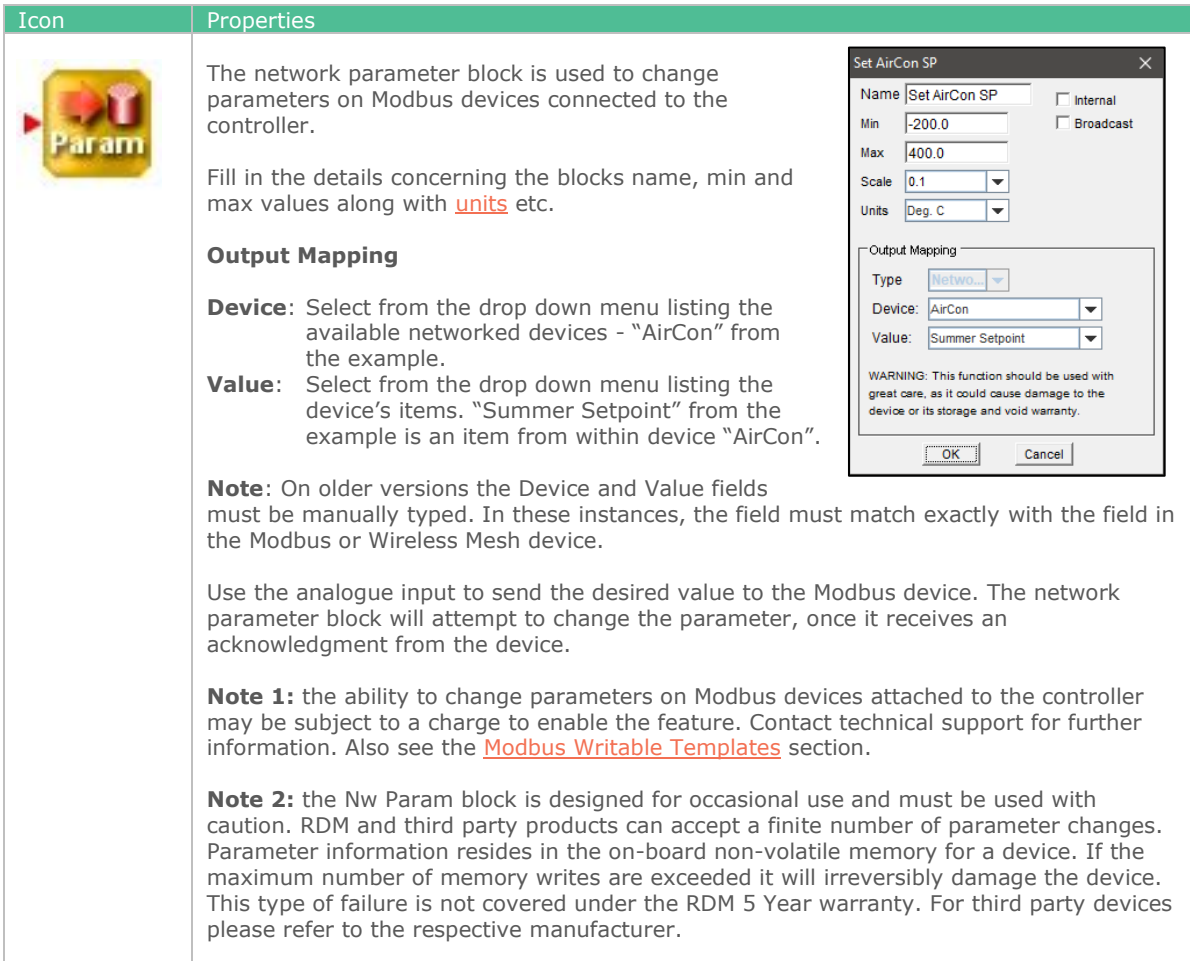

## Drop List

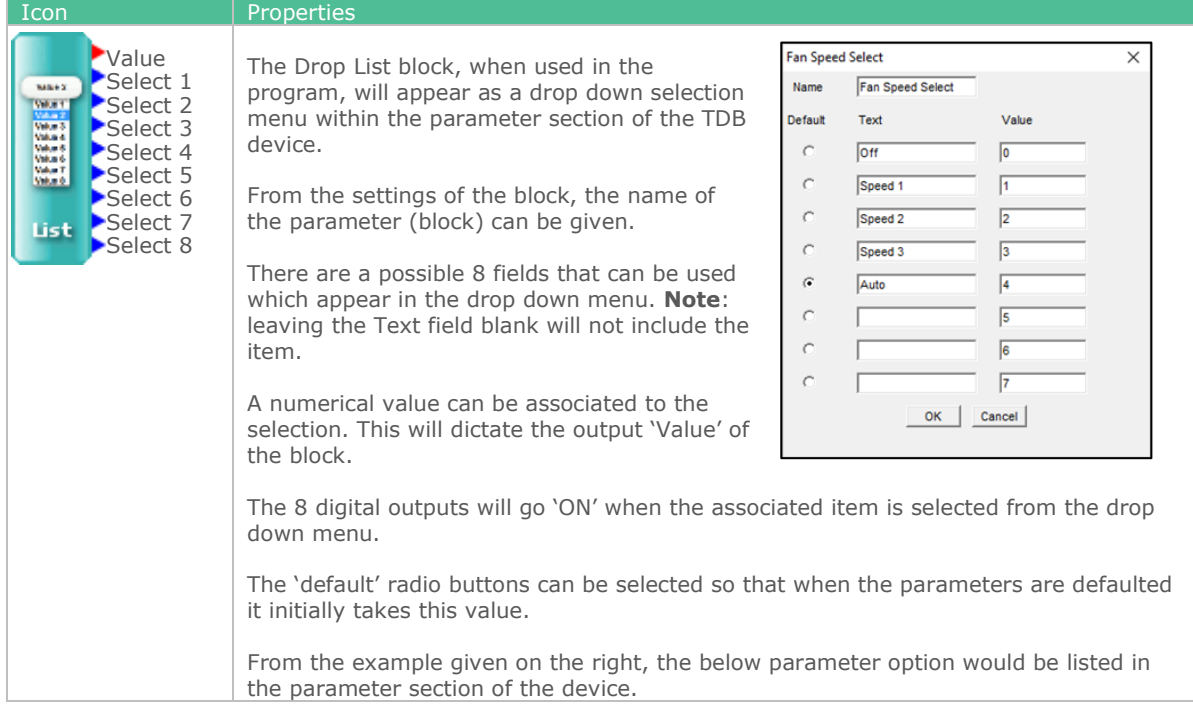

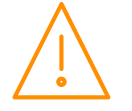

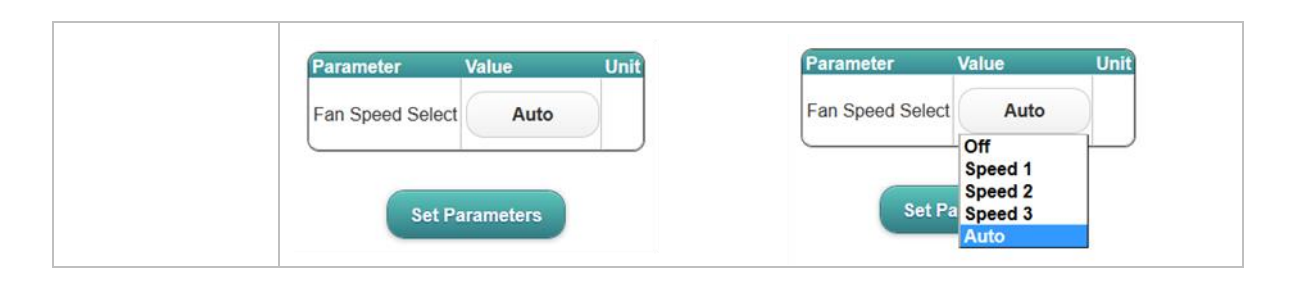

# CT Monitor/ CT Monitor 2

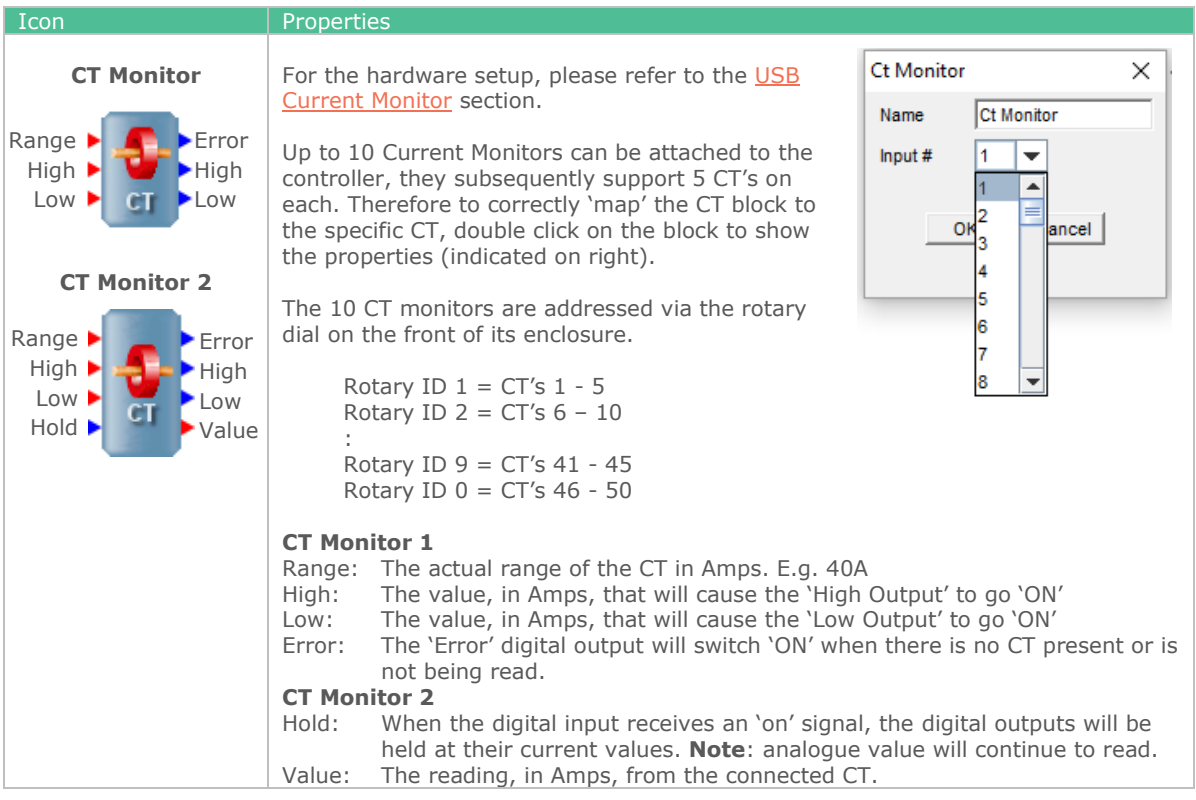

## Pulse Input

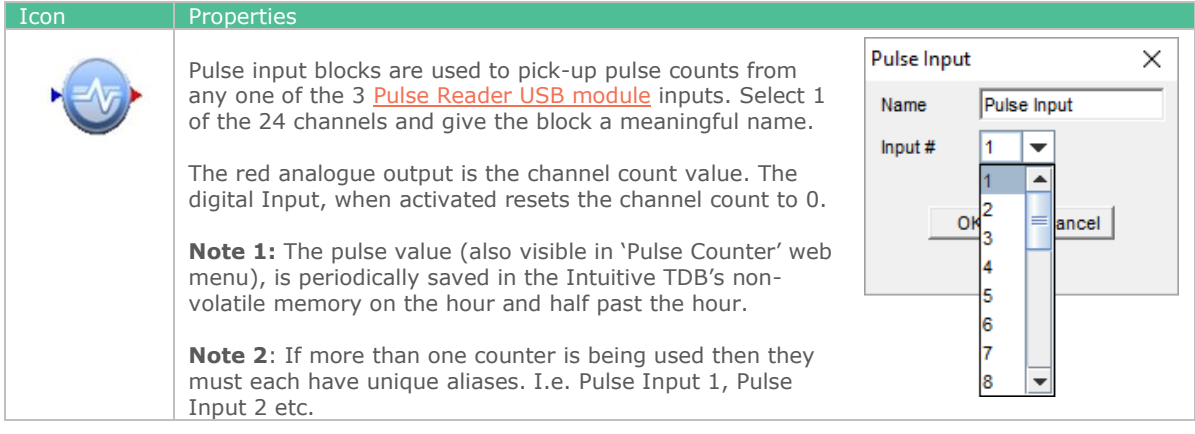

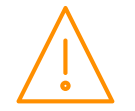

## GP Timer block

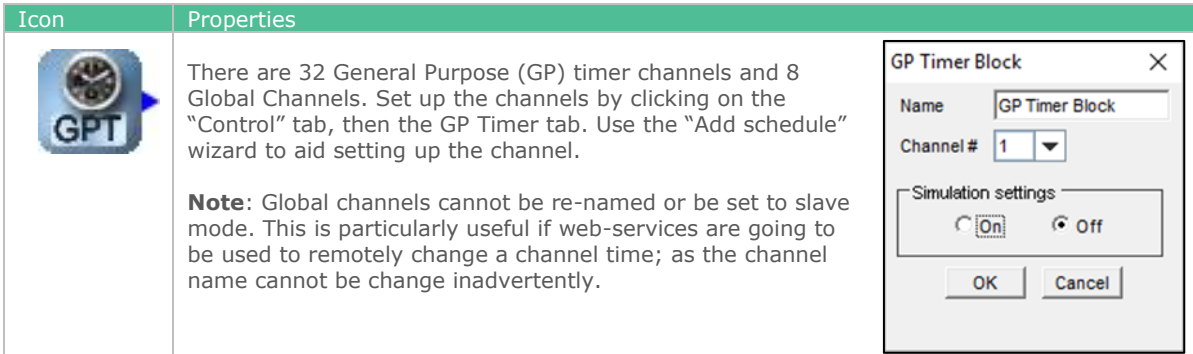

#### GP Timer 2 block

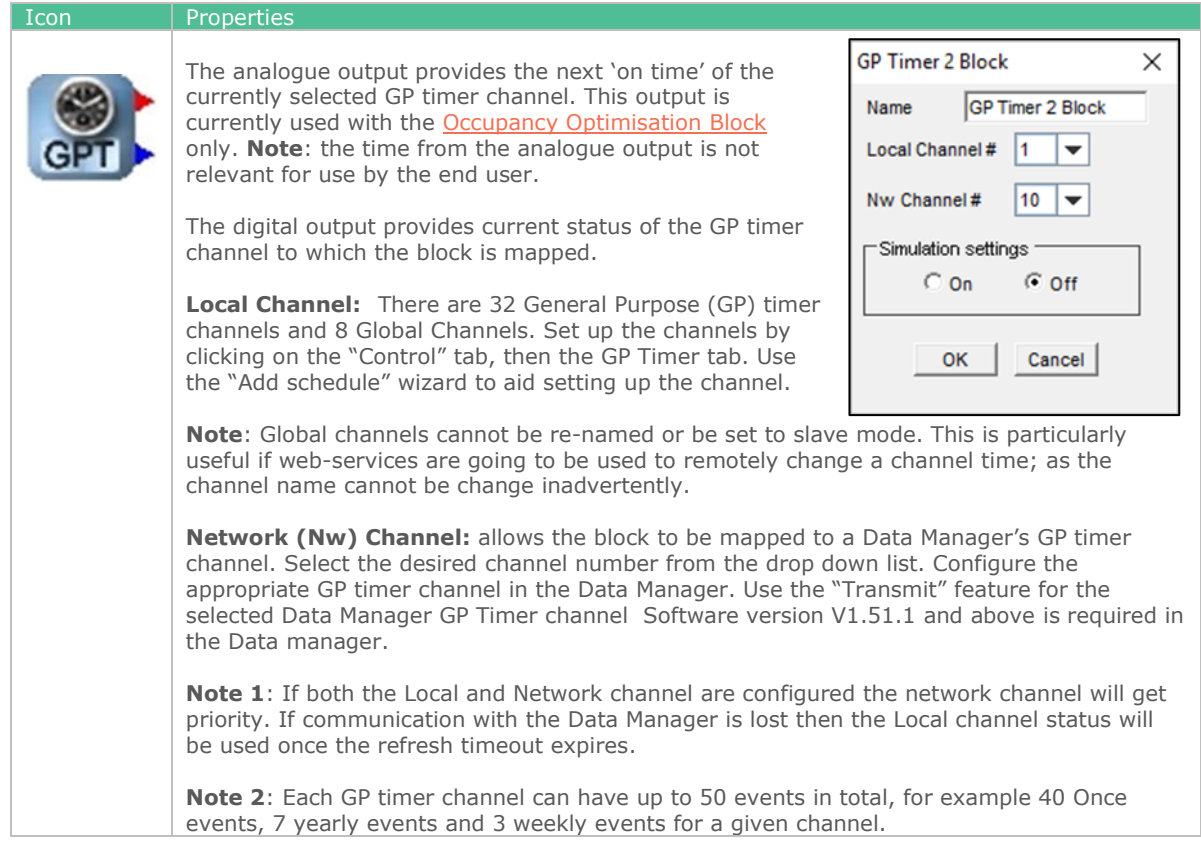

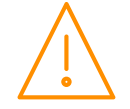

## GP Timer 3 Block

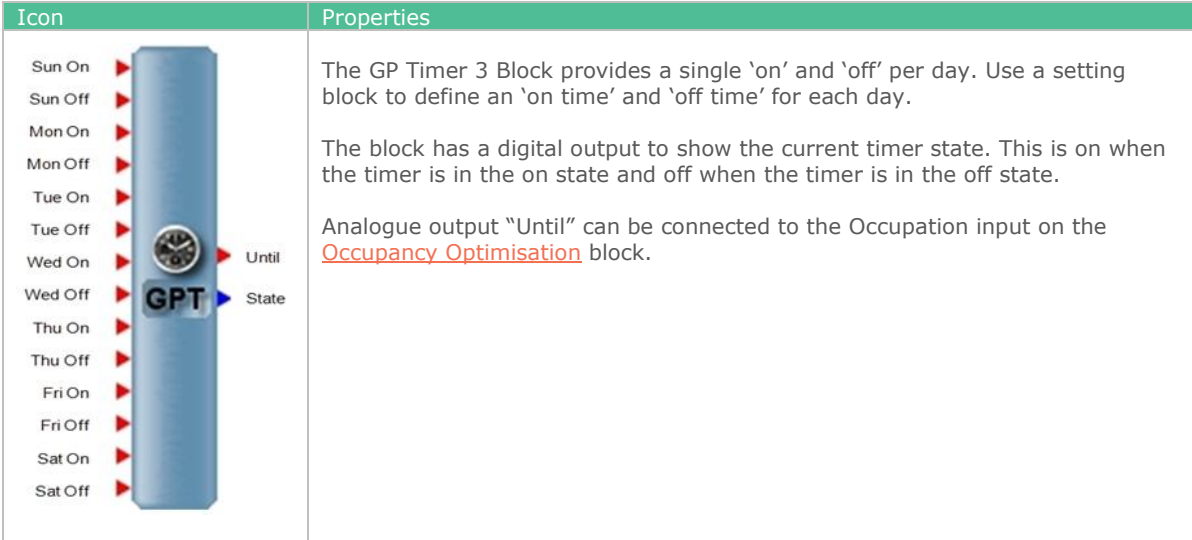

# Df Signal

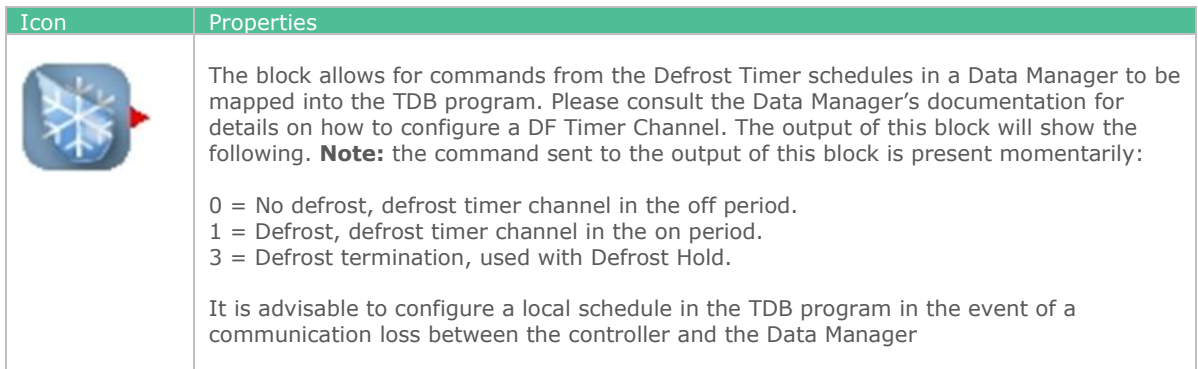

# Pack/ Rack Optimisation

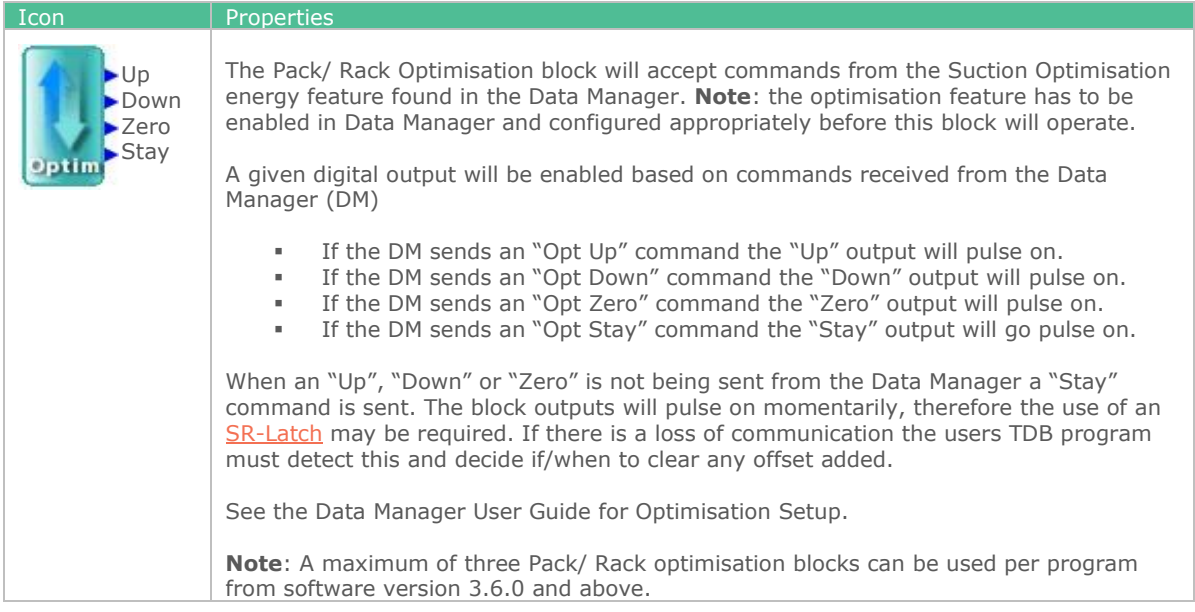

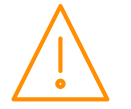

#### Control State

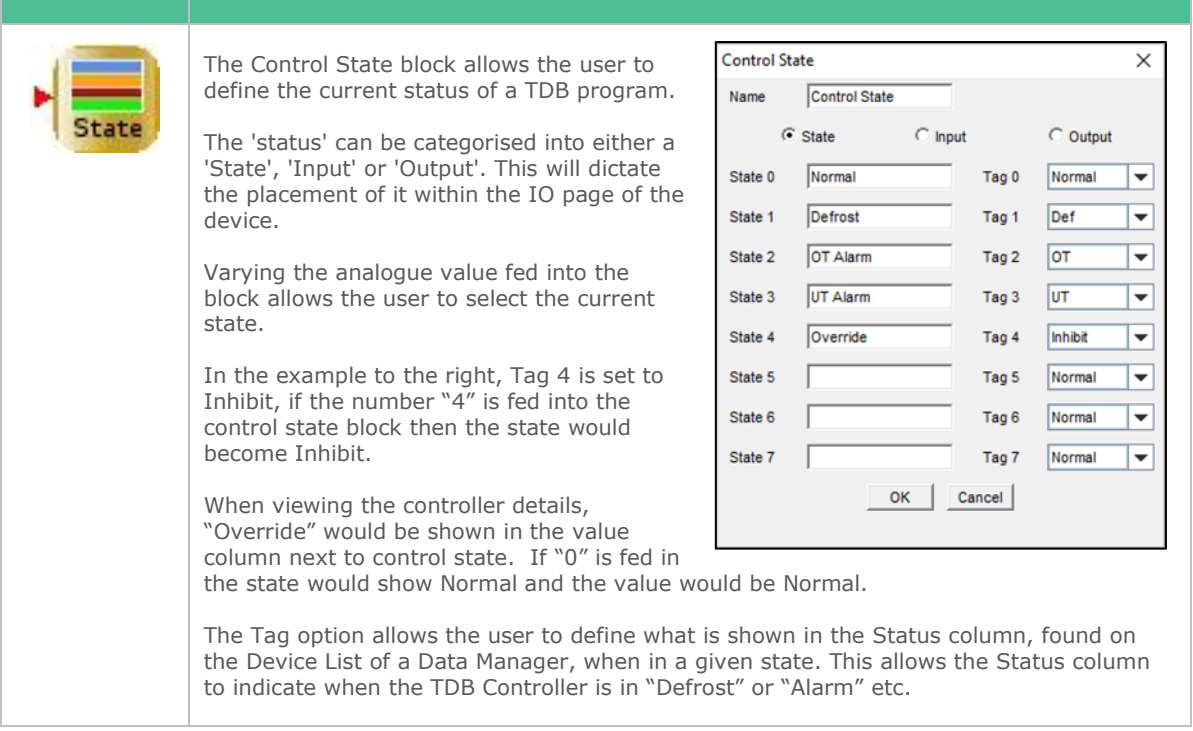

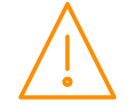

### Plant Display

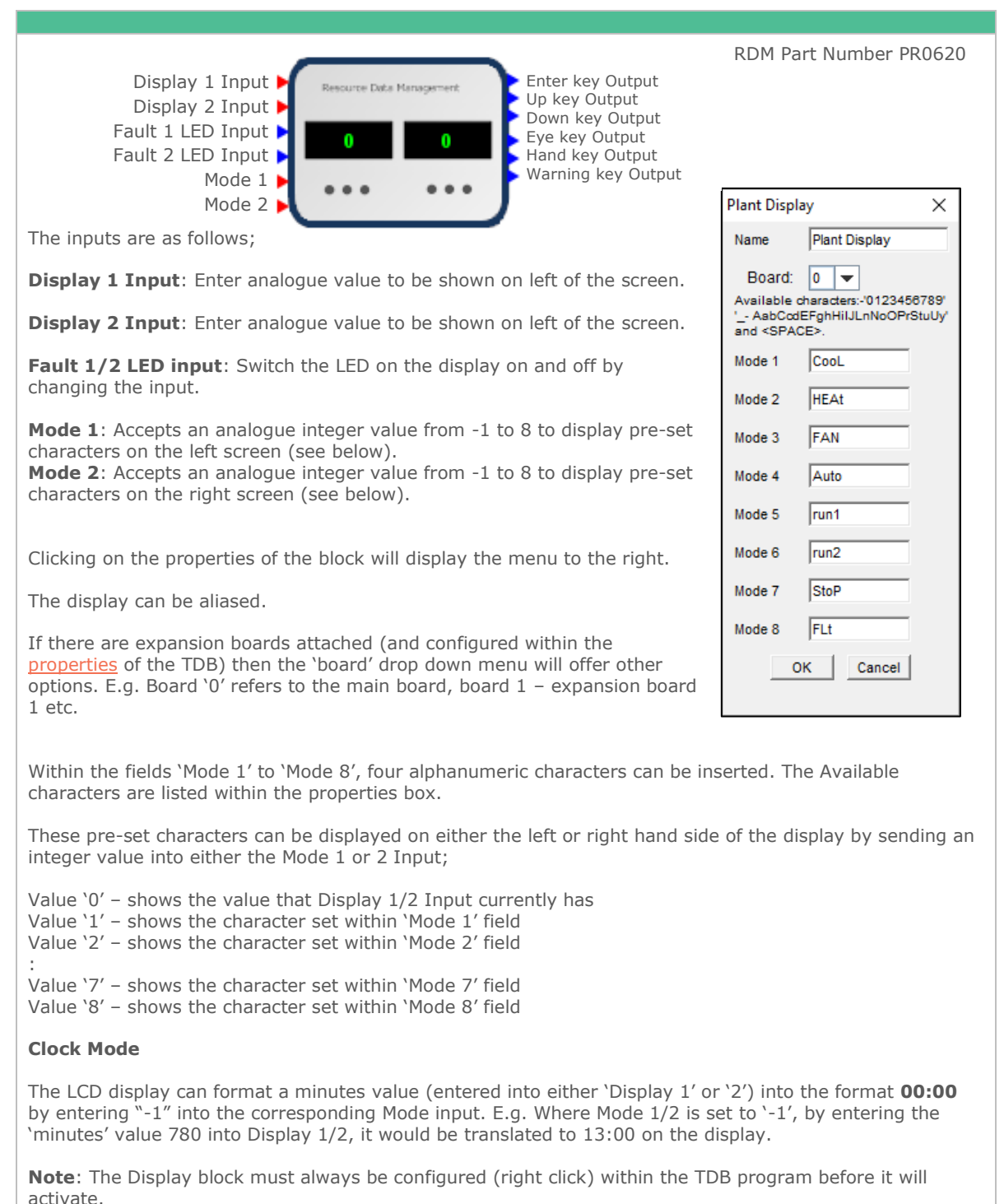

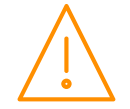

### Intuitive Display

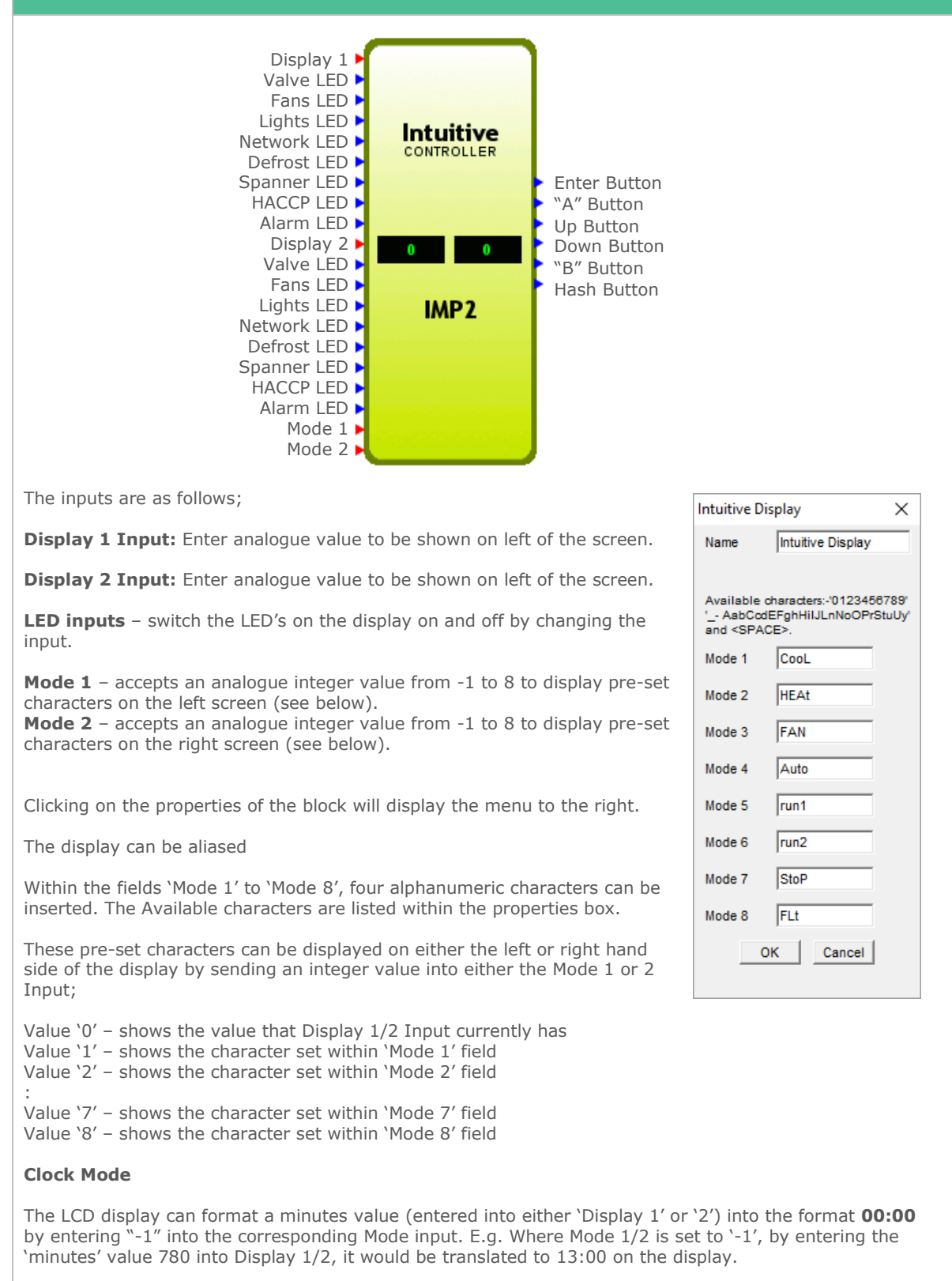

**Note:** The Display block must always be configured (right click) within the TDB program before it will activate.

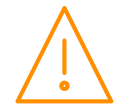
### Humidistat Display

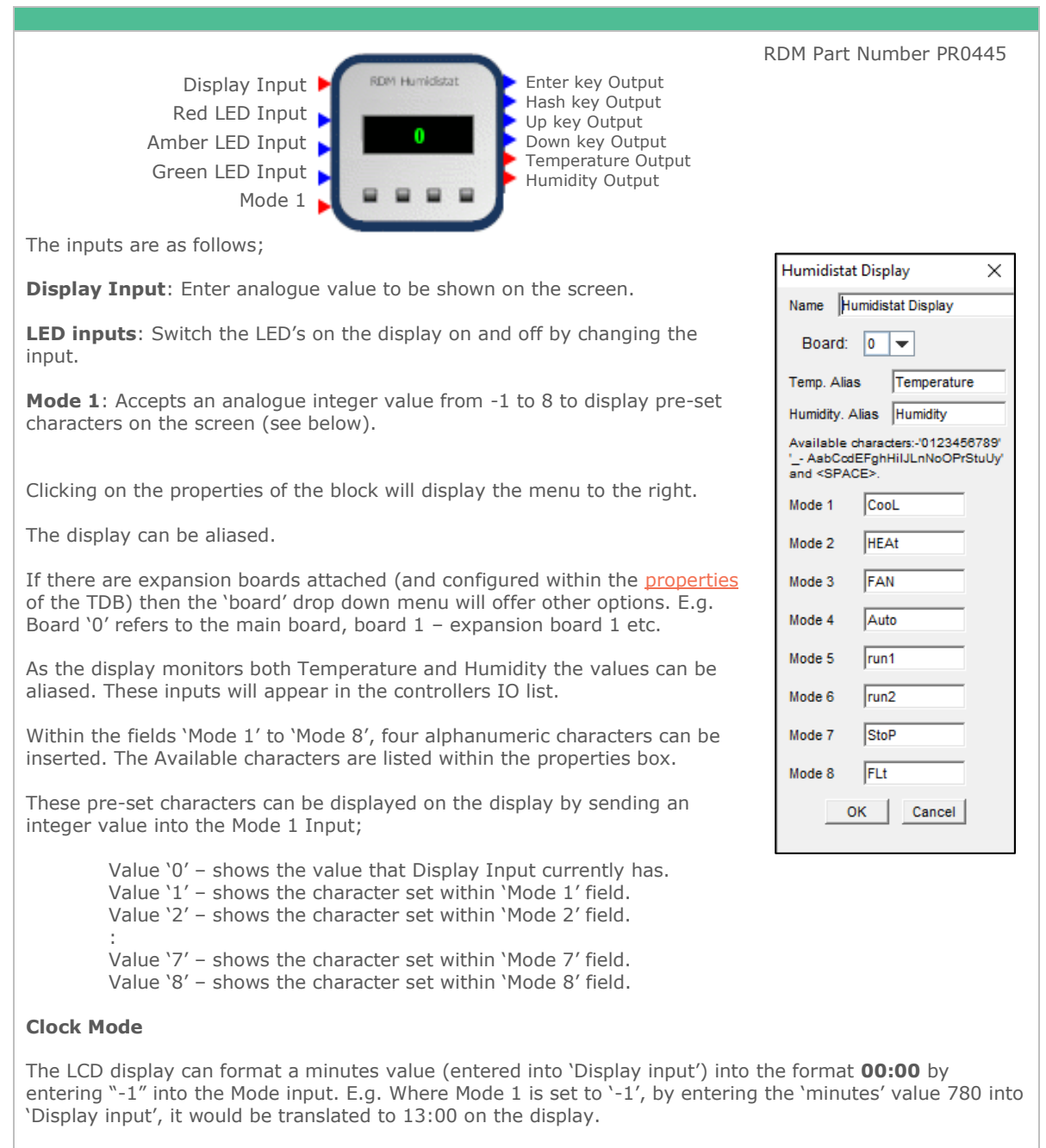

**Note**: The Display block must always be configured (right click) within the TDB program before it will activate.

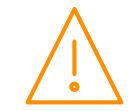

## Humidistat 2 Display

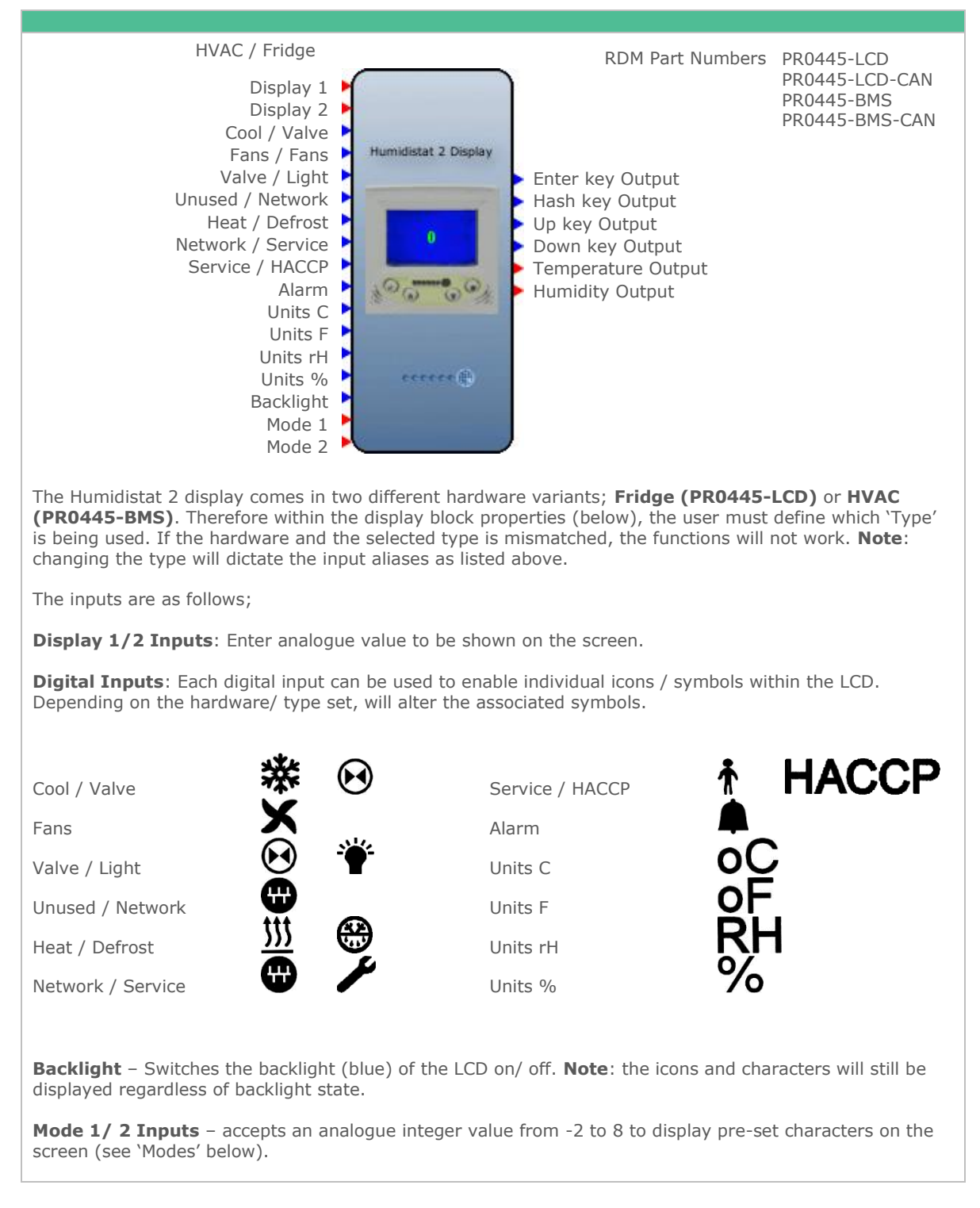

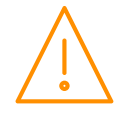

Clicking on the properties of the block will display the menu to the right.

**Name**: The display block can be aliased.

**Board**: Set the board the Humidistat 2 display will be connected to. This can be set as either the main board (0) or if it is to be connected to the main controller via CANbus, select CAN-0 to CAN-15. For more information on the setup of the display, please see the Humidistat's documentation. **Note**: The maximum number of displays connected via CANbus is 15.

**Type**: Select Type as outlined above (HVAC / Fridge).

**Aliases**: The display monitors both Temperature and Humidity, these values can be aliased. These inputs will appear in the controllers IO list.

**Modes**: Two columns are shown; Line 1 and Line 2. Line 1 represents the characters that will be displayed on the top line on the display, Line 2 represents the bottom line on the display. Within the fields 'Mode 1' to 'Mode 8', four alphanumeric characters (three on display line 2) can be inserted. The Available characters are listed within the properties box.

These pre-set characters can be displayed on the display by sending an integer value into the Mode 1/ 2 Input;

> Value '0' – shows the value that Display Input 1/2 currently has. Value '1' – shows the character set within 'Mode 1' field. Value '2' – shows the character set within 'Mode 2' field. : Value '7' – shows the character set within 'Mode 7' field.

Value '8' – shows the character set within 'Mode 8' field.

**Example**: In the example shown within the properties box above, entering an integer "2" and "3" into analogue mode inputs 1 and 2 respectively, will show "HEAt" on the top line of the display and "Lv3" on the lower line of the display.

#### **Clock Mode – Mode 1 input only**

The LCD can format a 'minutes' value (entered into 'Display 1 input') into the format **00:00** (hr:min) by entering "-1" into the Mode 1 input.

**Example**: Where Mode 1 is set to '-1', by entering the 'minutes' value 780 into 'Display 1 input', it would be translated to 13:00 on the display.

#### **Left Justify Mode – Mode 2 input only**

The lower line on the LCD can also be manipulated to left justify and remove the decimal point of the display 2 input.

**Example**: Where Mode 2 is set to '-2', by entering the analogue value " 6.0" into the 'Display 2 input', it will be shown as "6" on the left hand side of the display.

**Note: The Display block must always be configured (right click) within the TDB program before it will activate**.

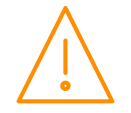

**75**

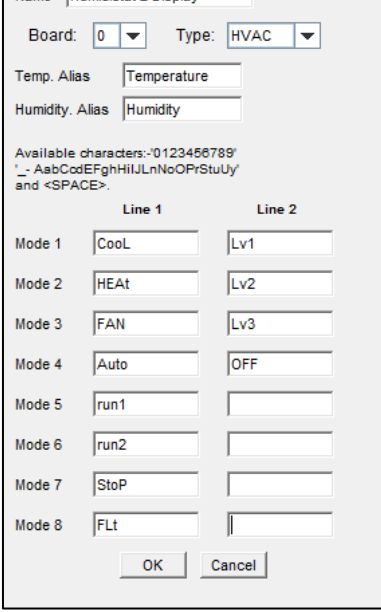

Humidistat 2 Display

### Coldroom Display

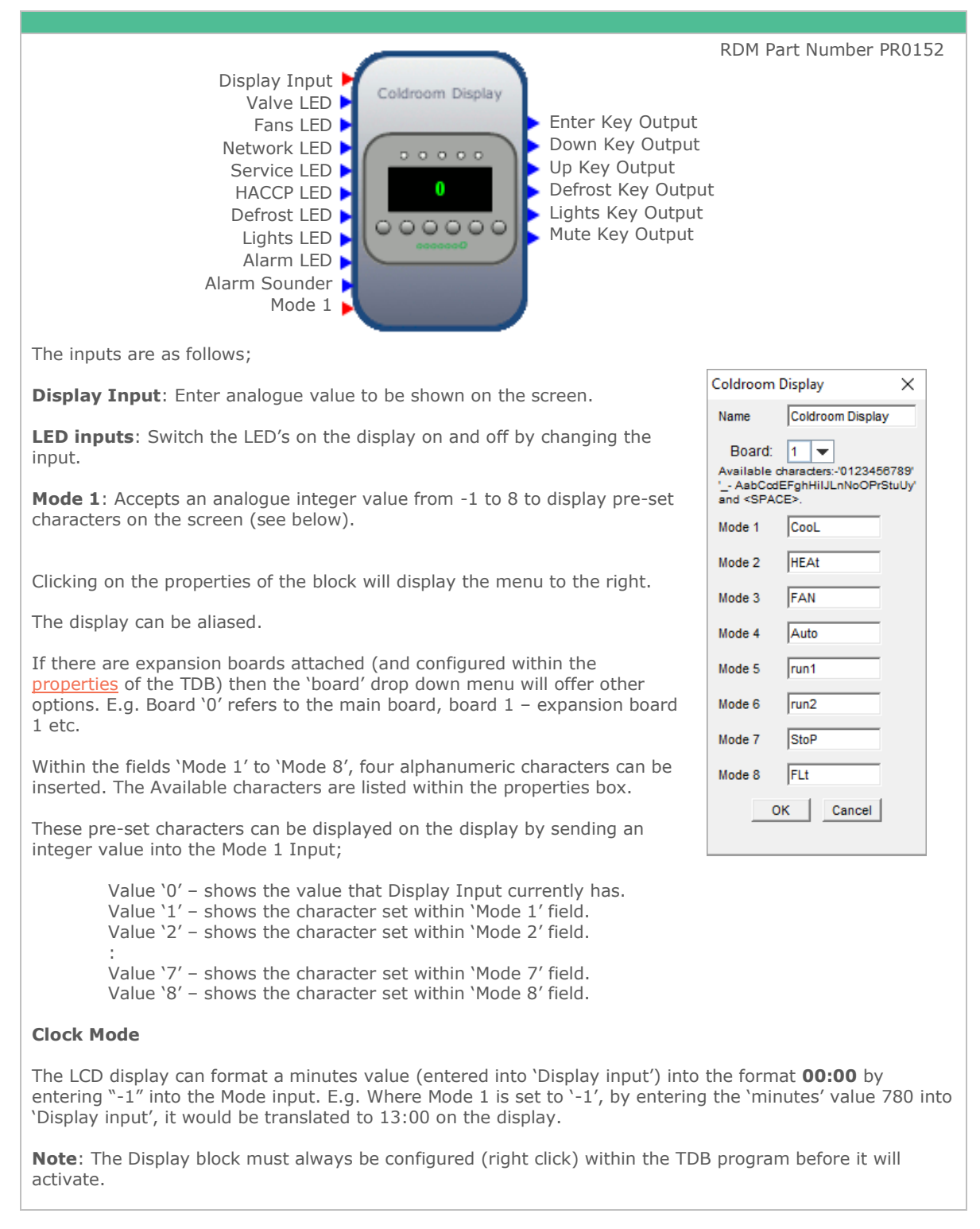

## Mercury Display

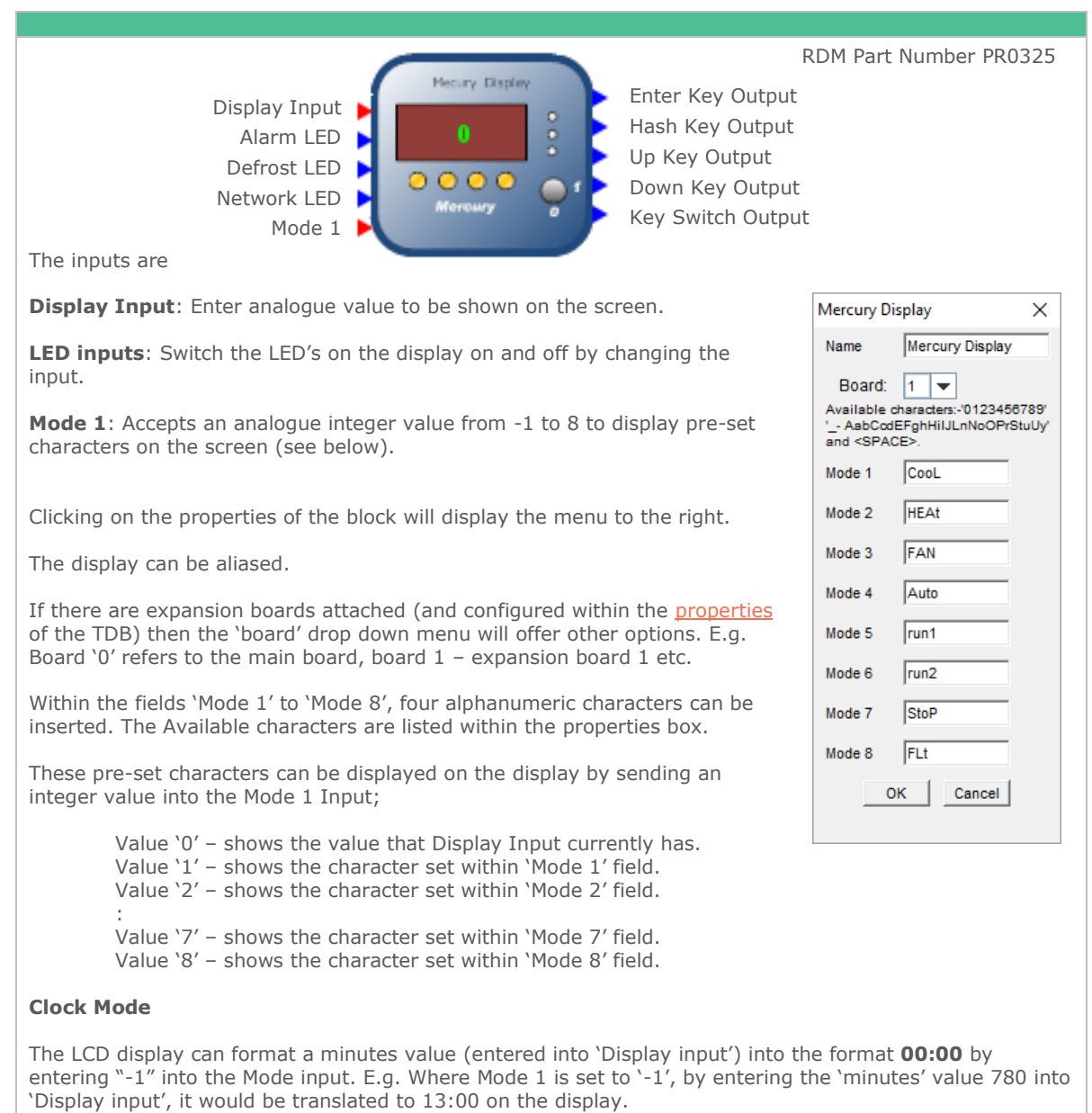

**Note**: The Display block must always be configured (right click) within the TDB program before it will activate.

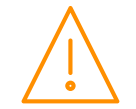

### Mercury 2 Display

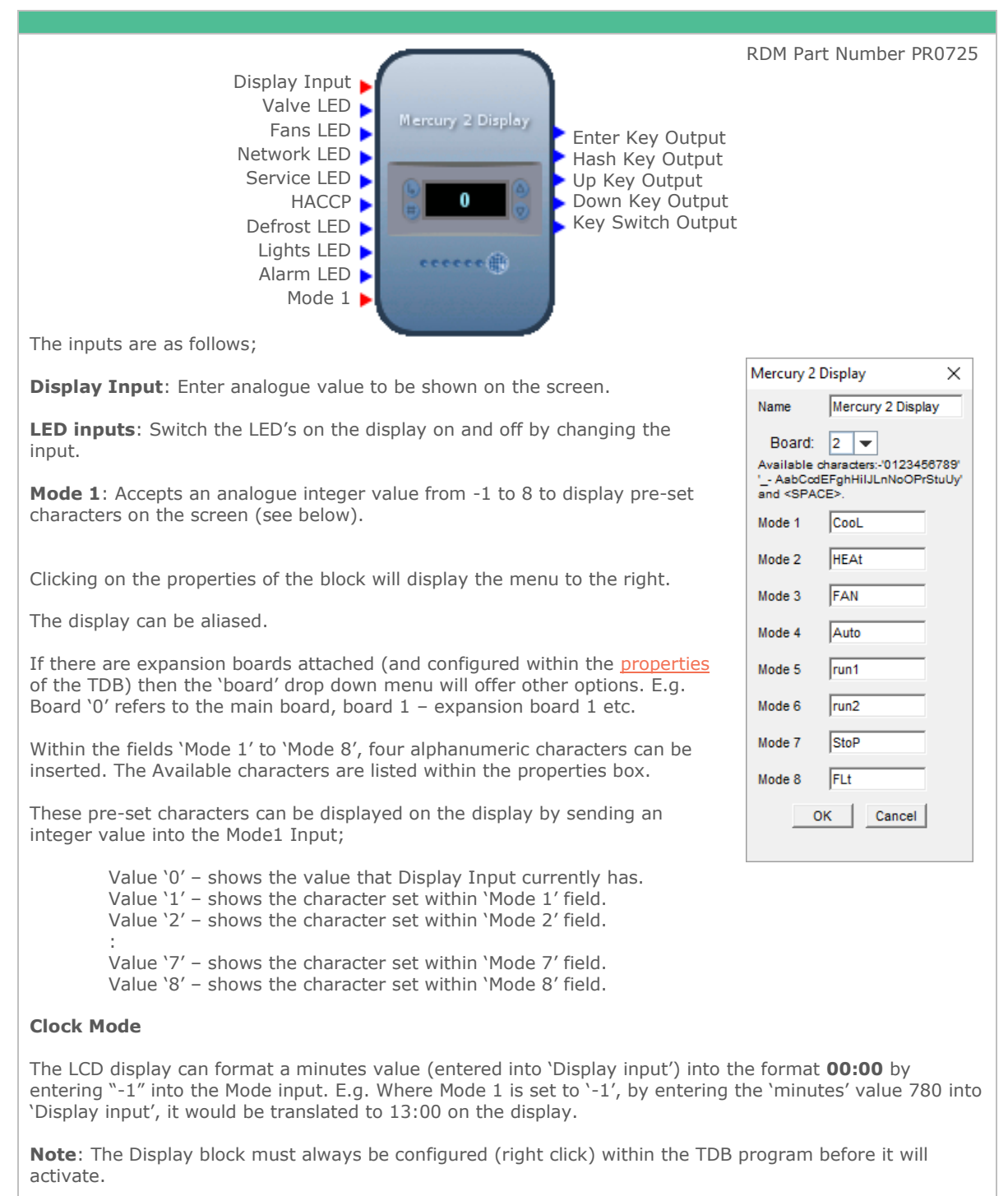

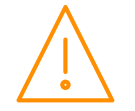

# Logic Blocks

And blocks

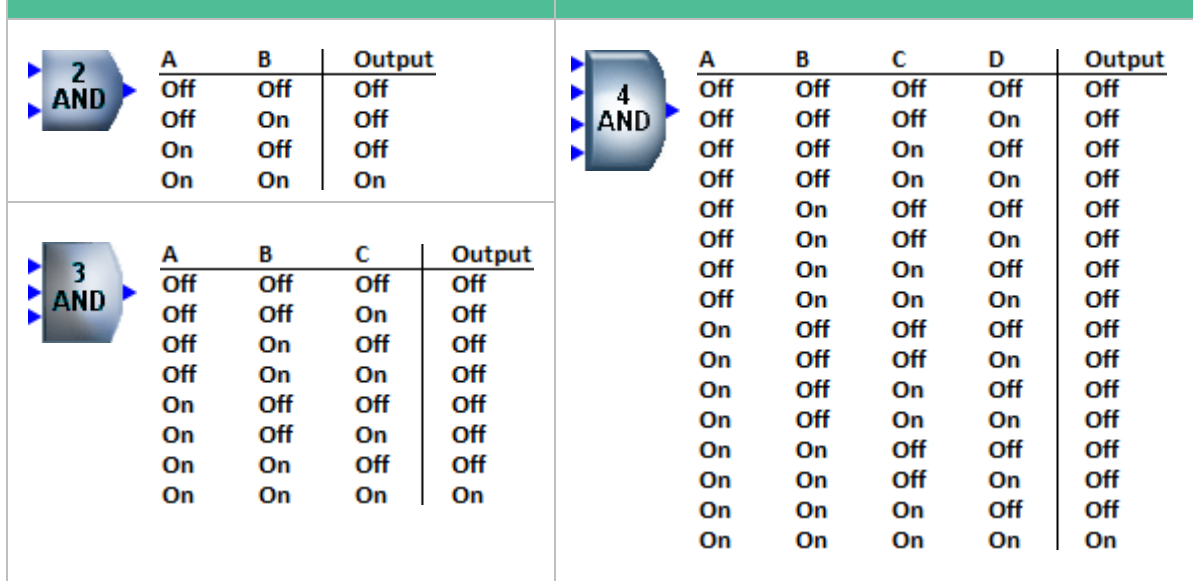

### OR Blocks

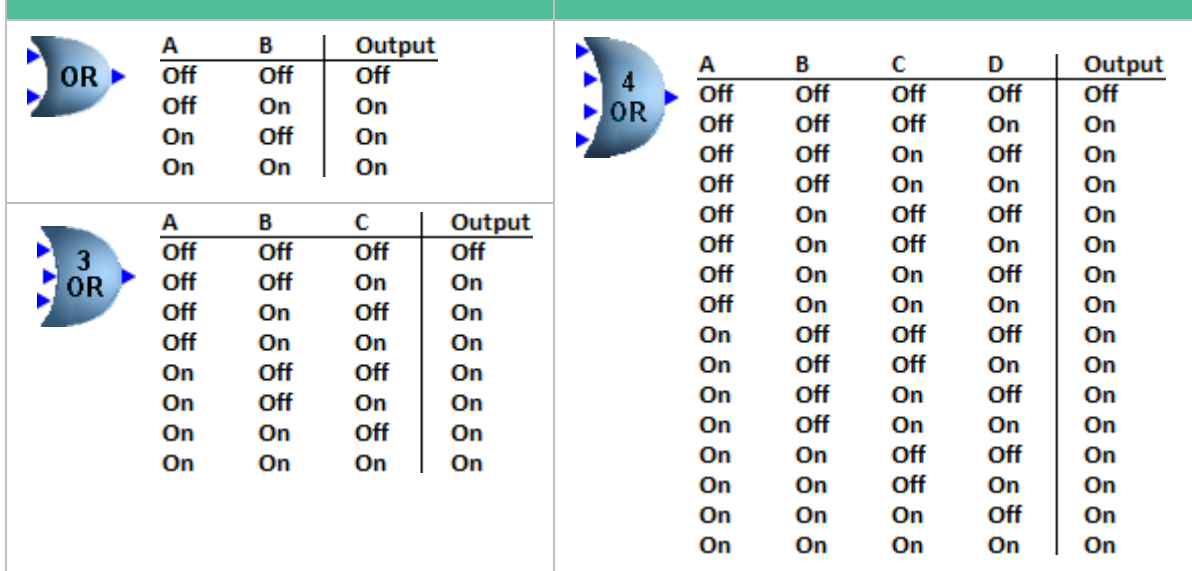

#### Not Block & Exclusive OR Block

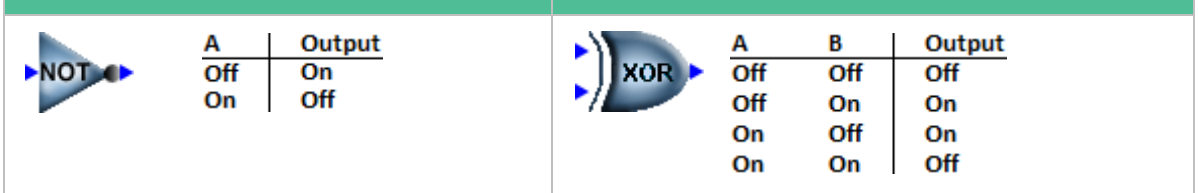

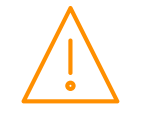

# Mathematical Blocks

 $(+, -, x, \div$  blocks)

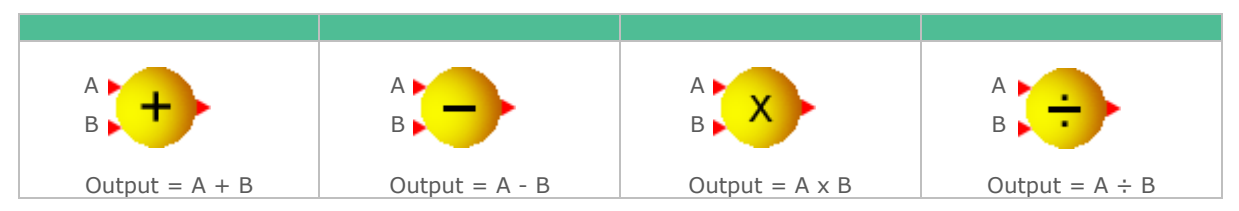

## Absolute (abs) Block

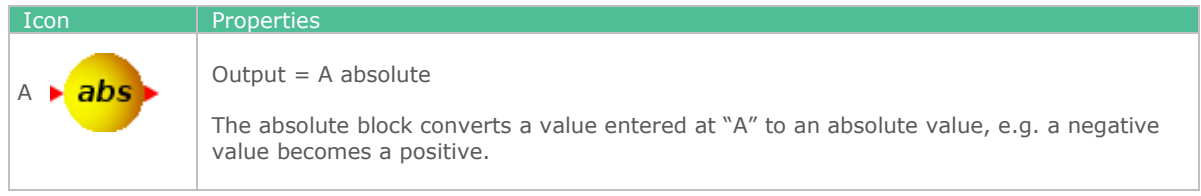

## X to the Power of Y  $(x^y)$

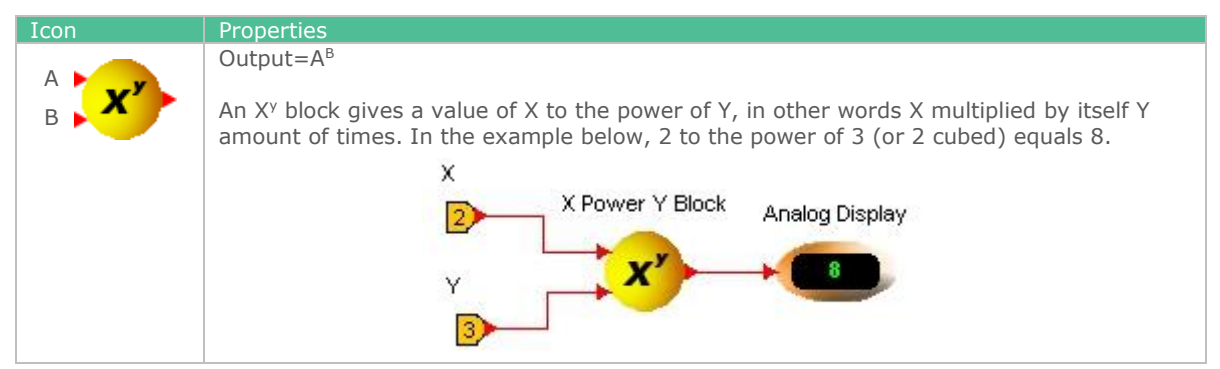

## Min, Max, Equals blocks

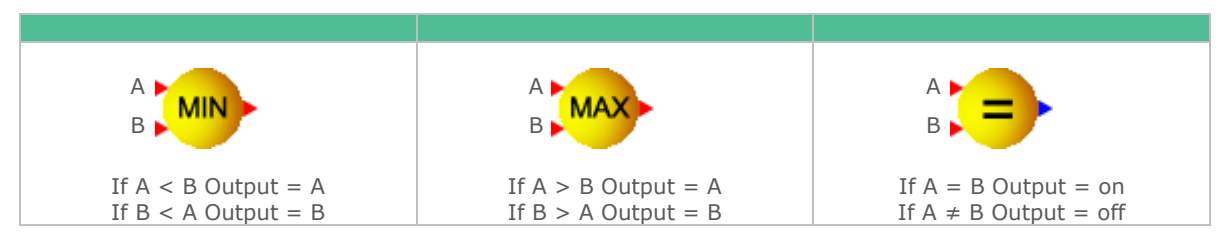

### $\langle , \rangle, \leq, \geq$  blocks

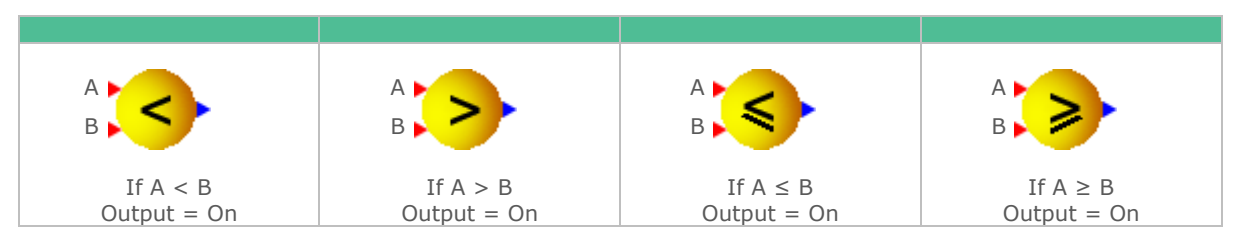

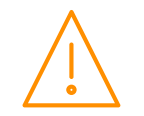

## <span id="page-80-0"></span>Average & Limit blocks

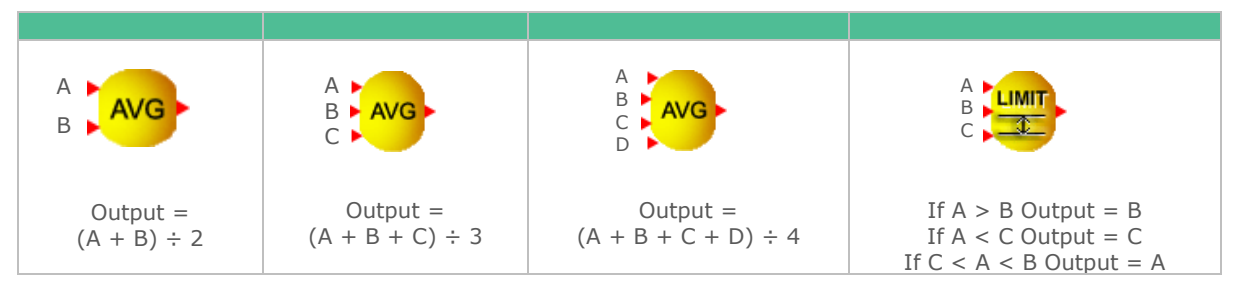

### Range

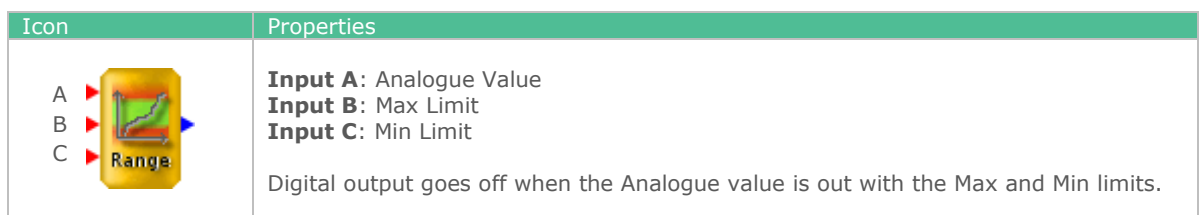

## Min, Max, Avg. Block

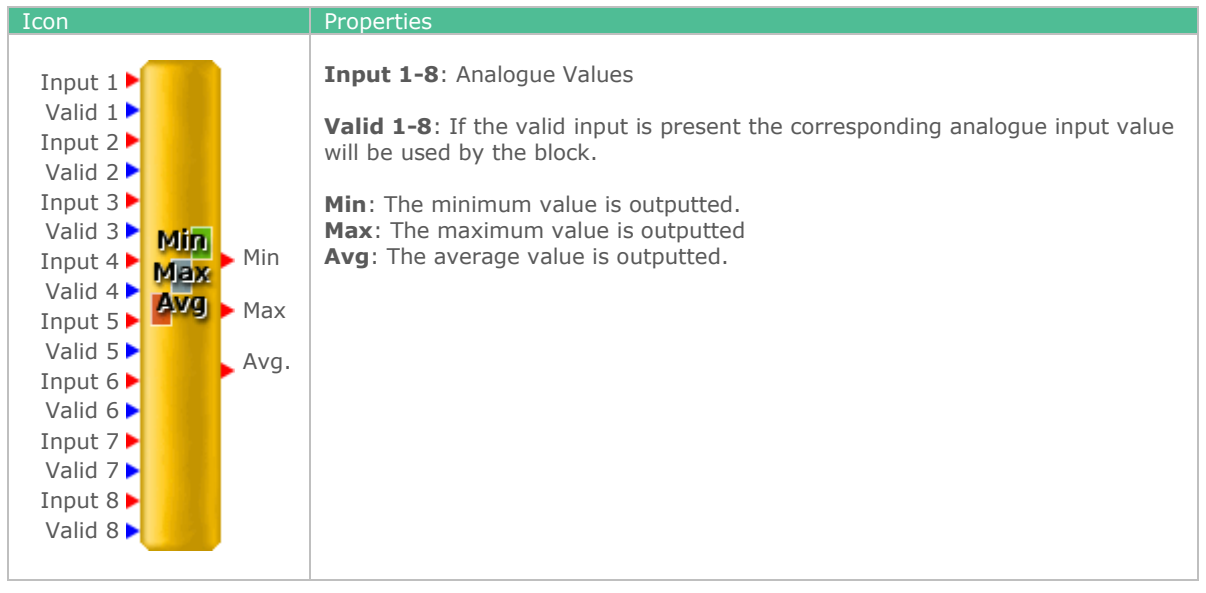

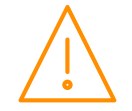

#### Filter

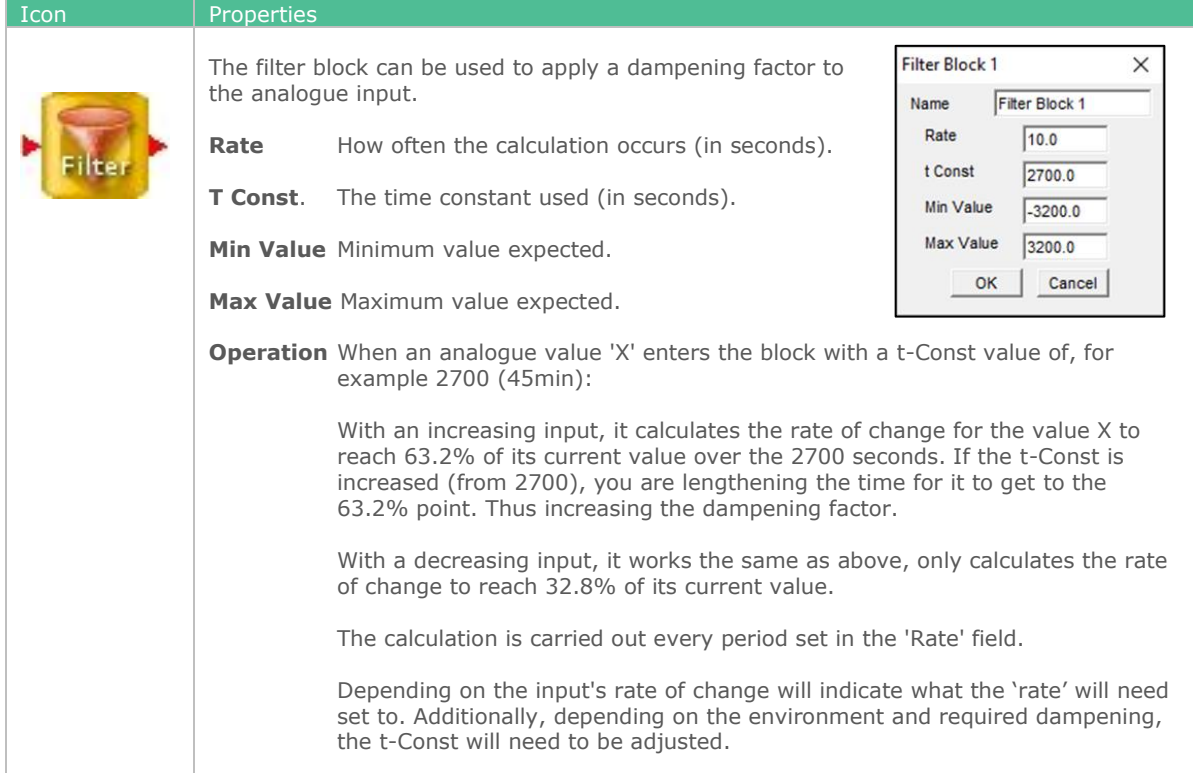

## Accumulator Block

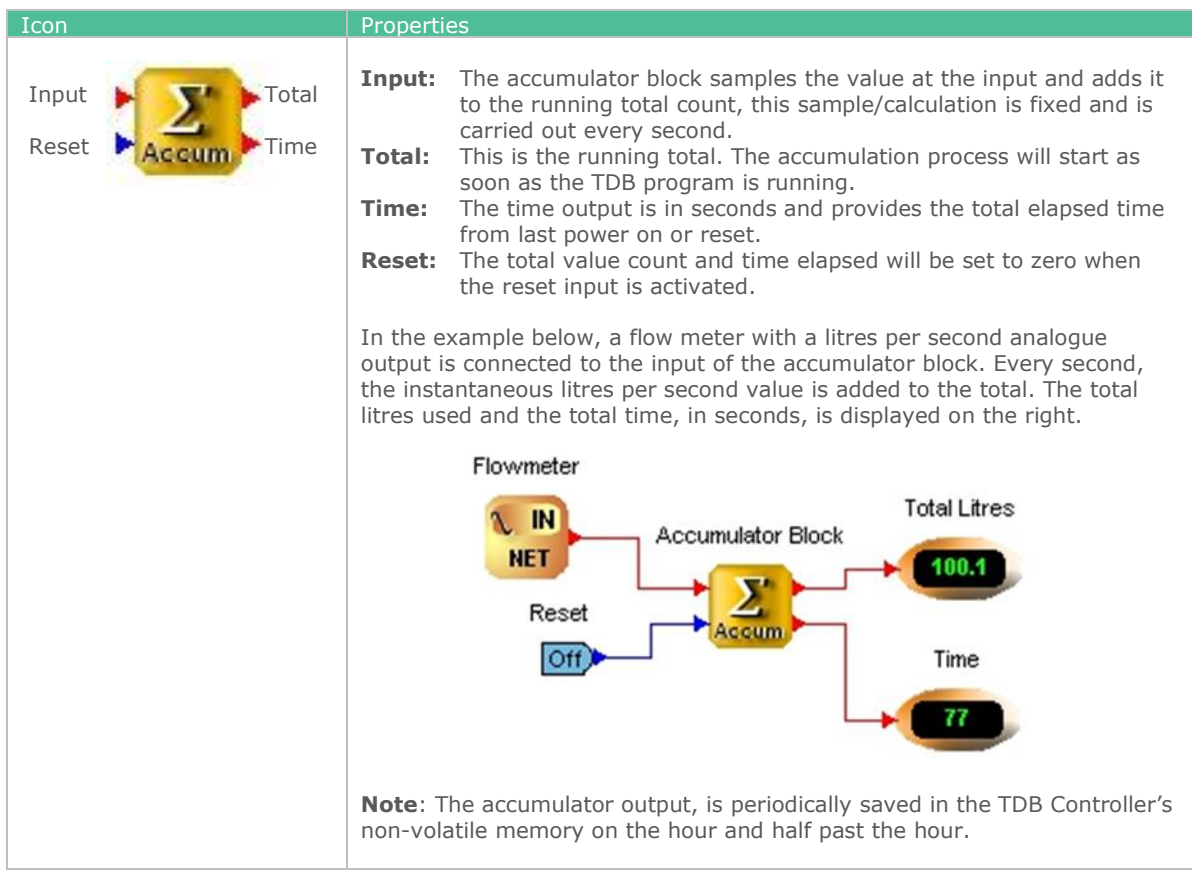

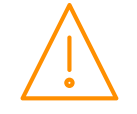

Please ensure all power is<br>switched off before installing WWW.resourcedm.com<br>or maintaining this product.

# Algebra

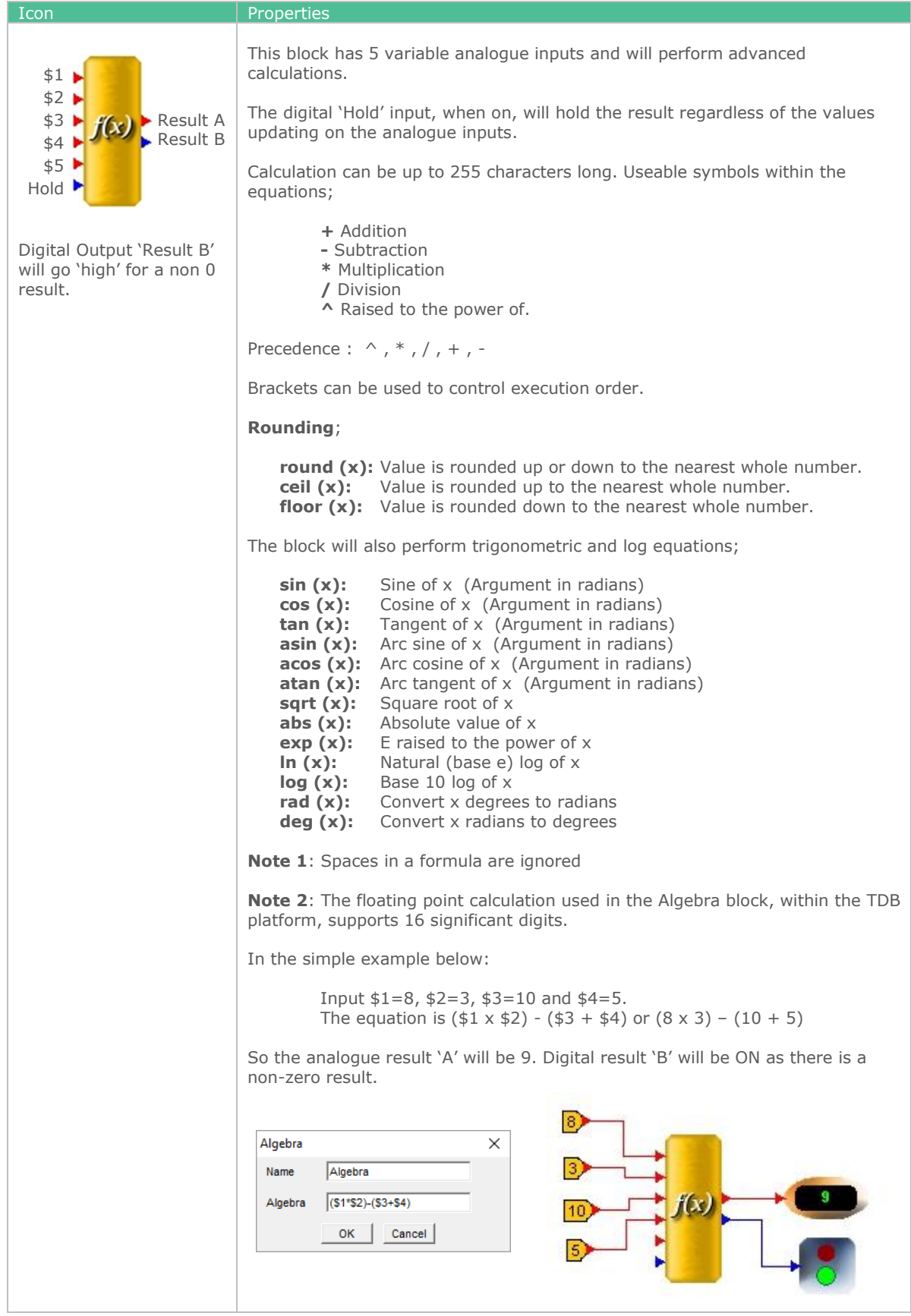

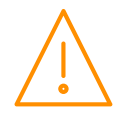

Please ensure all power is<br>switched off before installing WWW.resourcedm.com<br>or maintaining this product.

# Time Blocks

## Delay On Timer

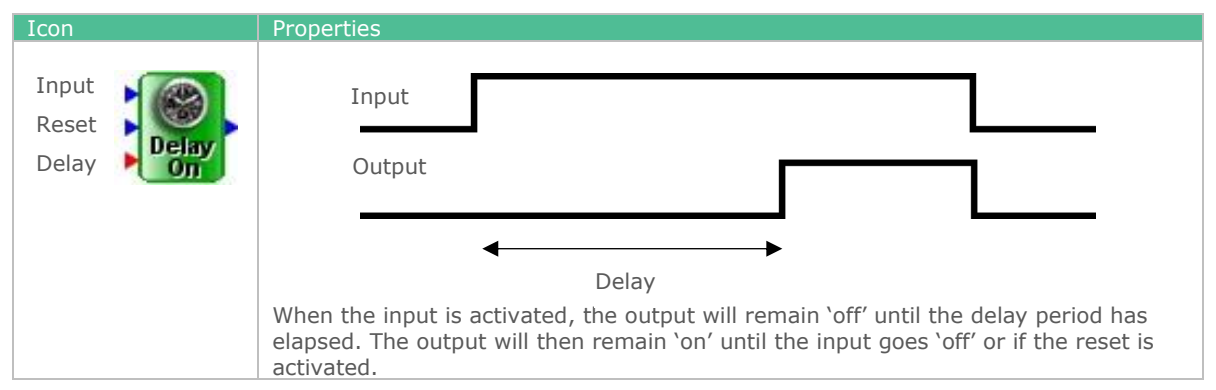

## Pulse Timer

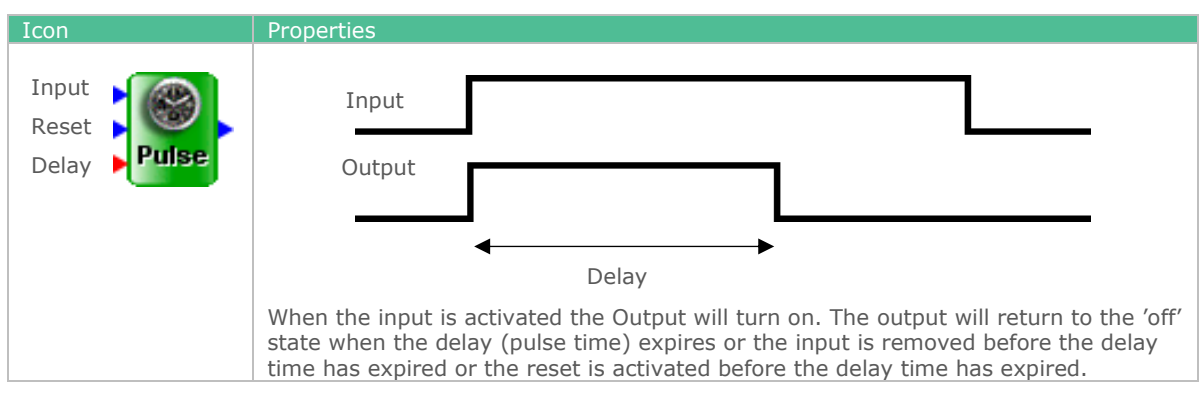

### Heartbeat

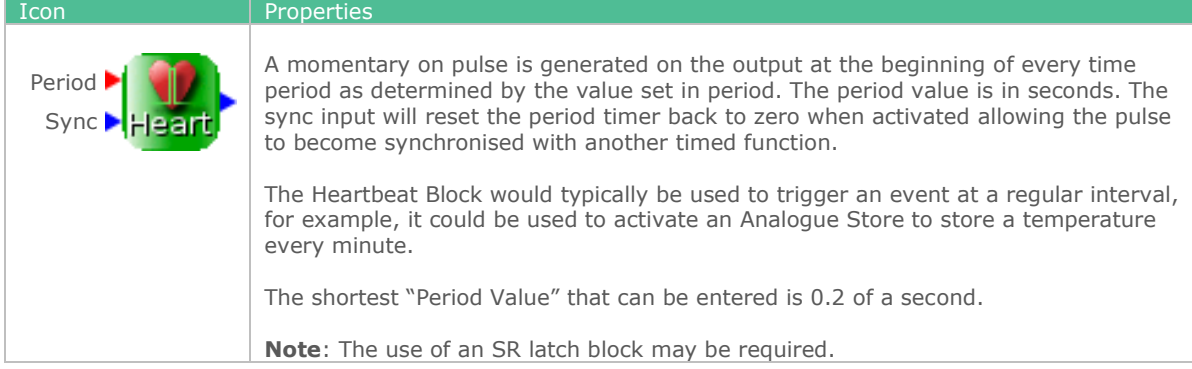

#### Run On

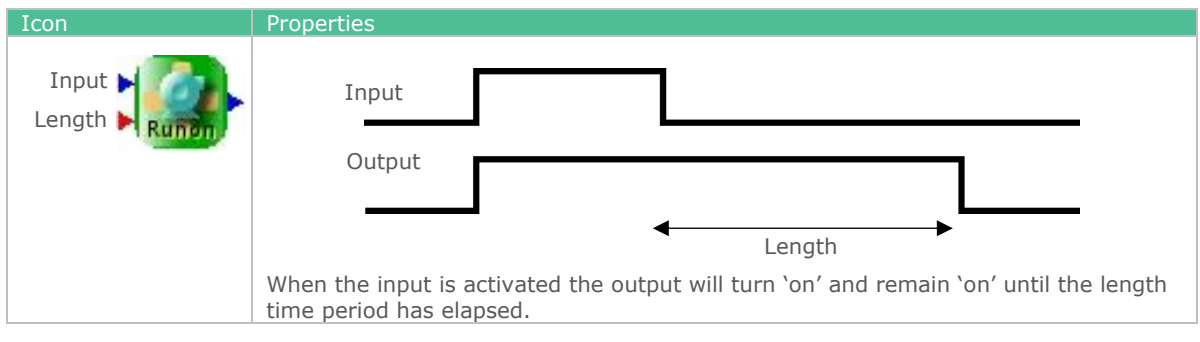

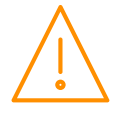

Please ensure all power is switched off before installing WWW.resourcedm.com or maintaining this product.

## Run Hours

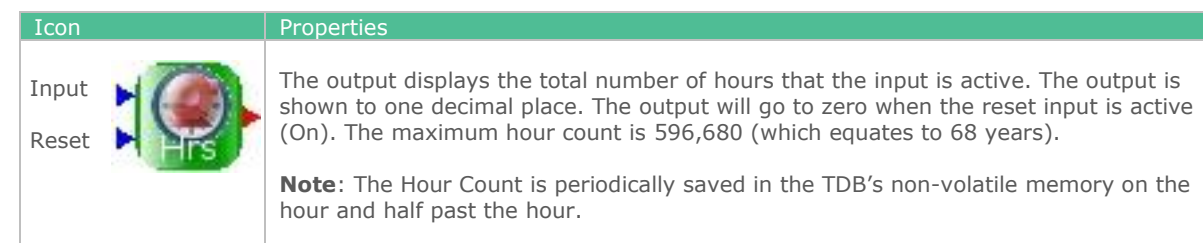

## Change Over

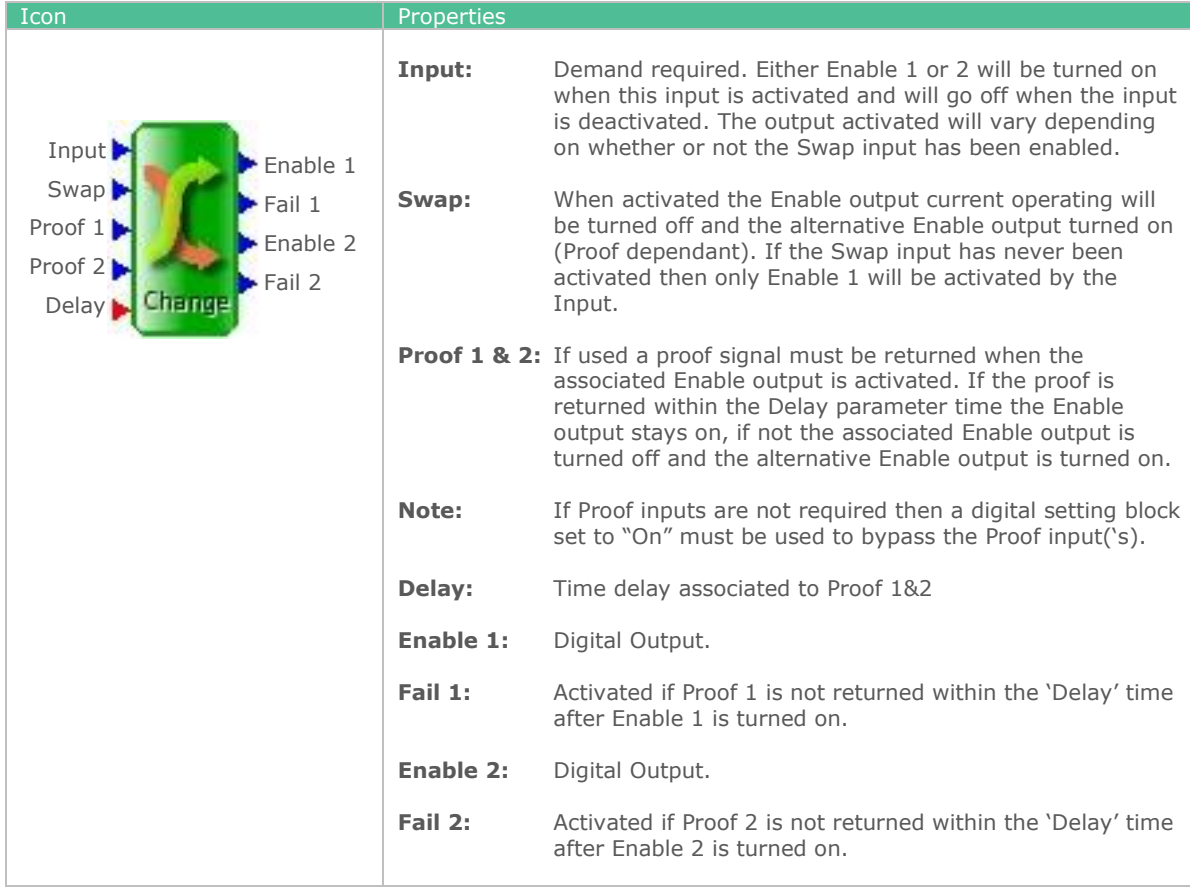

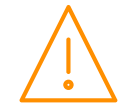

## Pump Block

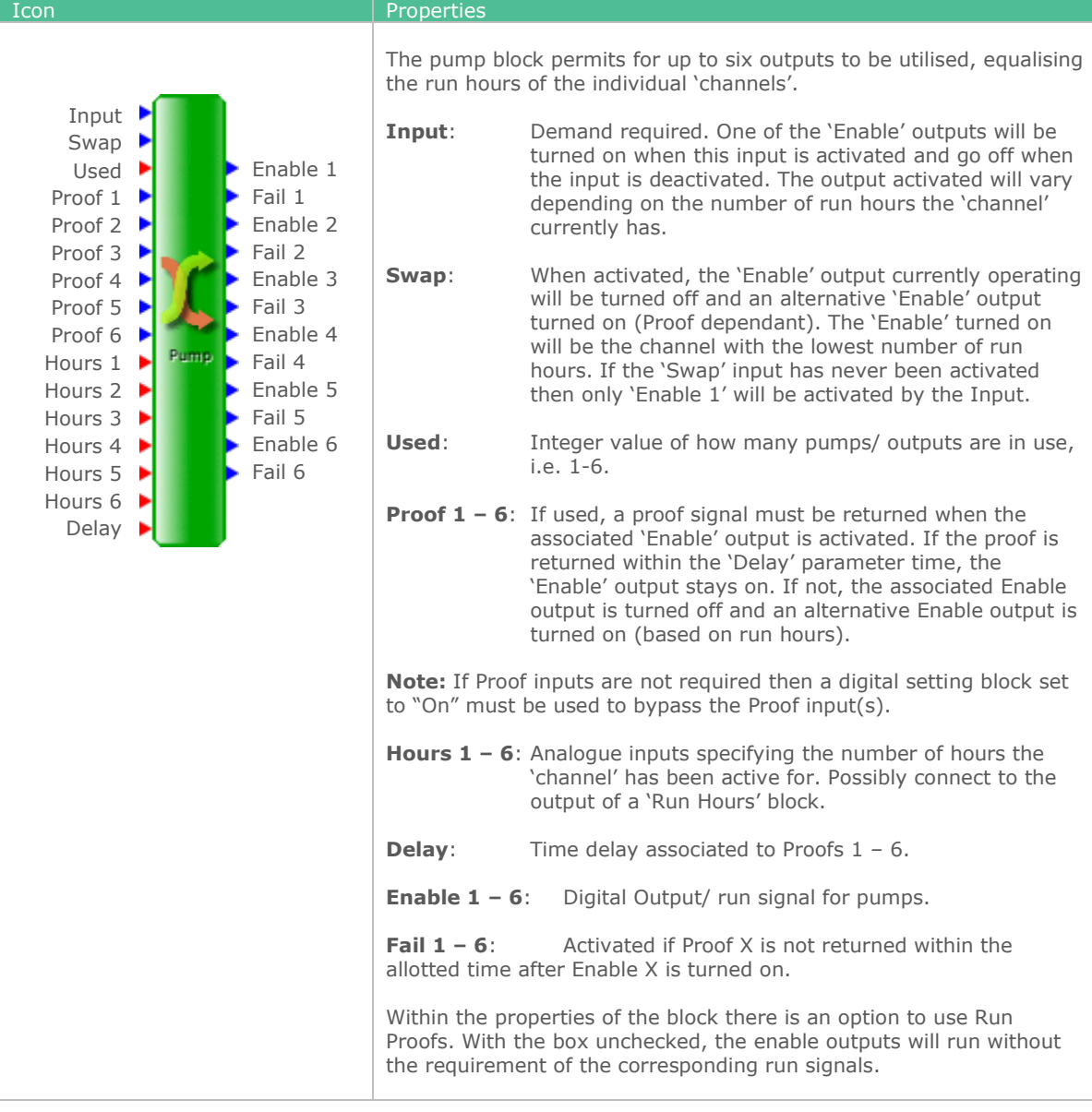

#### Match Date

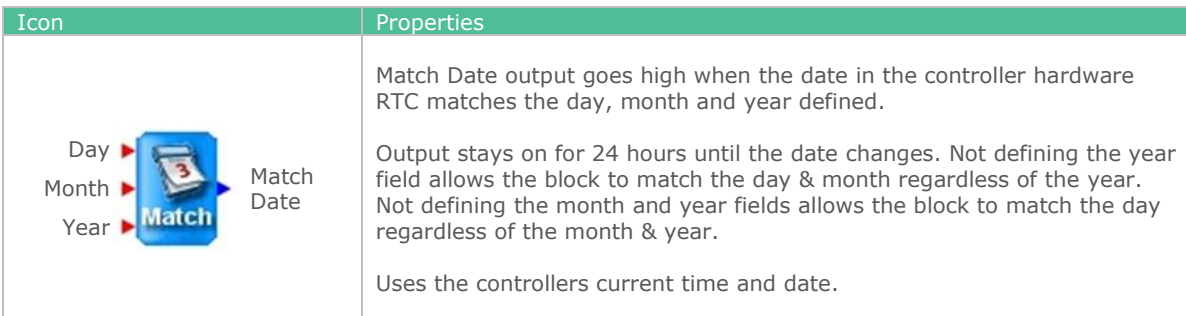

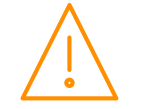

## Date Time Block

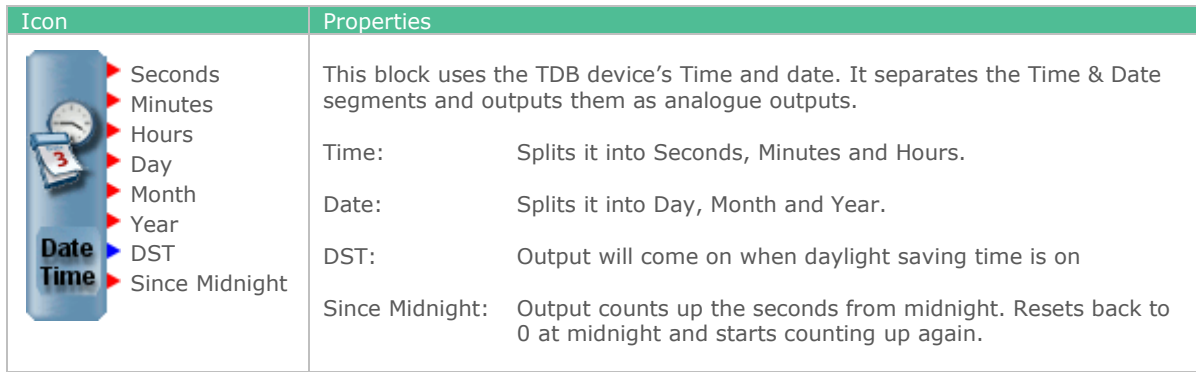

#### Summer or winter

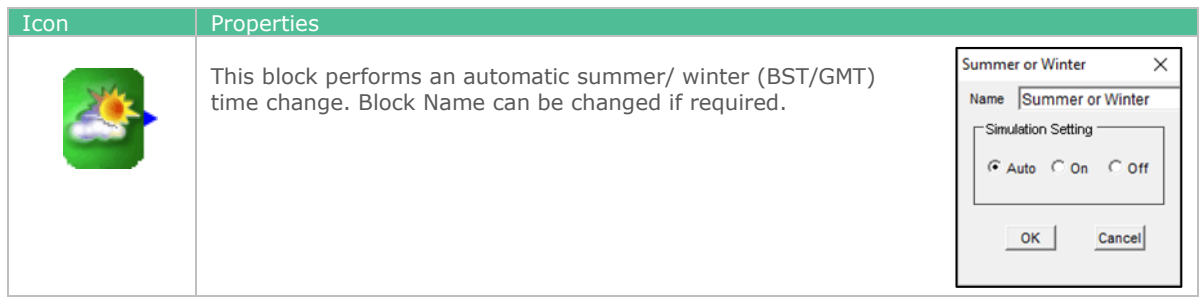

# Daylight Block

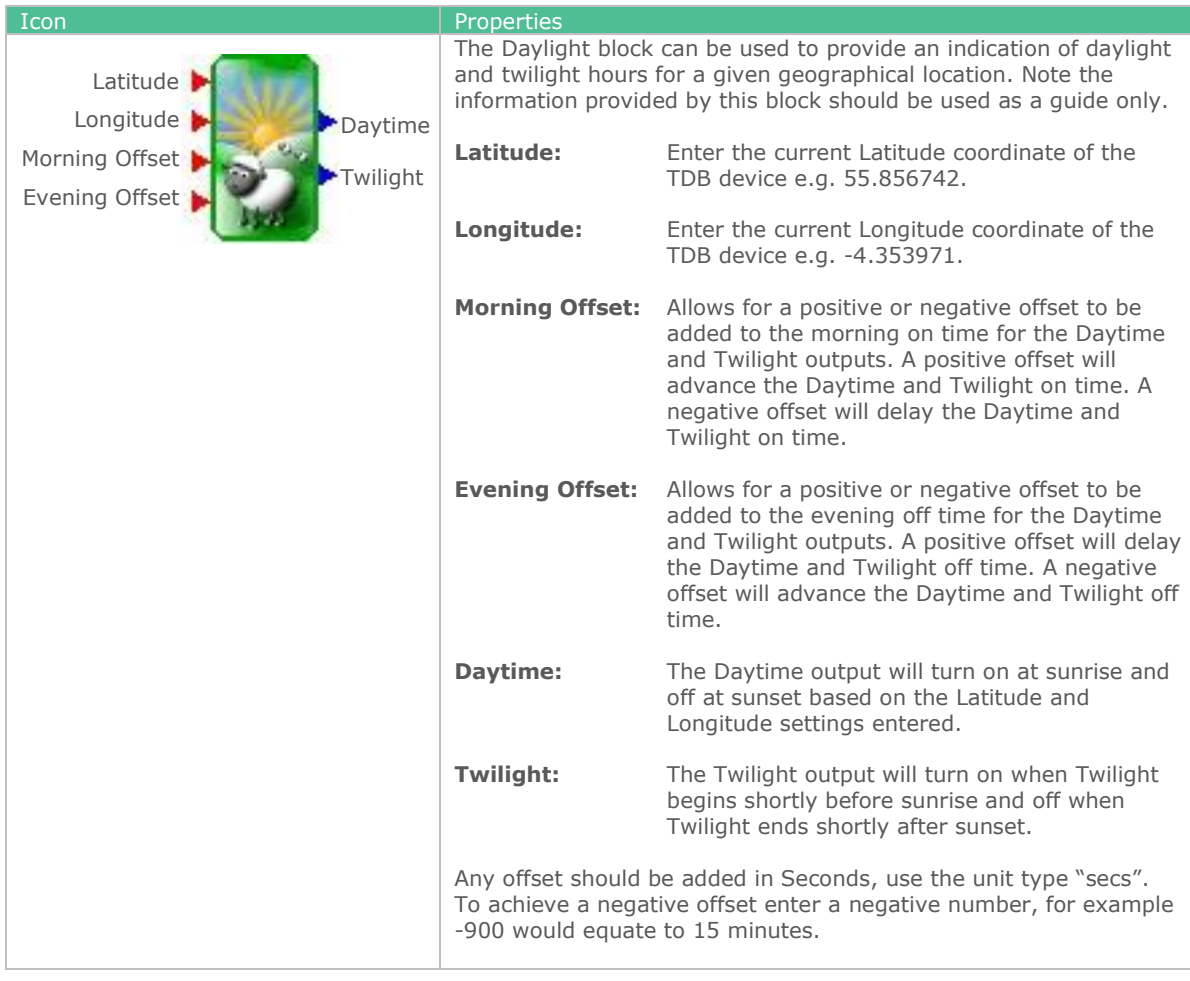

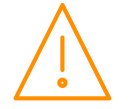

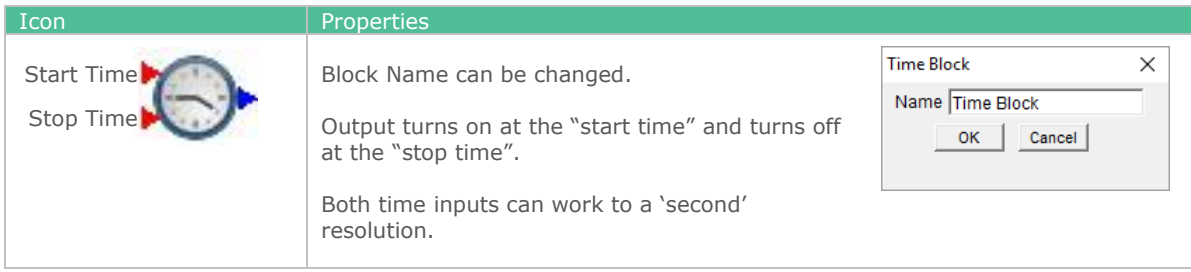

## **Schedule**

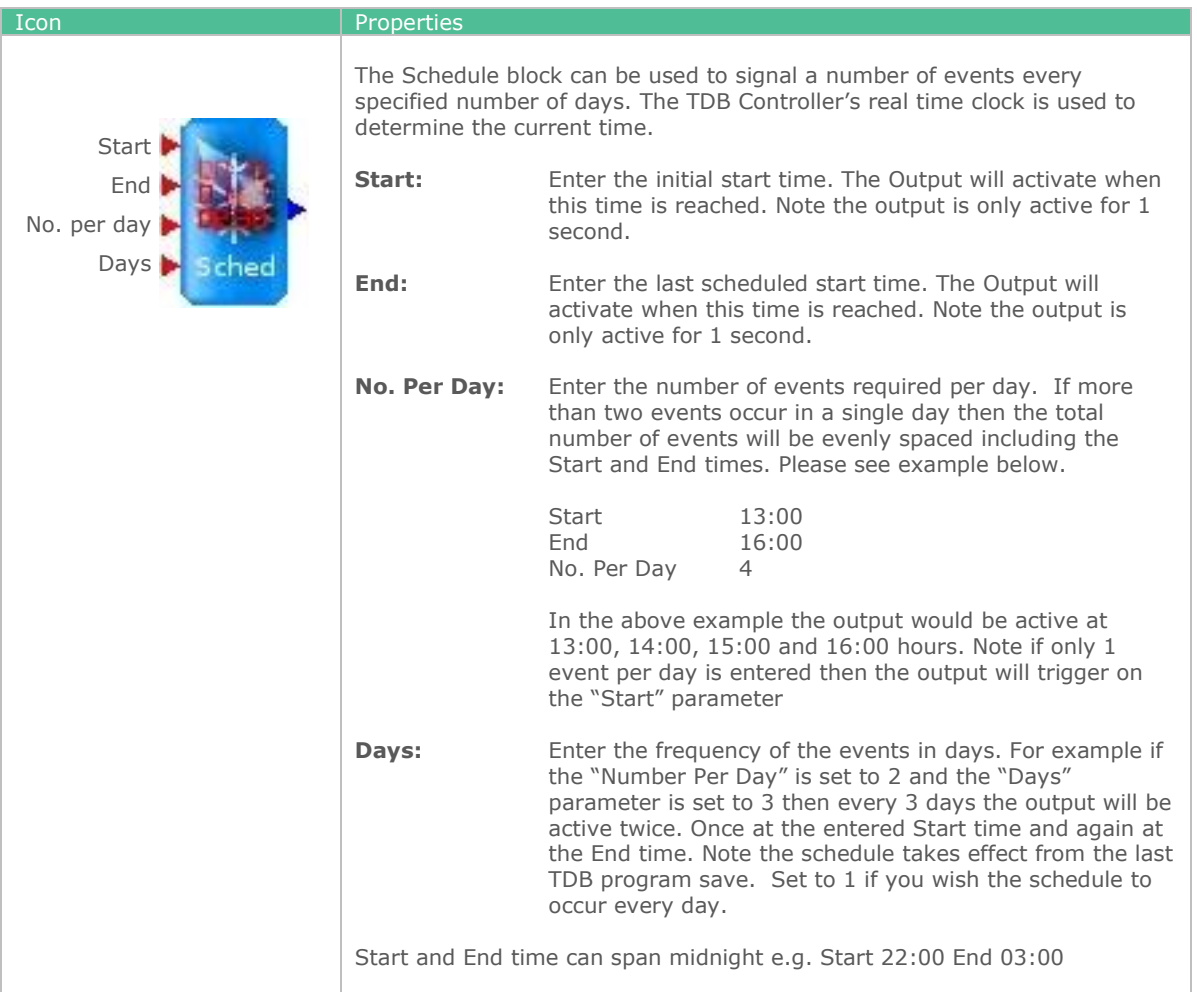

## Day of Week Block

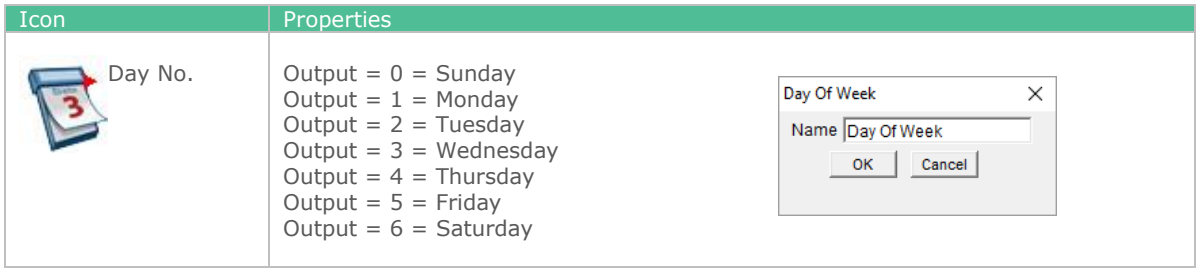

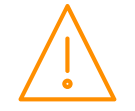

Please ensure all power is<br>switched off before installing WWW.resourcedm.com<br>or maintaining this product.

# Functional Blocks

### Alarm block

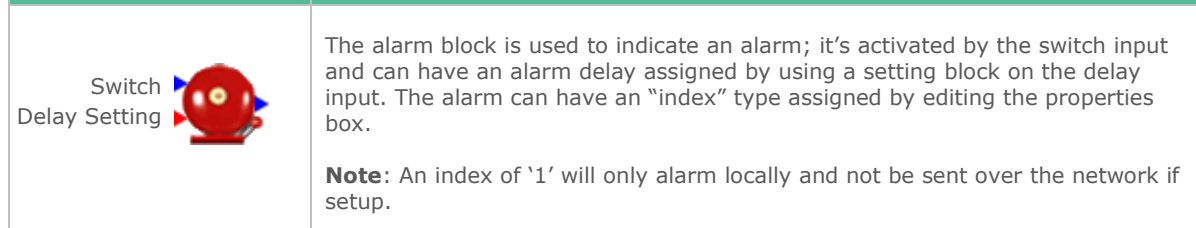

### Analogue Switch

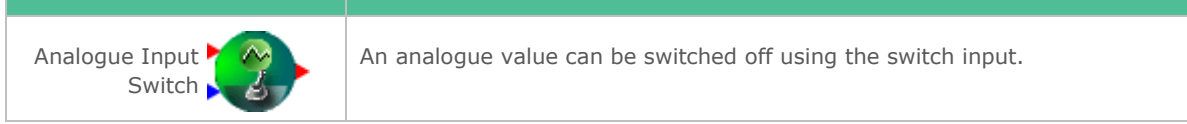

## Two-Way Switch

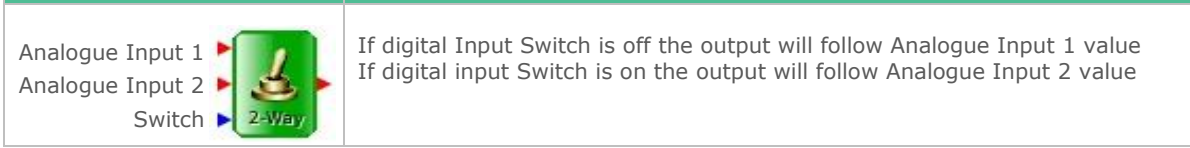

## Analogue Store

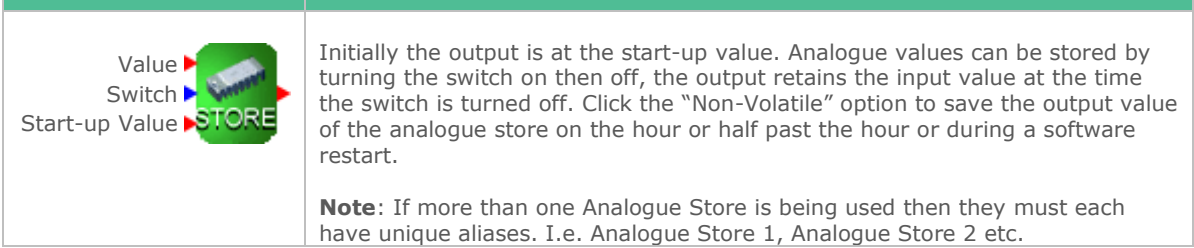

### Pulse Counter

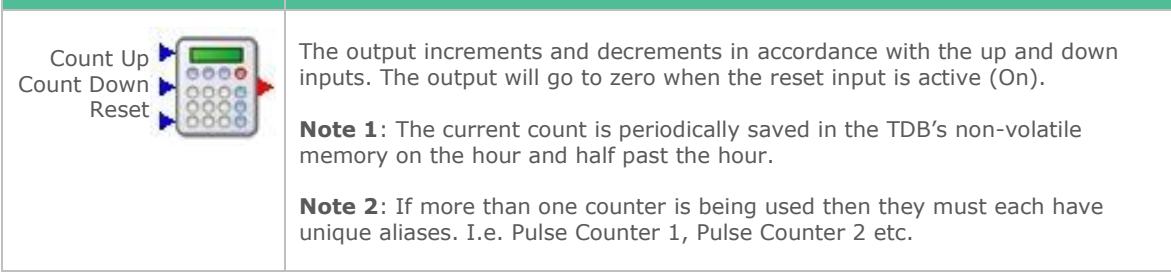

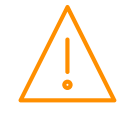

## D-Latch

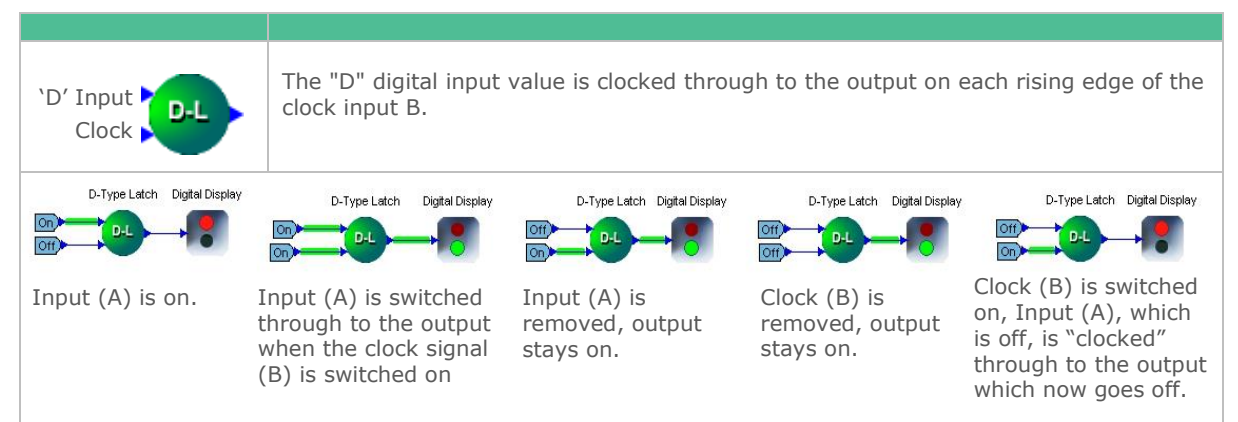

#### SR-Latch

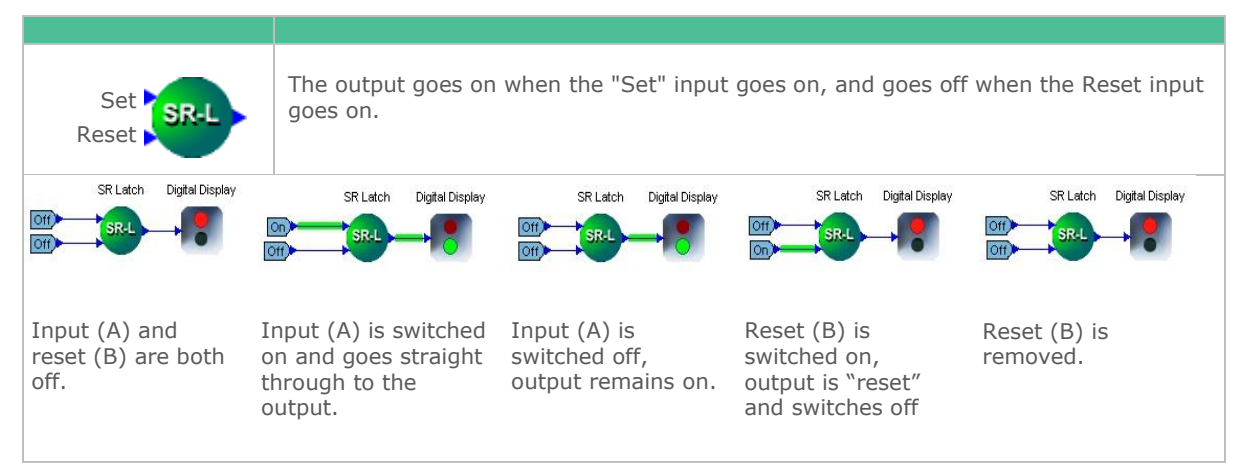

## Digital Edge Block

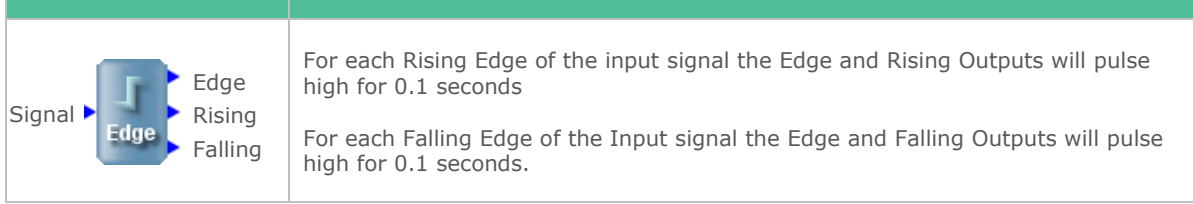

## Analogue Edge Block

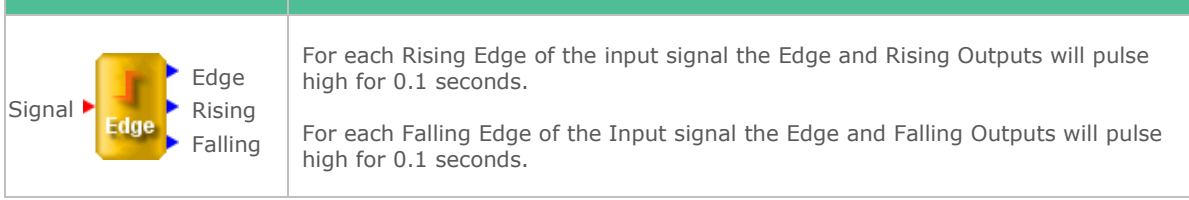

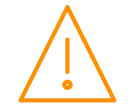

## Syslog

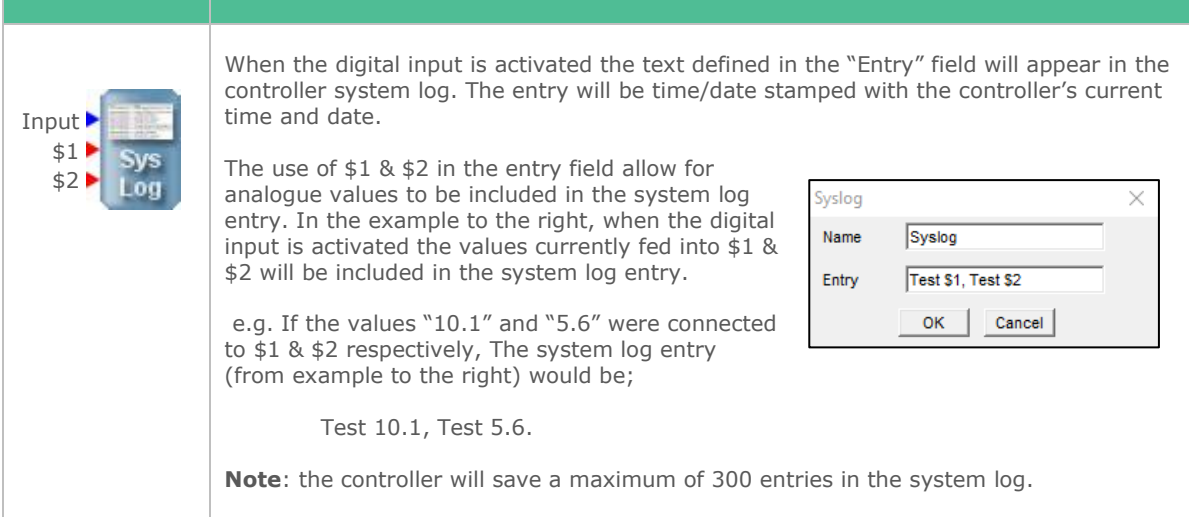

## Push Text

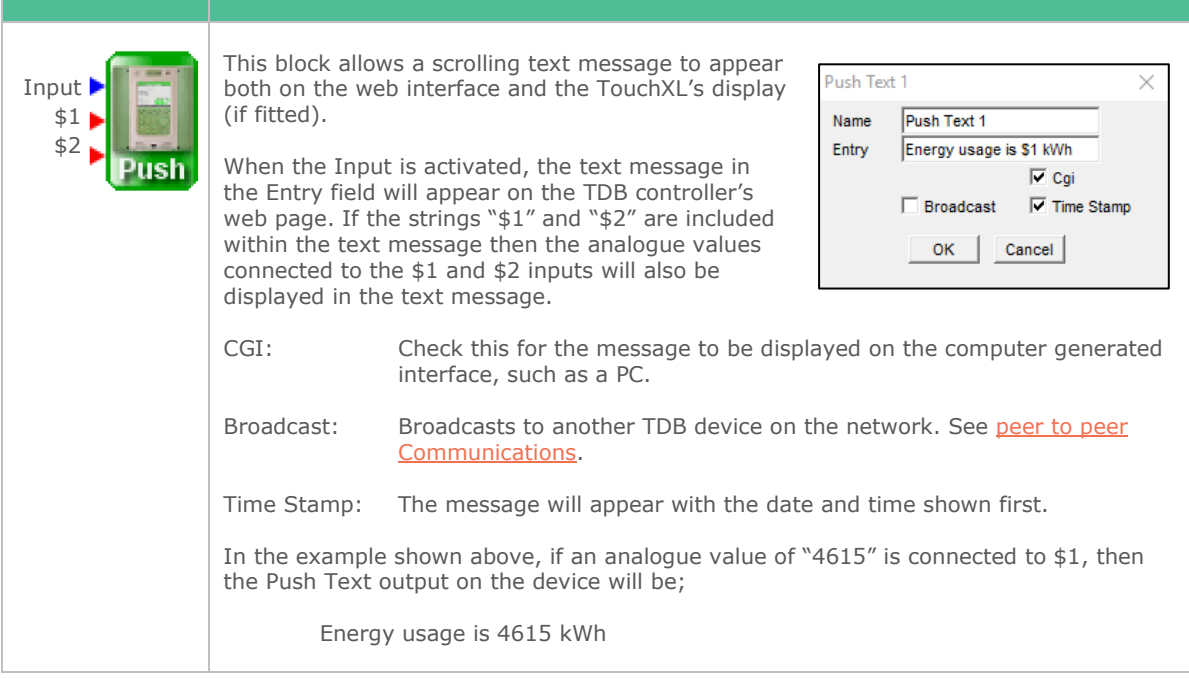

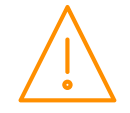

## Reverse On/Off / Reverse On/Off 2

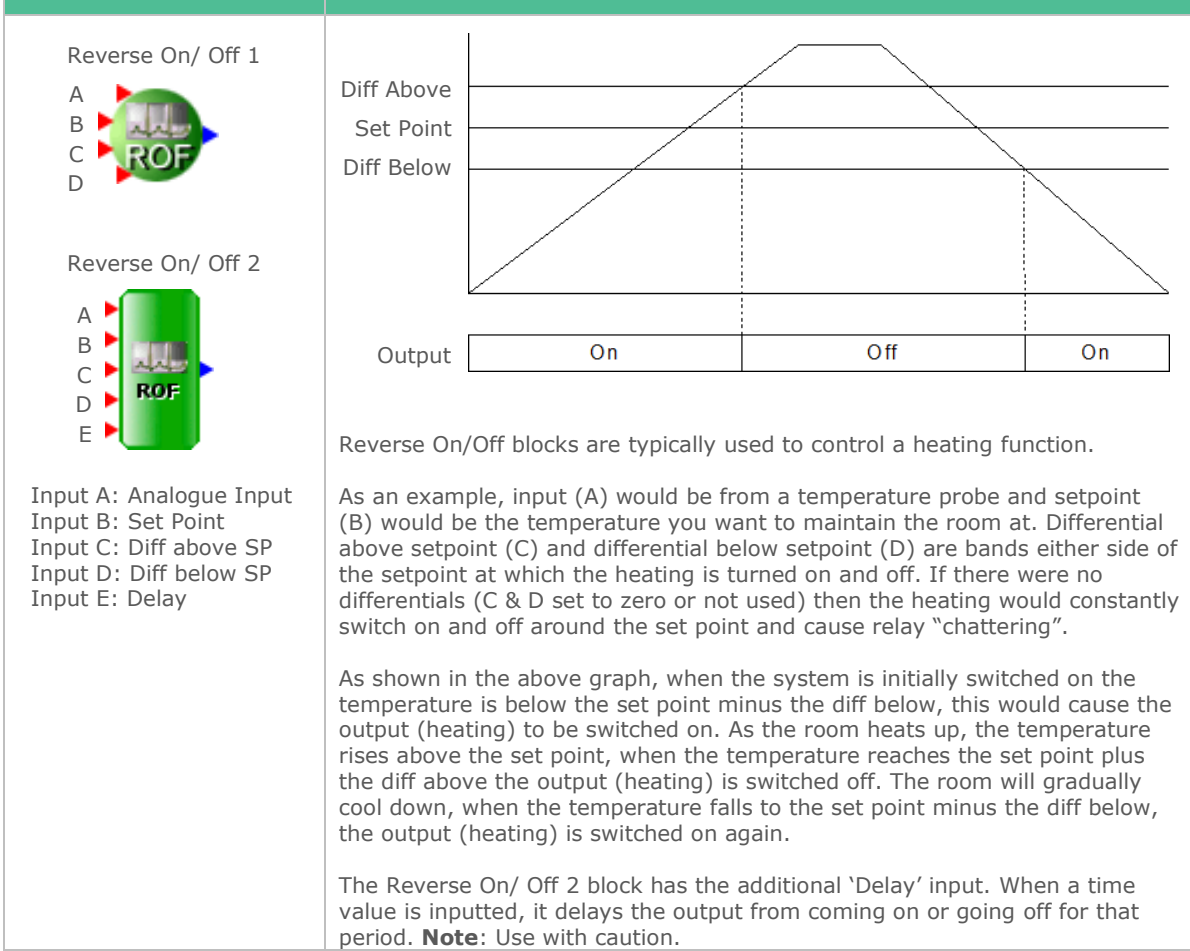

## Direct On/Off / Direct On/Off 2

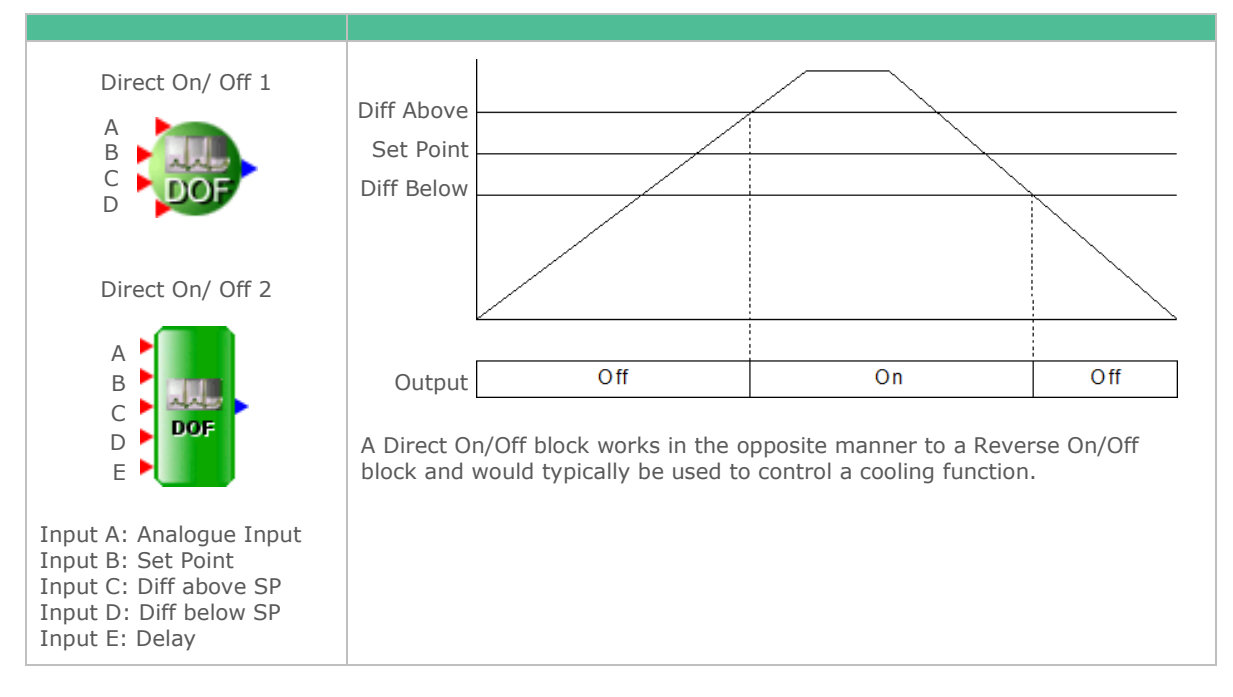

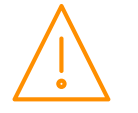

#### Direct PID / Direct PID 2

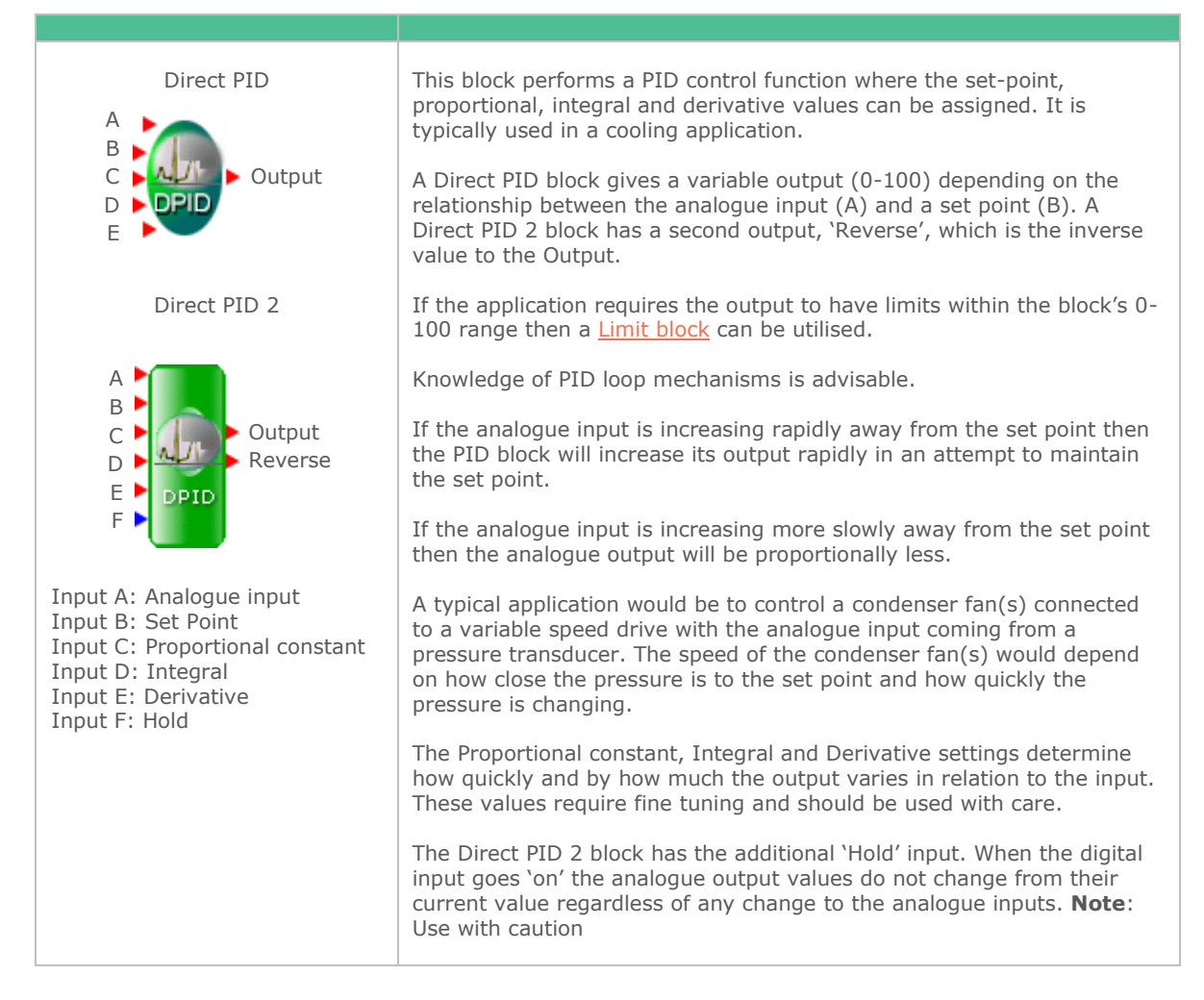

#### Reverse PID / Reverse PID 2

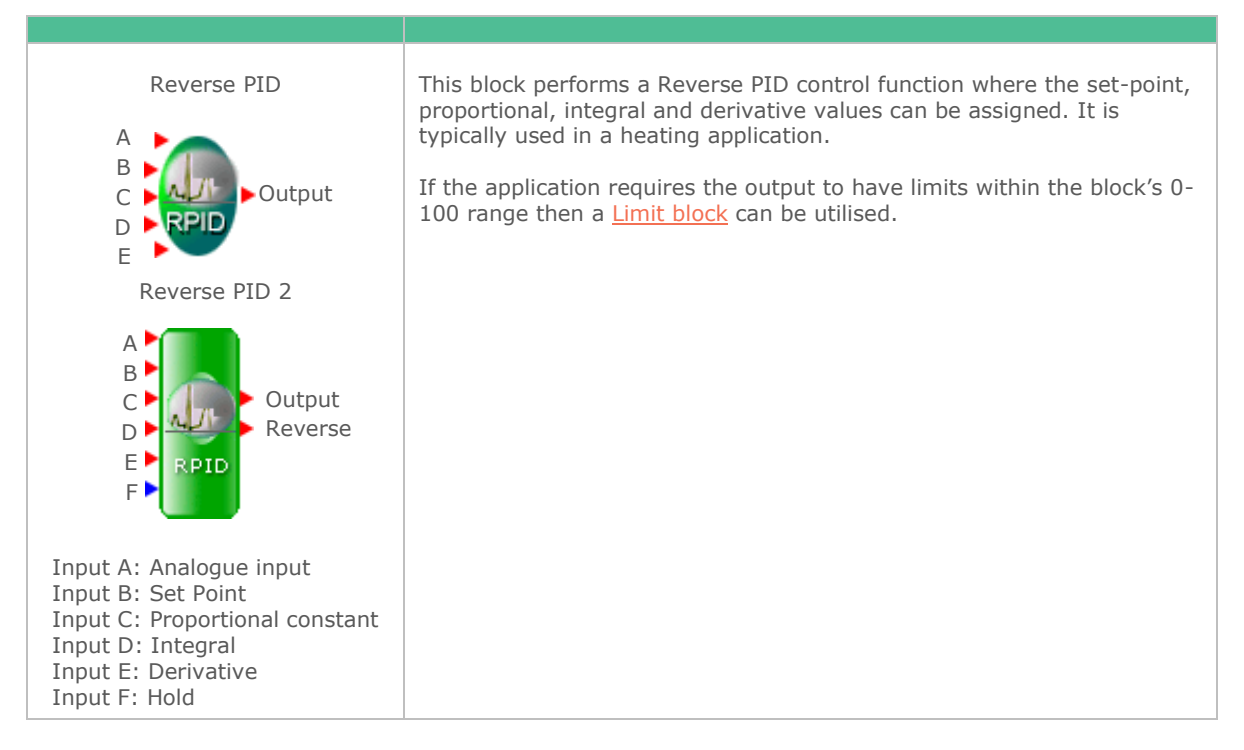

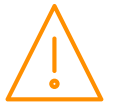

Please ensure all power is www.resourcedm.com or maintaining this product.

#### Performance

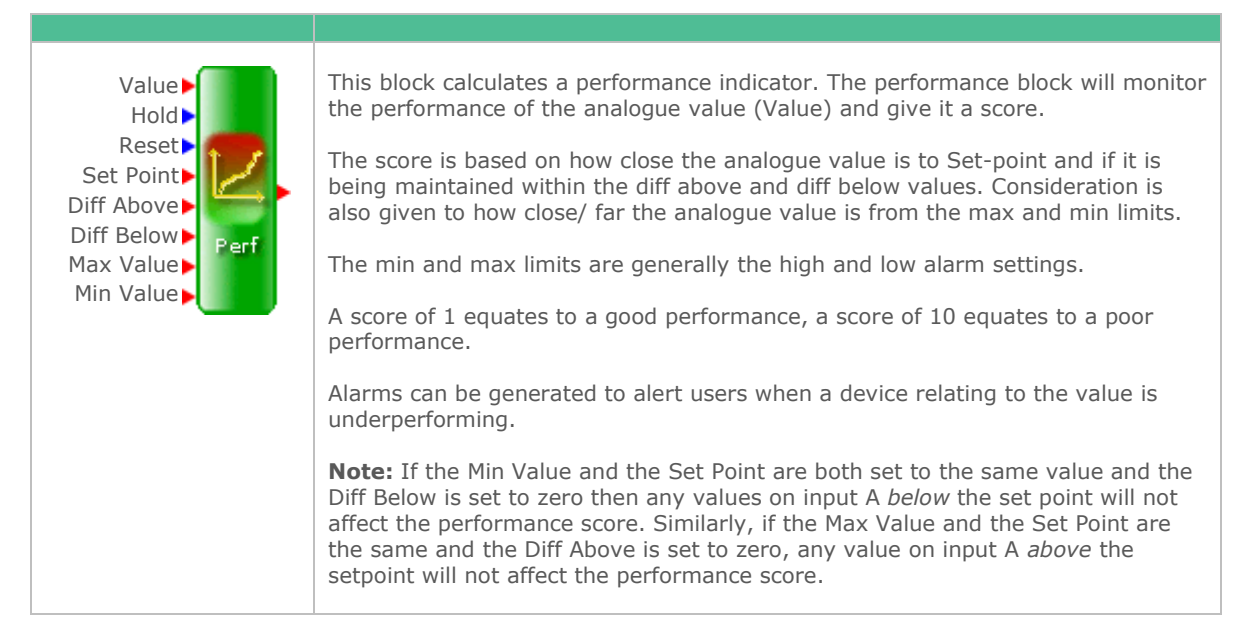

#### Levels

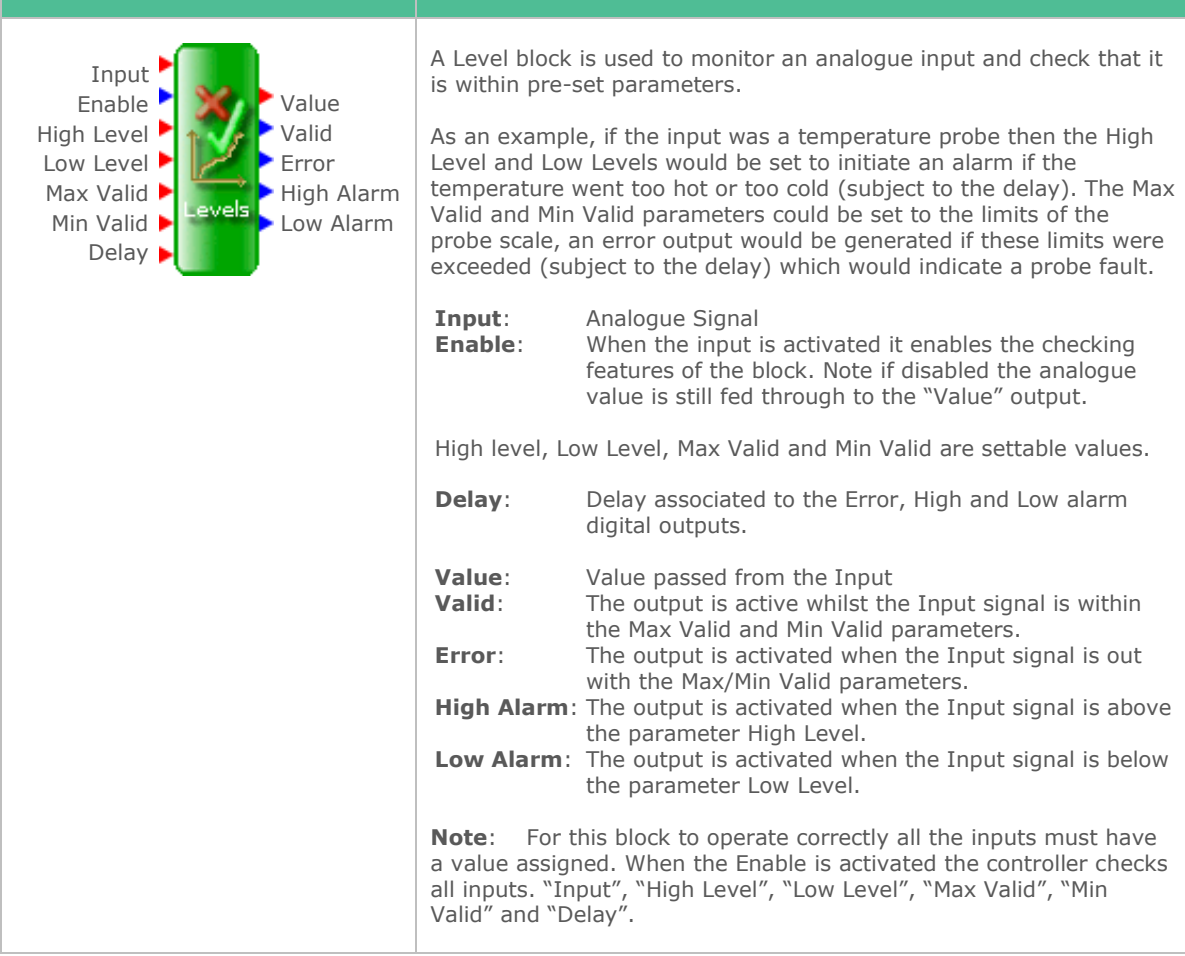

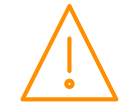

#### Occupancy Optimisation

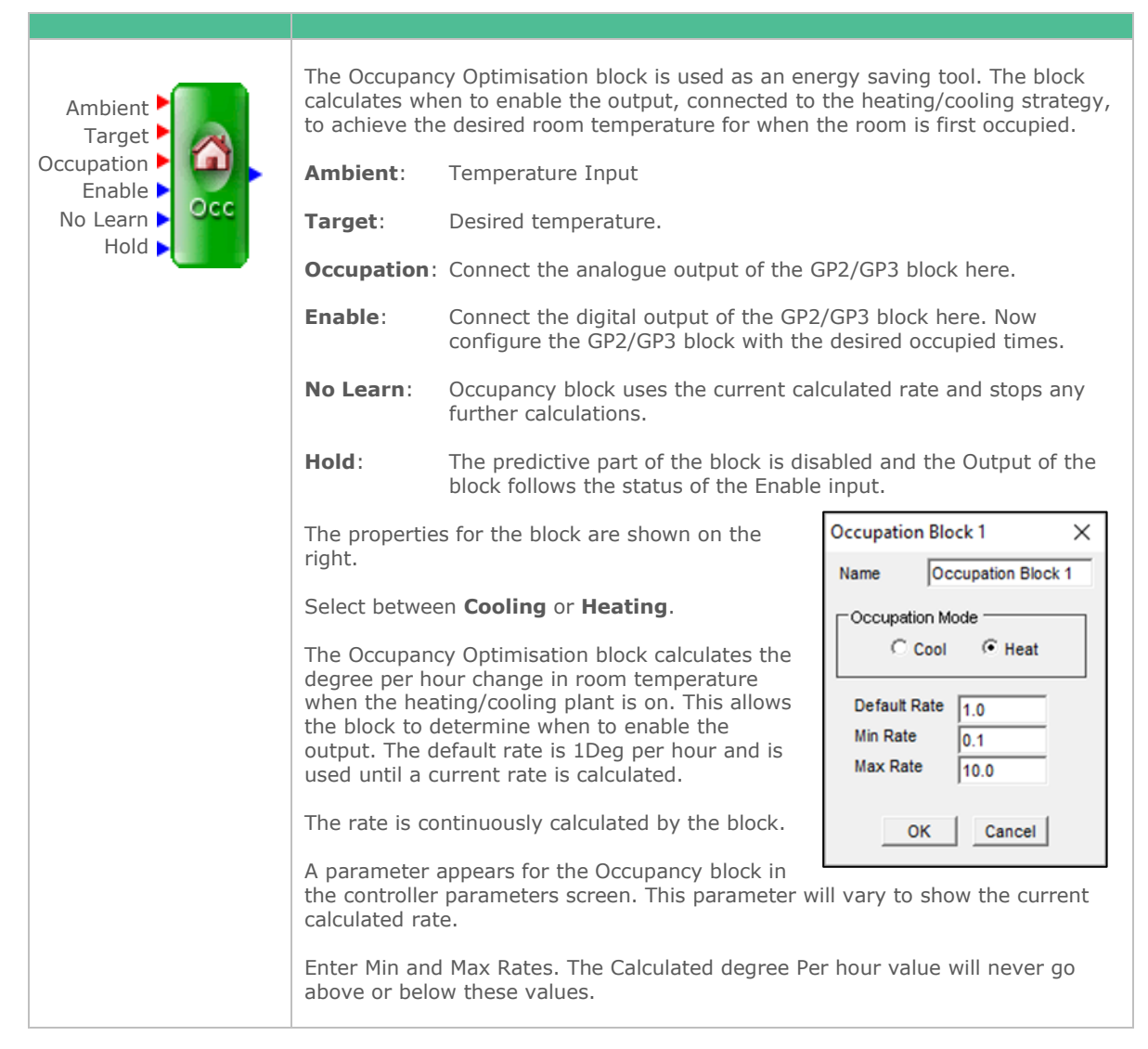

#### Occupancy Optimisation 2

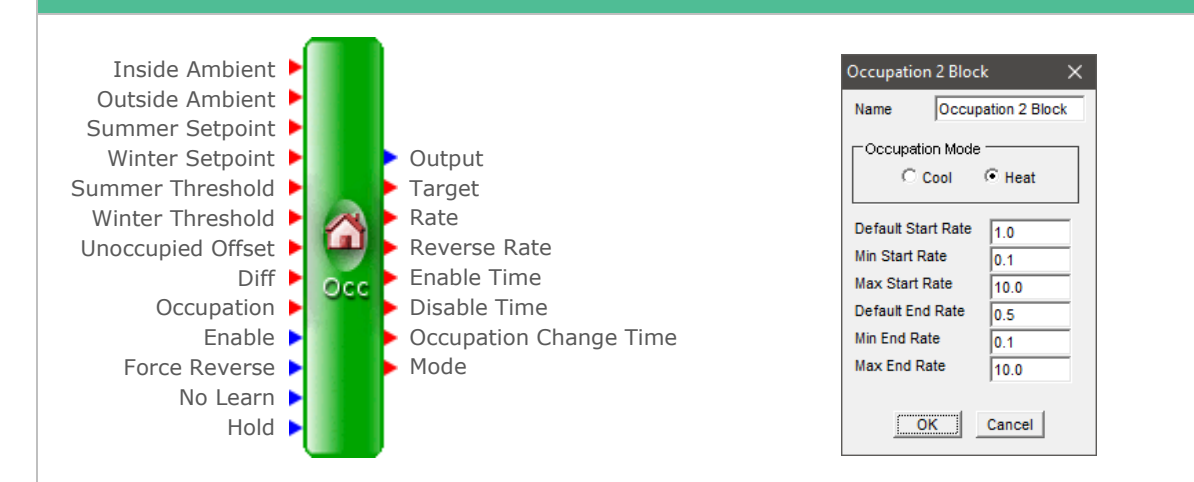

The Occupancy Optimisation 2 block is used as an energy saving tool. The block calculates when to enable the output, connected to the heating/cooling strategy, to achieve the desired room temperature for when the room is first occupied.

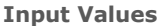

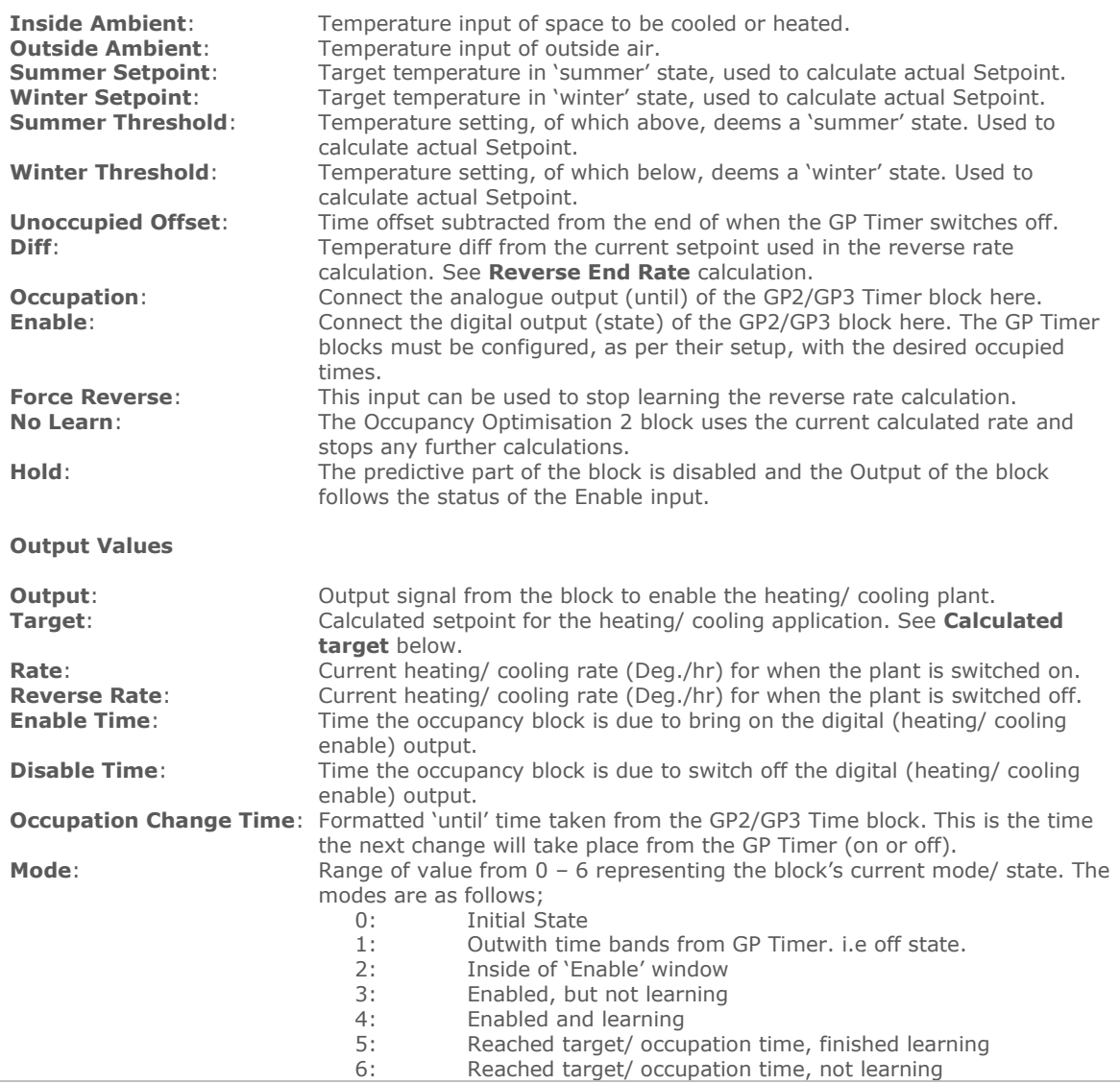

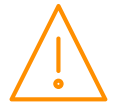

Please ensure all power is switched off before installing WWW.resourcedm.com or maintaining this product.

The properties for the block are shown above. Select between **Cooling** or **Heating**.

#### **Calculated Target**

The initial step for the Occupancy Optimisation 2 block is to calculate the actual Target Setpoint for the occupied space to heat/ cool to. For this it utilises the following inputs; Outside Ambient; Summer SP; Winter SP; Winter Threshold; Summer Threshold.

Using the above inputs, the below graph can be created. If the outside ambient temperature goes above or below the Summer or Winter thresholds, the calculated setpoint will take the respective Summer or Winter Setpoint. When the Outside ambient temperature is between the two thresholds, the block uses the plotted graph to generate a Calculated Setpoint. This Setpoint will vary according to how near/ far it is from the winter/ summer thresholds. Closer to the Winter threshold, it will use a SP closer to the Winter Setpoint and vice versa.

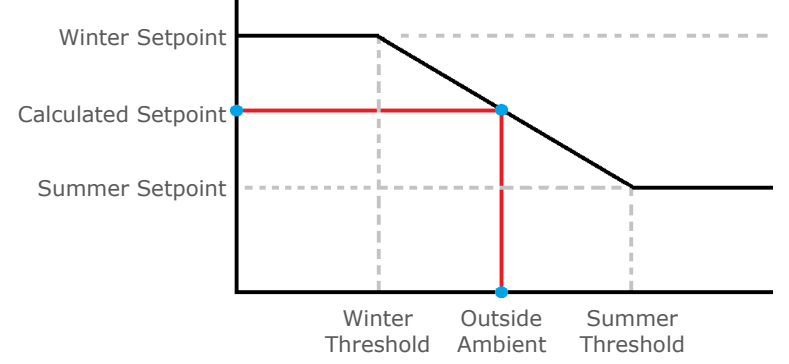

#### **Start Rate**

The Occupancy Optimisation 2 block calculates the degree per hour (Deg./hr) change in room temperature when the heating/cooling plant is on. This allows the block to determine when to enable the output so that the room temperature is at the target setpoint for when the room is occupied.

From the properties box, shown above, the default start rate is 1 Deg./hr (adjustable) and is used until a new start rate is calculated by the block. This start rate is then continuously calculated. In addition to the default, the min and max start rates can be set limiting the Start rate calculation, if necessary, to these values.

A parameter appears for the Occupancy Optimisation block in the controller parameters screen. This parameter will vary to show the current calculated rate.

In the heating example below, it shows two temperature lines. The block uses the initial 'default' start rate of change to calculate when to switch the heating plant on. Using the newly calculated rate of change, it then adapts to switch on the heating plant later, thus raising the room temperature to the setpoint for when space is occupied, saving energy.

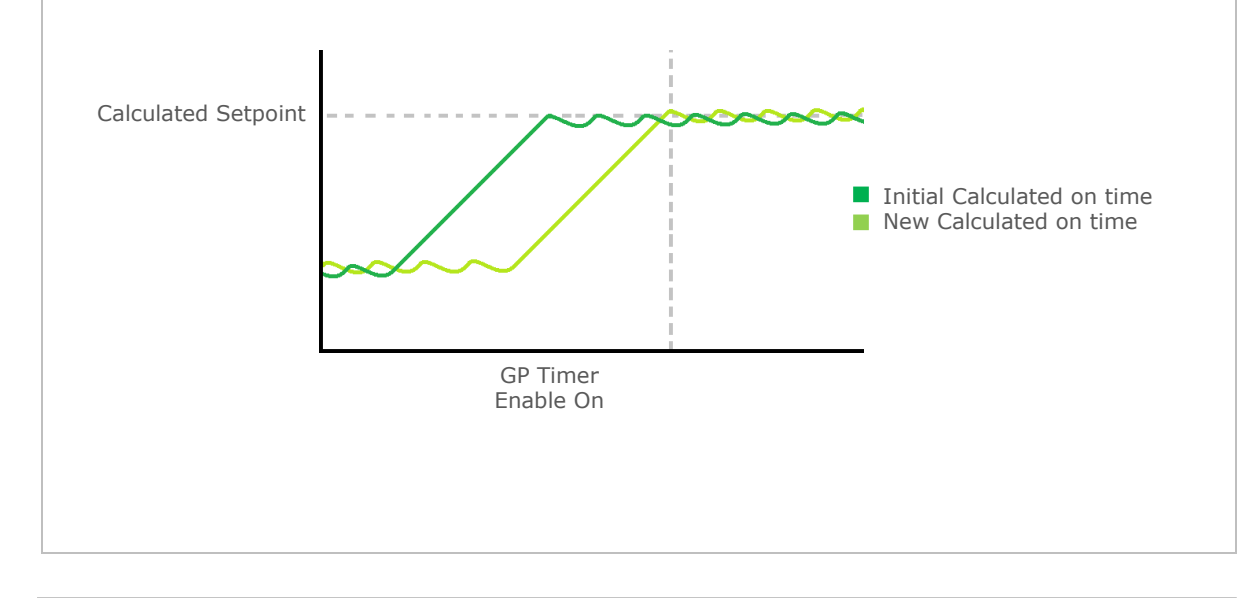

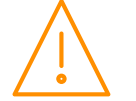

Please ensure all power is www.resourcedm.com or maintaining this product.

#### **Reverse (End) Rate**

Similar to the Start Rate, the Occupancy Optimisation 2 block calculates the Deg./hr change in room temperature when the heating/ cooling plant turns off. It then uses this End rate to determine when to disable the output so that the room temperature is at the target temperature minus/ plus (depending on heat/ cool) at the point of when the room is unoccupied.

From the properties box, shown above, the default start rate is 0.5 Deg./hr (adjustable) and is used until a new end rate is calculated by the block. This end rate is then continuously calculated. In addition to the default, the min and max end rates can be set limiting the end rate calculation, if necessary, to these values.

In the heating example below, it again shows two temperature lines. The block uses the initial 'default' end rate of change to calculate when to switch the heating plant off. The target temperature for the 'GP Timer Off' (or the end of occupied time) will be the current target setpoint minus the dif. Using the newly calculated rate of change, it then adapts to switch the heating plant off earlier, thus allowing the room temperature to drop to the acceptable level at the point the room is unoccupied.

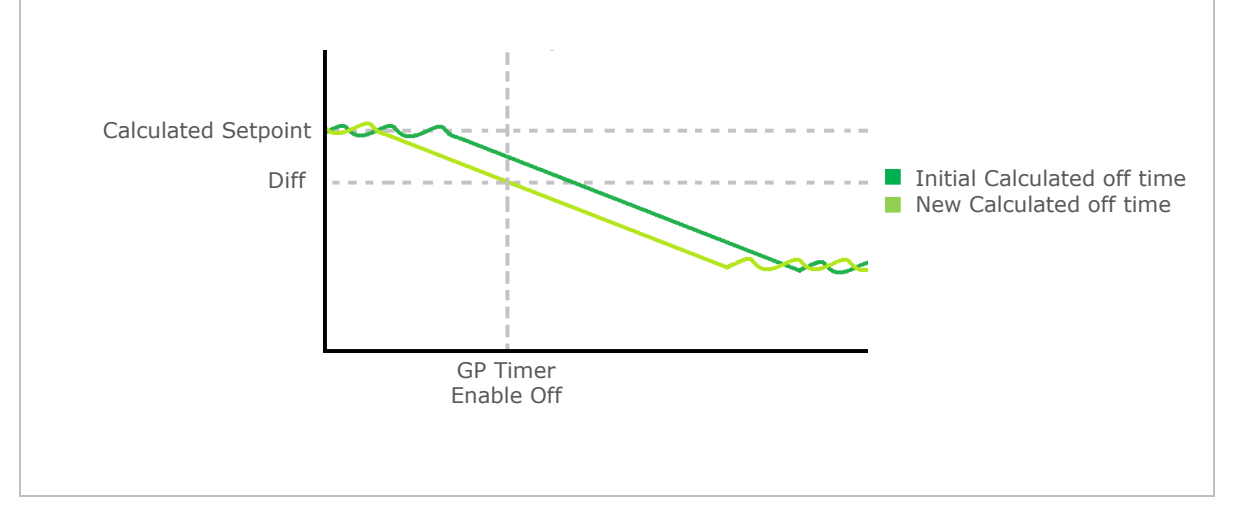

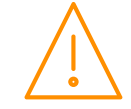

## Pressure to Temperature / Pressure to Temperature 2

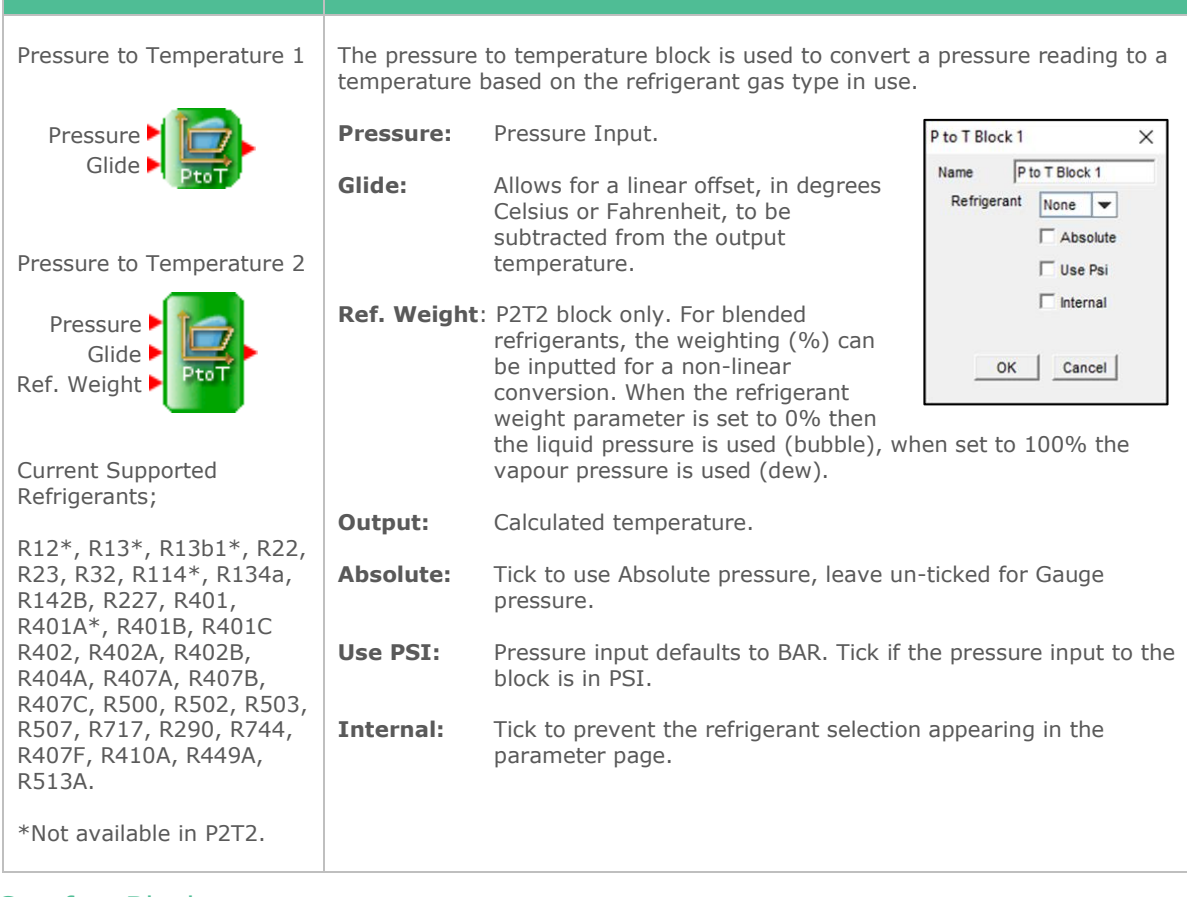

#### Comfort Block

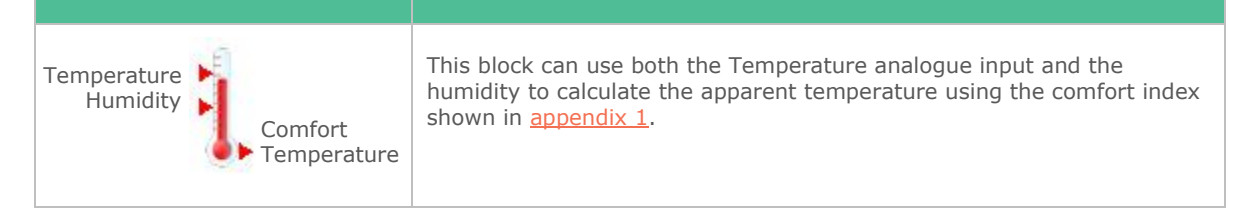

### Offline Block

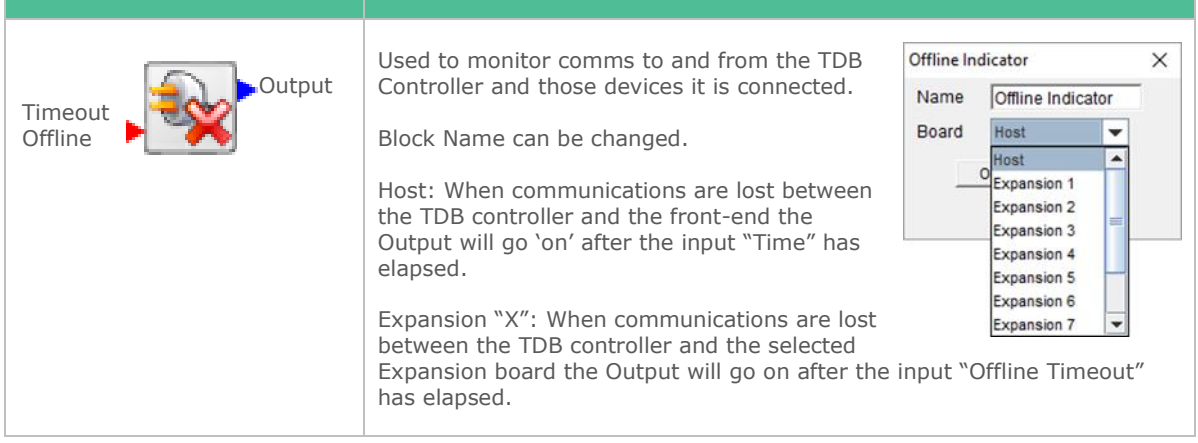

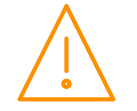

## Display Cascade Block

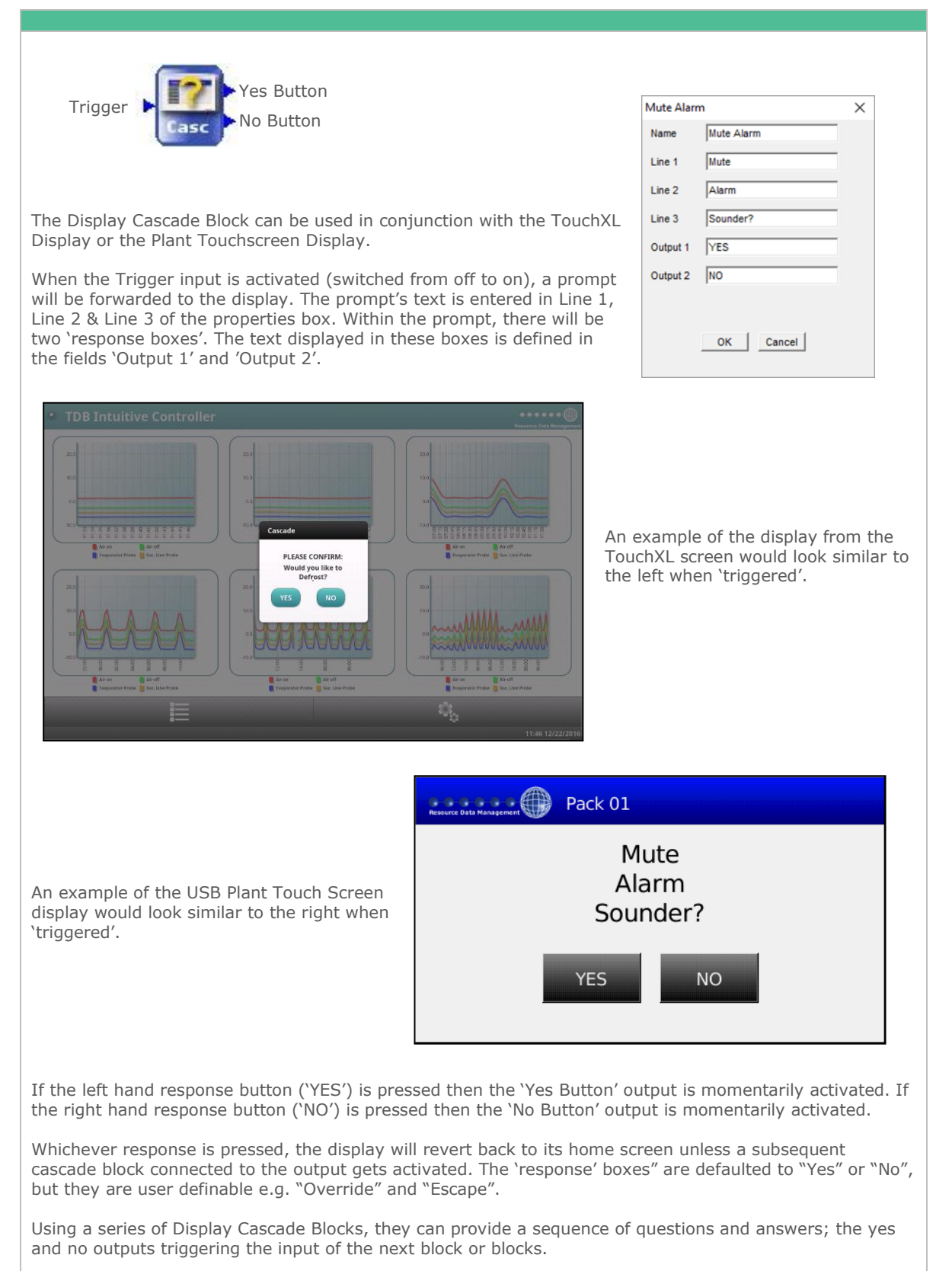

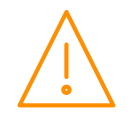

## Display Override Block

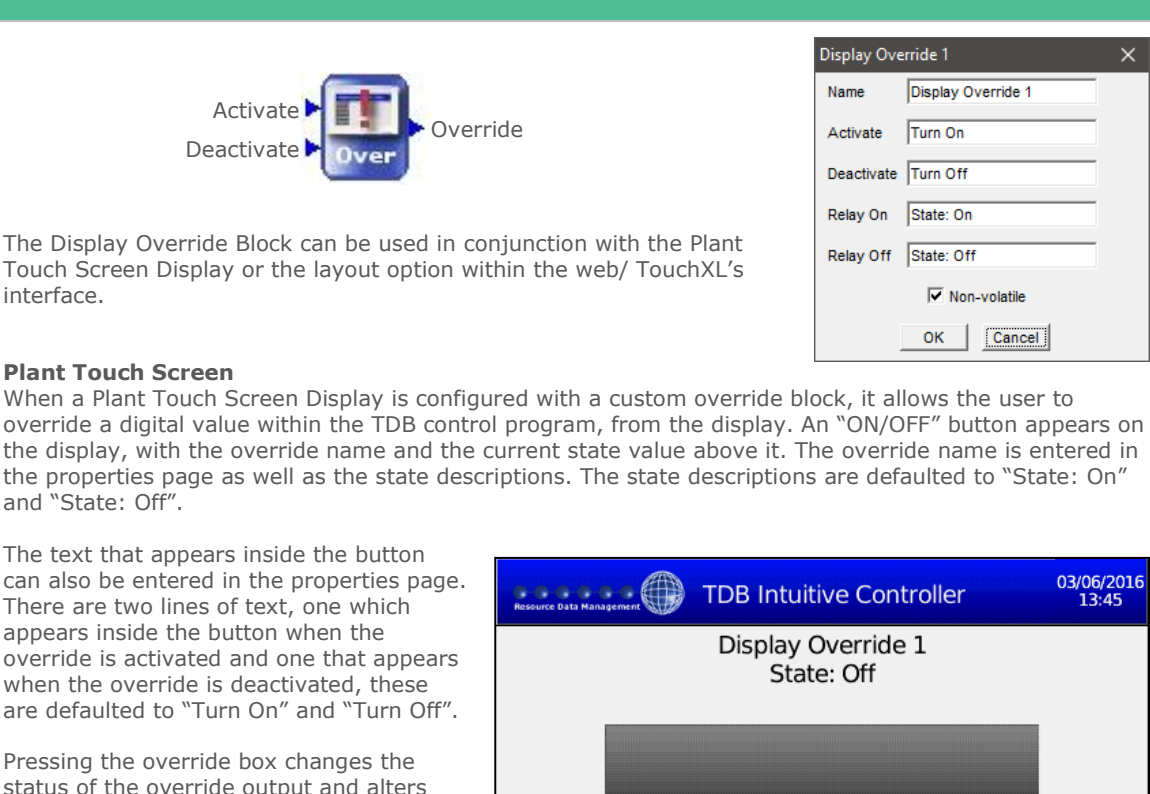

status of the override output and alters the text accordingly. In the above example (which is the default setting), initially the display will show the override name (Display Override 1 in this case) and "State: Off". The text inside the button will be "Turn On" and the output of the block will be 'Off'.

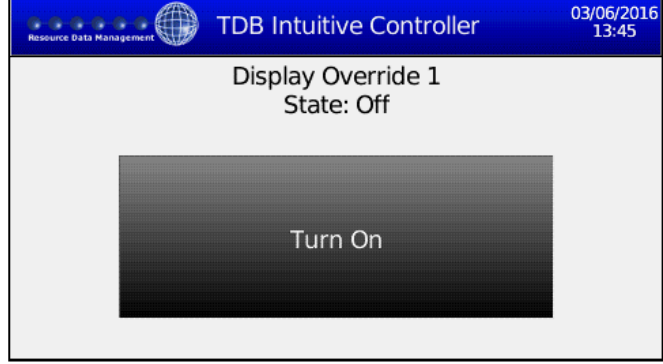

When the button is pressed, the description will change to "State: On" changing the output of the block to 'On' and the text inside the button will be "Turn Off"

#### **Blocks Digital Inputs**

The Display Override Block can also be activated and deactivated by triggering (switching from 'Off' to 'On') the 'activate' and 'deactivate' digital inputs on the block. Priority is given to the latest trigger input whether it is from the touch screen or the Display Override Block inputs.

#### **Non-Volatile Option**

With this option 'unchecked', if the device receives a reset, the block will resort to its default state. When the option is 'checked' and the device is reset, it will return to the state it was in. **Note**: when implementing a strategy, take into considerations any settings/ logic going into override block.

#### **Layout Setup**

When the Display Override block is used in conjunction with the Layout setup, it will look similar to the image below. This will be on both the web interface and the TouchXL display (if fitted). Please see [Layout Setup](#page-38-0) section for details of configuration. In the layout, both buttons will be visible. The highlighted button (in the example 'Turn Off'), will represent the current state of the override. By selecting 'Turn On', it will change the State to 'On' and highlight the button.

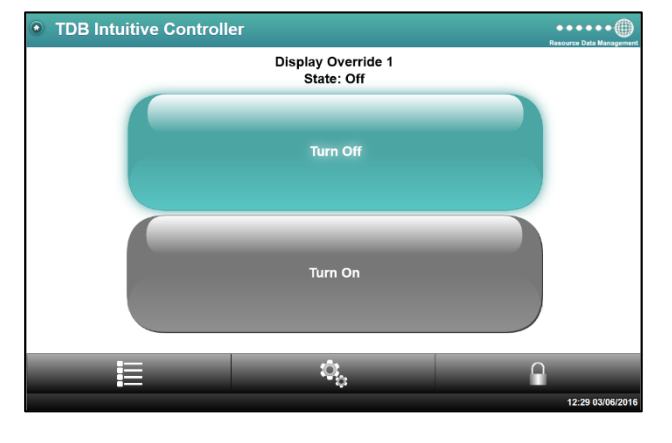

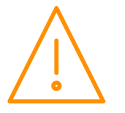

Please ensure all power is www.resourcedm.com or maintaining this product.

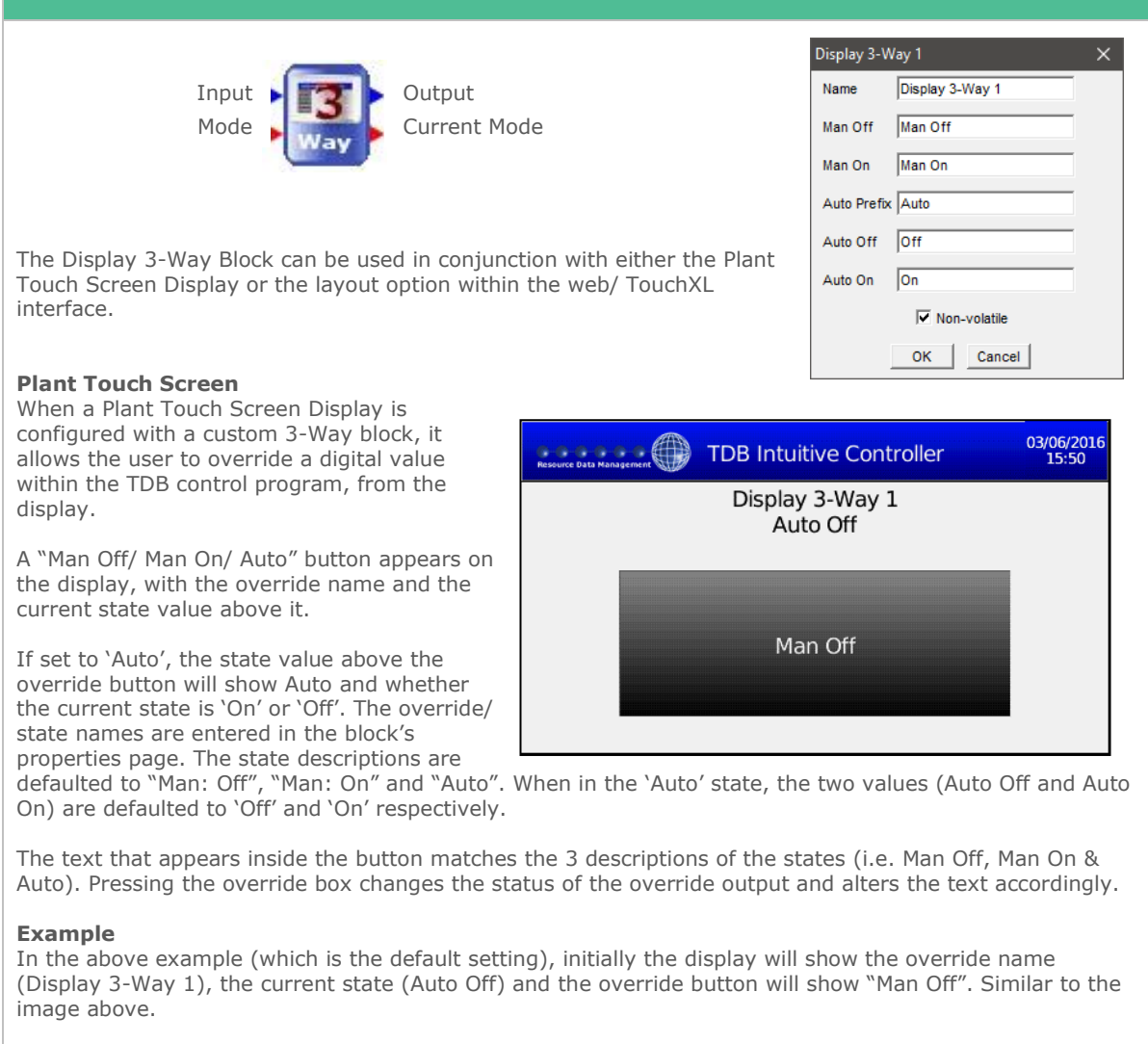

- Pressing the button will override it to "Man Off", updating the current state and the button will update to "Man On"
- Press the button again, will override it to "Man On", updating the current state and the button will then show "Auto".
- Pressing the button once more, will override it to "Auto", updating the current state and the button will then show "Man Off".

#### **Digital 3-Way Block's IO**

The Digital '**Input**' to the block is the '**output**' value when the block is set to 'Auto'. When a numerical value is given to the Analogue '**Mode**' Input, it activates/ deactivates the states of the block.

Enter a '1' and the output will go to "Man Off".

Enter a '2' and the output will go to "Man On".

Enter a '3' and the output will go to "Auto On" or "Auto Off" and follows the digital 'Input'.

**Note**: A '0' can also be entered into the Analogue 'Mode' input. This may be useful when using both the layout/ mimic and the Mode parameter methods.

The '**Current Mode**' Analogue Output will be one of three values; 1 - when output is "Man Off", 2 - when output is "Man On" and 3 - when output is "Auto".

**Note:** Priority is given to the latest trigger input whether it is from the touch screen or the Display Override Block inputs.

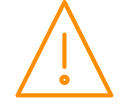

#### **Non-Volatile Option**

The block has the option of saving the last override activation in non-volatile memory. With this option 'unchecked', if the device receives a reset, the block will resort to its default state. When the option is 'checked' and the device is reset, it will return to the state it was in. **Note**: when implementing a strategy, take into considerations any settings/ logic going into override block as they may also be saved in nonvolatile memory.

#### **Layout Setup**

When the Display 3-Way Override block is used in conjunction with the Layout setup, it will look similar to the image to the right. Please see **Layout Setup** section for details of configuration. In the layout, all three buttons (representing the 3 states) will be visible. The highlighted button (in the example 'Auto'), will represent the current state of the override. By selecting 'Man On' or 'Man Off', will change the State to match and highlight that button.

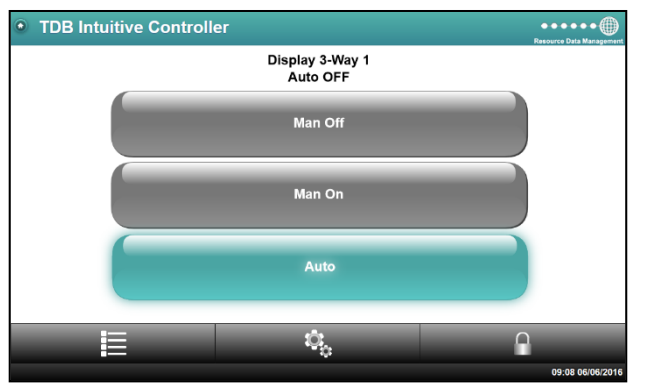

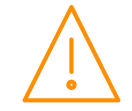

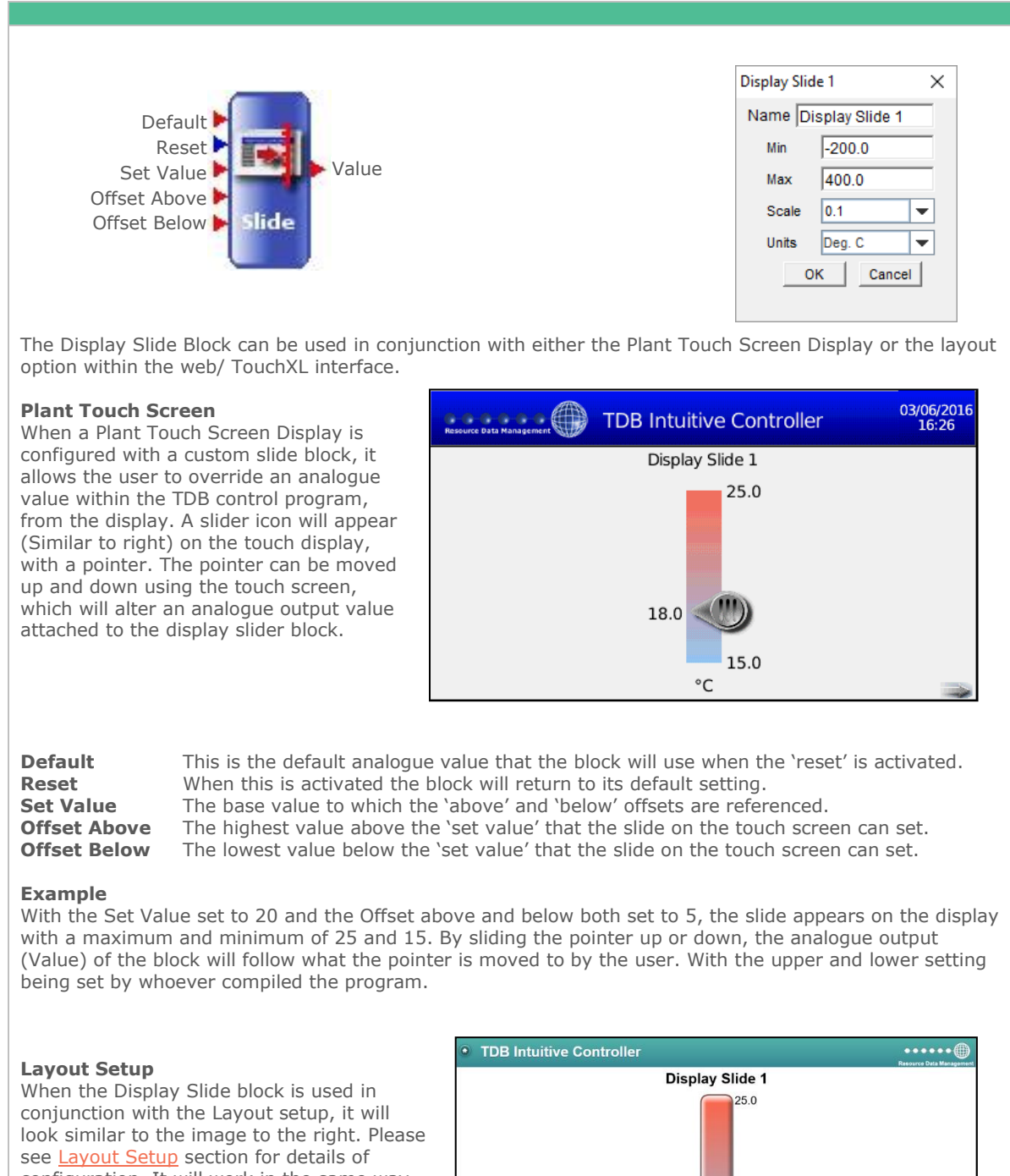

configuration. It will work in the same way as detailed above, with the Plant USB touch display.

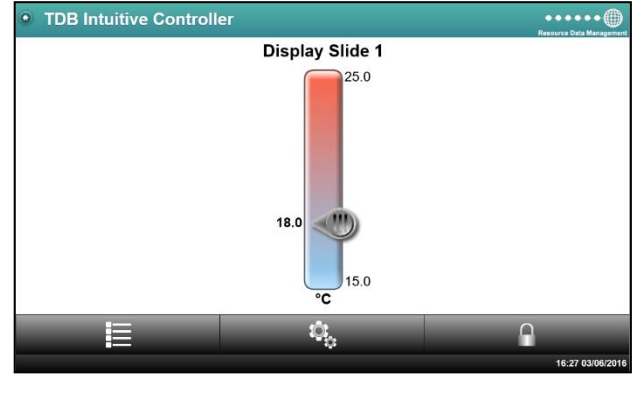

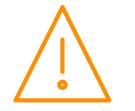

# Diagnostic blocks

## Analogue Display Block

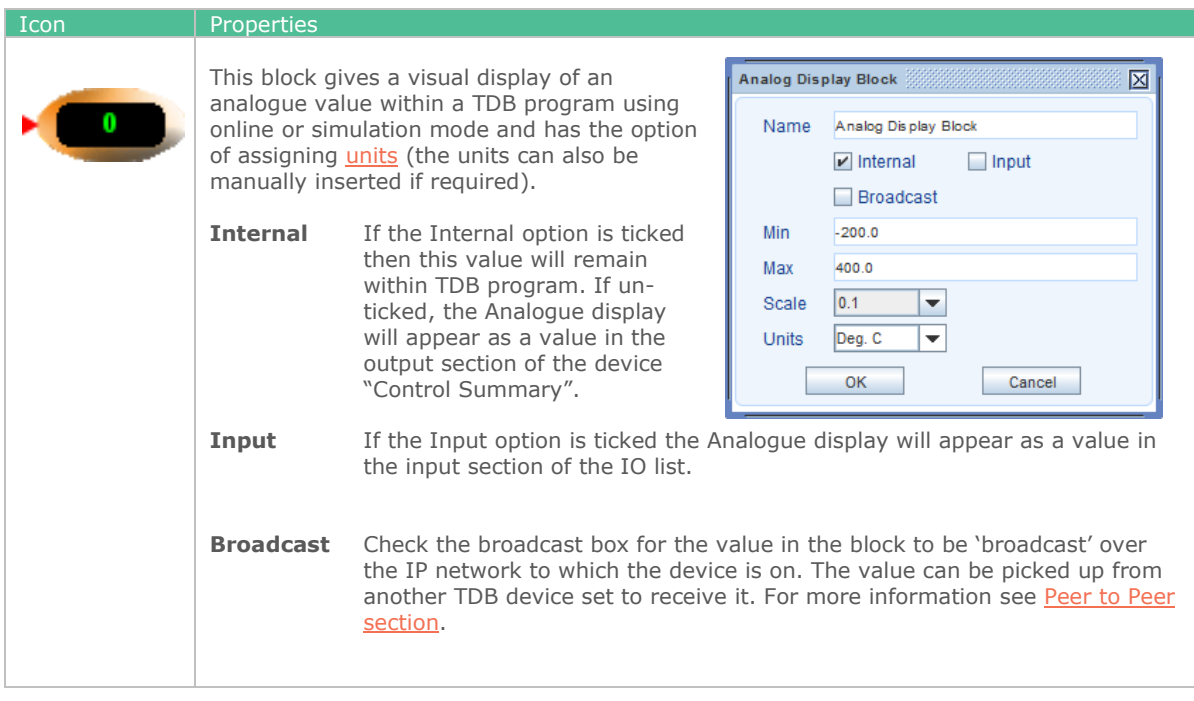

## Digital Display Block

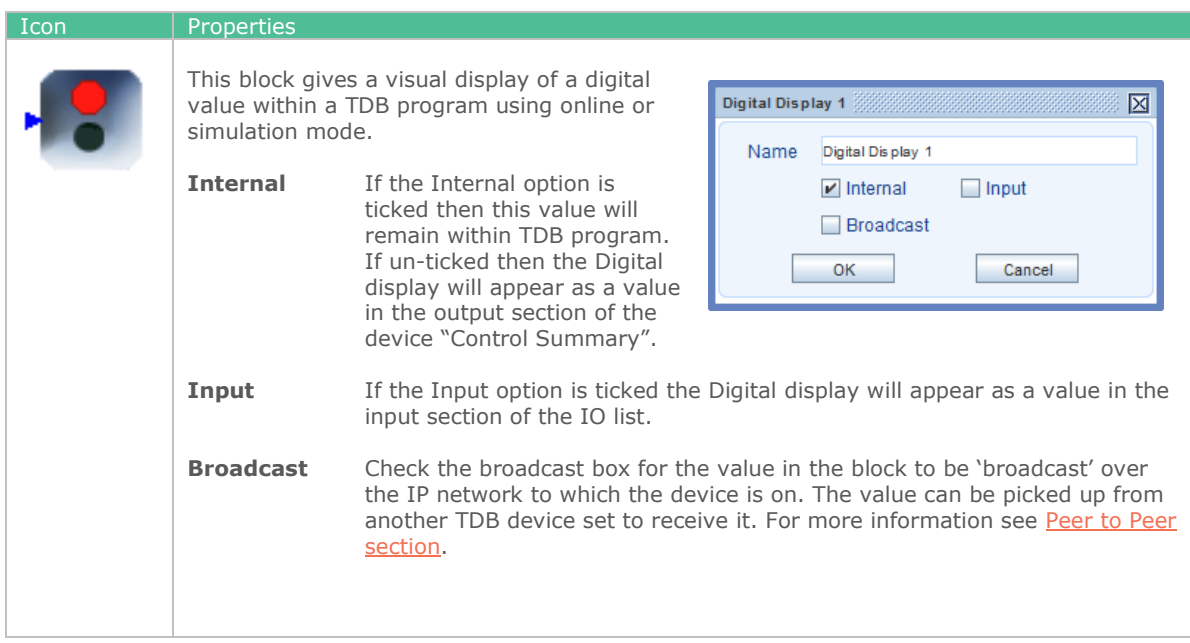

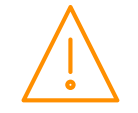

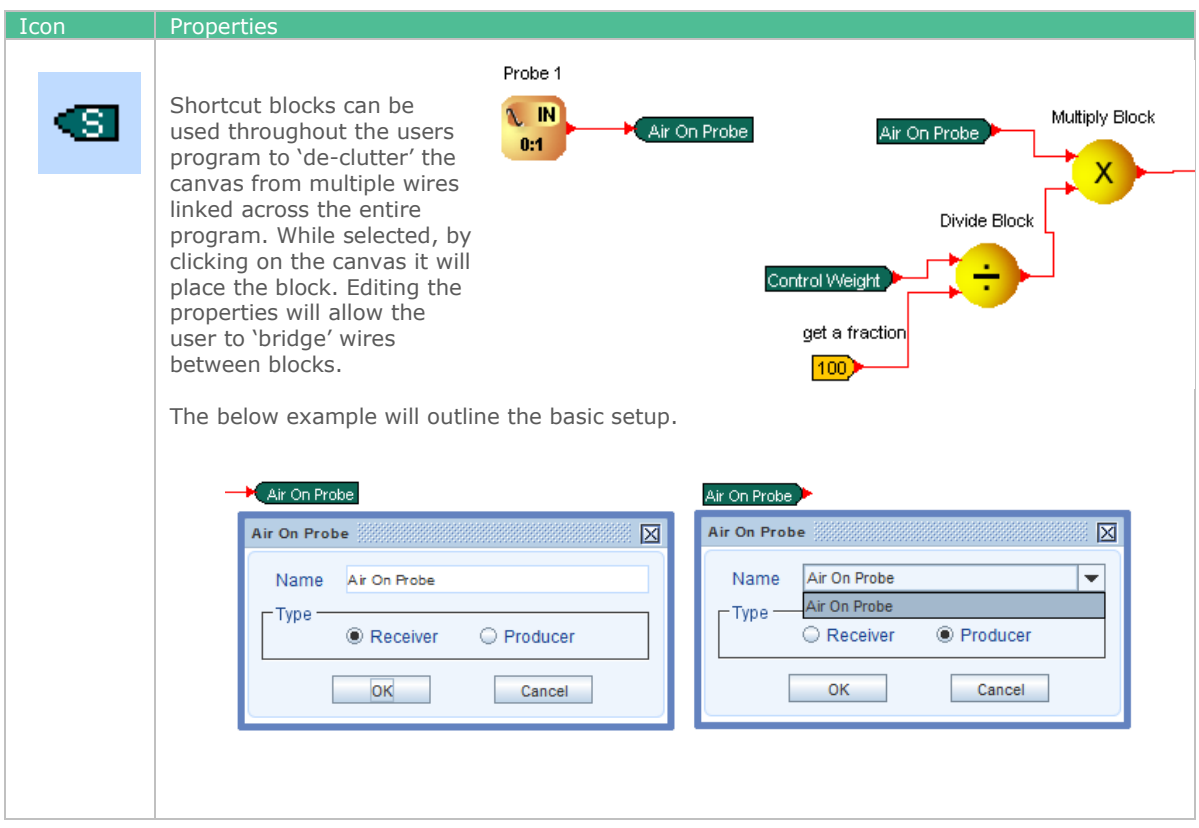

### Split Wire

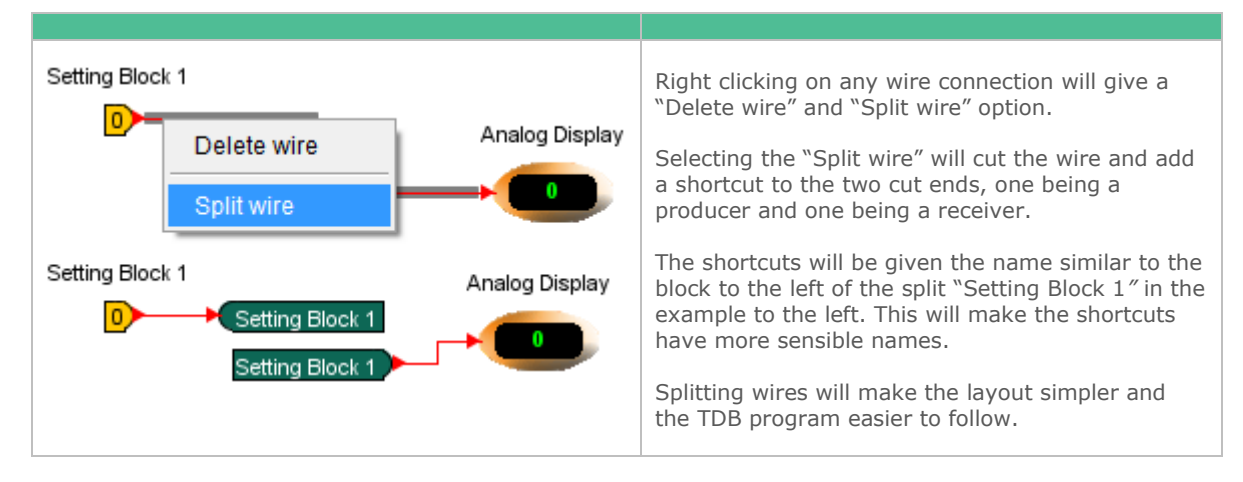

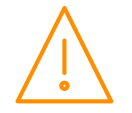

#### Settings Block

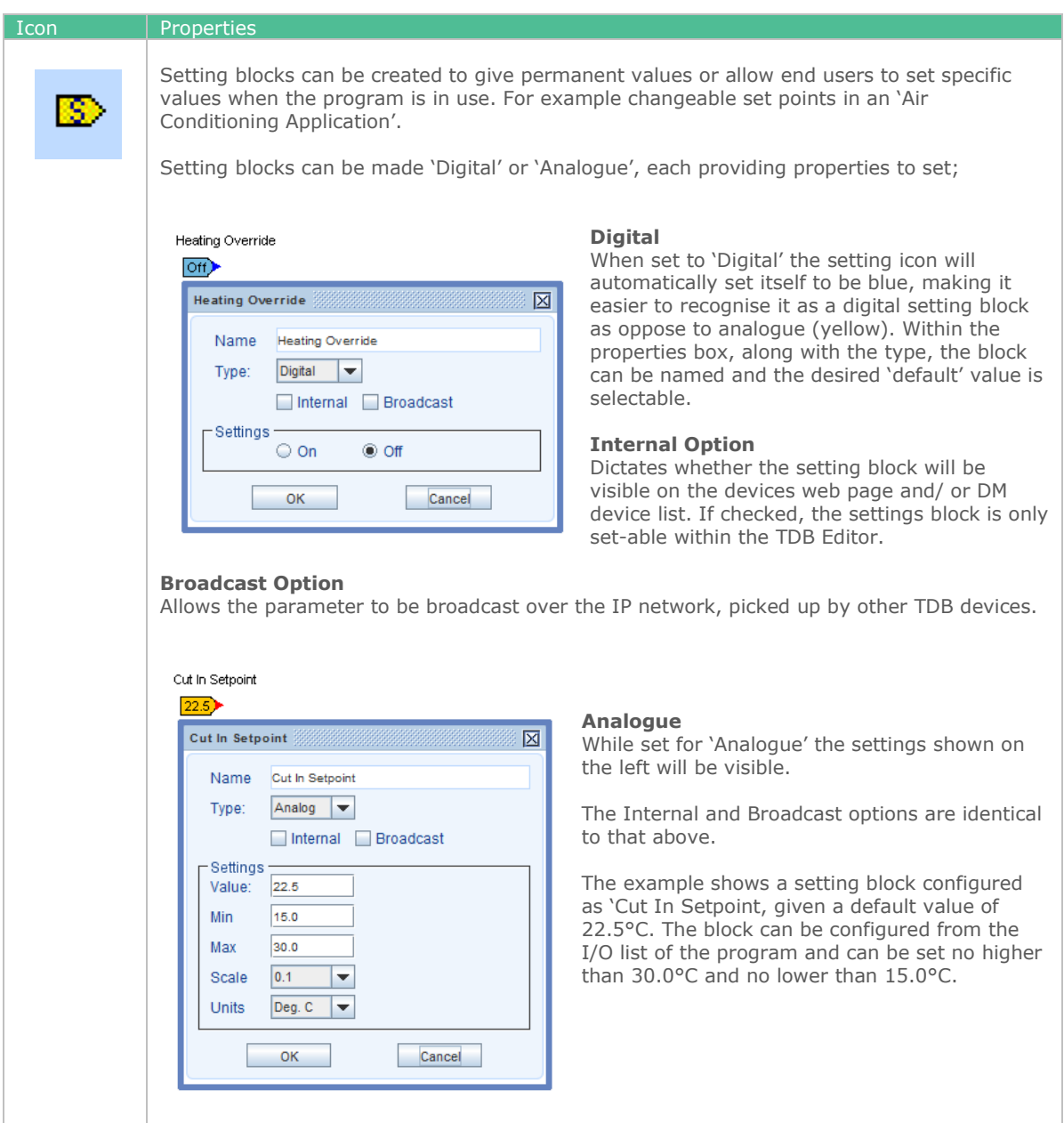

## <span id="page-106-0"></span>Units

Within analogue input, output and parameter blocks the option to add a 'unit' is visible as a drop down menu. Many pre-set units are available, for example; DegC, Bar, %, Lux, kW/hr, m<sup>3</sup>/sec. Users can also manually type in their own if required. Furthermore, superscripting text is also possible to suit the 'unit'. For example, for the controller to display "**cm<sup>3</sup>/sec**", the user types in "**cm^3/sec**". The '^' symbol preceding the character instructs it to be superscripted.

## Show Names

Right click on the workspace and from the sub-menu select "Show Names". All TDB blocks will have their names shown above them.

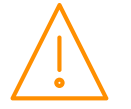

## Finding an Item

Right clicking on an unused area of the workspace brings up a sub menu shown on the right, select "Find/Replace".

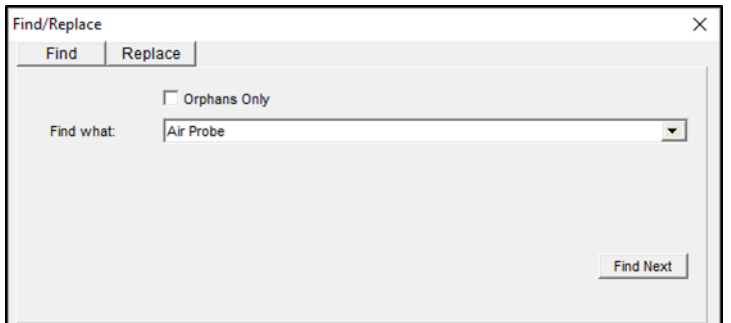

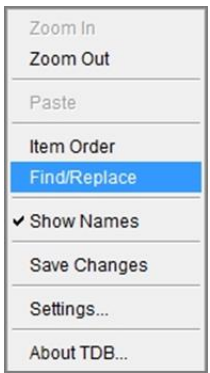

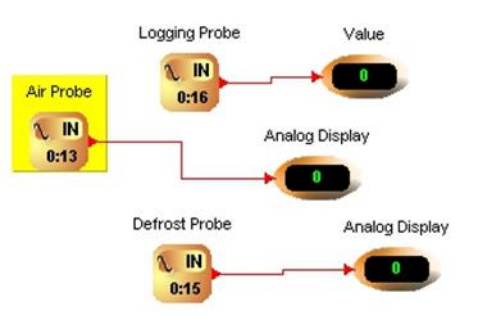

Enter the name of the item you want to find, ("Air Probe" in the example) and click "Find Now".

The item being searched for will be highlighted in yellow as shown.

If the "Orphans Only" box is ticked then only items with no wires attached will be found.

## Replacing an Item

Select the "Replace" tab and enter the name of the item you want to find. Enter the name you want to replace it with.

Selecting the "Replace" button will highlight the target in yellow, clicking the "Replace" button again will change the item's description.

If there are several items with the same name you can replace them all with another name by selecting the "Replace All" button.

**Note**: Only the item's name will be changed, all other settings will remain the same.

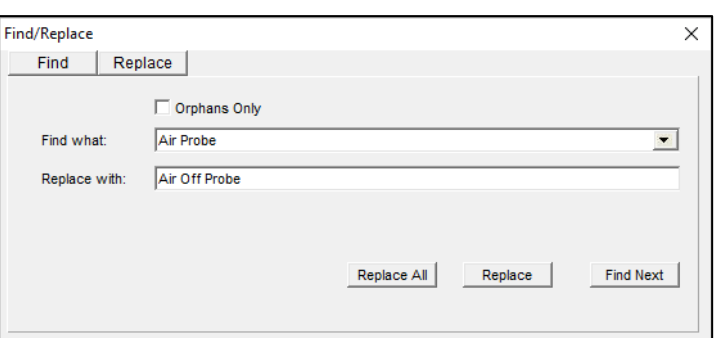

#### Running a Simulation

The application can be simulated by clicking on the Run Simulation icon in the toolbox. When running, the toolbox changes to give similar options shown to the right.

Hovering the mouse pointer over outputs and inputs will show the value. Diagnostic analogue or digital displays are also a useful way to observe data flow through the application.

Values can be changed dynamically while simulating by clicking the item and then changing its value.

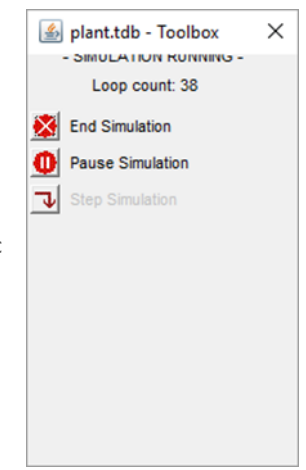

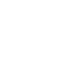

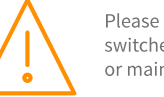
# Peer to Peer Communication

Peer to peer communication allows one TDB device, to share data with a number of other devices running TDB, operating on the same IP network.

Firstly configure the Input, Output, Setting or Diagnostic block you wish to broadcast. Shown on the right is an example Analogue Input block configured as a probe. Probe 1 is being used to measure the Ambient Air Temperature of a room. Tick the Broadcast option to share this temperature with other TDB devices. Click OK to save any changes.

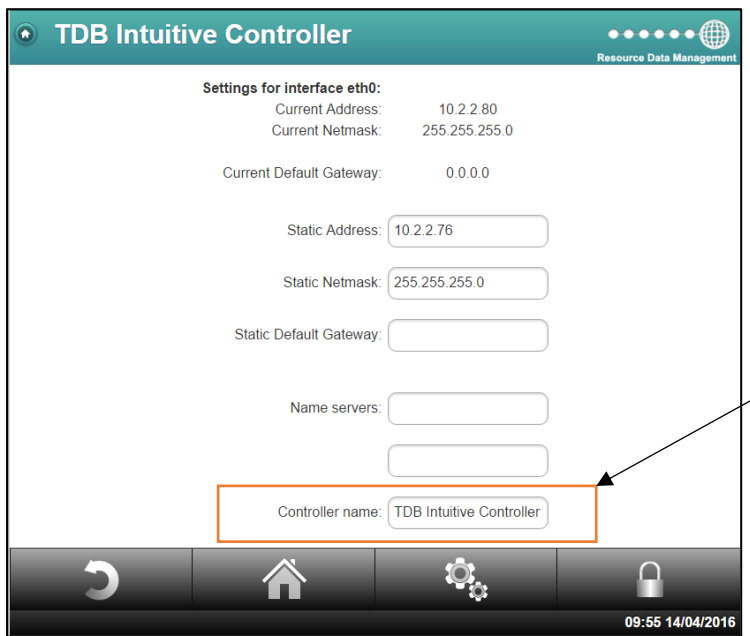

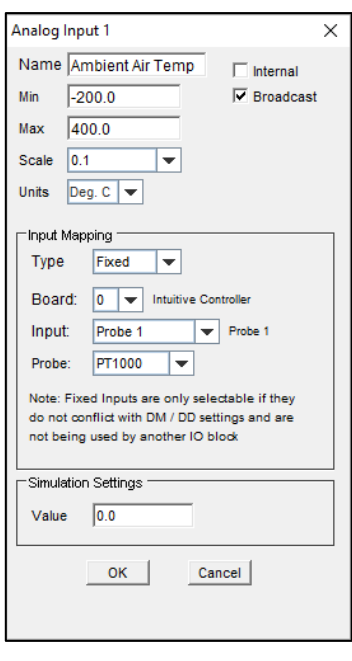

**Note**: any TDB device which is set to broadcast data must be given a unique controller name (blank by default). This is done via the Network page as shown on the left. Assign the device a suitable designation via the "Controller Name" field and click Set Network.

Net Analog In 1  $\times$ Networked Ambient Air Name **NFT**  $-200.0$ Min the left.  $400.0$ Max Scale  $0.1$ ▼ Deg. C ∣Ţ Units **Broadcast Settings**  $\nabla$  Broadcast Device: TDB Intuitive Controller Value: Ambient Air Temp OK Cancel

Now edit the TDB program in the TDB device you wish to receive the analogue value. Insert a Network Analogue Input block into the program and view the properties for this block as shown on

**IN** 

Tick the broadcast option.

**Device:** Enter the name of the TDB device you wish to receive the value from e.g. TDB Intuitive Controller. **Note**: This text is case sensitive. **Value**: Enter the name of the block you wish to receive data

from, for example "Ambient Air Temp". Click 'ok' to save changes. The analogue value has now been mapped.

Multiple TDB devices can receive the same broadcast value, setup these devices using the same method outlined above. A similar process should be followed for digital inputs and setting blocks.

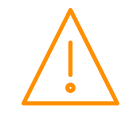

**110**

# Receiving Analogue Values from a Data Manager TDB Program

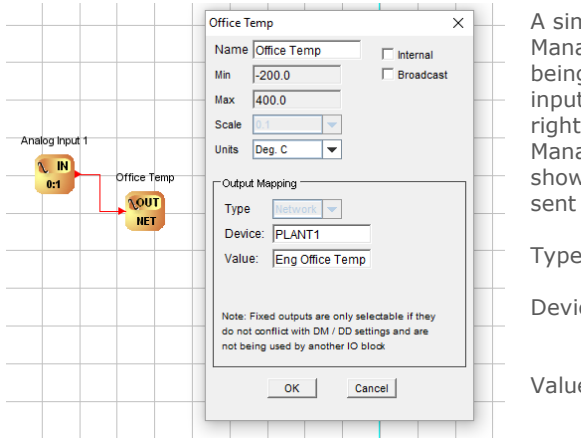

A simple Data Builder PLC program, running on a Data Manager, is shown on the left. The temperature of a room is being measured from probe 1 on the Data Manager's analogue input board and is being mapped to an analogue output. By right-clicking on the "Analogue Output" block, in the Data Manager TDB program, the properties window on the left is shown. This block has to be configured so that values can be sent to a TDB controller.

- Type: Select "Network" from the drop down menu.
- Device: Enter the controller name as it appears in the Data Manager's device list.
- Value: Enter the name, of the Network Analogue input, as it appears exactly in the controller's PLC Program created e.g. "Eng Office Temp".

Log the controller onto the Data Manager running the Data Builder program. Ensure a Network Analogue input on the controller is configured and that it is entitled "Eng Office Temp". Now, the analogue input from the Data Manager has been mapped to the controller Data Builder program.

# <span id="page-109-0"></span>Receiving Digital Values from a Data Manager TDB Program

Once the TDB controller is logged onto a Data Manager, Data Builder programs running within the Data Manager can be used to map digital values to the controller. Refer to the Data Manager Data Builder user guide for further details.

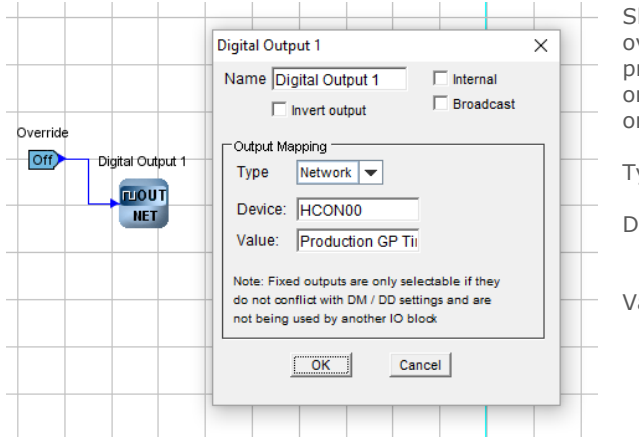

hown on the left is a simple software manual verride. This has been generated in a Data Builder rogram running on a Data Manager. By right-clicking on the "Digital Output" block the properties window n the left is shown.

- ype: This must be set to "Network".
- evice: Enter the controller's device name as it appears in the DM's device list.
- alue: Enter the name, of the network digital input, as it appears exactly in the TDB controller PLC Program created e.g. "Production GP Timer Input".

Once the Data Manger Data Builder program is running and the TDB controller is logged on to the Data Manger then the status of the digital output running in the Data Manager PLC program will be mapped to the controller network digital input named "Production GP Timer Input".

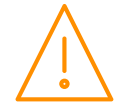

Mapping a Data Manager's GP Timer to a digital input on the TDB controller is similar to receiving digital values [from the Data Manager.](#page-109-0)

The TDB controller must be logged on to the Data Manger to utilise this setup. Then the GP timer channel must be configured to send values to the network digital input. An example is shown below. For the full GP timer setup instructions please refer to the Data Manager commissioning guide found on the RDM website.

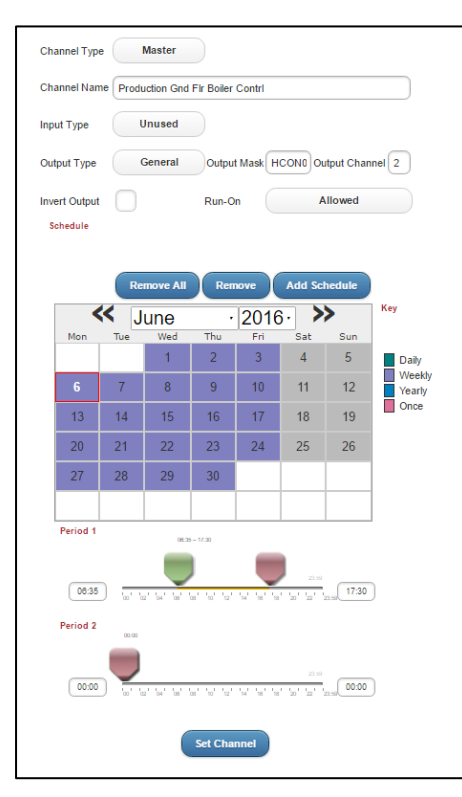

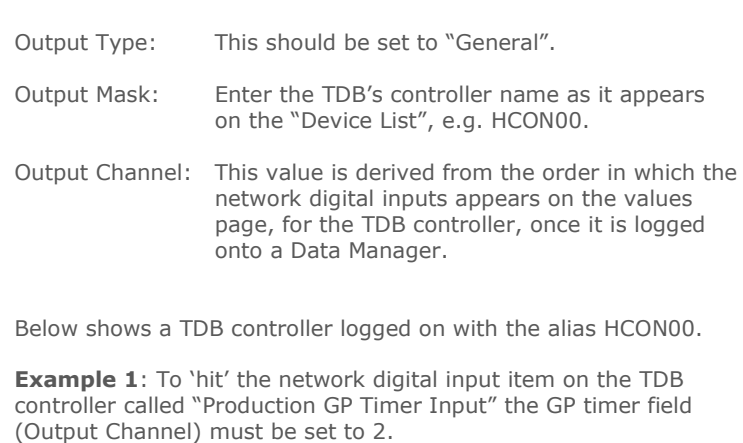

**Note**: The value 2 is used since the digital input, "Production GP Timer Input", appears third in the output table list. Output ordering is counted from 0, 1, 2…8, 9 etc.

**Example 2:** To hit "Marketing Suite GP Timer Input" the "Output Channel" field would have to be set to 1.

**Example 3**: To hit "Boiler Run Sig" the "Output Channel" field would have to be set to 8.

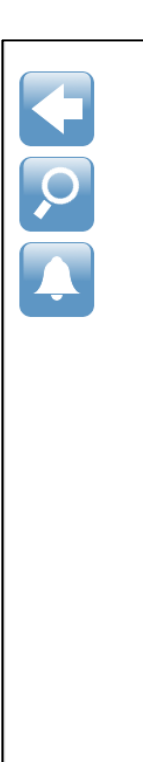

#### **HCON00 - Ground Floor Boiler Control** Online since 14:50 31/05/16

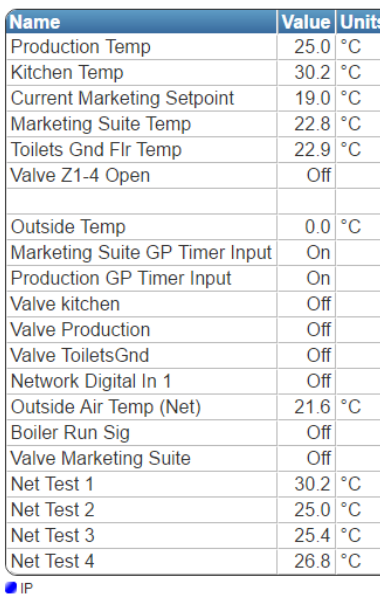

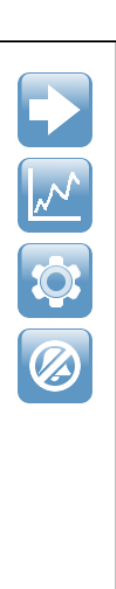

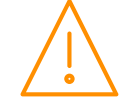

# Technical Specification

# General

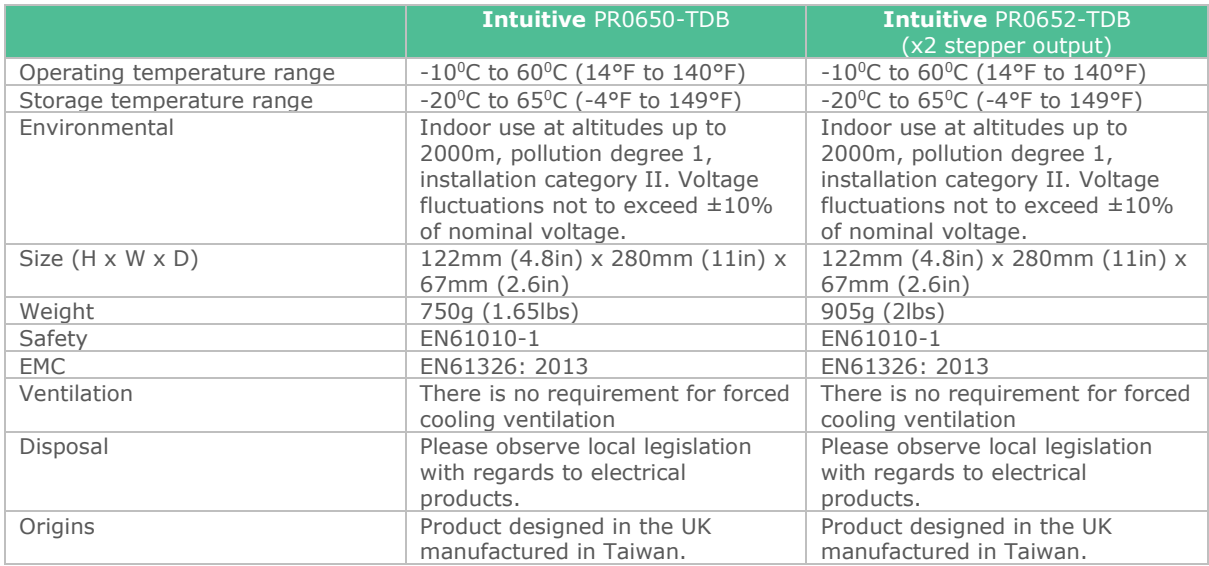

# Power Requirements

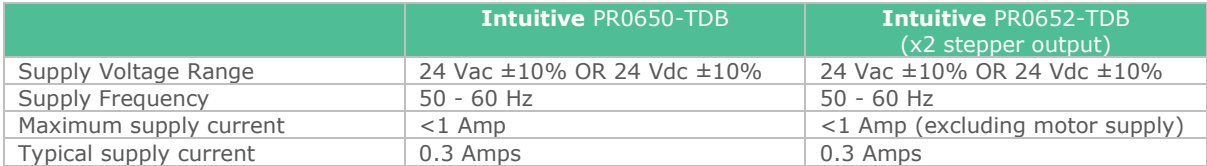

# Insulation and Fuse Requirements

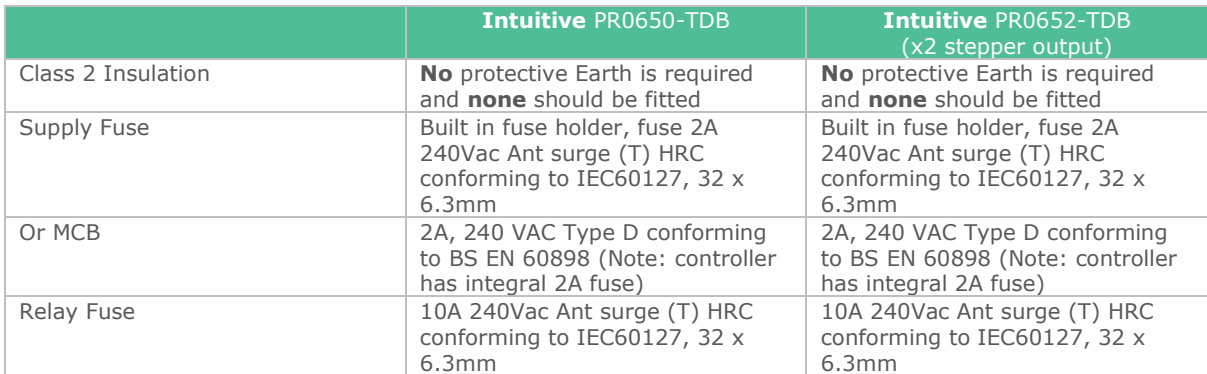

# Relay Specification

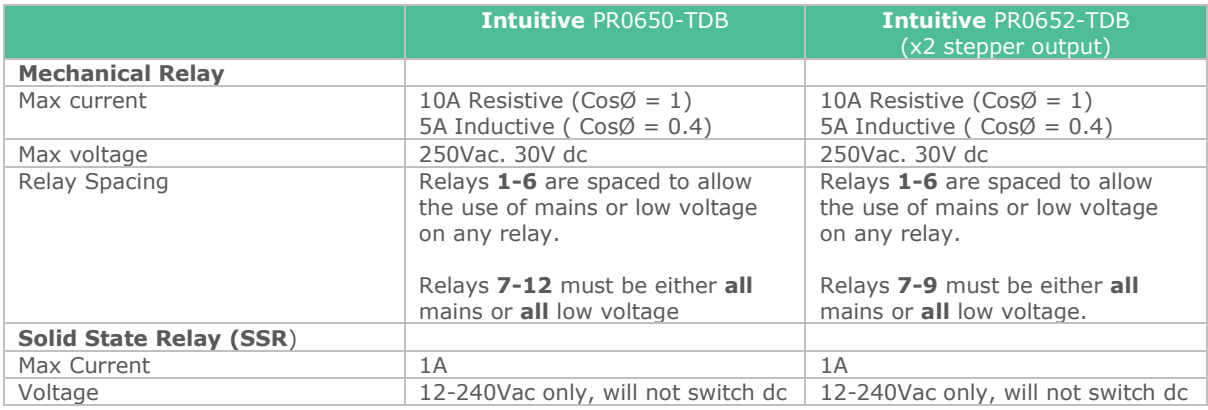

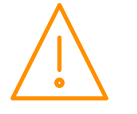

# Stepper Outputs

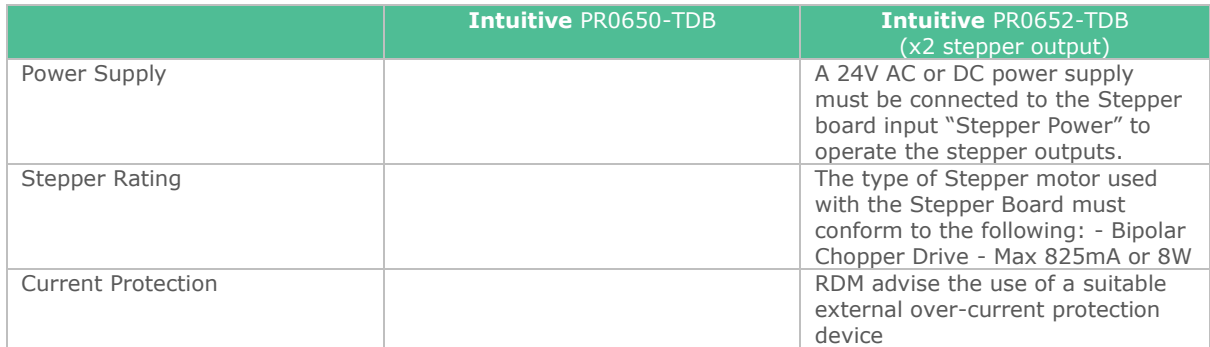

**Note: The use of centre tapped to earth transformers is not allowed. This is to prevent damage to the transformer and/or controller.**

**The host equipment must provide adequate protection against contact to hazardous live parts.**

**RDM advise the use of a suitable external over-current protection on the Controller.**

**Warranty may be invalidated due to excess current being unlimited if there are no fuses/circuit breakers installed on the Plant Controller.** 

## Status Inputs

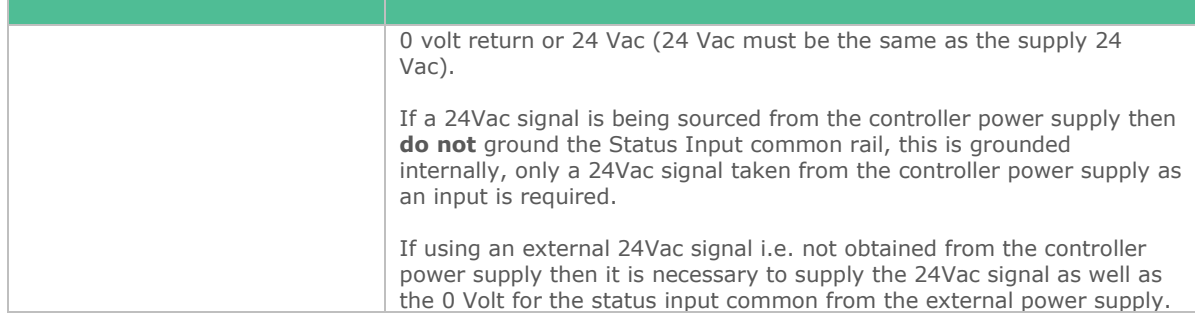

## Analogue Inputs

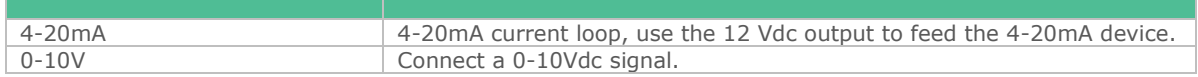

## Communications

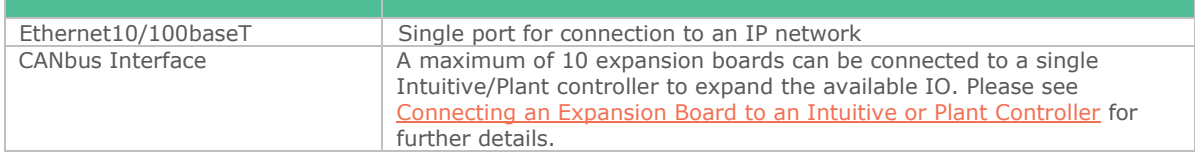

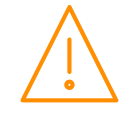

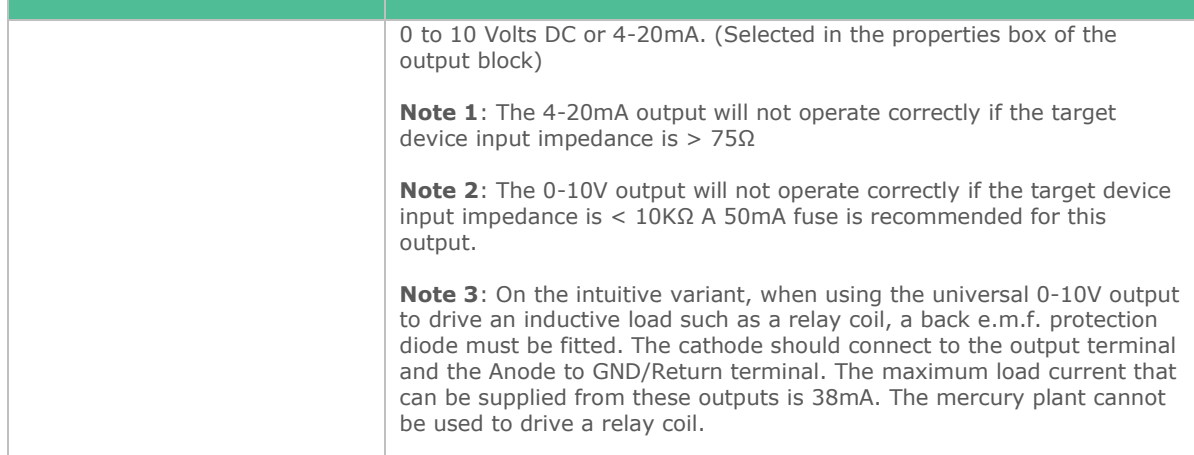

# Surge Protection

Installations subject to high levels of electrical transients (Voltage spikes/lightning strikes) may require the fitting of protection devices to the external wiring of device's Mains supply input, RS485 ports, CAN port, or Ethernet ports. Please refer to document DM & Network Surge Protection for information on suitable devices and their application. Refer to the device manufacturers directions for detailed fitting instructions.

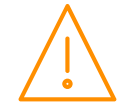

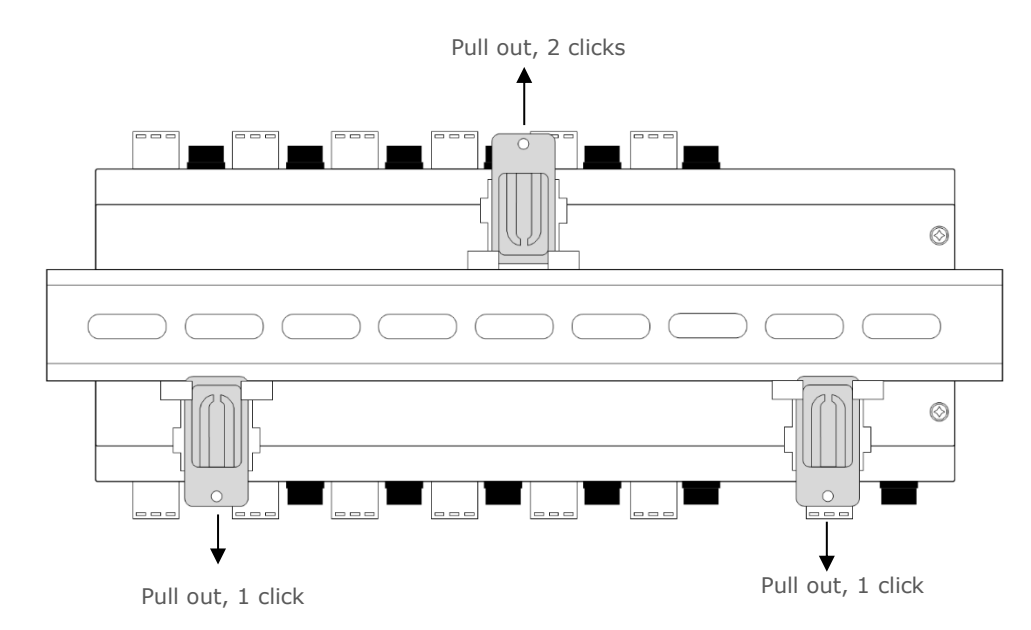

Mounting on to a DIN rail, Intuitive Controller

The Intuitive controller has three DIN rail mounting feet which can slide in and out to three different positions, sliding into each position is accompanied by a "click" which locks the foot into that position. To install the controller onto a DIN mounting rail, from the fully pushed in position slide the top mounting foot out by 2 clicks so that the foot is clear of the DIN rail channel. Slide the bottom two feet out by one click so that they are protruding slightly into the DIN rail channel. The controller can now be inserted onto the DIN rail by inserting the bottom lip of the DIN rail behind the two bottom mounting feet

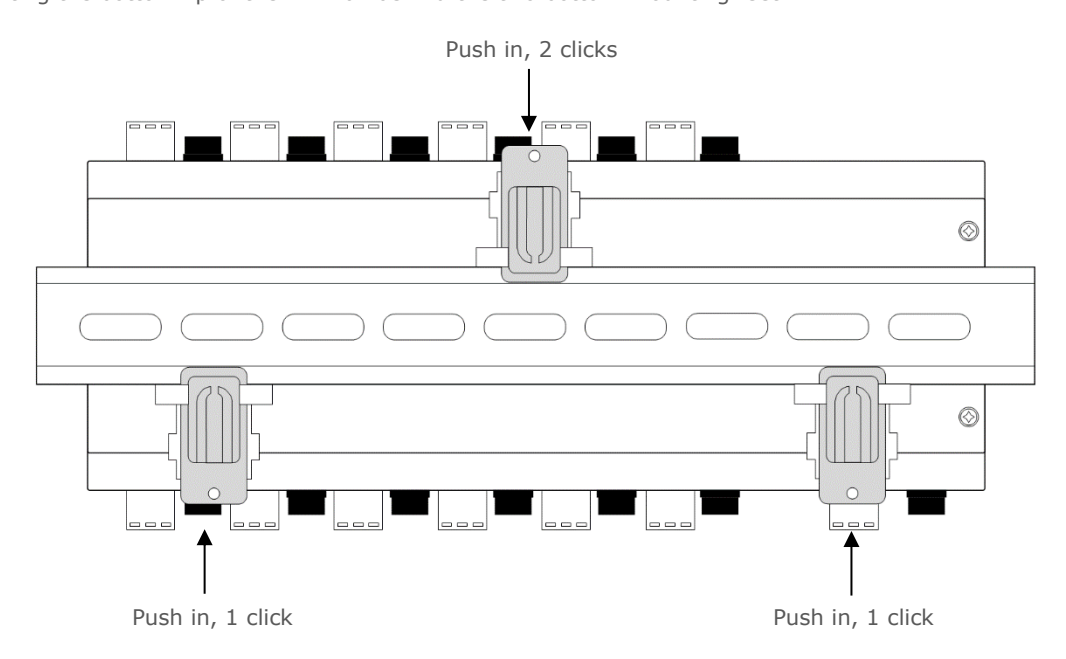

The controller can now be pushed flat onto the DIN rail and the top foot pushed in 2 clicks to hold the controller in place. Finally, push the bottom two feet in by one click to secure the controller.

The mounting feet also have M3 holes for direct mounting where DIN rail is not being used.

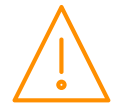

## **Clearances**

The controller must have 10mm clearance above the top and 15mm clearance from the sides. Clearance at the front and rear is dependent on the site wiring.

There is no requirement for forced cooling ventilation

# Cleaning

Do not wet the controller when cleaning. Clean the front by wiping with a slightly damped lint free cloth.

# Terms of Use

Software running on this equipment is licensed for use. In using this equipment you are agreeing to Resource Data Management Ltd.'s standard Terms and Conditions for Software Licensing. To obtain a copy of the Terms and Conditions please visit our website [www.resourcedm.com](http://www.resourcedm.com/) and select Technical Documentation.

# Web Services

Below is a list of currently supported web services. Web services can be used to obtain data from the Controller or make changes to certain items.

GetAlarmList GetGPTimerChannel GetGPTimerChannels GetLogDataInline GetLogItem GetLogItemInline GetSlave GetSyslog GetTDBInfo GetVersion SetGPTimerChannel SetSlave

To view the controller Web Services interface and find further details browse to the following address: -

http://???.???.???.???/cgi-bin/cgi.cgi?WSDL

Where ???.???.???.??? is the IP address of the controller.

**For full details on web services please contact RDM Technical support.**

# Controller Power Supply Unit: PR0625

PR0625 is a Meanwell 24V 2.5A Din Mountable Power Supply Unit (Model DR-60-24) used with the controller. The user document for DR-60-24 can be found under Support on the RDM website.

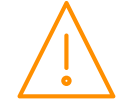

# Appendix 1: Comfort Index

Apparent Temperature for Values of Room Temperature and Relative Humidity (shown in Degree F)

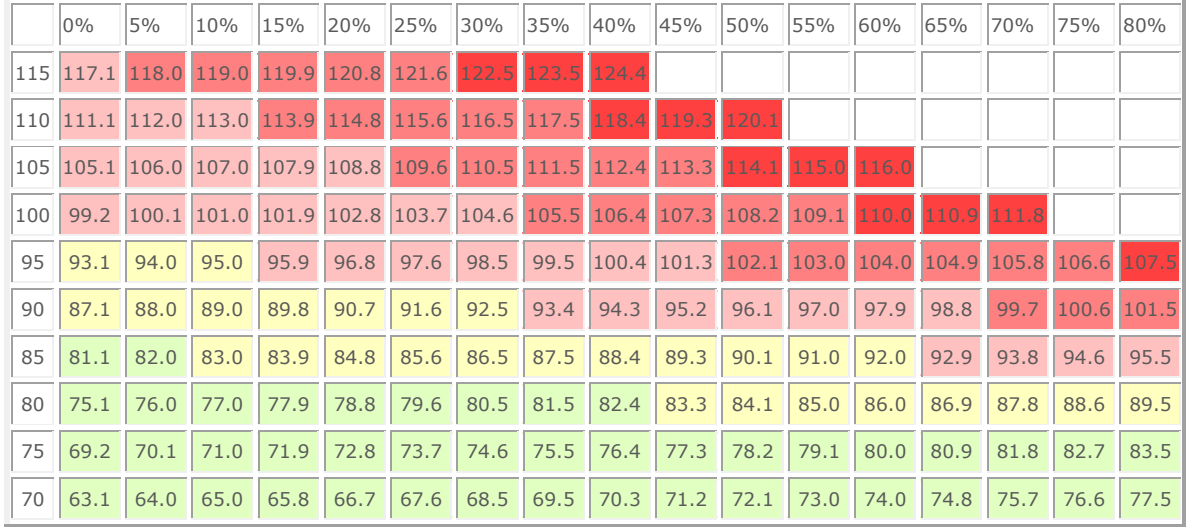

Apparent Temperature for Values of Room Temperature and Relative Humidity (Shown in Degree C)

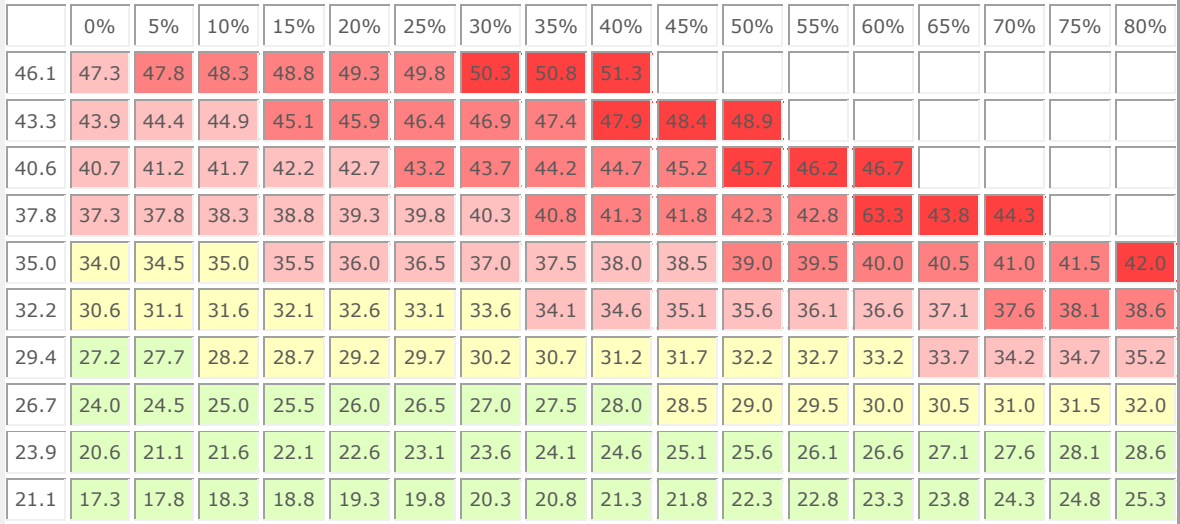

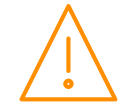

# Appendix 2: Supply & Status Input Wiring

#### **Method 1**

Uses the 24Vac of the transformer supplying the input voltage; which is returned via a switch (or relay) to the status input signal line. No 0V is required at the status connector.

#### **Method 2**

Uses a 0V return (from the status connector) to the status signal input.

#### **Method 3**

Uses a 24Vac signal derived from another transformer (supplying an auxiliary piece of kit) to feed the status input signal line. Note the auxiliary transformer must be referenced to the Plant Controller supply transformer.

All transformers that have a connection to the Plant Controller must have their primaries connected to the same phase. Transformer should have fuse fitted in line with 24V input as per diagram.

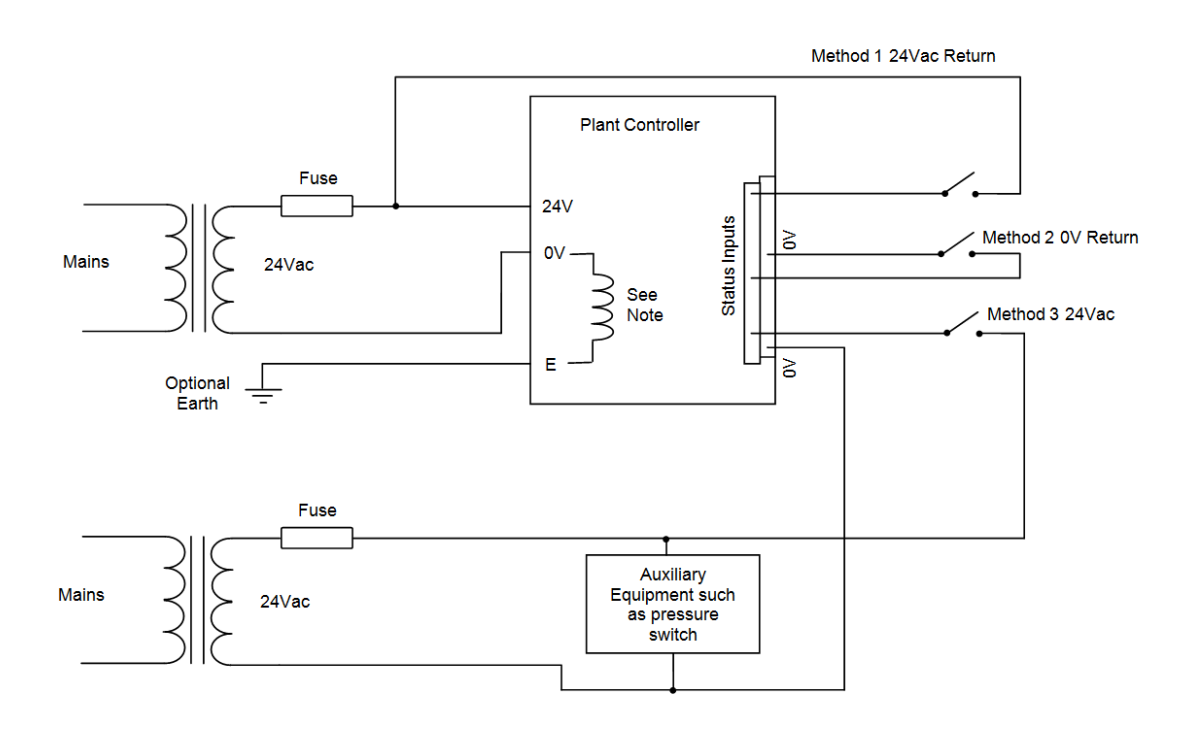

**Note:** Current versions of Plant hardware have 0V and Earth linked internally via an inductor, this is recognisable by Status LED. See diagram on page 9 for location of status LED

#### **The use of centre tapped to earth transformers is not allowed. This is to prevent damage to the transformer and/or controller.**

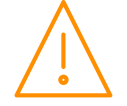

# Appendix 3: Stepper Rate (Frequency Hz)

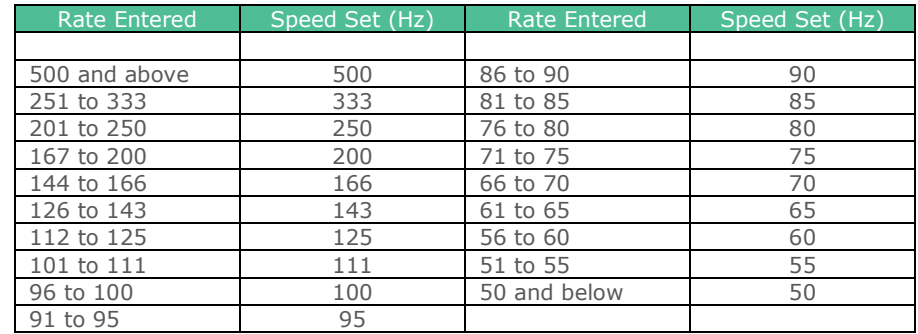

When configuring the Rate (Hz) for a Stepper output the following table applies.

Please confirm with the Stepper valve manufacturer datasheets to select the correct step frequency. Note hardware manufactured before 2015 will not provide a holding current. In a small number of applications this may be required to ensure the correct operation.

# Appendix 4: Typical 4-20mA Input Connection

When using a 4-20mA input device (such as a pressure transducer), the controller supplies a 12vdc supply to power the device and measures the 4-20mA current level being returned by the device, the connections for this setup are shown below on the below left, connected to universal IO1. If the 4-20mA device utilises its own power supply then the 12vdc supply from the controller is not required and should not be connected, only a 4-20mA signal input and 0v (or GND.) reference should be connected. This setup is shown below on the right, connected to universal IO2:

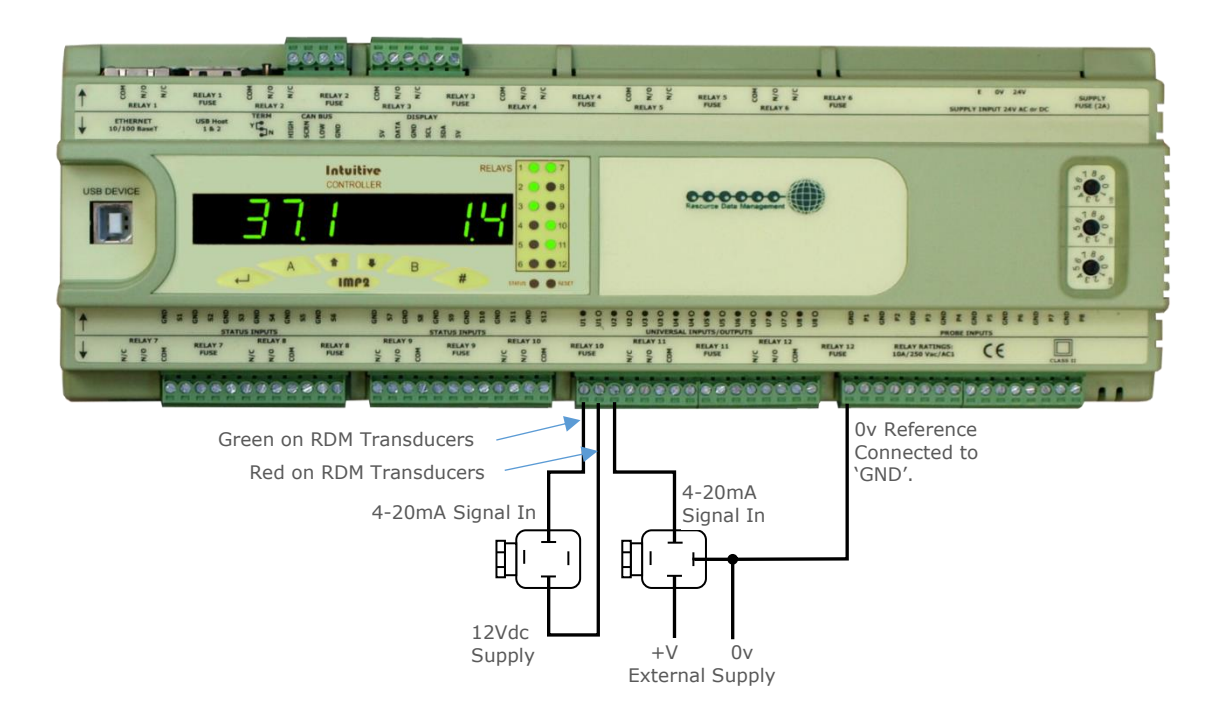

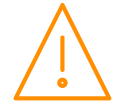

Please ensure all power is www.resourcedm.com switched off before installing or maintaining this product.

# Appendix 5: Wireless Mesh Technology

#### Typical Non Wireless Mesh Network

Shown below is a typical wireless network. As per Fig 1, each wireless device communicates directly to a central point, which is the gateway. Any data provided by a device on the wireless network is relayed via this gateway.

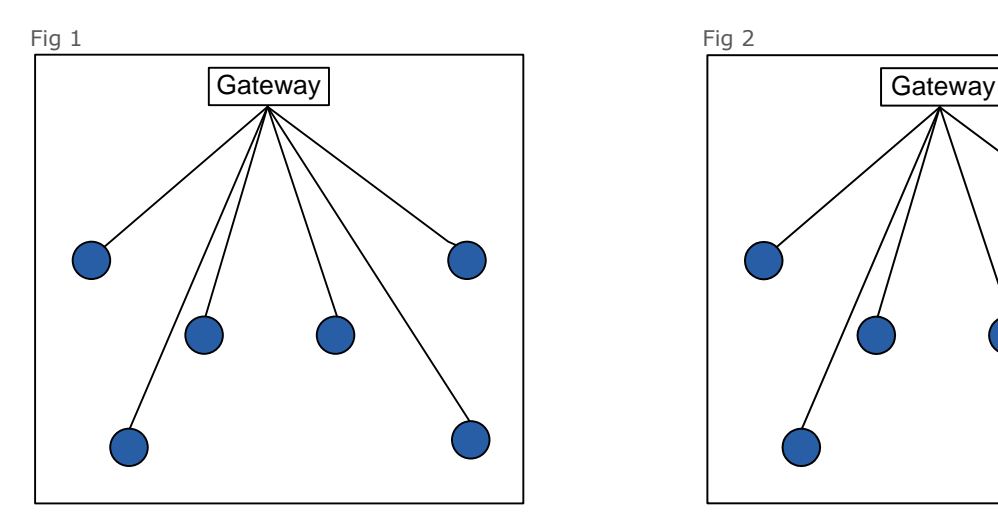

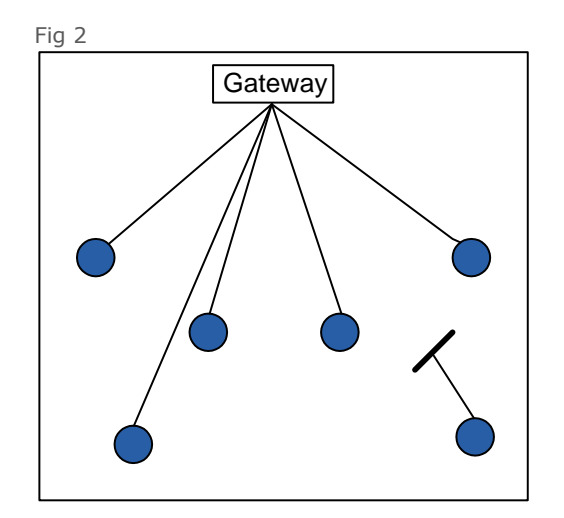

If any wireless device loses direct communication with the gateway, e.g. a structure is erected in front of the unit as seen in Fig 2, then the wireless device would be unable to send/ receive any data to/ from the gateway. This results in having to either move the wireless device, the obstruction or the gateway to restore communication.

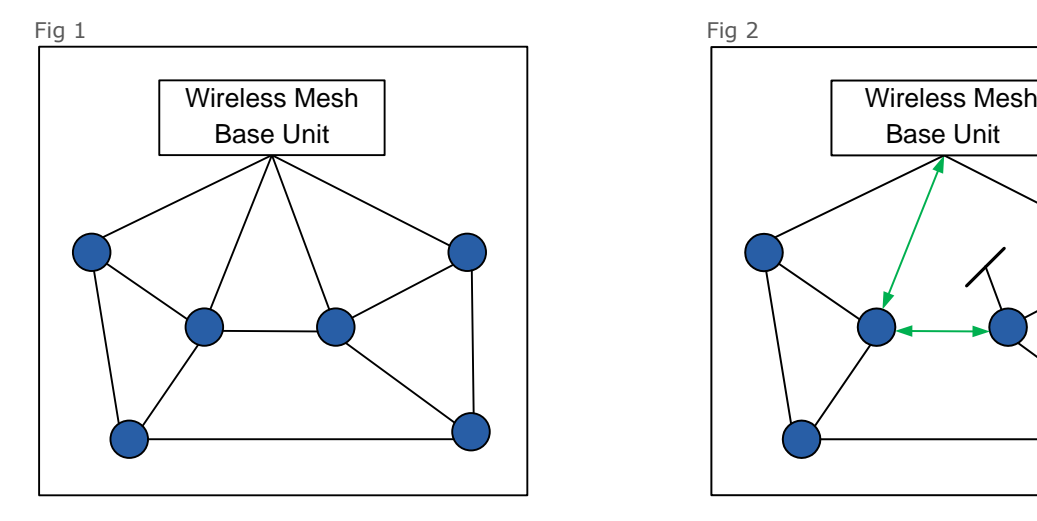

#### Shown below is the RDM Wireless Mesh System

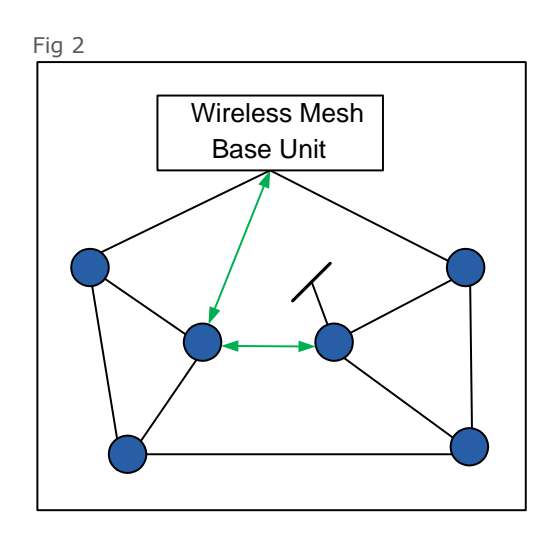

With the RDM wireless mesh system wireless devices 'talk' to each other and if a device doesn't have direct communication with the wireless mesh base unit, which is the gateway, then its data can be forwarded via one of the other wireless mesh devices which is in range of the wireless mesh base unit as shown in Fig 2.

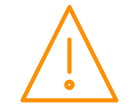

# Appendix 6: Type Editor User Guide

Before any template can be added to the controller the feature must be enabled using part number PR0655- TYP. Multiple user type 'slots' can be added using the same part number. It can either be ordered when purchasing the controller, or later activated by RDM tech support. If the controller is not remotely accessible then using the ['Add Feature'](#page-46-0) menu, an activation code can be given.

#### **Note: Before using this feature, a full understanding of Modbus and the 3rd party unit is required. RDM tech support will not offer assistance out with the bounds of our product.**

#### The Editor

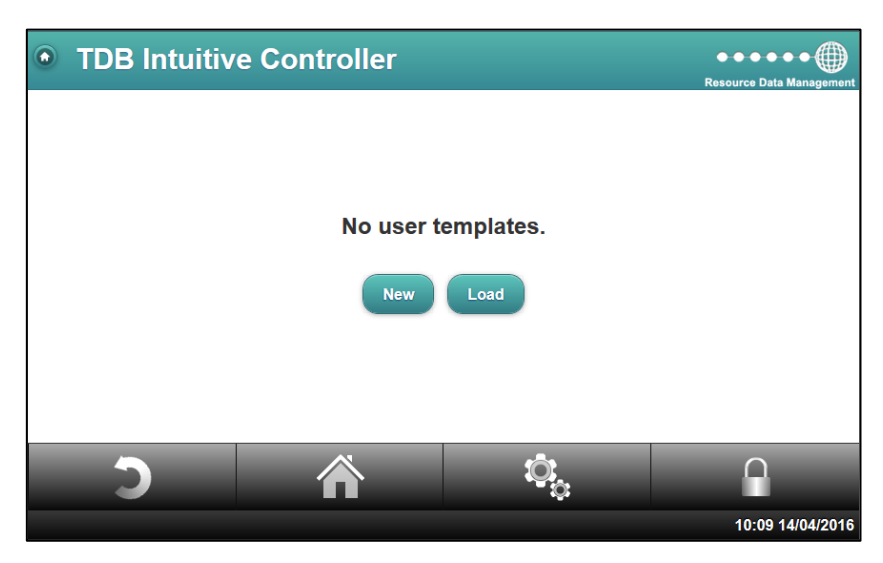

Opening the Type Editor will result in the above page. At this point there are only two options, to either start a new 'template' or load a previously created one.

#### New template

Having clicked on 'New' it will launch the below;

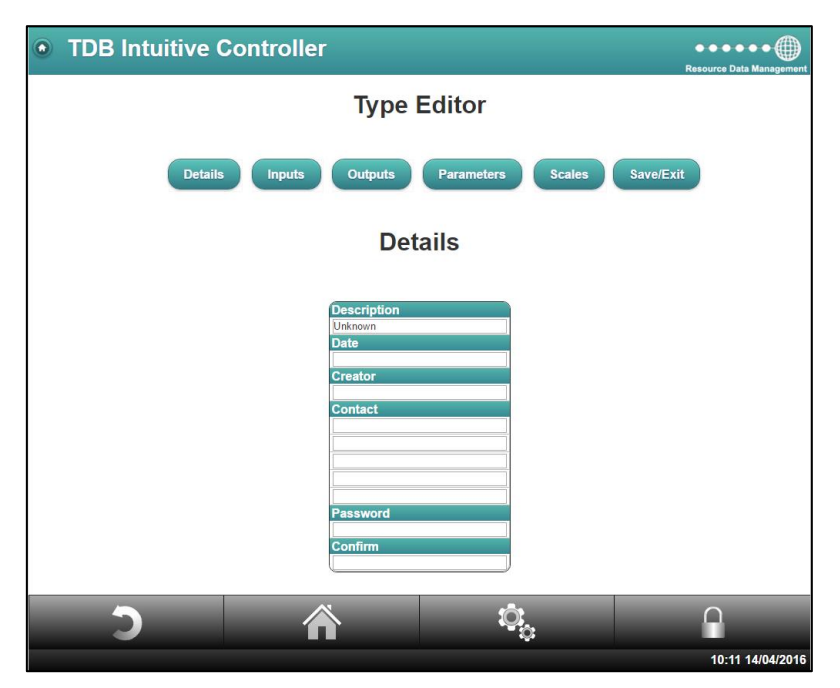

As shown, there are four tabs to select from; Details, Inputs, Scales and Exit. **Note**: With 'OEM' enabled, there will be two additional tabs; Outputs & Parameters. For more information please consult RDM Technical Support. When using parameters, their aliases must be unique and not conflict with any other points.

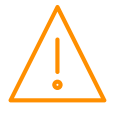

Please ensure all power is www.resourcedm.com or maintaining this product.

## Details Tab

This allows general information relating to the template's description, date, creator's name along with the option to insert a password. Leave blank if no password is necessary.

## Inputs Tab

The input section is where the viewable IO of the device is listed and configured with the corresponding Modbus register, type etc.

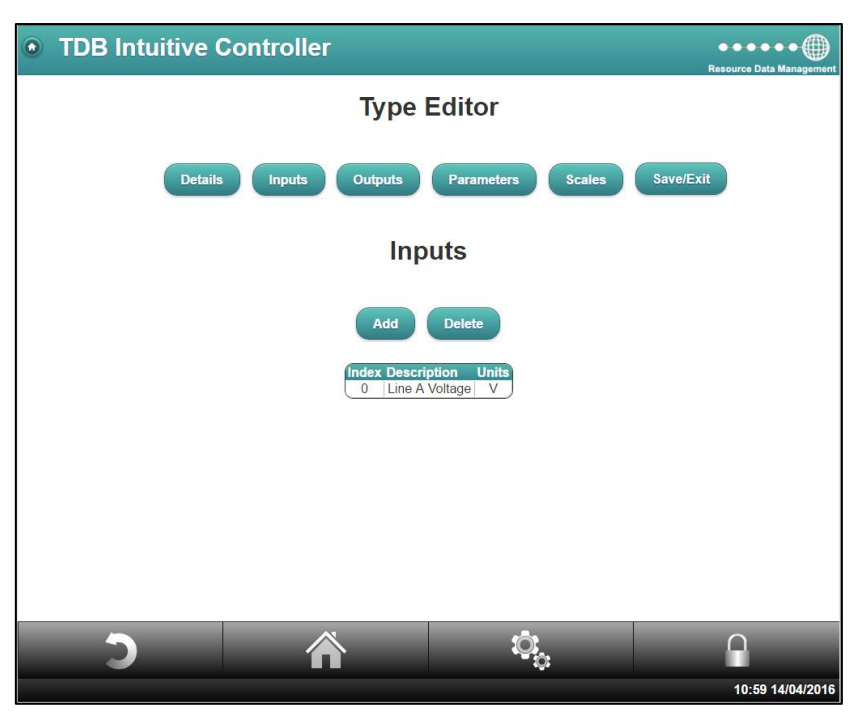

By either using the 'Add' button to add a new item, or by double clicking on the item already listed it will open a window to change the item's details.

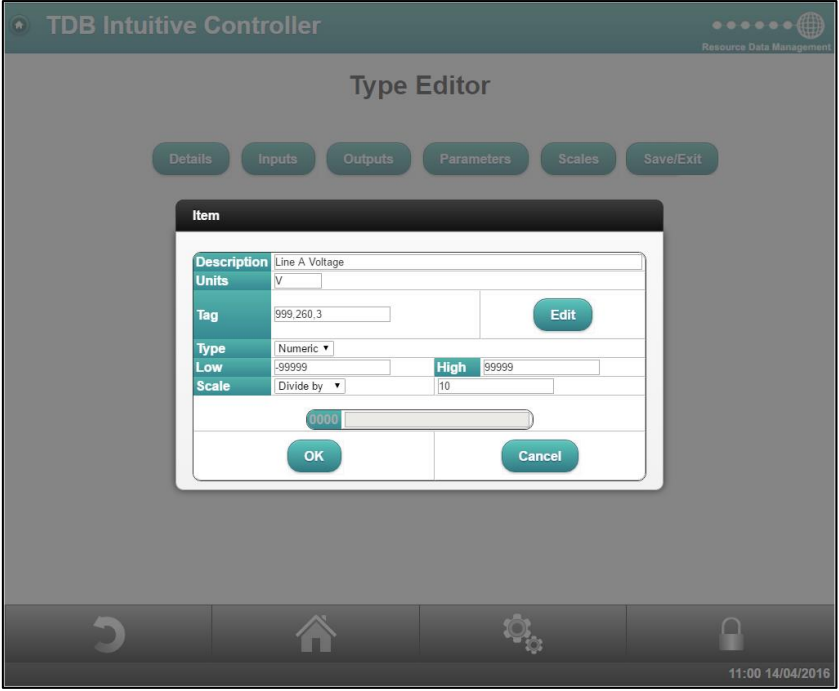

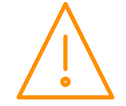

Please ensure all power is www.resourcedm.com switched off before installing or maintaining this product.

## **Description**

This is the text string that is shown to identify the item.

### Units

Inset the unit type associated to the value. E.g. V, A, kwHr, Lux etc.

## Type

The type will either be 'numeric' or 'string'.

When set to numeric it will simply show the number from the register. The high and low fields should be used to indicate the potential limits to the value.

If set to 'string' it will associate the text (inserted in the fields) to the numerical value in the register. By using the fields at the bottom of the window, beginning at 0000, enter the text you want to appear in the field next to it. Pressing the 'Return' key will create a new field with a '0001' next to it. Again, enter the text to be associated to the value.

E.g. having the following inserted; '0000' – Off; '0001' – On. When the register reads either a 0 or a 1, it will show in the IO list either, 'Off' or 'On'.

### **Scale**

Provides the option of scaling the register value by dividing or multiplication.

## Tag

The 'tag' requires all the details of how to read the Modbus register and the type of data it holds so it can be translated to the relevant information when extracted;

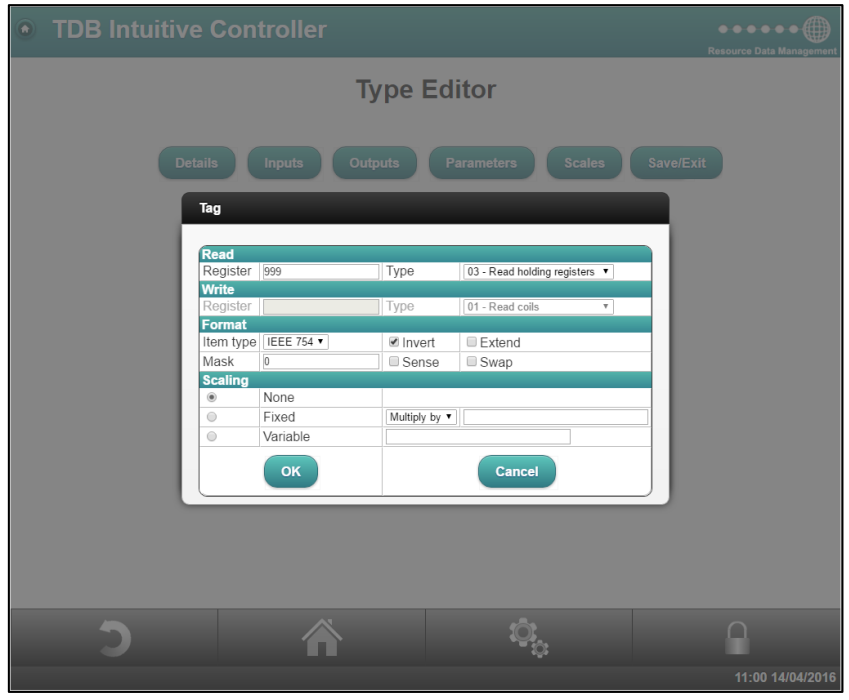

## Register

Insert the register number for the template to look at.

## Type

Select the Modbus function to read from the register. The editor only supports functions 01 to 04. For writable functions, please consult RDM tech support.

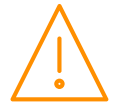

# Item type

Select the type of data that the Modbus register holds. The options are;

- Word reads 16bits
- DWord reads x2 16bit registers (32 bits)
- IEEE 754 reads x2 16bit registers and treats as a 32 bit floating point number
- Coil reads a single bit
- None no type selected.
- Large-64 reads a 64bit register but only uses the lower 32bits
- Large-64/x reads a 64bit register, divides by x but only uses the lower 32bits

**Note**: when using any of the 'large-64' item types, it reads in all 64 bits but can only use the lower 32bits.

### Mask

Insert the mask required. For example this may be required if the Modbus register holds individual bits to be read from a register containing a word. For example if a register (16 bits) returned 1111 0000 101**0 1**000, to read bit 3, insert the mask '8' (decimal). To read bit 4, enter 16 etc.

## Invert

Refers to how the byte data is read from the register. Whether it is big-endian or little-endian. It can be used in either 16 or 32 bit registers. For example;

**Example 1 – 16 bits** If the returned data is in the byte sequence: AA BB

With Invert off it will be read as: BBAA

With Invert on it will be read as: AABB

**Example 2 – 32 bits** If the returned data is in the byte sequence: AA BB CC DD

With Invert off it will be read as: DDCCBBAA

With Invert on it will be read as: **AABBCCDD** 

# Extend

If the value read can be a negative value then tick this box, for example, a signed integer. When ticked, it will use Two's Complement to decipher if the number is negative or not. If unticked, it will assume the full word/ register is positive.

### Sense

Inverts the 'sense' of a binary value. I.e. when ticked, it interprets a returned '0' value as 'on', '1' as 'off'. Normally only used with coils or 'masked' values reading single bits.

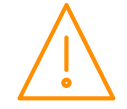

### Swap

The 'Swap' function can only be used with 32bit registers. When checked, it will swap the ordering of the returned 'words'. For example;

### **Example 1**

If the returned data is in the byte sequence: AA BB CC DD

With Swap off it will be read as: DDCCBBAA

With Swap on it will be read as: **BBAADDCC** 

If required, both Invert and Swap functions can be used, for example;

**Example 2**  If the returned data is in the byte sequence: AA BB CC DD

With Invert Off Swap Off it will be read as: DDCCBBAA

With Invert Off Swap On it will be read as: BBAADDCC

With Invert On Swap Off it will be read as: AABBCCDD

With Invert On Swap On it will be read as: CCDDAABB

### **Scaling**

Scaling has 3 types; None, Fixed or Variable.

- **None:** No scaling will be applied to the value.
- **Fixed:** Choose between 'multiply' or 'divide' by the value entered.
- **Variable**: Used in conjunction with the '*Scales'* section. In the field the variables; \$V, \$0, \$1, \$2.... \$N can be used to manipulate the value.  $V$  refers to the value taken from the register.  $$0, $1,$ \$2…\$N refer to the indexed scale registers (in Scale Tab) where index 0 is \$0, index 1 is \$1, index 2 is \$2 and so on.

The operands; '+' (plus); '-' (minus); '\*' (multiply); '/' (divide); '%' (mod); '&' (bitwise and); '^' (bitwise xor) 'eq'; 'noteq'; 'pow';'log''log 10'; 'exp' and 'sqrt' can be used in the 'variable' field.

E.g. with the variable scale set to "\$V\*\$0" it will multiply the value in the register by that of the value in the scaling register '\$0'.

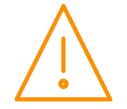

# <span id="page-125-0"></span>Scales Tab

In some devices, there are dedicated registers advising of the scale applied to the values in other registers. In this section insert the details of how to read these registers. It uses the same format as the input section to define the registers.

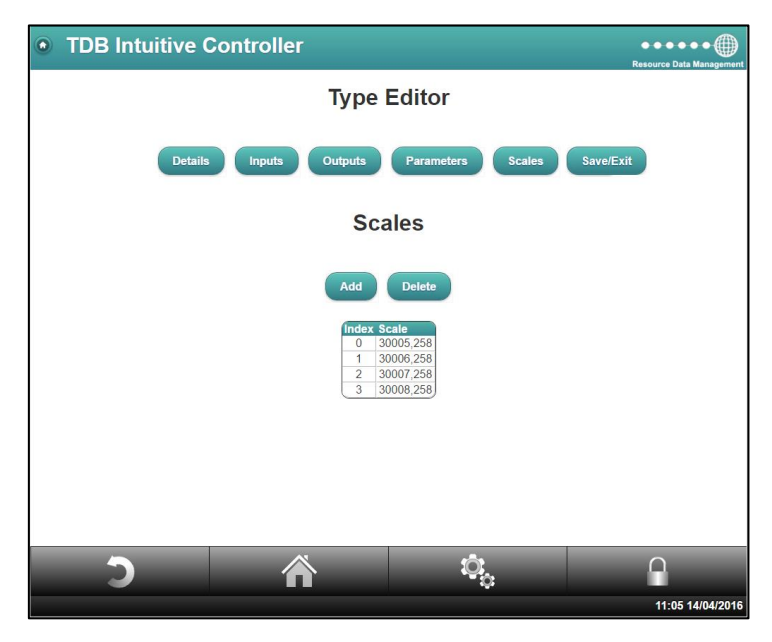

Once created, the scaling values taken can be applied to the values by using the method described in the variable scaling section. The scales, as mentioned can be referred to by using \$0, \$1, \$2, \$3.

### Save/ Exit Tab

Once the template is complete, click the 'Exit' button, this will confirm the save. It will also offer the options to exit without saving or 'cancel' the exit. The template will be saved and accessible through the Type Editor menu:

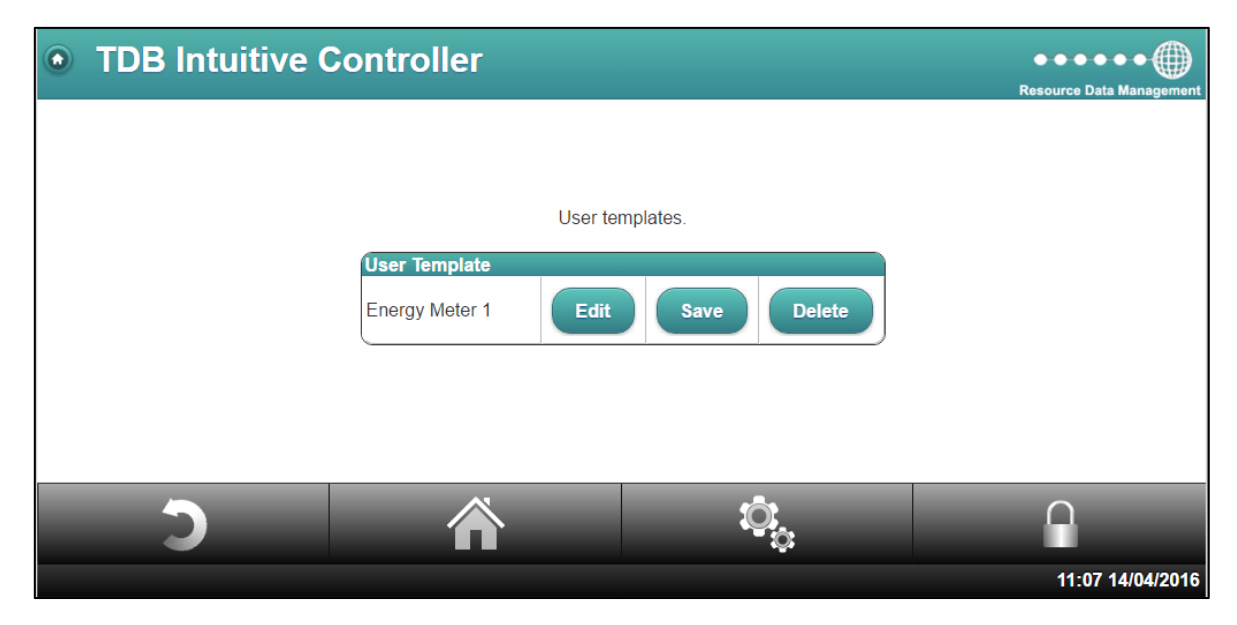

Following the creation, the template can be saved to a local PC, using the 'Save' button. The format will be saved as an xxxx.typ. When saved, the template can be re-used on other devices as long as the User Template feature is activated.

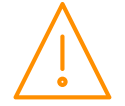

### Load

The 'Load' feature can be used to utilise a previously generated (and saved) type file on another device. When clicked, navigate to the saved type file on your local PC and load it on.

Now that the type file has been generated it can be used to communicate with the third party device. Using the method outlined in [Add Modbus Device](#page-43-0) section, the type will be in the drop down menu to select. Once added, it will be viewable:

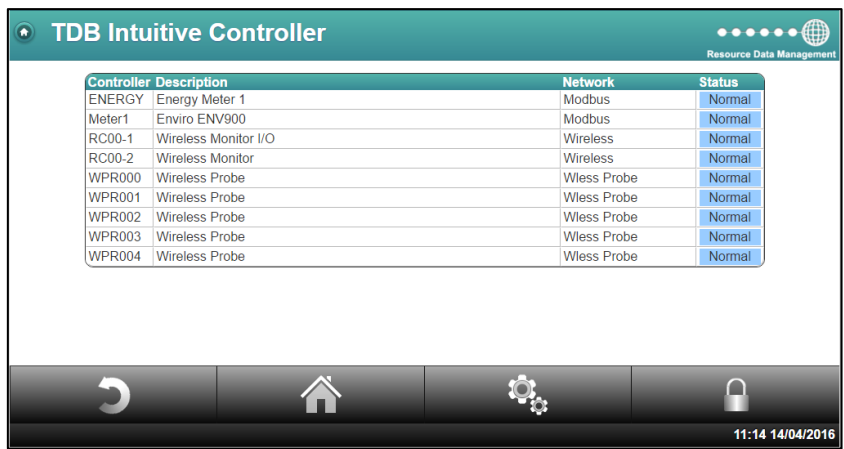

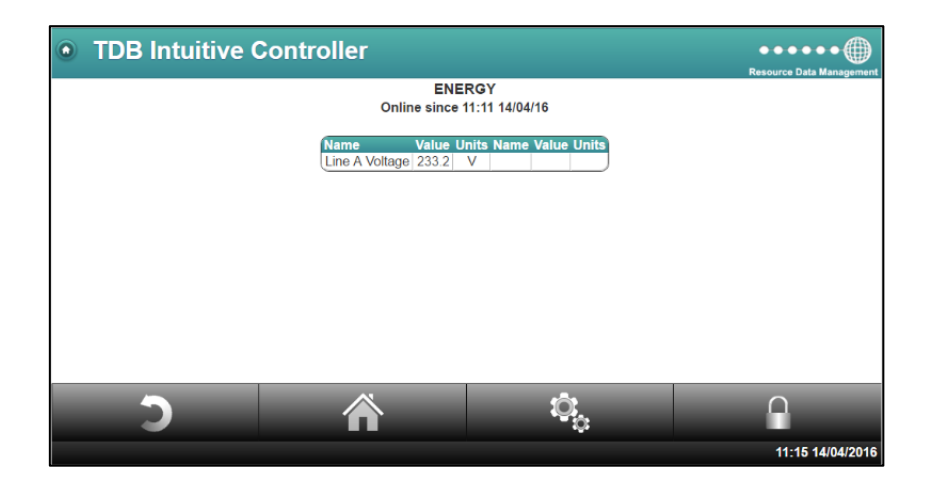

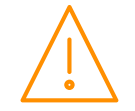

# Appendix 7: Mimic Details

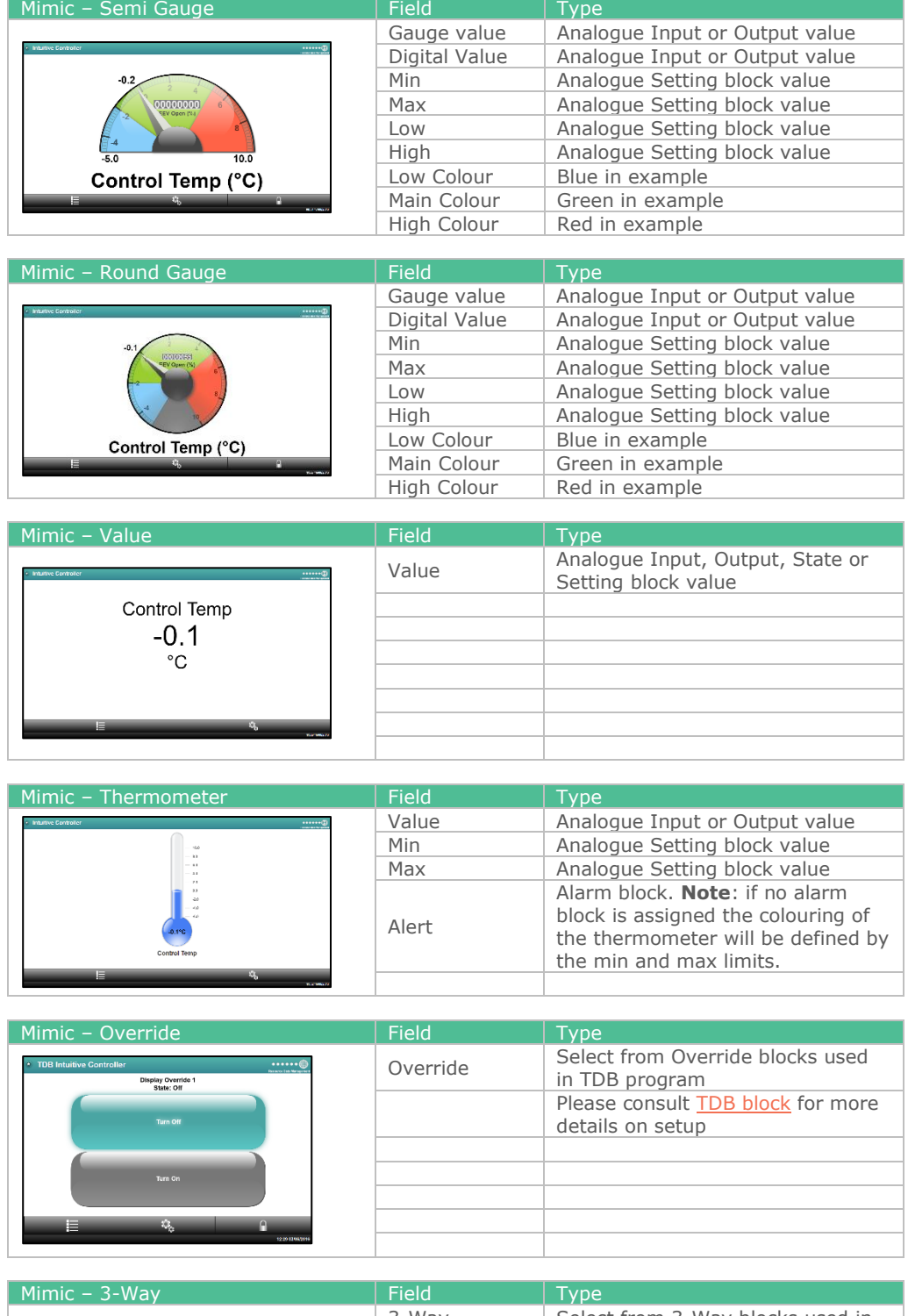

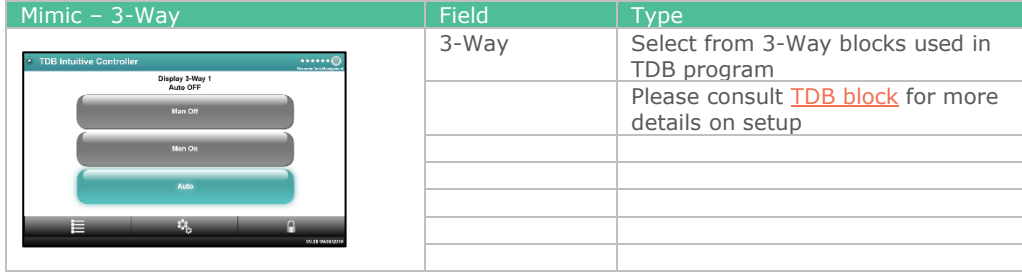

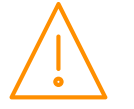

Please ensure all power is switched off before installing WWW.resourcedm.com or maintaining this product.

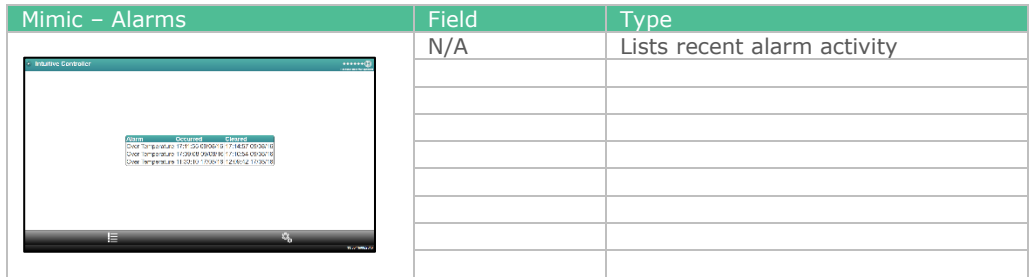

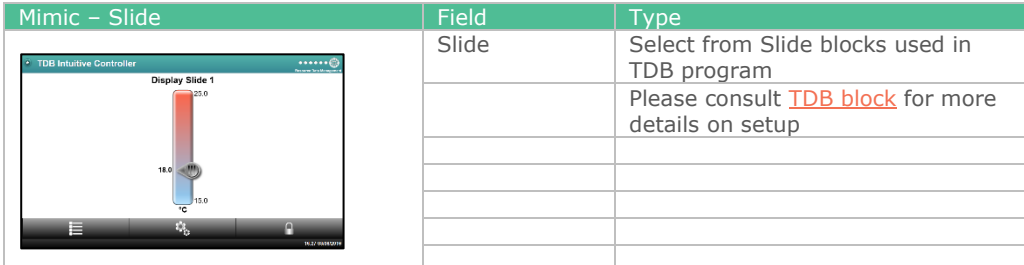

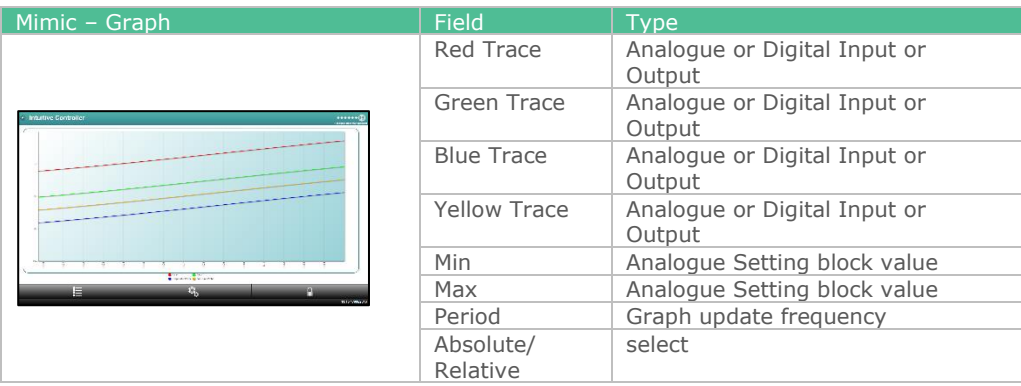

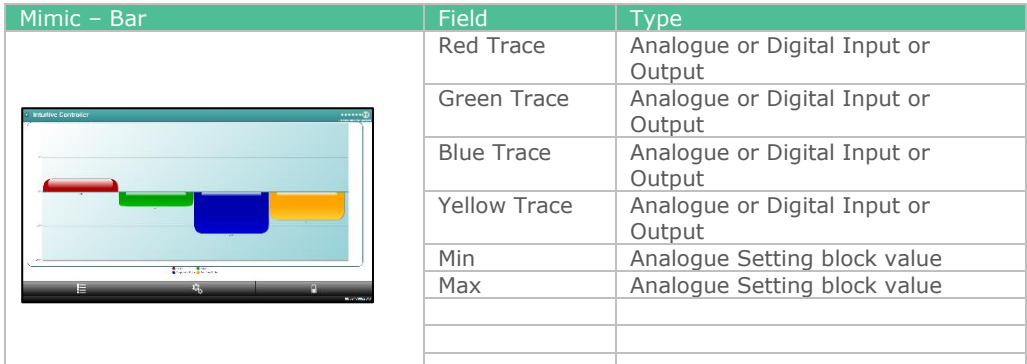

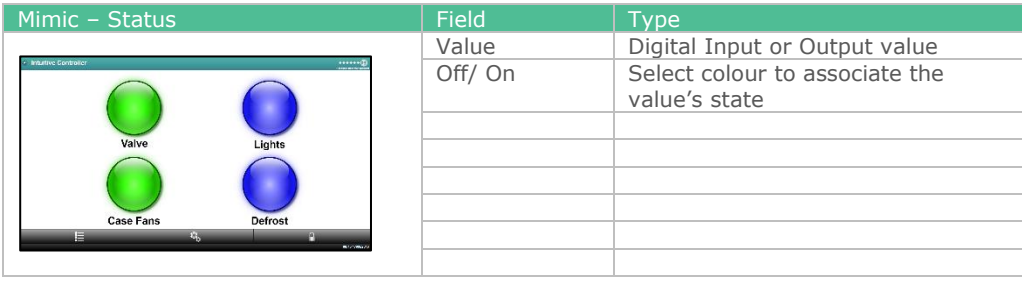

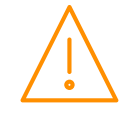

Please ensure all power is<br>switched off before installing WWW.resourcedm.com<br>or maintaining this product.

# Disclaimer

The specifications of the product detailed in this document may change without notice. RDM Ltd shall not be liable for errors or omissions, for incidental or consequential damages, directly or indirectly, in connection with the furnishing, performance or misuse of this product or document.

# Revision History

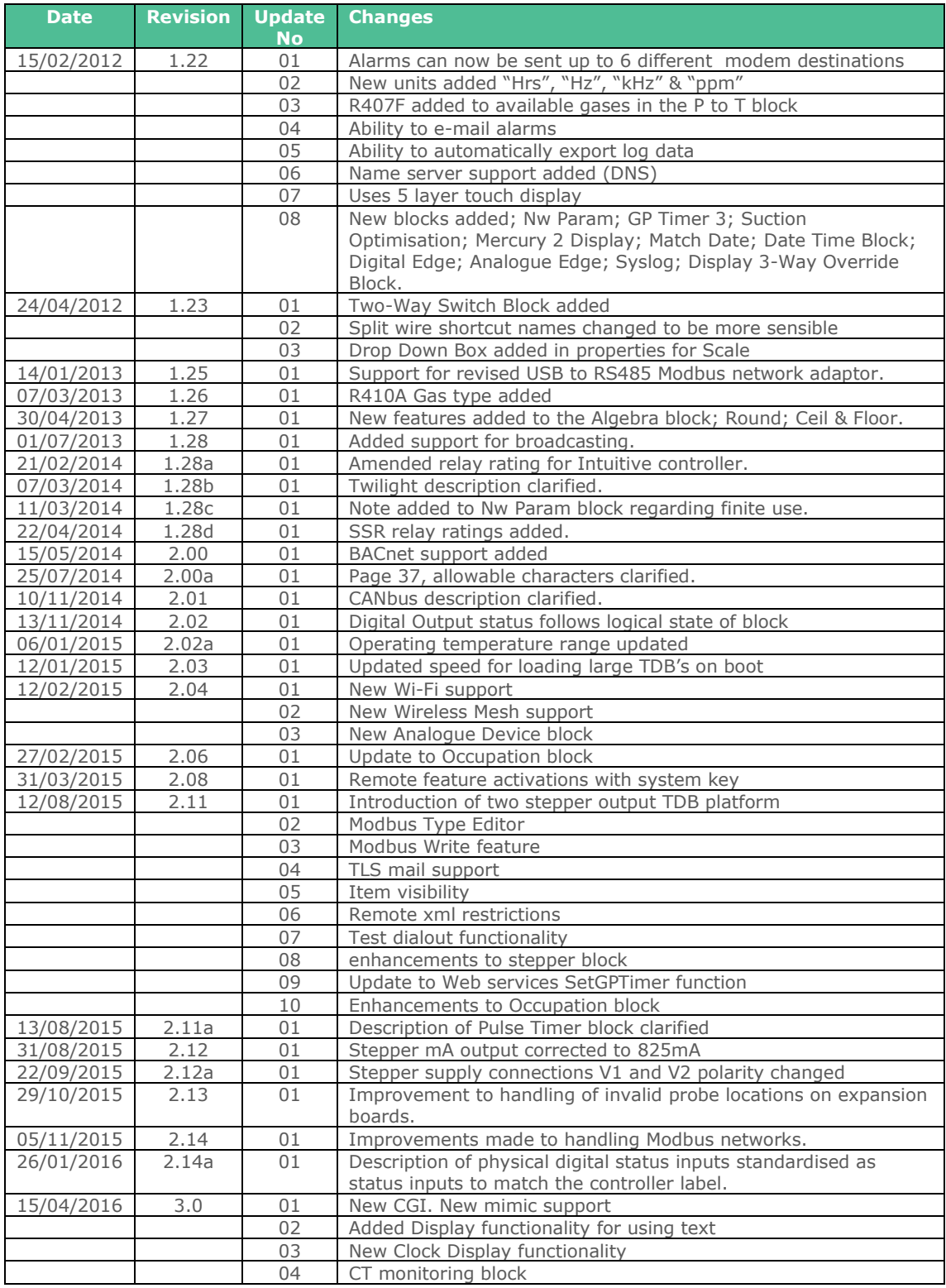

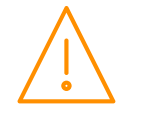

Please ensure all power is switched off before installing WWW.resourcedm.com or maintaining this product.

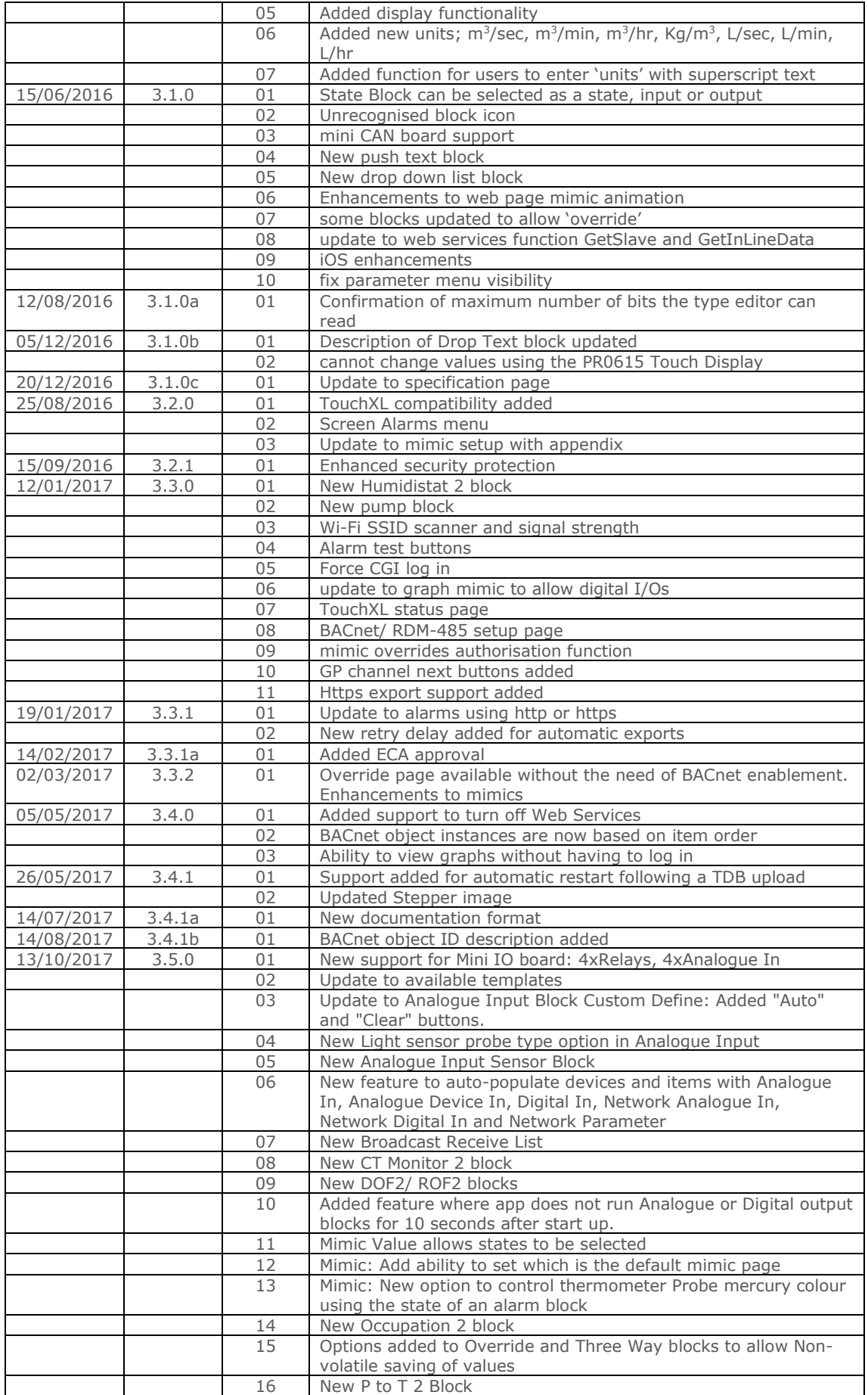

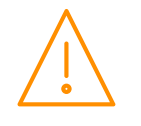

Please ensure all power is<br>switched off before installing WWW.resourcedm.com<br>or maintaining this product.

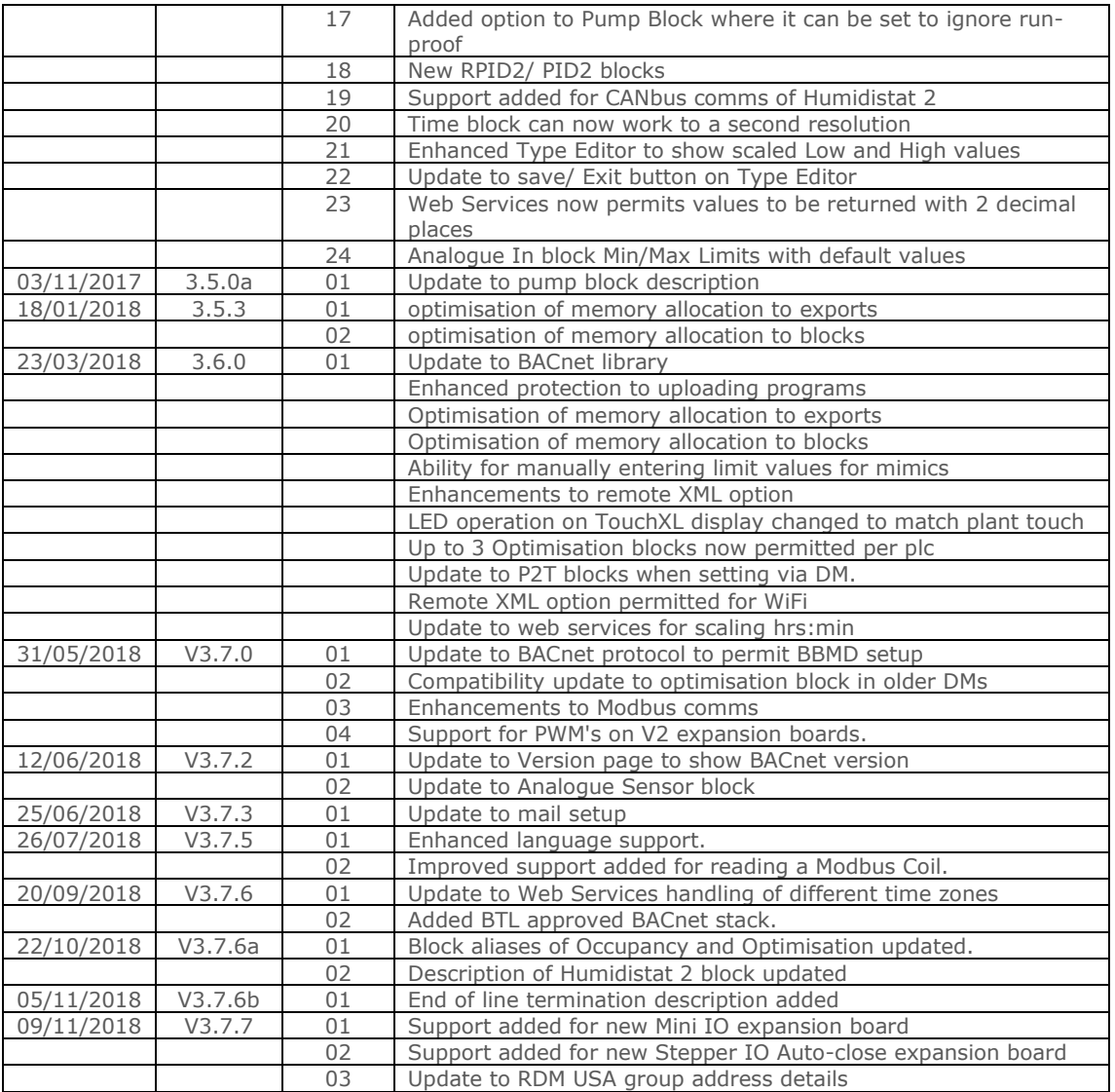

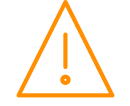

Group Offices

RDM Group Head Office 80 Johnstone Avenue Hillington Industrial Estate Glasgow G52 4NZ United Kingdom +44 (0)141 810 2828 [support@resourcedm.com](mailto:support@resourcedm.com)

RDM USA 9441 Science Center Drive New Hope Minneapolis MN 55428 United States +1 612 354 3923 [usasupport@resourcedm.com](mailto:usasupport@resourcedm.com) RDM Asia Sky Park at One City Jalan USJ 25/1 47650 Subang Jaya Selangor Malaysia +60 3 5022 3188 [info@rdmasia.com.my](mailto:info@rdmasia.com.my)

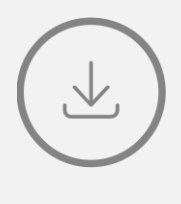

Visit [www.resourcedm.com/support](https://www.resourcedm.com/support) for more information on RDM solutions, additional product documentation and software downloads.

While every effort is made to ensure the information given within this<br>document is accurate, Resource Data Management Ltd shall not be liable for<br>errors or omissions, for incidental or consequential damages, directly or<br>in

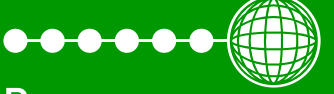

**Resource** Data Management